## Canon

# Power Shot G7X Mark II

## **Guía del usuario de la cámara**

- Asegúrese de leer esta guía, incluida la sección "Precauciones de seguridad" ([14), antes de utilizar la cámara.
- La lectura de esta guía le ayudará a utilizar la cámara correctamente.
- Guarde esta guía en un lugar seguro de modo que la pueda utilizar en el futuro.
- Haga clic en los botones de abajo a la derecha para acceder a otras páginas.
	- : Página siguiente
	- : Página anterior
	- : Página antes de que hiciera clic en un enlace
- Para saltar al principio de un capítulo, haga clic en el título del capítulo a la derecha.

**Nociones básicas sobre la cámara Modo Auto/ Modo Auto híbrido Otros modos de disparo Modo P Modo Tv, Av, M y C Modo de reproducción Funciones Wi-Fi Menú de ajuste Accesorios Apéndice Antes de usar la cámara Guía básica Índice Guía avanzada**

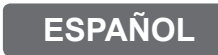

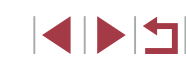

## <span id="page-1-0"></span>Antes de usar la cámara

### **Contenido del paquete**

Antes de usar la cámara, asegúrese de que los elementos siguientes estén incluidos en el paquete.

Si falta algo, póngase en contacto con el vendedor de la cámara.

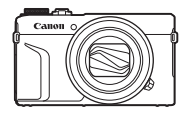

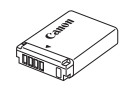

Cámara **Batería** 

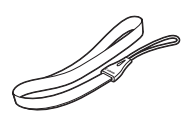

NB-13L\*

Cargador de batería CB-2LH/CB-2LHE Correa de muñeca

- \* No despegue la cubierta adhesiva de la batería.
- También se incluye el material impreso.
- No incluye tarjeta de memoria  $(\Box 2)$ .

### **Tarjetas de memoria compatibles**

Se puede utilizar las siguientes tarjetas de memoria (que se venden por separado), con independencia de su capacidad.

- $\bullet$  Tarjetas de memoria SD\*1
- Tarjetas de memoria SDHC\*<sup>1\*2</sup>
- Tarjetas de memoria  $SDXC^{*1*2}$

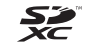

- \*1 Tarjetas compatibles con las normas SD. No obstante, no se ha verificado que todas las tarjetas de memoria funcionen con la cámara.
- \*2 Las tarjetas de memoria UHS-I también son compatibles.

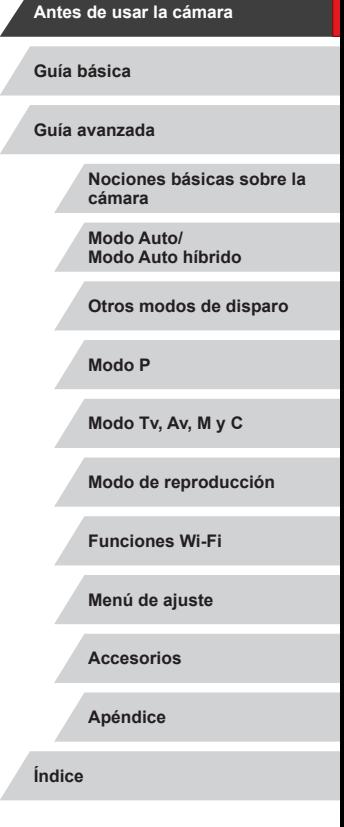

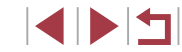

### <span id="page-2-0"></span>**Notas preliminares e información legal**

- Tome algunas fotografías de prueba iniciales y revíselas para asegurarse de que las imágenes se graben correctamente. Canon Inc., sus subsidiarias, sus filiales y sus distribuidores no se hacen responsables de ningún daño derivado del mal funcionamiento de una cámara o de un accesorio, incluidas las tarjetas de memoria, que provoque que la imagen no se grabe o que el equipo no la pueda leer.
- Las imágenes grabadas con esta cámara serán para uso personal. Absténgase de realizar grabaciones no autorizadas que infrinian las leyes de derechos de autor y tenga en cuenta que, aunque sea para uso personal, la fotografía puede infringir los derechos de autor u otros derechos legales en determinadas actuaciones o exposiciones, o en algunos escenarios comerciales.
- La garantía de la cámara solo es válida en la zona donde se adquirió. Si tiene algún problema mientras está en el extranjero, vuelva a la zona donde adquirió la cámara antes de ponerse en contacto con el Servicio de asistencia al cliente de Canon.
- Aunque la pantalla se produce bajo condiciones de fabricación de precisión extremadamente alta y más del 99,99% de los píxeles cumplen las especificaciones de diseño, en raros casos es posible que haya píxeles defectuosos, o que aparezcan como puntos rojos o negros. No constituye un fallo de funcionamiento. Tampoco afecta a las imágenes grabadas.
- Cuando se utiliza la cámara durante un período prolongado de tiempo, es posible que se caliente. Esto no indica ningún daño.

### **Convenciones de esta guía**

- En esta guía se utilizan iconos para representar los correspondientes botones y diales de la cámara donde aparecen, o a los que son similares.
- Los siguientes botones y controles de la cámara se representan mediante iconos. Los números entre paréntesis indican los números de los controles correspondientes en "Nombres de las partes"  $(\Box 4)$ .
	- [ ] Anillo de control (11) en la parte delantera
	- [ $\triangle$ ] Botón arriba (9) en la parte trasera
	- [4] Botón izquierda (14) en la parte trasera
	- [ $\blacktriangleright$ ] Botón derecha (11) en la parte trasera
	- [ ] Botón abajo (12) en la parte trasera [<sup>3</sup>] Dial de control (6) en la parte trasera
- Los modos de disparo y los iconos y el texto en pantalla se indican entre corchetes.
- (1): información importante que debe conocer
- : notas y sugerencias para el uso experto de la cámara
- : indica operaciones de la pantalla táctil
- = xx: páginas con información relacionada (en este ejemplo, "xx" representa un número de página)
- Las instrucciones de esta guía se aplican a la cámara bajo los ajustes predeterminados.
- Por comodidad, se hace referencia a todas las tarietas de memoria compatibles como, simplemente, la "tarjeta de memoria".
- Los símbolos "▶ Imágenes fijas" y "▶ Vídeos" bajo los títulos indican si la función se usa para imágenes fijas, para vídeos o para ambos.

#### **Antes de usar la cámara**

**Guía básica**

**Guía avanzada**

**Nociones básicas sobre la cámara**

**Modo Auto/ Modo Auto híbrido**

**Otros modos de disparo**

**Modo P**

**Modo Tv, Av, M y C**

**Modo de reproducción**

**Funciones Wi-Fi**

**Menú de ajuste**

**Accesorios**

**Apéndice**

### <span id="page-3-0"></span>**Nombres de las partes**

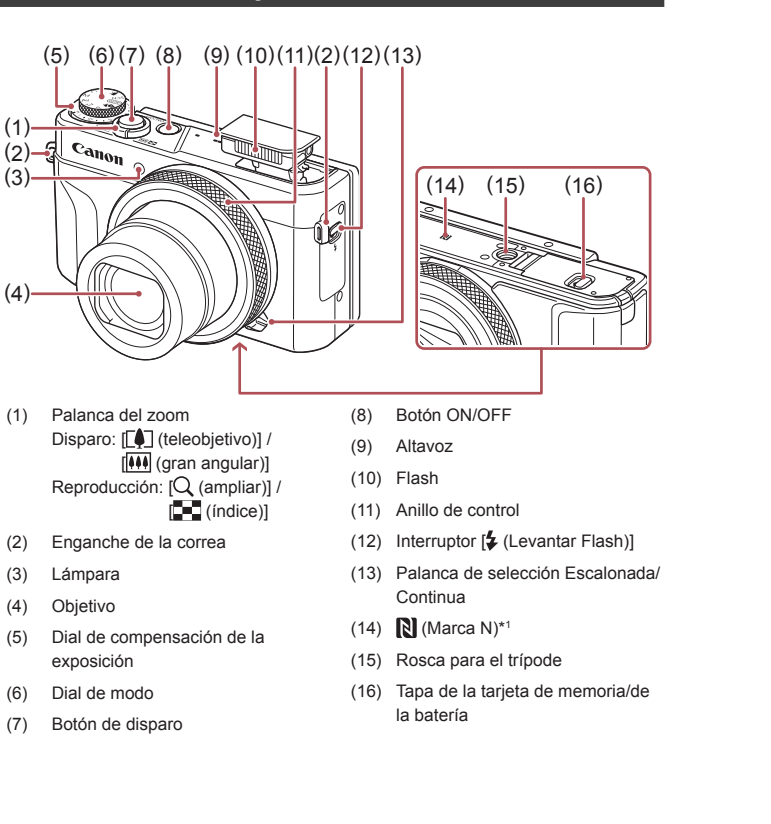

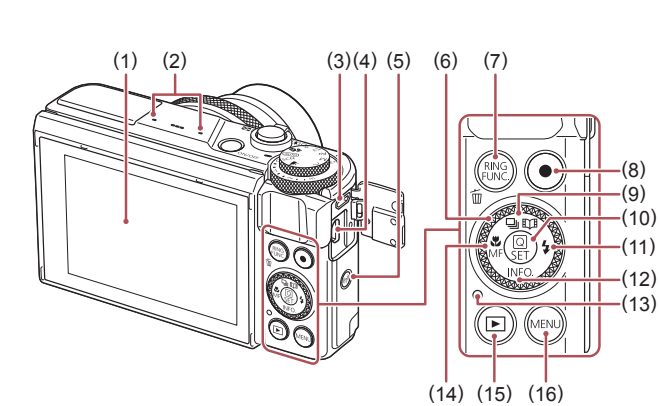

- (1) Pantalla (monitor)\*2
- (2) Micrófono
- (3) Terminal DIGITAL
- (4) Terminal HDMITM
- (5) Botón  $f(\langle \phi \rangle)$  (Wi-Fi)]
- (6) Dial de control (7) Botón  $f_{\text{EINC}}^{\text{RING}}$  (Selector de la función del Anillo)] / [ (Borrado de una única imagen)]
- (8) Botón Vídeo
- (9) Botón  $\boxed{\square}$  (Modo disparo)] / [ (Historias destacadas)] / Arriba

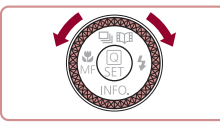

z Una manera de ajustar elementos, cambiar de imagen y realizar otras operaciones es girar el dial de control. La mayoría de estas operaciones son también posibles con los botones  $[\triangle][\blacktriangledown][\blacktriangle][\blacktriangleright]$ .

(10) Botón  $\left[\begin{matrix} \circledR \\ \circledR \end{matrix}\right]$  (Menú de ajuste rápido/

(14) Botón [ (Macro)] / [MF (Enfoque manual)] / Izquierda (15) Botón [ (Reproducción)] (16) Botón [MENU (Menú)]

(11) Botón  $\left[\frac{1}{2}(\text{Flash})\right]$  / Derecha (12) Botón  $\textsf{INFO}$  (Información)] / Botón abajo (13) Indicador

Ajustar)]

## **Guía básica Guía avanzada Nociones básicas sobre la cámara Modo Auto/ Modo Auto híbrido Otros modos de disparo Modo P Modo Tv, Av, M y C Modo de reproducción Funciones Wi-Fi Menú de ajuste Accesorios Apéndice Índice SPET**

**Antes de usar la cámara**

- \*1 Utilizada con funciones NFC ( $\Box$ [142](#page-141-0)).
- \*2 Es posible que no se detecten los gestos tan fácilmente si aplica un protector de pantalla. En este caso, incremente la sensibilidad del panel de la pantalla táctil  $($  $\Box$  [174](#page-173-0)).

## **Tabla de contenido**

### **[Antes de usar la cámara](#page-1-0)**

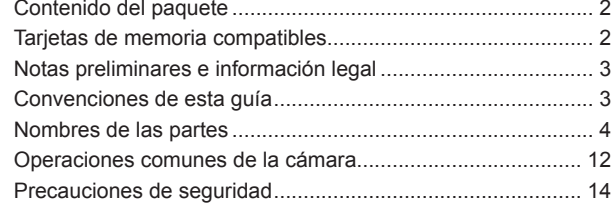

### **[Guía básica](#page-16-0)**

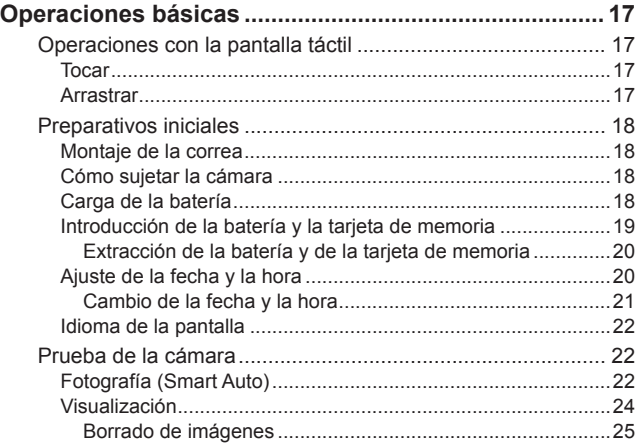

### **[Guía avanzada](#page-25-0)**

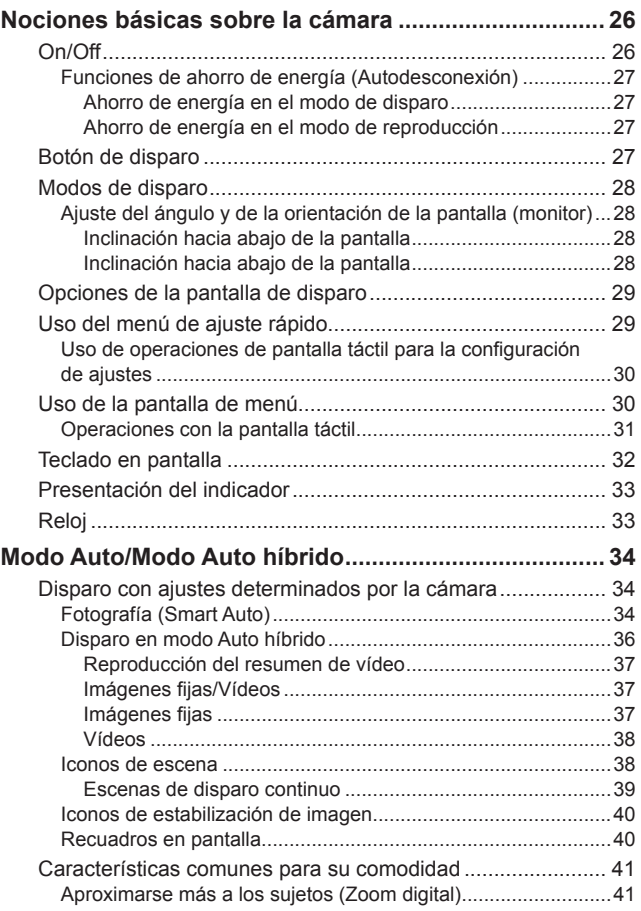

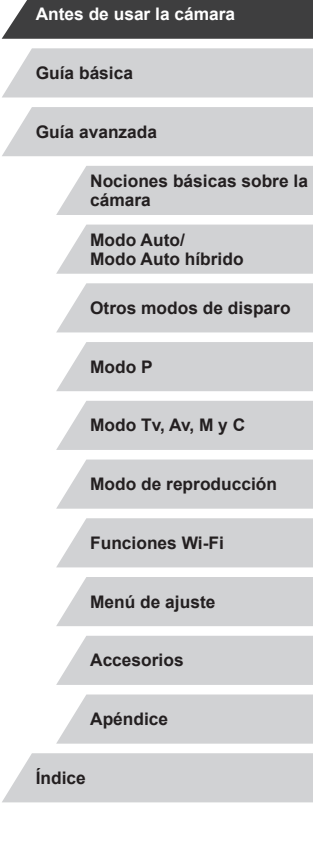

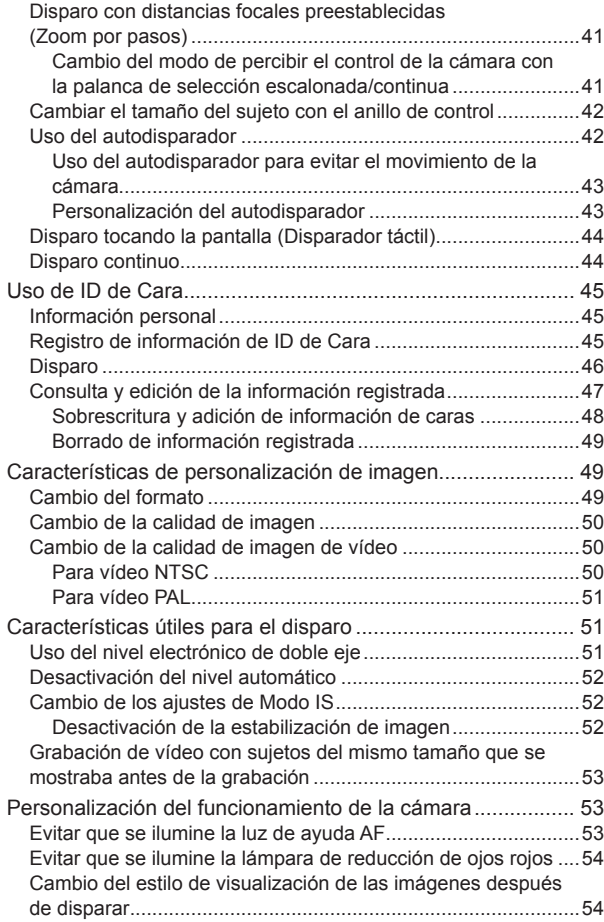

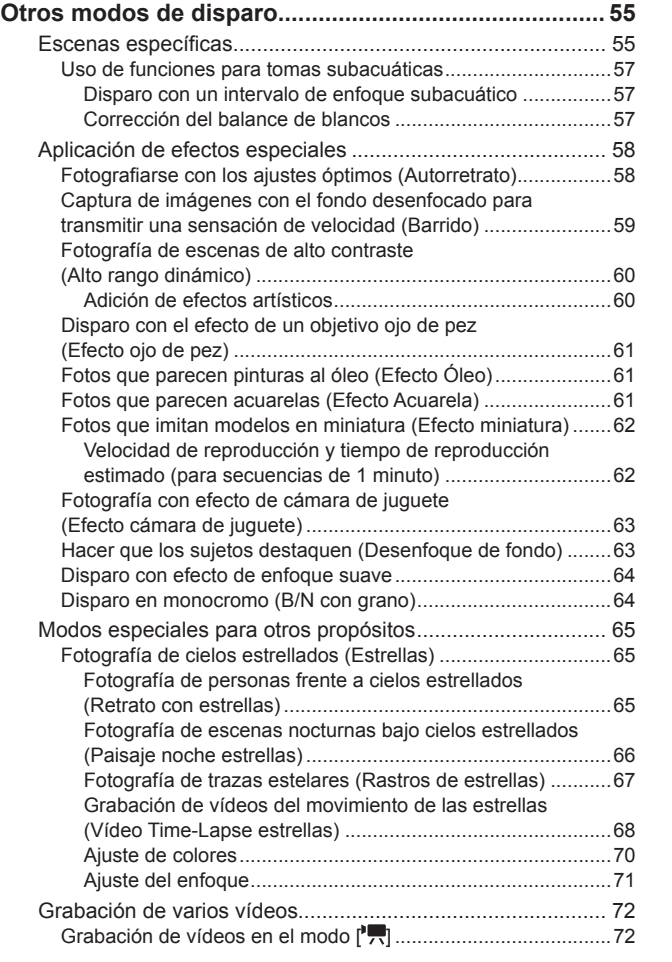

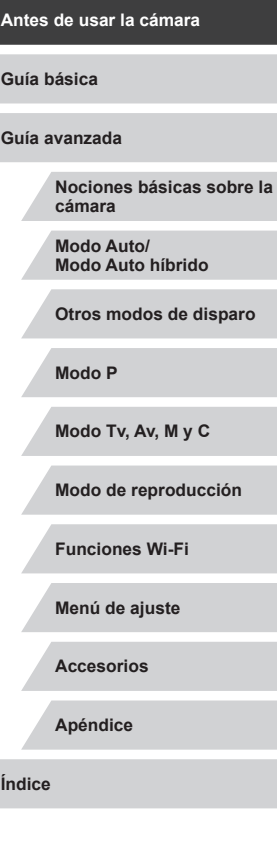

 $\vert \blacktriangleleft \vert \blacktriangleright \vert \blacktriangleright \vert$ 

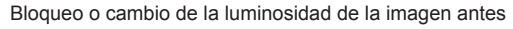

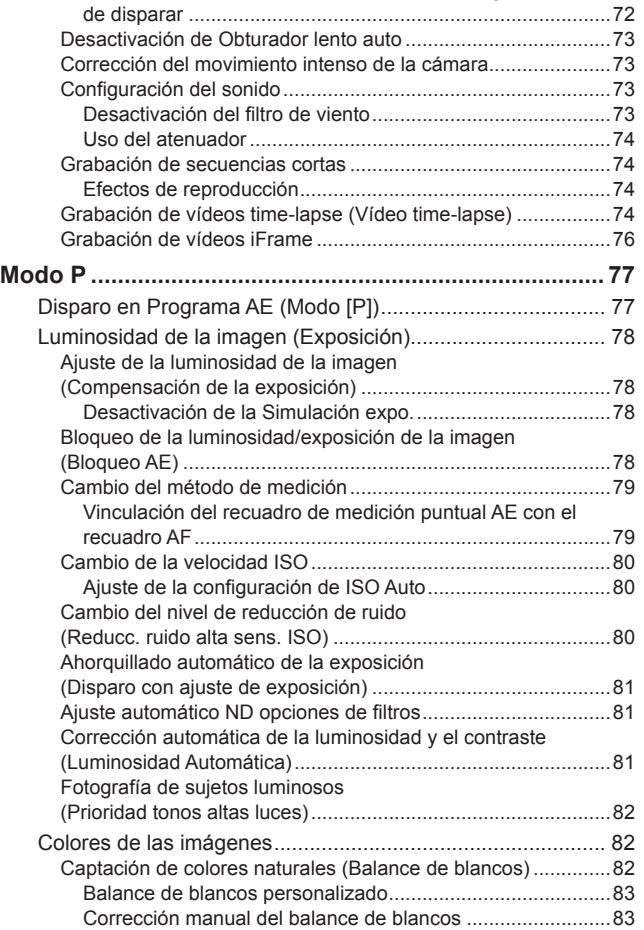

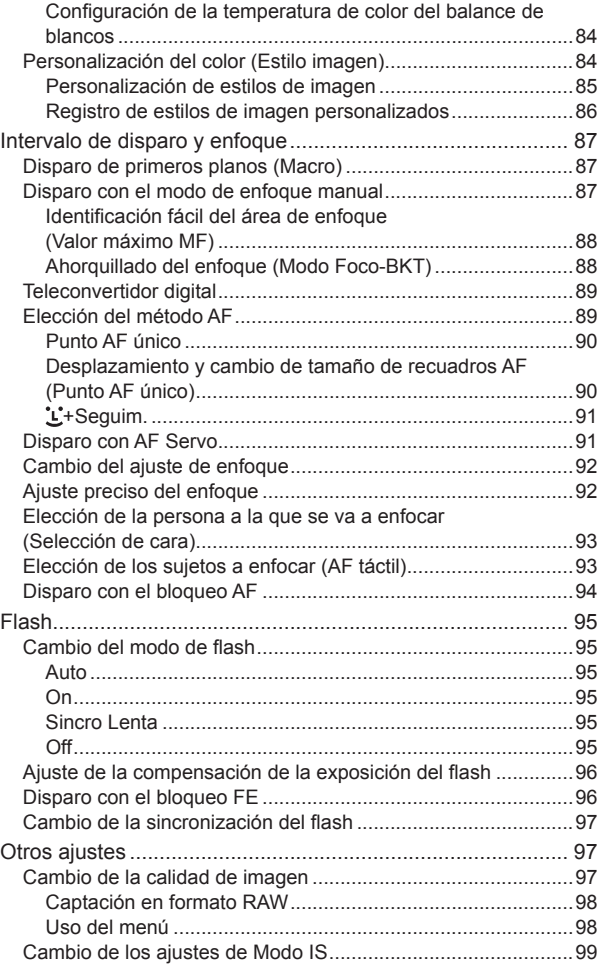

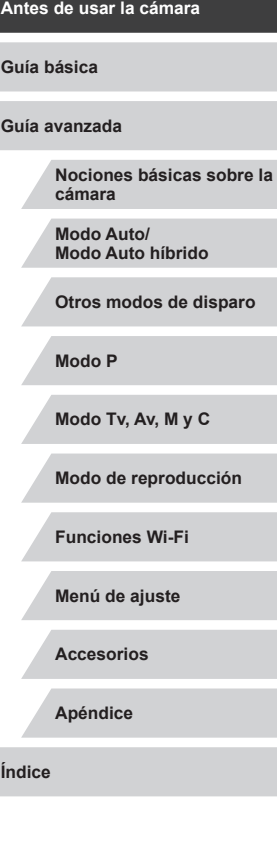

 $\left|\mathbf{d}\right|\mathbf{b}$ 

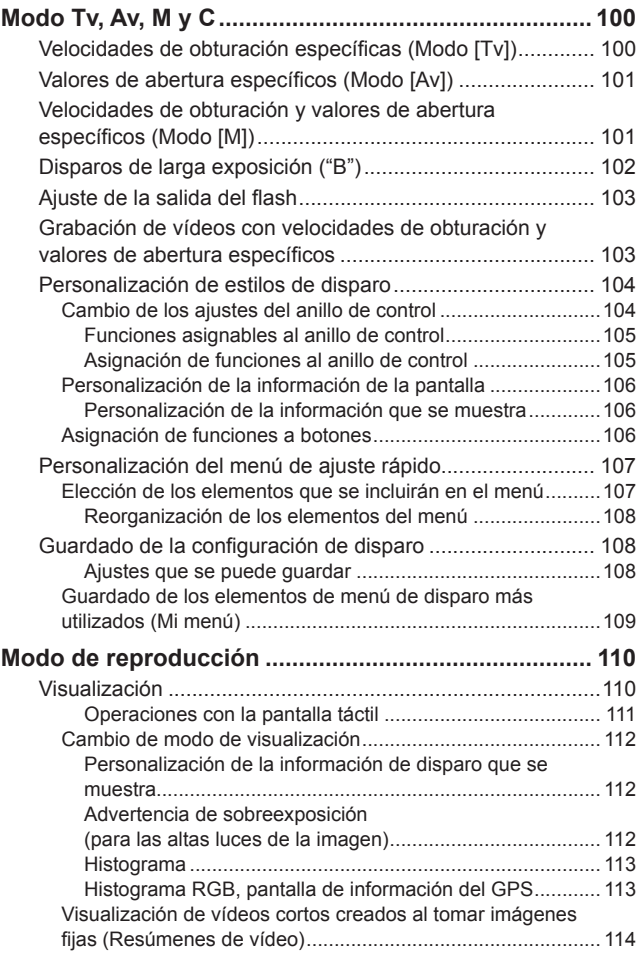

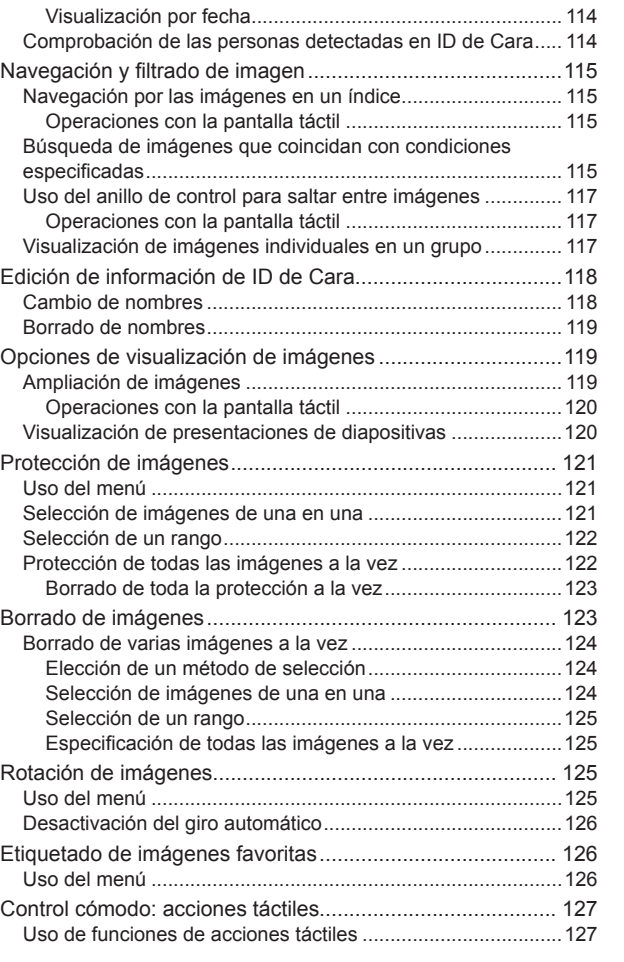

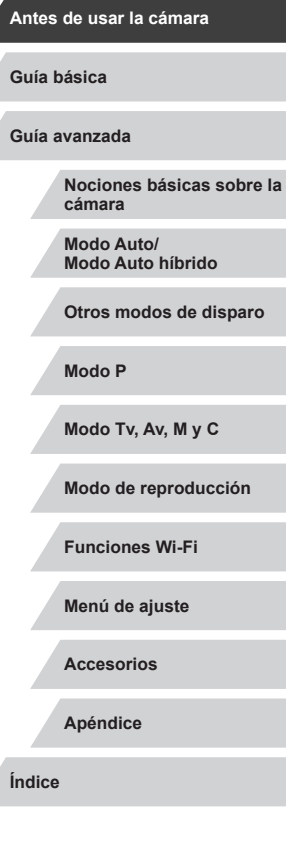

Z

**KINS** 

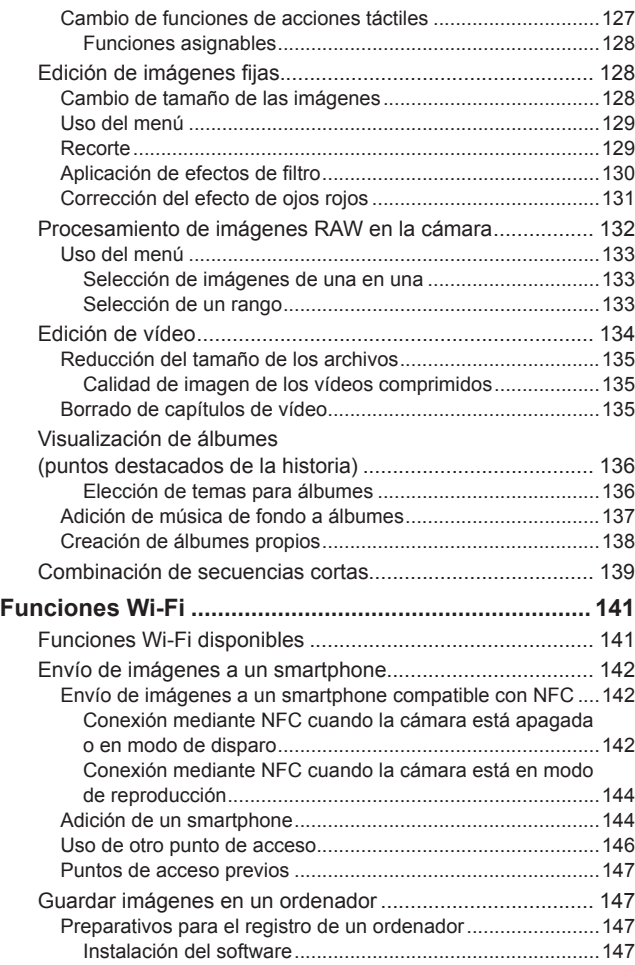

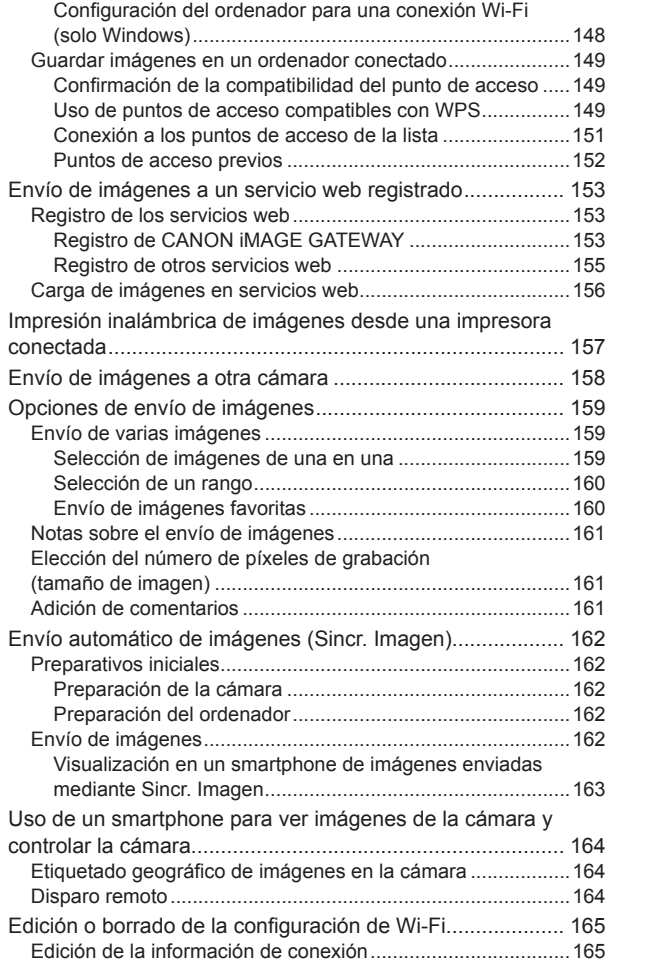

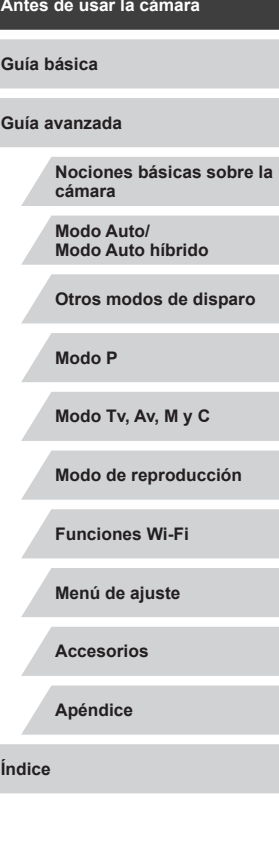

 $\vert \blacktriangleleft \vert \blacktriangleright \vert \blacktriangleright \vert$ 

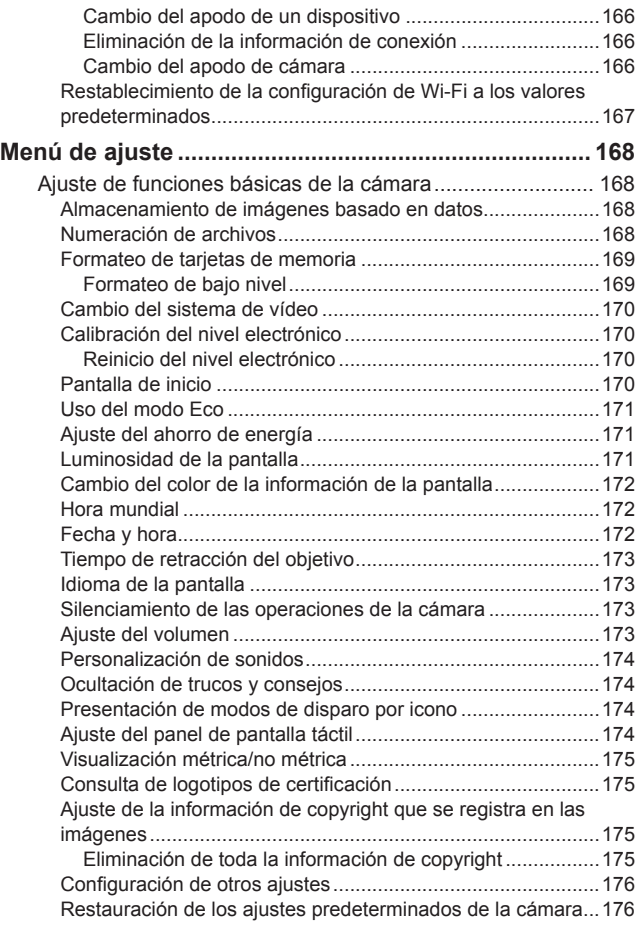

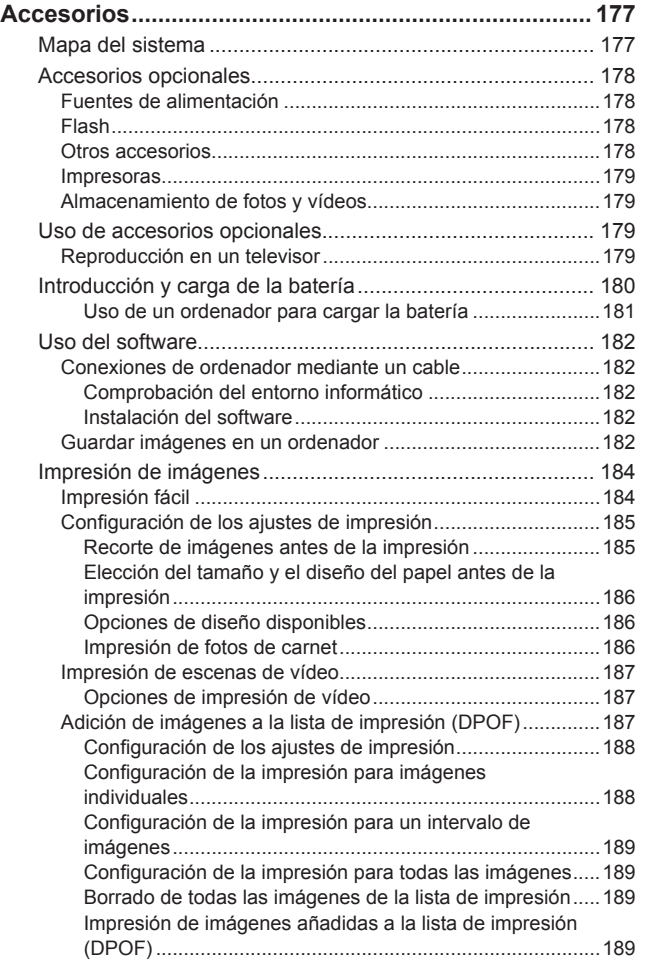

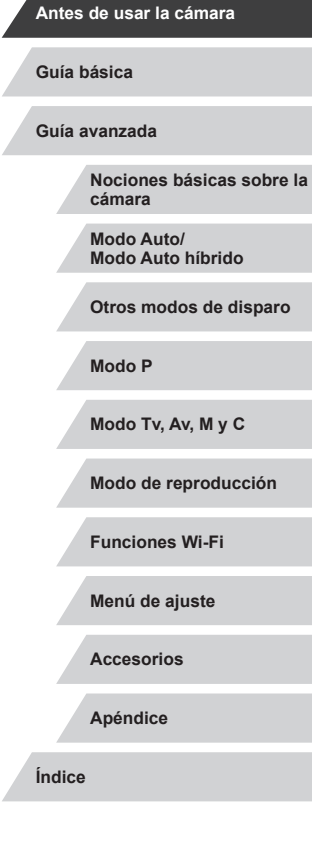

Z

 $\vert \blacktriangleleft \vert \blacktriangleright \vert \blacktriangleright \vert$ 

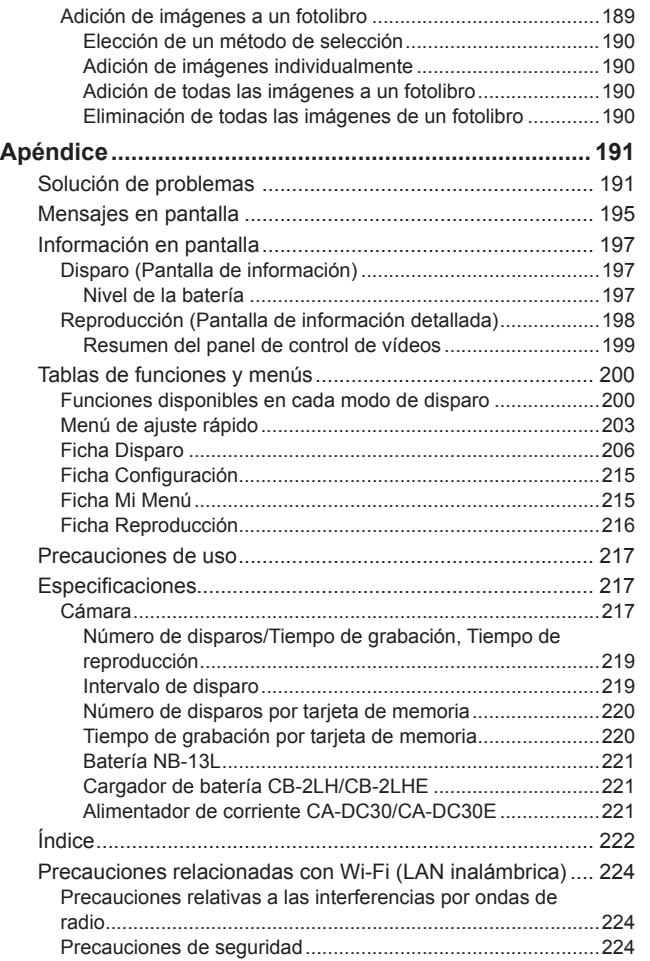

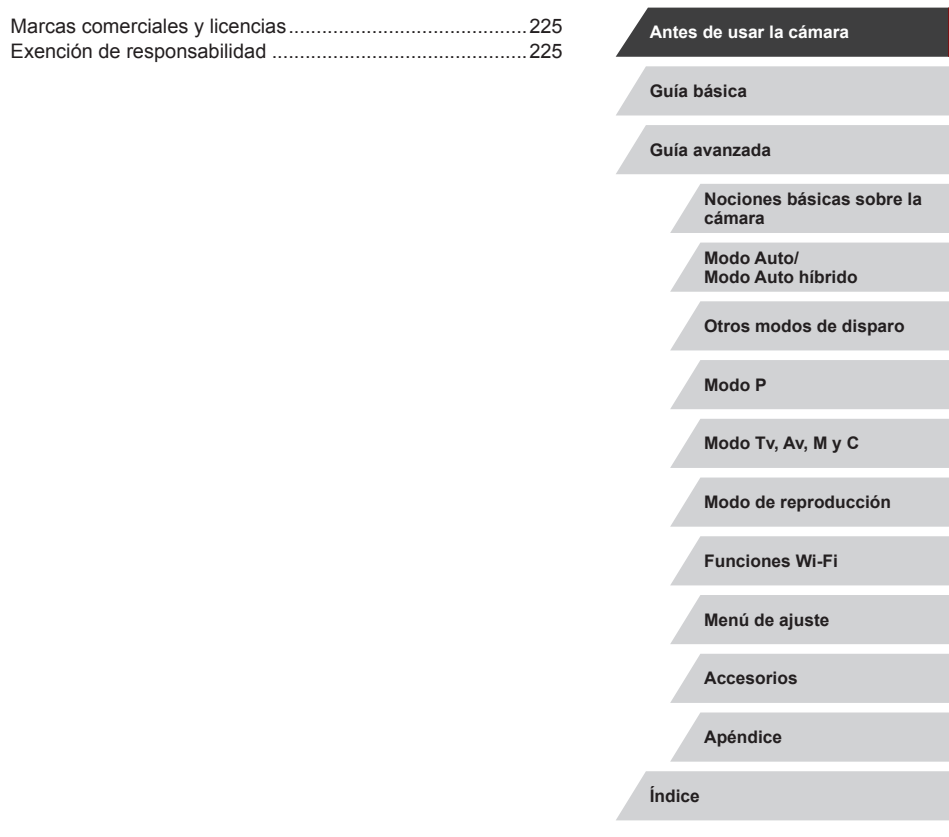

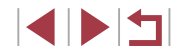

### <span id="page-11-0"></span>**Operaciones comunes de la cámara**

### **D** Disparar

- Usar ajustes determinados por la cámara (modo Auto, modo Auto híbrido)
	- $\Box$ 34,  $\Box$ 36
- Fotografiarse con los ajustes óptimos (Autorretrato)  $\Box$ 58

Fotografiar bien a las personas

a Retratos  $($  $\Box$ 55)

#### Ajustar a escenas específicas

PE Escenas nocturnas  $($  $\Box$ 55)

<sup>∶</sup>∕M Bajo el agua  $($  $\Box$ 57)

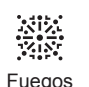

artificiales  $($  $\Box$ 56)

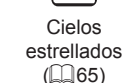

埜

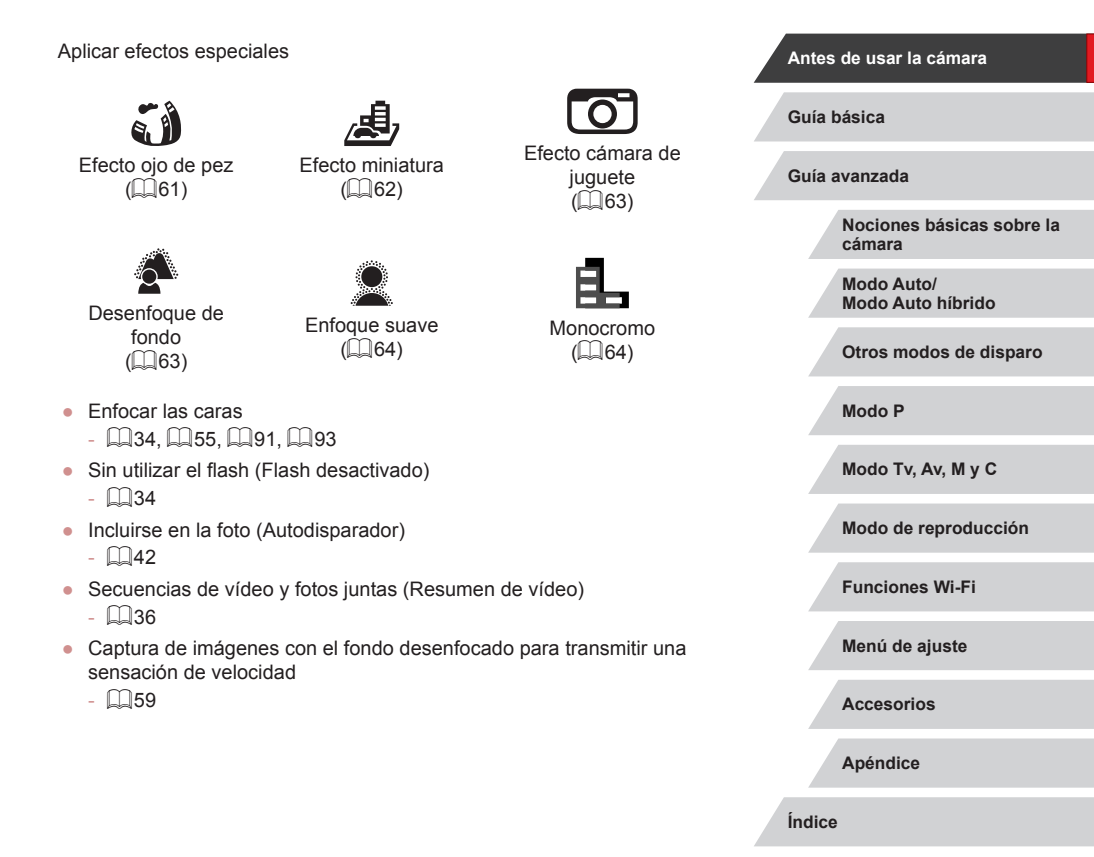

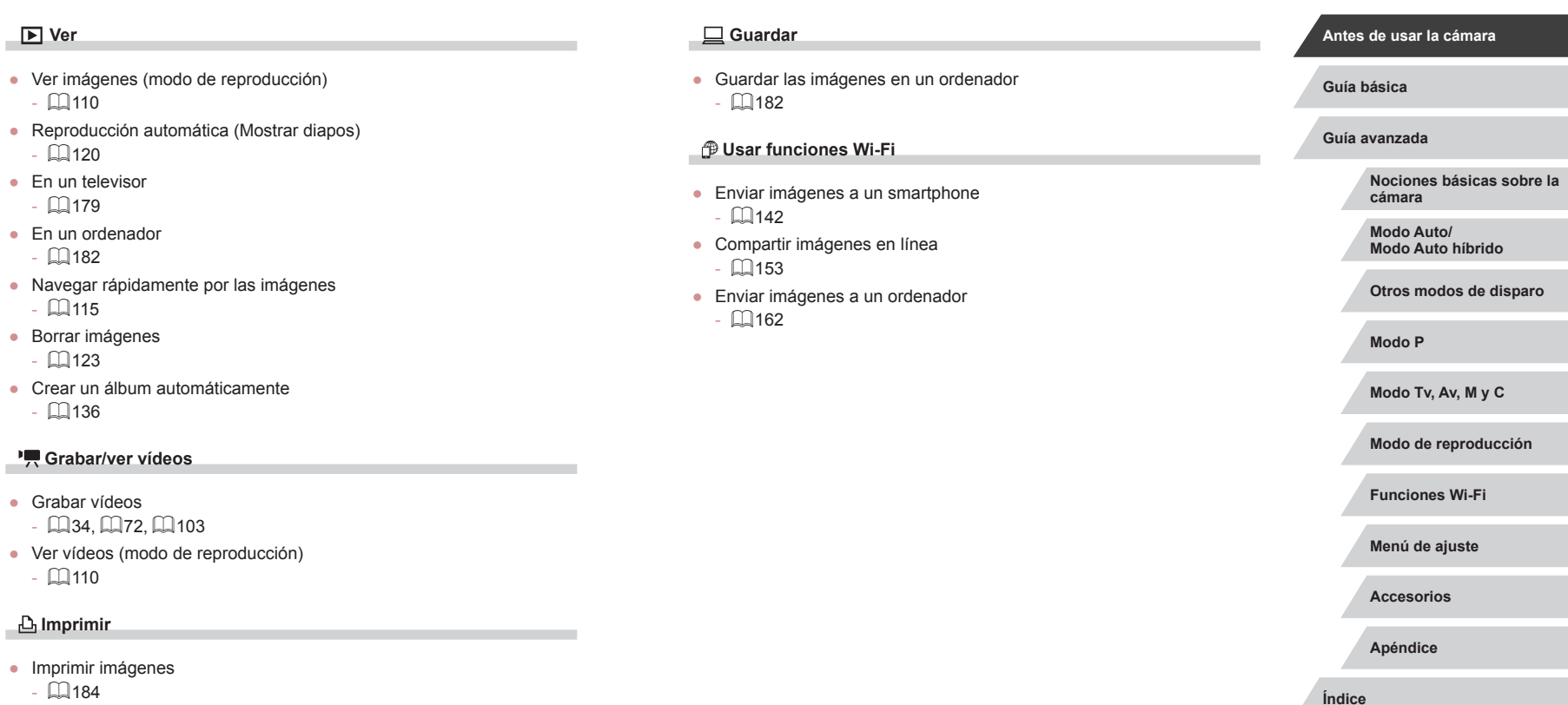

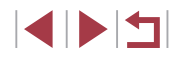

### <span id="page-13-0"></span>**Precauciones de seguridad**

- Antes de comenzar a utilizar este producto, asegúrese de leer las precauciones de seguridad que se describen a continuación. Asegúrese siempre de que el producto se utiliza correctamente.
- El propósito de las precauciones de seguridad que aquí se indican es evitar que usted y otras personas sufran lesiones y que se produzcan daños a la propiedad.
- Asegúrese también de consultar las guías que acompañen a cualquier accesorio que utilice que haya adquirido por separado.

### Advertencia Indica el riesgo de lesiones graves o de muerte.

● No dispare el flash cerca de los ojos de las personas. De lo contrario, podría dañarse la vista. Para mayor seguridad, manténgase al menos a 1 metro (3,3 pies) de distancia de los niños cuando vaya a utilizar el flash.

- Guarde el equipo fuera del alcance de los niños. Una correa alrededor del cuello de un niño podría provocar su asfixia. Si su producto utiliza un cable de corriente y el cable se enrolla accidentalmente alrededor del cuello de un niño, puede provocarle la asfixia.
- Utilice únicamente las fuentes de alimentación recomendadas.
- No desmonte, altere ni aplique calor al producto.
- Si la batería tiene una cubierta adhesiva, no la despegue.
- Evite dejar caer el producto o someterlo a golpes fuertes.
- No toque el interior del producto si se rompe, por ejemplo como consecuencia de una caída.
- Deje de utilizar el producto inmediatamente si emite humo o un olor extraño, o si presenta algún otro comportamiento anormal.
- No utilice disolventes orgánicos, tales como alcohol, bencina o disolvente, para limpiar el producto.

● Evite el contacto con los líquidos y no permita que penetren el interior líquidos u objetos extraños.

Todo esto podría provocar un incendio o descargas eléctricas. Si se moja el producto o algún líquido u objeto extraño penetra en su interior, extraiga la batería o las pilas o desenchúfelo inmediatamente.

● Si su modelo tiene visor u objetivo intercambiable, no mire por el visor ni el objetivo hacia fuentes de luz brillantes (tales como el sol en un día claro o una fuente de luz artificial brillante).

Si lo hace, puede dañarse la vista.

● Si su modelo tiene un objetivo intercambiable, no deje el objetivo (o la cámara con el objetivo montado) al sol sin que tenga puesta la tapa del obietivo.

Podría provocar un incendio.

● Si el producto está enchufado, no lo toque mientras se esté produciendo una tormenta.

Todo esto podría provocar un incendio o descargas eléctricas. Deje de usar el producto inmediatamente y aléjese de él.

- Utilice exclusivamente la batería o las pilas recomendadas.
- No arroje la batería ni las pilas al fuego, ni las deje cerca de las llamas.

Esto puede provocar que la batería o las pilas exploten o tengan fugas, con el resultado de descargas eléctricas, fuego o lesiones. Si el electrolito de una batería o una pila con alguna fuga entra en contacto con los ojos, la boca, la piel o la ropa, lávelos inmediatamente con agua abundante.

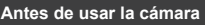

**Guía básica**

**Guía avanzada**

**Nociones básicas sobre la cámara**

**Modo Auto/ Modo Auto híbrido**

**Otros modos de disparo**

**Modo P**

**Modo Tv, Av, M y C**

**Modo de reproducción**

**Funciones Wi-Fi**

**Menú de ajuste**

**Accesorios**

**Apéndice**

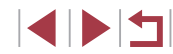

- Si el producto utiliza un cargador de batería, tenga en cuenta las siguientes precauciones.
	- Retire la clavija periódicamente y, con un paño seco, limpie cualquier resto de polvo o suciedad que se pudiera encontrar en las clavijas, el exterior de la toma de corriente y en la zona circundante.
	- No inserte ni retire la clavija con las manos húmedas.
	- No utilice el equipo de modo que supere la capacidad nominal de la toma de corriente o de los accesorios por cable. No lo utilice si la clavija está dañada o no se ha insertado a fondo en la toma de corriente.
- Evite que el polvo u objetos metálicos (tales como chinchetas o llaves) entren en contacto con los terminales o la clavija.
- Si su producto utiliza un cable de corriente, no lo corte, no lo dañe, no lo modifique ni ponga objetos pesados sobre él.

Todo esto podría provocar un incendio o descargas eléctricas.

● Apague la cámara en aquellos lugares donde su uso esté prohibido. Las ondas electromagnéticas que emite la cámara pueden interferir con el funcionamiento de instrumentos electrónicos u otros dispositivos. Tenga cuidado cuando utilice el producto en lugares donde el uso de dispositivos electrónicos esté restringido, tales como el interior de los aviones y las instalaciones médicas.

● No permita que la cámara permanezca en contacto con la piel durante largos períodos de tiempo.

Aunque la cámara no parezca caliente, puede provocar quemaduras de baja temperatura, que se manifiestan en forma de enrojecimiento o ampollas en la piel. Utilice un trípode donde haga calor o si tiene problemas de mala circulación o falta de sensibilidad en la piel.

Precaución | Indica el riesgo de lesiones.

● Cuando transporte el producto por la correa tenga cuidado de no golpearlo, no someterlo a impactos o sacudidas fuertes y no dejar que se enganche con otros objetos.

● Tenga cuidado de no golpear ni empujar con fuerza el objetivo. Esto podría dañar la cámara o producir lesiones.

● Tenga cuidado de no golpear con fuerza la pantalla.

Si la pantalla se rompe, los fragmentos rotos pueden provocar heridas.

● Cuando utilice el flash, tenga cuidado de no taparlo con los dedos ni la ropa.

Esto podría provocar quemaduras o dañar el flash.

- Evite utilizar, colocar o almacenar el producto en los lugares siguientes:
	- Lugares expuestos a la luz solar directa
	- Lugares sometidos a temperaturas superiores a 40 °C (104 °F)
	- Lugares húmedos o con mucho polvo

En estos lugares se podrían producir fugas, sobrecalentamiento o una explosión de la batería o las pilas, lo que puede ocasionar descargas eléctricas, incendios, quemaduras y otras lesiones.

El sobrecalentamiento y los daños pueden provocar descargas eléctricas, fuego, quemaduras u otras lesiones.

- Los efectos de transición de las presentaciones de diapositivas pueden resultar incómodos cuando se miran durante mucho tiempo.
- Cuando utilice objetivos opcionales, filtros para objetivos o adaptadores para filtros (si corresponde), monte firmemente estos accesorios.

Si el accesorio para el objetivo se afloja y cae, podría romperse y los pedazos de vidrio podrían provocar cortes.

● En productos que levanten y bajen el flash automáticamente, tenga cuidado para no pillarse los dedos con el flash cuando baje. Podría provocarse una lesión.

Precaución | Indica el riesgo de daños a la propiedad.

● No apunte la cámara hacia fuentes de luz intensas, tales como el sol en un día claro o una fuente de luz artificial intensa.

Si lo hace, puede dañar el sensor de imagen u otros componentes internos.

## **Nociones básicas sobre la cámara Modo Auto/ Modo Auto híbrido Otros modos de disparo Modo P Modo Tv, Av, M y C Modo de reproducción Guía avanzada**

**Antes de usar la cámara**

**Guía básica**

**Funciones Wi-Fi**

**Menú de ajuste**

**Accesorios**

**Apéndice**

- Cuando la utilice en una playa con arena o donde haya mucho viento, tenga cuidado para evitar que el polvo o la arena se introduzcan en la cámara.
- En productos que abran y cierren el flash automáticamente, no empuje el flash para cerrarlo ni tire de él para abrirlo. Esto podría provocar un fallo de funcionamiento del producto.
- Limpie el polvo, la suciedad o cualquier otras sustancia extraña del flash con un bastoncillo de algodón o un paño.

El calor emitido por el flash puede provocar que el material extraño humee o que el producto se averíe.

● Cuando no utilice el producto, extraiga la batería o las pilas y guárdelas.

Cualquier fuga que se produzca en la batería o las pilas puede provocar daños en el producto.

● Antes de desechar la batería o las pilas, cubra sus terminales con cinta adhesiva u otro aislante.

El contacto con otros materiales metálicos podría provocar incendios o explosiones.

● Desenchufe el cargador de batería utilizado con el producto cuando no lo esté utilizando. No lo cubra con trapos u otros objetos mientras lo esté utilizando.

Dejar la unidad conectada durante mucho tiempo puede hacer que se sobrecaliente y deforme, y originar un incendio.

● No deje las baterías específicas del producto cerca de mascotas. Si una mascota mordiera una batería, se podrían producir fugas, sobrecalentamiento o explosiones, con el resultado de fuego o daños en el producto.

● Si el producto utiliza varias pilas, no utilice a la vez pilas que tengan diferentes niveles de carga ni utilice a la vez pilas antiguas y nuevas. No introduzca las pilas con los polos + y – invertidos. Esto podría provocar un fallo de funcionamiento del producto.

- Cuando lleve la cámara en un bolso, asegúrese de que no haya objetos duros que entren en contacto con la pantalla. Además, cierre la pantalla (de modo que quede orientada hacia el cuerpo) si la pantalla del producto se cierra.
- No sujete ningún objeto duro al producto.

De lo contrario, podría provocar un fallo de funcionamiento o dañar la pantalla.

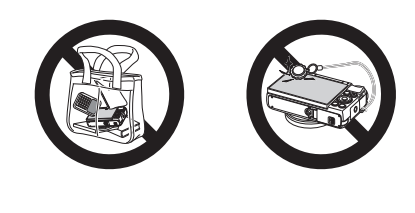

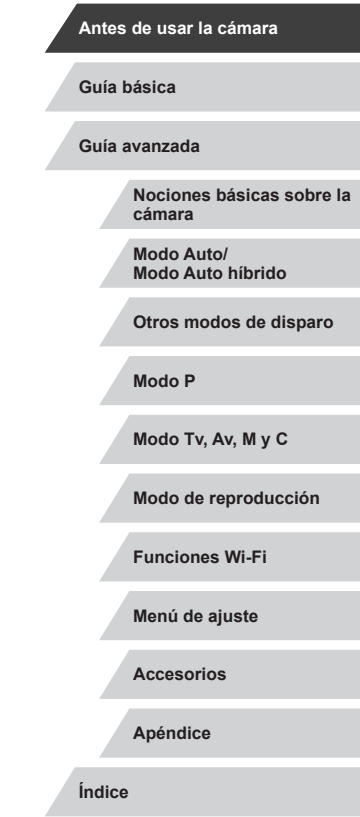

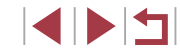

### **Operaciones con la pantalla táctil**

El panel de pantalla táctil de la cámara permite manejarla de manera intuitiva con solo tocar o golpear la pantalla.

m. **Tocar**

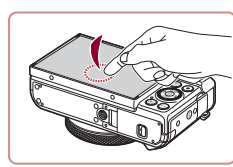

**Arrastrar**

n.

**Tocar la pantalla brevemente con el dedo.**

● Este gesto se utiliza para disparar, configurar funciones de la cámara, etc.

**Modo Tv, Av, M y C**

**Modo de reproducción**

**Funciones Wi-Fi**

**Menú de ajuste**

**Accesorios**

**Apéndice**

**Índice**

**4 DIT** 

# <span id="page-16-0"></span>Guía básica

## **Operaciones básicas**

Instrucciones e información básica, desde los preparativos iniciales hasta el disparo y la reproducción

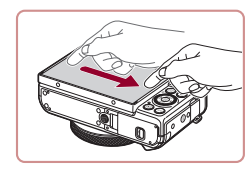

**través de ella.** ● Este gesto se utiliza en el modo de reproducción para cambiar a la página siguiente o para cambiar la zona de imagen ampliada, entre otras

**Tocar la pantalla y mover el dedo a** 

operaciones.

**Guía avanzada**

**Guía básica**

**Antes de usar la cámara**

**Nociones básicas sobre la cámara**

**Modo Auto/ Modo Auto híbrido**

**Otros modos de disparo**

**Modo P**

### <span id="page-17-0"></span>**Preparativos iniciales**

Prepárese para fotografiar de la manera siguiente.

### **Montaje de la correa**

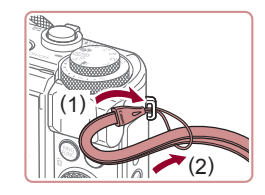

#### **Monte la correa.**

- z Pase el extremo de la correa a través del enganche de la correa (1) y, a continuación, tire del otro extremo de la correa a través del lazo del extremo que hizo pasar por el orificio (2).
- La correa también se puede montar en el lado izquierdo de la cámara.

### **Cómo sujetar la cámara**

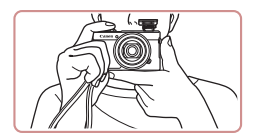

- z Colóquese la correa alrededor de la muñeca.
- Cuando dispare, mantenga los brazos cerca del cuerpo y sujete firmemente la cámara para evitar que se mueva. Si ha levantado el flash, no apoye los dedos sobre él.

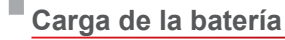

( 1 )

> ( 2 )

> > ( 1 )

> > > CB-2LH

CB-2LHE

(2)

( 1 )

 $\bigcirc$ 

Œ

 $(2)$ 

 $\divideontimes$ 

Antes de utilizarla, cargue la batería con el cargador que se incluye. No olvide cargar al principio la batería, porque la cámara no se vende con la batería cargada.

### *1* **Introduzca la batería.**

 $\bullet$  Después de alinear las marcas  $\blacktriangle$  de la batería y el cargador, introduzca la batería empujándola hacia adentro (1) y hacia abajo (2).

### *2* **Cargue la batería.**

- **CB-2LH:** Levante las clavijas (1) y conecte el cargador a la toma de corriente (2).
- z **CB-2LHE**: conecte el cable de corriente al cargador y, a continuación, el otro extremo a la toma de corriente.
- z La lámpara de carga se ilumina en naranja y se inicia la carga.
- Cuando la carga finaliza, la lámpara se ilumina en verde.
- *3* **Retire la batería.**
- z Una vez desenchufado el cargador de la batería, retire la batería empujándola hacia adentro (1) y arriba (2).

Para proteger la batería y mantenerla en óptimas condiciones, no la cargue de manera continua durante más de 24 horas.

En el caso de los cargadores de batería que utilicen cable de corriente, no sujete el cargador ni el cable a otros objetos. Si lo hace así, el producto podría averiarse o dañarse.

#### **Antes de usar la cámara**

**Guía básica**

**Guía avanzada**

**Nociones básicas sobre la cámara**

**Modo Auto/ Modo Auto híbrido**

**Otros modos de disparo**

**Modo P**

**Modo Tv, Av, M y C**

**Modo de reproducción**

**Funciones Wi-Fi**

**Menú de ajuste**

**Accesorios**

**Apéndice**

**Índice**

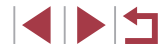

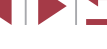

18

- <span id="page-18-0"></span>
- Para ver información detallada acerca del tiempo de carga, y del número de disparos y el tiempo de grabación posibles con una batería completamente cargada, consulte ["Número de disparos/](#page-218-1) [Tiempo de grabación, Tiempo de reproducción" \(](#page-218-1) =219).
- Las baterías cargadas pierden gradualmente su carga, incluso cuando no se utilizan. Cargue la batería el día que vaya a utilizarla (o inmediatamente antes).
- Como recordatorio visual del estado de carga, monte la tapa de la batería con  $\triangle$  visible en las baterías cargadas y oculta en las descargadas.
- El cargador se puede utilizar en áreas con corriente 100 240 V CA (50/60 Hz). Para las tomas eléctricas con formato diferente utilice un adaptador para la clavija, disponible en el comercio. No utilice nunca un transformador eléctrico diseñado para viajes porque puede dañar la batería.

### **Introducción de la batería y la tarjeta de memoria**

Introduzca la batería incluida y una tarjeta de memoria (se vende por separado).

Tenga en cuenta que antes de usar una tarjeta de memoria nueva o que se haya formateado en otro dispositivo, debe formatear la tarjeta de memoria con esta cámara ( =[169](#page-168-1)).

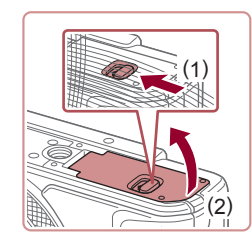

### *1* **Abra la tapa.**

z Deslice el botón (1) y abra la tapa (2).

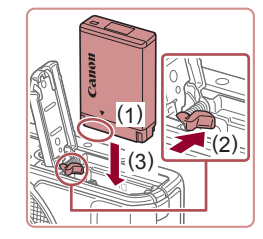

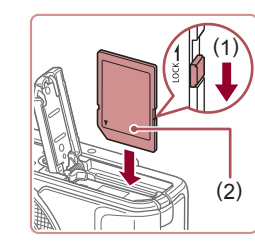

( 2 )

### *2* **Introduzca la batería.**

- Sujetando la batería con los terminales en la posición que se muestra (1), sujete el cierre de la batería hacia (2) e inserte la batería hacia (3) hasta que encaje el cierre.
- Si inserta la batería con la orientación incorrecta no podrá bloquearla en la posición correcta. Confirme siempre que la batería esté orientada correctamente y que se bloquee al introducirla.
- *3* **Compruebe el conmutador de protección contra escritura de la tarjeta e inserte la tarjeta de memoria.**
- No es posible grabar en tarietas de memoria que tengan conmutador de protección contra escritura cuando el conmutador se encuentre en posición de bloqueo. Mueva el conmutador hacia (1).
- z Introduzca la tarjeta de memoria con la etiqueta (2) orientada como se muestra hasta que encaje en su lugar.
- z Asegúrese de que la tarjeta de memoria tenga la orientación correcta al introducirla. Si introduce una tarjeta de memoria con una orientación equivocada podría dañar la cámara.

### *4* **Cierre la tapa.**

( 1 ) ● Baje la tapa (1) y empújela hacia abajo mientras desliza el botón, hasta que encaje en la posición de cierre (2).

**Antes de usar la cámara**

#### **Guía básica**

**Guía avanzada**

**Nociones básicas sobre la cámara**

**Modo Auto/ Modo Auto híbrido**

**Otros modos de disparo**

**Modo P**

**Modo Tv, Av, M y C**

**Modo de reproducción**

**Funciones Wi-Fi**

**Menú de ajuste**

**Accesorios**

**Apéndice**

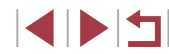

Para ver datos orientativos sobre cuántos disparos u horas de grabación se pueden guardar en una tarjeta de memoria, consulte ["Número de disparos por tarjeta de memoria" \(](#page-219-1)[1220).

#### <span id="page-19-0"></span>**Extracción de la batería y de la tarjeta de memoria**

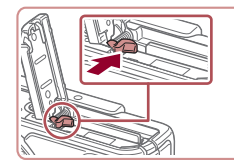

#### **Retire la batería.**

- z Abra la tapa y presione el cierre de la batería en el sentido de la flecha.
- $\bullet$  La batería saldrá.

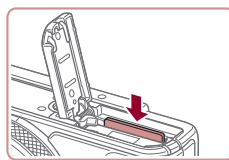

#### **Retire la tarjeta de memoria.**

- Empuje la tarieta de memoria hasta que haga clic y, a continuación, suéltela lentamente.
- · La tarjeta de memoria saldrá.

### <span id="page-19-1"></span>**Ajuste de la fecha y la hora**

Ajuste correctamente la fecha y la hora actuales de la manera siguiente si se muestra la pantalla [Fecha/Hora] al encender la cámara. La información especificada de esta manera se registra en las propiedades de la imagen al disparar, y se utiliza para administrar las imágenes por fecha de toma o para imprimir imágenes mostrando la fecha.

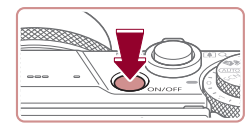

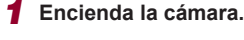

- z Pulse el botón ON/OFF.
- Se mostrará la pantalla [Fecha/Hora].

### *2* **Establezca la fecha y la hora.**

- Pulse los botones [ | ] para elegir un elemento.
- Pulse los botones [▲][  $\blacktriangledown$ ] o gire el dial [) para especificar la fecha y la hora.
- $\bullet$  Cuando termine, pulse el botón  $[$ ( $\circledast$ )].

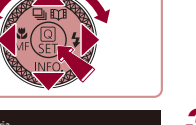

### *3* **Especifique la zona horaria local.**

● Pulse los botones [ | ] para elegir la zona horaria local.

#### *4* **Finalice el proceso de configuración.**

- **Pulse el botón [<sup>4</sup>]** cuando termine. Después de un mensaje de confirmación, dejará de mostrarse la pantalla de aiustes.
- z Para apagar la cámara, pulse el botón ON/OFF.

#### **Antes de usar la cámara**

**Guía básica**

**Guía avanzada**

**Nociones básicas sobre la cámara**

**Modo Auto/ Modo Auto híbrido**

**Otros modos de disparo**

**Modo P**

**Modo Tv, Av, M y C**

**Modo de reproducción**

**Funciones Wi-Fi**

**Menú de ajuste**

**Accesorios**

**Apéndice**

**Índice**

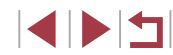

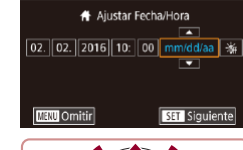

Fecha/Hora

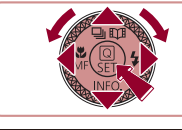

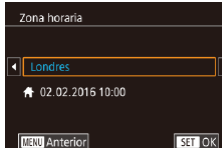

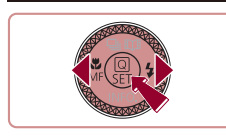

<span id="page-20-0"></span>

A menos que haya establecido la fecha, la hora y la zona horaria local, la pantalla [Fecha/Hora] aparecerá cada vez que encienda la cámara. Especifique la información correcta.

Para ajustar el horario de verano (se añade 1 hora), elija [ $\frac{2}{10}$ ] en el paso 2 y, a continuación, elija [ $\frac{1}{2}$  pulsando los botones  $\left[\triangle\right]$  o girando el dial  $\left[\stackrel{\bullet}{\bullet}\right]$ .

También puede ajustar la fecha y la hora tocando el elemento que desee en la pantalla en el paso 2 y, a continuación, tocando [A][V] seguidos de [SE]. De manera similar, también puede ajustar la zona horaria local tocando [ | ]] en la pantalla del paso 3 y, a continuación,  $[$ **.** 

### **Cambio de la fecha y la hora**

Ajuste la fecha y la hora de la manera siguiente.

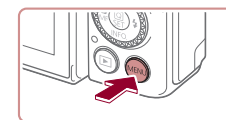

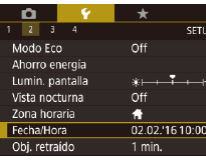

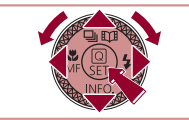

*3* **Cambie la fecha y la hora.**

*1* **Acceda a la pantalla de menú.** · Pulse el botón [MENU].

### *2* **Elija [Fecha/Hora].**

● Pulse los botones [ | ] para elegir la ficha  $[42]$ .

● Pulse los botones [▲][ o gire el dial [<sup>3</sup>] para elegir [Fecha/Hora] y, a continuación, pulse el botón [ ....].

■ Siga el paso 2 de "Ajuste de la fecha y la hora"  $(\Box 20)$  para realizar los ajustes. · Pulse el botón [MENU] para cerrar la

**Modo Tv, Av, M y C**

**Modo P**

**Modo de reproducción**

#### **Funciones Wi-Fi**

**Menú de ajuste**

**Accesorios**

**Apéndice**

**Índice**

#### una vez retirada la batería. ● La pila del reloj se cargará en unas 4 horas cuando se introduzca una batería cargada aunque la cámara esté apagada.

● Una vez agotada la pila del reloj, se mostrará la pantalla [Fecha/ Hora] cuando se encienda la cámara. Ajuste la fecha y la hora correctas como se describe en ["Ajuste de la fecha y la hora"](#page-19-1)   $($  $\Box$ [20\)](#page-19-1).

pantalla de menú.

Los ajustes de fecha/hora pueden conservarse durante unas 3 semanas gracias a la pila del reloj integrada (pila de reserva),

#### **Antes de usar la cámara**

**Guía básica**

**Guía avanzada**

**Nociones básicas sobre la cámara**

**Modo Auto/ Modo Auto híbrido**

**Otros modos de disparo**

### <span id="page-21-0"></span>**Idioma de la pantalla**

Cambie el idioma de la pantalla como sea necesario.

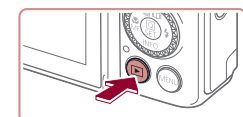

*1* **Acceda al modo de reproducción.**  $\bullet$  Pulse el botón [ $\blacktriangleright$ ].

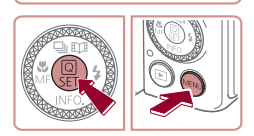

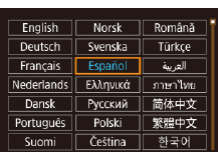

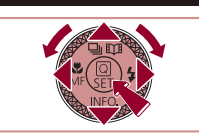

- *2* **Acceda a la pantalla de ajustes.**
- $\bullet$  Mantenga pulsado el botón  $\sqrt{\frac{2}{2}}$ l y, a continuación, pulse inmediatamente el botón [MENU].

### *3* **Establezca el idioma de la pantalla.**

- Pulse los botones [▲][ | | 1] o gire el dial [<sup>3</sup> l para elegir un idioma y, a continuación, pulse el botón [  $\left(\frac{1}{2}r\right)$ ].
- z Una vez ajustado el idioma de pantalla, la pantalla de ajustes deja de mostrarse.

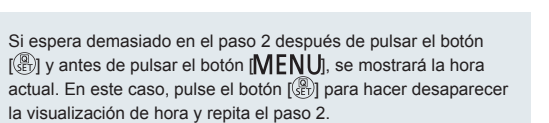

● También puede cambiar el idioma de la pantalla pulsando el botón [MENU] y eligiendo [Idioma 同 en la ficha [ $\blacklozenge$ 3].

También puede ajustar el idioma de la pantalla tocando un idioma en la pantalla en el paso 3 y, a continuación, tocándolo de nuevo.

## **Prueba de la cámara**

y vídeos y, a continuación, verlas. **Fotografía (Smart Auto)**

condiciones de disparo.

<span id="page-21-1"></span>П

#### **Imágenes fijas Vídeos**

**Antes de usar la cámara**

**Guía básica**

**Guía avanzada**

**Nociones básicas sobre la cámara**

**Modo Auto/ Modo Auto híbrido**

**Otros modos de disparo**

**Modo P**

**Modo Tv, Av, M y C**

**Modo de reproducción**

**Funciones Wi-Fi**

**Menú de ajuste**

**Accesorios**

**Apéndice**

**Índice**

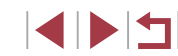

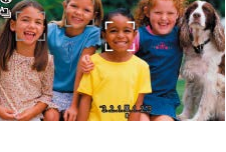

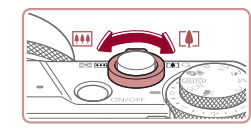

estabilización de imagen. • Los recuadros que se muestran alrededor de los sujetos detectados indican que están enfocados.

Siga estas instrucciones para encender la cámara, captar imágenes fijas

Para seleccionar automáticamente los ajustes óptimos para escenas específicas, deje simplemente que la cámara determine el sujeto y las

> *1* **Encienda la cámara.** z Pulse el botón ON/OFF. ● Se mostrará la pantalla inicial.

**2** Acceda al modo [AUTO].

determina la escena.

 $\bullet$  Establezca el dial de modo en [ $AllTO$ ]. z Apunte la cámara al sujeto. La cámara hará un ligero sonido de clic mientras

● En la esquina superior izquierda de la pantalla se muestran iconos que representan la escena y el modo de

### *3* **Componga la toma.**

● Para acercarse con el zoom y ampliar el sujeto, mueva la palanca del zoom hacia [[ $\blacklozenge$ ] (teleobjetivo), y para alejarse del sujeto con el zoom, muévala hacia [[44]] (gran angular).

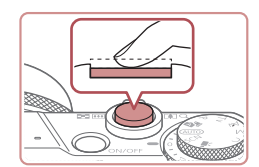

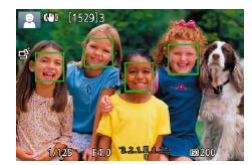

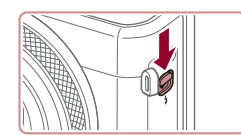

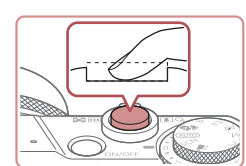

### *4* **Dispare. Fotografía de imágenes fijas**

### **1) Enfoque.**

z Pulse el botón de disparo ligeramente, hasta la mitad de su recorrido. La cámara emitirá un doble pitido cuando enfoque, y se mostrarán recuadros para indicar las áreas enfocadas de la imagen.

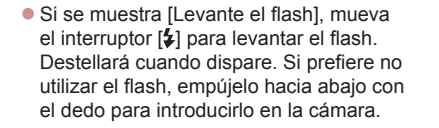

### **2) Dispare.**

- z Pulse por completo el botón de disparo.
- z Cuando la cámara dispara se reproduce un sonido de obturador y, cuando haya poca luz y haya levantado el flash, el flash destellará automáticamente.
- z Mantenga la cámara quieta hasta que finalice el sonido de obturador.
- z Después de mostrar la foto, la cámara volverá a la pantalla de disparo.

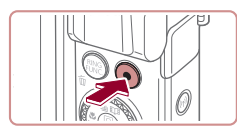

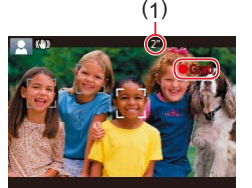

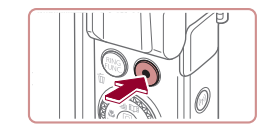

### **Grabación de vídeos**

### **1) Comience a grabar.**

- z Pulse el botón de vídeo. La cámara emite un pitido cuando se inicia la grabación, y se muestra [ Grab] con el tiempo transcurrido (1).
- En los bordes superior e inferior de la pantalla se muestran barras negras y el sujeto se amplía ligeramente. Las barras negras indican áreas de la imagen que no se graban.
- **Los recuadros que se muestran** alrededor de las caras detectadas indican que están enfocadas.
- z Cuando comience la grabación, quite el dedo del botón de vídeo.

### **2) Termine de grabar.**

z Pulse otra vez el botón de vídeo para detener la grabación. La cámara emitirá dos pitidos cuando se detenga la grabación.

**Antes de usar la cámara**

### **Guía básica**

**Guía avanzada**

**Nociones básicas sobre la cámara**

**Modo Auto/ Modo Auto híbrido**

**Otros modos de disparo**

**Modo P**

**Modo Tv, Av, M y C**

**Modo de reproducción**

**Funciones Wi-Fi**

**Menú de ajuste**

**Accesorios**

**Apéndice**

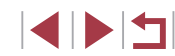

### <span id="page-23-0"></span>**Visualización**

Después de captar imágenes o vídeos, puede verlos en la pantalla de la manera siguiente.

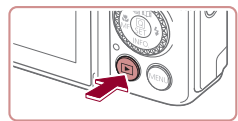

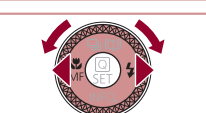

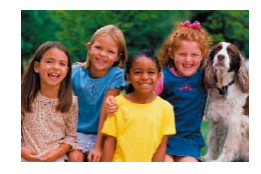

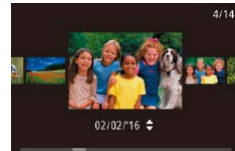

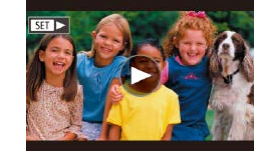

### *1* **Acceda al modo de reproducción.**

- $\bullet$  Pulse el botón [ $\blacktriangleright$ ].
- Se mostrará lo último que haya captado.

### *2* **Elija las imágenes.**

- **Para ver la imagen anterior, pulse el** botón [1] o gire el dial [1] en sentido contrario al de las agujas del reloj. Para ver la imagen siguiente, pulse el botón [] o gire el dial [) en el sentido de las agujas del reloj.
- Mantenga pulsados los botones [ $\blacksquare$ ] para navegar rápidamente por las imágenes.
- Para acceder a esta pantalla (modo Vista de desplazamiento), gire rápidamente el dial [.]. En este modo, gire el dial [.] para navegar por las imágenes.
- z Para volver a la visualización de imágenes de una en una, pulse el botón [Ri).
- **Los vídeos se identifican mediante un** icono  $[$  $]$ . Para reproducir vídeos, vaya al paso 3.

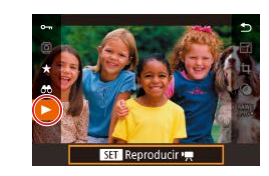

### *3* **Reproduzca vídeos.**

- **Pulse el botón [** $\mathbb{R}$ ], pulse los botones  $[\triangle][\blacktriangledown]$  para elegir  $[\blacktriangleright]$  y, a continuación, pulse otra vez el botón [ ].
- Se iniciará la reproducción y, una vez que termine el vídeo, se mostrará [**SEE**].
- Para ajustar el volumen, pulse los botones [ $\blacktriangle$ ] $\nabla$ ] durante la reproducción.

Para cambiar del modo de reproducción al modo de disparo, pulse el botón de disparo hasta la mitad.

También puede iniciar la reproducción de vídeos tocando  $[**•**]$ . Para ajustar el volumen, arrastre rápidamente arriba o abajo a través de la pantalla durante la reproducción.

**Antes de usar la cámara**

**Guía básica**

**Guía avanzada**

**Nociones básicas sobre la cámara**

**Modo Auto/ Modo Auto híbrido**

**Otros modos de disparo**

**Modo P**

**Modo Tv, Av, M y C**

**Modo de reproducción**

**Funciones Wi-Fi**

**Menú de ajuste**

**Accesorios**

**Apéndice**

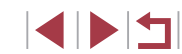

#### <span id="page-24-0"></span>**Borrado de imágenes**

Puede elegir y borrar las imágenes que no necesite una por una. Las imágenes borradas no se pueden recuperar. Antes de utilizar esta opción, debe tener la seguridad de que desea borrar la imagen.

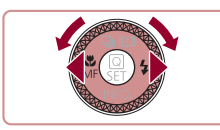

### *1* **Elija la imagen que desee borrar.**

 $\bullet$  Pulse los botones  $[4]$ [ $\bullet$ ] o gire el dial  $[4]$ para elegir una imagen.

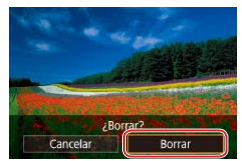

### *2* **Borre la imagen.**

- $\bullet$  Pulse el botón [ $\widehat{\text{m}}$ ].
- Cuando se muestre [¿Borrar?], pulse los botones [1][b] o gire el dial [.] para elegir [Borrar] y, a continuación, pulse el botón  $\overline{R}$ .
- · La imagen actual se borrará.
- Para cancelar el borrado, pulse los botones [( ][  $\blacktriangleright$ ] o gire el dial [()] para elegir [Cancelar] y, a continuación, pulse el botón [ $\binom{[0]}{k}$ ].

● Puede elegir varias imágenes para borrarlas a la vez (LL[124](#page-123-1)).

- También puede borrar la imagen actual tocando [Borrar] en la pantalla en el paso 2.
	- También es posible borrar imágenes mediante acciones táctiles (□127).

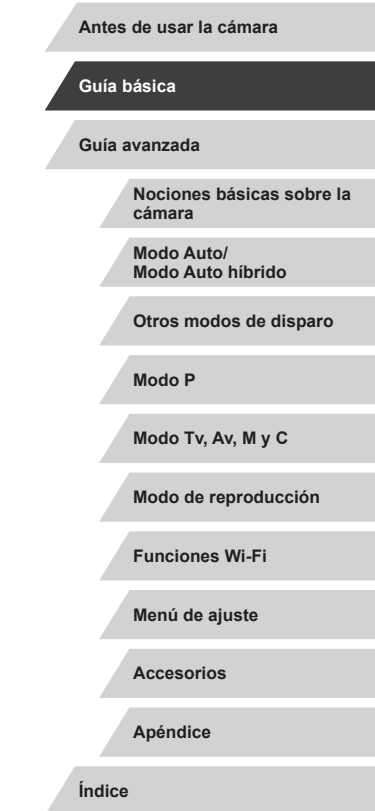

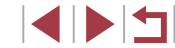

### **On/Off**

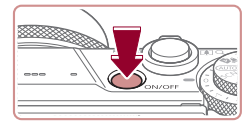

#### **Modo de disparo**

- z Pulse el botón ON/OFF para encender la cámara y prepararse para fotografiar.
- z Para apagar la cámara, pulse otra vez el botón ON/OFF.

#### **Modo de reproducción**

- $\bullet$  Pulse el botón [ $\triangleright$ ] para encender la cámara y ver las fotos.
- z Para apagar la cámara, pulse otra vez el botón  $[\overline{\mathbf{D}}]$ .
- Para cambiar del modo de disparo al modo de reproducción, pulse el botón  $\lceil \blacktriangleright \rceil$ .
	- Cuando la cámara esté en modo de reproducción, el objetivo se retraerá al cabo de un minuto. Puede apagar la cámara mientras el objetivo está retraído pulsando el botón  $\lceil \blacktriangleright \rceil$ .

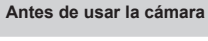

**Guía básica**

#### **Guía avanzada**

**Nociones básicas sobre la cámara**

**Modo Auto/ Modo Auto híbrido**

**Otros modos de disparo**

**Modo P**

**Modo Tv, Av, M y C**

**Modo de reproducción**

**Funciones Wi-Fi**

**Menú de ajuste**

**Accesorios**

**Apéndice**

**Índice**

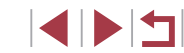

# <span id="page-25-0"></span>Guía avanzada

## **Nociones básicas sobre la cámara**

Otras operaciones básicas y más maneras de disfrutar de la cámara, incluyendo opciones de disparo y de reproducción

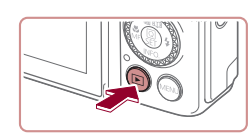

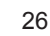

### <span id="page-26-2"></span><span id="page-26-0"></span>**Funciones de ahorro de energía (Autodesconexión)**

Para ahorrar energía de la batería, la cámara desactiva automáticamente la pantalla (Pantalla Off) y, a continuación, se apaga por sí misma después de un período específico de inactividad.

### **Ahorro de energía en el modo de disparo**

La pantalla se desactiva automáticamente después de alrededor de un minuto de inactividad. Unos dos minutos después, el objetivo se retrae y la cámara se apaga por sí misma. Para activar la pantalla y prepararse para disparar cuando la pantalla esté apagada pero el objetivo esté aún fuera, pulse el botón de disparo hasta la mitad  $(1/27)$ .

### **Ahorro de energía en el modo de reproducción**

La cámara se apaga por sí misma, automáticamente, después de cinco minutos de inactividad.

- Puede desactivar Autodesconexión y ajustar el tiempo de Pantalla Off, si lo prefiere ([10[171\)](#page-170-1).
	- El ahorro de energía no está activo mientras la cámara está conectada a otros dispositivos mediante Wi-Fi ([141] o cuando está conectada a un ordenador ( $\Box$ [182](#page-181-1)).

## <span id="page-26-1"></span>**Botón de disparo**

Para asegurarse de que las fotos estén enfocadas, empiece siempre por mantener pulsado el botón de disparo hasta la mitad y, una vez que el sujeto esté enfocado, pulse por completo el botón para disparar. En este manual, las operaciones del botón de disparo se describen como pulsar el botón *hasta la mitad* o pulsarlo *por completo*.

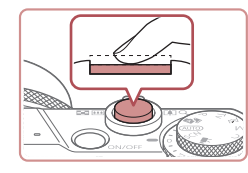

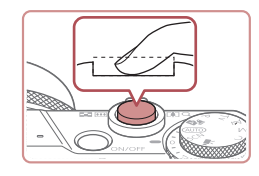

### *1* **Pulse hasta la mitad. (Pulse ligeramente para enfocar.)**

- Pulse el botón de disparo hasta la mitad. La cámara emitirá dos pitidos y se mostrarán recuadros alrededor de las áreas enfocadas de la imagen.
- *2* **Pulse por completo. (Desde la posición media, pulse por completo para tomar la fotografía.)**
- z La cámara dispara cuando se reproduce un sonido de obturador.
- z Mantenga la cámara quieta hasta que finalice el sonido de obturador.
- Es posible que las imágenes salgan desenfocadas si dispara sin pulsar al principio el botón de disparo hasta la mitad.
- La duración del sonido de obturador varía en función del tiempo necesario para el disparo. Puede durar más al fotografiar algunas escenas, y las imágenes saldrán borrosas si mueve la cámara (o se mueve el sujeto) antes de que finalice el sonido de obturador.

**Antes de usar la cámara**

**Guía básica**

**Guía avanzada**

**Nociones básicas sobre la cámara**

**Modo Auto/ Modo Auto híbrido**

**Otros modos de disparo**

**Modo P**

**Modo Tv, Av, M y C**

**Modo de reproducción**

**Funciones Wi-Fi**

**Menú de ajuste**

**Accesorios**

**Apéndice**

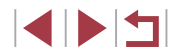

### <span id="page-27-0"></span>**Modos de disparo**

Utilice el dial de modo para acceder a cada modo de disparo.

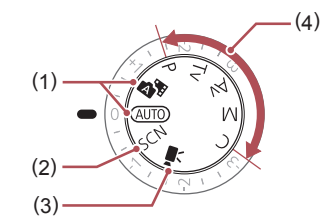

- (1) Modo Auto / Modo Auto híbrido Disparo totalmente automático, con ajustes determinados por la cámara  $(122, 1334, 1)$  $\Box$ 36).
- (2) Modo de escena especial Dispare con ajustes diseñados para escenas específicas o añada diversos efectos  $(4.55)$ .
- (3) Modo de vídeo Para grabar vídeos (EQ72,  $[1]$ [103](#page-102-1)). También puede grabar vídeo

cuando el dial de modo no esté ajustado en el modo de vídeo, con solo pulsar el botón de vídeo.

(4) Modos P, Tv, Av, M y C Tome diversas fotografías utilizando los ajustes que desee ([=](#page-76-0)77, =[100\)](#page-99-0).

### **Ajuste del ángulo y de la orientación de la pantalla (monitor)**

Puede ajustar el ángulo y la orientación de la pantalla para adecuarlos a la escena o a su manera de disparar.

### **Inclinación hacia abajo de la pantalla**

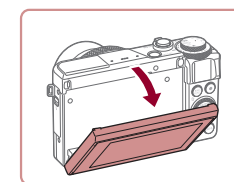

- z Incline hacia abajo el extremo superior de la pantalla para ajustarla a usted.
- z La pantalla se puede inclinar hacia abajo hasta aproximadamente 45 °.

### **Inclinación hacia abajo de la pantalla**

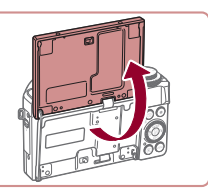

z La pantalla se puede inclinar hacia arriba hasta aproximadamente 180 °.

- Cuando vaya a incluirse en las fotos, puede ver su imagen especular girando la pantalla hacia la parte delantera de la cámara.
- Cuando finalice, rote la pantalla hasta que el cierre encaje.
- Cuando no se esté utilizando la cámara, mantenga la pantalla cerrada.
- No fuerce demasiado la pantalla al abrirla, porque puede dañar la cámara.

Para cancelar la visualización inversa, pulse el botón  $[MENT]$ , elija [Pant. girada] en la ficha [ 1] y, a continuación, elija [Off].

**Antes de usar la cámara**

**Guía básica**

#### **Guía avanzada**

**Nociones básicas sobre la cámara**

**Modo Auto/ Modo Auto híbrido**

**Otros modos de disparo**

**Modo P**

**Modo Tv, Av, M y C**

**Modo de reproducción**

**Funciones Wi-Fi**

**Menú de ajuste**

**Accesorios**

**Apéndice**

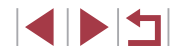

### <span id="page-28-0"></span>**Opciones de la pantalla de disparo**

Pulse el botón [ $\blacktriangledown$ ] para mostrar u ocultar la retícula y el nivel electrónico. Para configurar la visualización en pantalla con mayor detalle, acceda a la ficha  $\blacksquare$  11  $\blacktriangleright$  [Vista de información de disparo] ( $\blacksquare$ [106](#page-105-1)).

- La función de vista nocturna aumenta automáticamente la luminosidad de la pantalla cuando se fotografía con luz escasa, lo que facilita revisar la composición de las fotos. Sin embargo, es posible que la luminosidad de la imagen de la pantalla no coincida con la luminosidad de las fotos. Tenga en cuenta que las posibles distorsiones de la imagen de la pantalla o las irregularidades en el movimiento del sujeto no afectarán a las imágenes grabadas.
- Para ver opciones de visualización de reproducción, consulte ["Cambio de modo de visualización" \(](#page-111-1)=112).

### **Uso del menú de ajuste rápido**

Configure funciones de uso común en el menú **Q** (Ajuste rápido). Tenga en cuenta que las opciones y los elementos del menú varían en función del modo de disparo  $(2203)$  $(2203)$ .

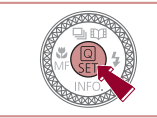

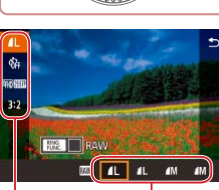

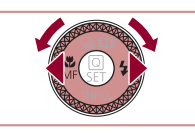

 $(1)$   $(2)$ 

**1** Acceda al menú ...  $\bullet$  Pulse el botón  $\mathbb{R}$ .

### *2* **Elija un elemento del menú.**

- $\bullet$  Pulse los botones [ $\blacktriangle$ ] $\nabla$ ] para elegir un elemento del menú (1).
- Las opciones disponibles (2) se muestran en la parte inferior de la pantalla.

### *3* **Elija una opción.**

- Pulse los botones [4][ D] o gire el dial [ 1 para elegir una opción.
- Los elementos etiquetados con un icono [MENU] se pueden configurar pulsando el botón [MENU].
- z Los elementos etiquetados con un icono  $[$   $]$   $]$  se pueden configurar pulsando el botón [RING]
- z Los elementos etiquetados con un icono [ **INFO** ] se pueden configurar pulsando el botón  $[\nabla]$ .

#### **Antes de usar la cámara**

**Guía básica**

**Guía avanzada**

**Nociones básicas sobre la cámara**

**Modo Auto/ Modo Auto híbrido**

**Otros modos de disparo**

**Modo P**

**Modo Tv, Av, M y C**

**Modo de reproducción**

**Funciones Wi-Fi**

**Menú de ajuste**

**Accesorios**

**Apéndice**

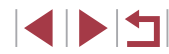

<span id="page-29-0"></span>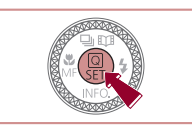

### *4* **Confirme su elección y salga.**

 $\bullet$  Pulse el botón  $\lbrack \mathcal{R} \rbrack$ .

• Aparecerá de nuevo la pantalla que se<br>mostraba antes de que pulsara el botón  $\lceil \binom{[0]}{k} \rceil$  en el paso 1, en la que se verá la opción configurada.

Para deshacer cualquier cambio accidental en los ajustes, puede restablecer los ajustes predeterminados de la cámara (L. [176\)](#page-175-1).

■ También puede salir eligiendo [10] en los elementos de menú y pulsando el botón [,

### **Uso de operaciones de pantalla táctil para la configuración de ajustes**

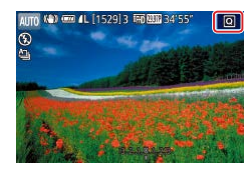

- $\bullet$  Toque  $\sqrt{Q}$  en la parte superior derecha de la pantalla para acceder al menú de ajuste rápido.
- **Toque un elemento de menú y, a** continuación, una opción para completar el aiuste.
- Para volver a la pantalla anterior, toque el elemento de menú [ ] o toque de nuevo la opción seleccionada.
- Puede acceder a la pantalla de los elementos que estén etiquetados con un icono [MENU] tocando [MENU].
- Puede acceder a la pantalla de los elementos que estén etiquetados con un icono [ ] tocando [ ].
- z Puede acceder a la pantalla de los elementos que estén etiquetados con un icono [ **NFO** ] tocando [ **NFO** ].

## **Uso de la pantalla de menú**

Puede configurar diversas funciones de la cámara mediante la pantalla de menú de la manera siguiente.

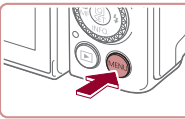

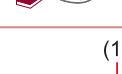

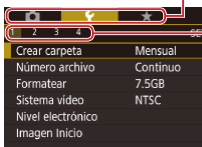

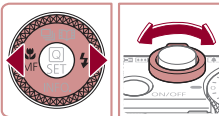

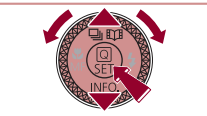

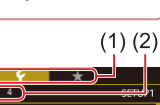

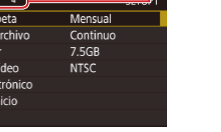

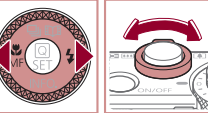

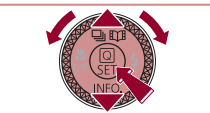

- *1* **Acceda a la pantalla de menú.**
- · Pulse el botón [MFNU].

### *2* **Elija una ficha.**

- $\bullet$  Las fichas representan funciones (1). tales como disparo ([n]), reproducción  $(\lceil \blacktriangleright \rceil)$  o ajustes ( $\lceil \blacklozenge \rceil$ ), o páginas dentro de cada función (2). En este manual, las fichas se identifican combinando la función y la página, como en  $[\n\blacklozenge]$ 1].
- $\bullet$  Mueva la palanca del zoom para elegir la ficha de la función y, a continuación, pulse los botones [4][ D] para elegir la ficha de la página.
- **También puede arrastrar la pantalla a** izquierda o derecha para elegir la ficha de la página.
- *3* **Elija un elemento del menú.**
- Pulse los botones [▲][ o gire el dial [<sup>2</sup> ] para elegir un elemento y, a continuación, pulse el botón [ ].
- z Para los elementos de menú con opciones que no se muestren, pulse primero el botón [ ] para cambiar de pantalla y, a continuación, pulse los botones  $[\triangle][\blacktriangledown]$  o gire el dial  $[\clubsuit]$  para seleccionar el elemento de menú.
- Para volver a la pantalla anterior, pulse el botón [MENU].

**Antes de usar la cámara**

**Guía básica**

#### **Guía avanzada**

**Nociones básicas sobre la cámara**

**Modo Auto/ Modo Auto híbrido**

**Otros modos de disparo**

**Modo P**

**Modo Tv, Av, M y C**

**Modo de reproducción**

**Funciones Wi-Fi**

**Menú de ajuste**

**Accesorios**

**Apéndice**

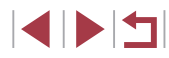

<span id="page-30-0"></span>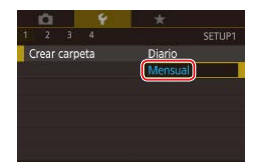

### *4* **Elija una opción.**

- Cuando las opciones se muestren en vertical, pulse los botones  $[$ **A**] $]$  $\blacktriangledown$  $]$  o gire el dial [.] para elegir una opción.
- Cuando las opciones se muestren en horizontal, pulse los botones [4][ D] o gire el dial [ ] para elegir una opción.

### *5* **Confirme su elección y salga.**

- **Pulse el botón [**<sup>2</sup>] para confirmar su elección y volver a la pantalla de selección de elementos de menú.
- **Pulse el botón [MENU] para volver a la** pantalla mostrada antes de que pulsara el botón [MENU] en el paso 1.
- Para deshacer cualquier cambio accidental en los ajustes, puede restablecer los ajustes predeterminados de la cámara  $(11176)$  $(11176)$ . ● Los elementos de menú disponibles varían en función del modo de disparo o de reproducción seleccionado ( $\Box$ [206](#page-205-1) –  $\Box$ [216\)](#page-215-1).

### **Operaciones con la pantalla táctil**

- Para elegir fichas, pulse el botón [MENU] para acceder a la pantalla de menú y, a continuación, toque la ficha de la función y la ficha de la página que desee.
- Arrastre los elementos de menú arriba o abajo para desplazarlos o toque un elemento de menú para elegirlo.
- Toque una opción para completar el ajuste y volver a la pantalla de selección de elementos de menú.
- Para los elementos de menú que se muestren con una barra para indicar el nivel, toque en la barra la posición que desee.
- Para configurar elementos de menú para los que no se muestren opciones, toque primero el elemento de menú para acceder a la pantalla de ajustes. En la pantalla de ajustes, arrastre o toque para elegir el elemento y, a continuación, toque para elegir la opción. Para volver a la pantalla anterior, toque [MENU+)].
- También puede tocar elementos de entrada (tales como casillas de verificación o campos de texto) para seleccionarlos y puede escribir texto tocando el teclado en pantalla.
- Cuando se muestre [SET], puede tocar [SET] en lugar de pulsar el botón [ .), si lo prefiere.
- Cuando se muestre [MENU], puede tocar [MENU] en lugar de pulsar el botón [MENU], si lo prefiere.
- Cuando se muestra [**[NEO]**, es posible realizar la misma operación tocando  $[$   $\blacksquare$  en lugar de pulsando  $[$   $\blacktriangledown$   $]$ .
- Cuando se muestre [<del>翻說</del>], puede tocar [<del>翻說</del>] en lugar de pulsar el botón  $[<sub>ENMS</sub>]<sub>0</sub>$ , si lo prefiere.
- $\bullet$  Para hacer desaparecer el menú, pulse otra vez el botón  $IMENI.$

**Modo Auto/ Modo Auto híbrido Otros modos de disparo Modo P Modo Tv, Av, M y C Modo de reproducción Funciones Wi-Fi Menú de ajuste Accesorios Guía básica Guía avanzada Nociones básicas sobre la cámara**

**Antes de usar la cámara**

**Índice**

**Apéndice**

### <span id="page-31-0"></span>**Teclado en pantalla**

Utilice el teclado en pantalla para introducir información de ID de cara  $\Box$ 45), conexiones Wi-Fi  $\Box$ [141\)](#page-140-1), etc. Tenga en cuenta que la longitud y el tipo de la información que puede escribir variarán según la función que esté utilizando.

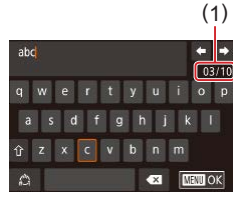

### **Escritura de caracteres**

- $\bullet$  Toque los caracteres para escribirlos.
- z La cantidad de información que puede escribir (1) variará según la función que esté utilizando.

**T** 

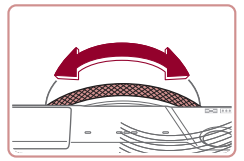

#### **Movimiento del cursor**

 $\bullet$  Toque  $\left[\begin{matrix} \leftarrow \end{matrix}\right]$  o  $\left[\begin{matrix} \leftarrow \end{matrix}\right]$ , o gire el anillo  $\left[\begin{matrix} \leftarrow \end{matrix}\right]$ .

**Entrada de saltos de línea**

 $\bullet$  Toque  $\Box$ .

#### **Cambio de modo de entrada**

- Para cambiar a números o símbolos. toque  $\left[\begin{smallmatrix}\n a \\
c\n \end{smallmatrix}\right]$ .
- $\bullet$  Toque [ $\hat{ }$ ] para escribir letras mayúsculas.
- **Los modos de entrada disponibles varían** según la función que se esté utilizando.

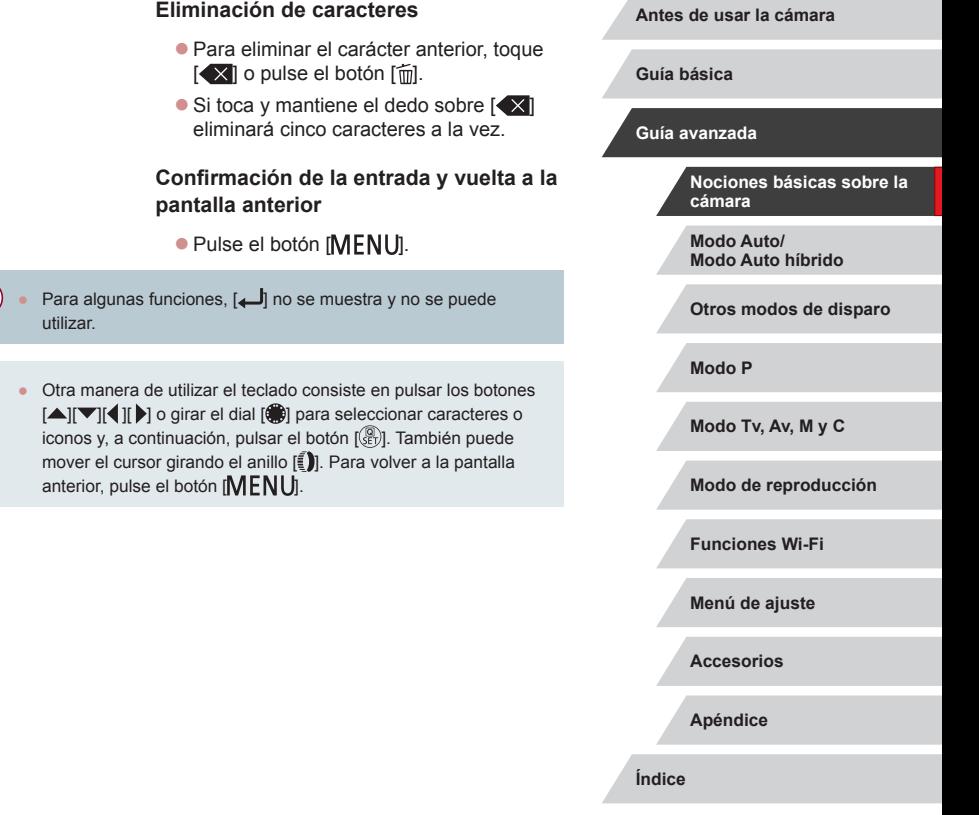

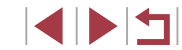

### <span id="page-32-0"></span>**Presentación del indicador**

El indicador de la parte trasera de la cámara ( $\Box$ 4) se enciende o parpadea en función del estado de la cámara.

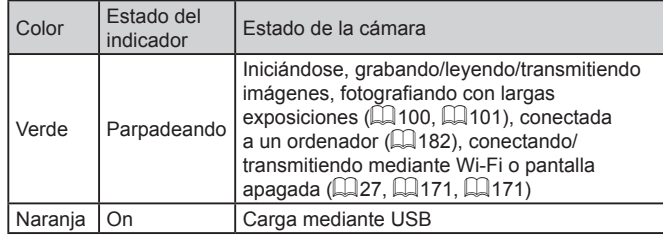

Cuando el indicador parpadee en verde, no apague nunca la cámara, no abra la tapa de la tarjeta de memoria/de la batería, no mueva la cámara ni la someta a movimientos bruscos. Estas acciones podrían dañar las imágenes, la cámara o la tarjeta de memoria.

 $\mathbf{u}$ 

**Reloj**

#### Se puede consultar la hora actual.

 $\Box$ o : o $\Box$ 

- $\bullet$  Mantenga pulsado el botón  $\left[\begin{smallmatrix}\mathbb{R}\cr\mathbb{R}\end{smallmatrix}\right]$ .
- z Aparecerá la hora actual.
- Si la cámara se sujeta en vertical cuando se utiliza la función de reloj, la pantalla aparecerá en vertical.
- Pulse los botones [ | ][ D] o gire el dial [ 11 o gire el anillo  $\left[\frac{2}{3}\right]$  para cambiar el color de la pantalla.
- **Pulse otra vez el botón [ a] para cancelar** la visualización del reloj.

Cuando la cámara esté apagada, pulse y mantenga pulsado el botón [  $\circled{3}$ ] y, a continuación, pulse el botón ON/OFF para mostrar el reloj.

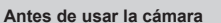

**Guía básica**

#### **Guía avanzada**

**Nociones básicas sobre la cámara**

**Modo Auto/ Modo Auto híbrido**

**Otros modos de disparo**

**Modo P**

**Modo Tv, Av, M y C**

**Modo de reproducción**

**Funciones Wi-Fi**

**Menú de ajuste**

**Accesorios**

**Apéndice**

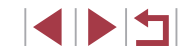

## <span id="page-33-0"></span>**Modo Auto/ Modo Auto híbrido**

Modo útil para fotografiar fácilmente con mayor control sobre el disparo

### <span id="page-33-1"></span>**Disparo con ajustes determinados por la cámara**

Para seleccionar automáticamente los ajustes óptimos para escenas específicas, deje simplemente que la cámara determine el sujeto y las condiciones de disparo.

### <span id="page-33-2"></span>**Fotografía (Smart Auto)**

**Imágenes fijas Vídeos**

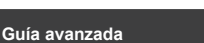

**Antes de usar la cámara**

**Guía básica**

**Nociones básicas sobre la cámara**

**Modo Auto/ Modo Auto híbrido**

**Otros modos de disparo**

**Modo P**

**Modo Tv, Av, M y C**

**Modo de reproducción**

**Funciones Wi-Fi**

**Menú de ajuste**

**Accesorios**

**Apéndice**

**Índice**

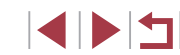

### z Pulse el botón ON/OFF. ● Se mostrará la pantalla inicial.

*1* **Encienda la cámara.**

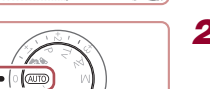

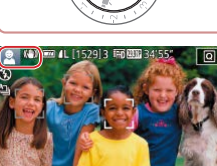

# *2* **Acceda al modo [ ].**

- $\bullet$  Establezca el dial de modo en [ $\triangle$ LJTO].
- z Apunte la cámara al sujeto. La cámara hará un ligero sonido de clic mientras determina la escena.
- En la esquina superior izquierda de la pantalla se muestran iconos que representan la escena y el modo de estabilización de imagen ( $\Box$ 38,  $\Box$ 40).
- **Los recuadros que se muestran alrededor** de los sujetos detectados indican que están enfocados.

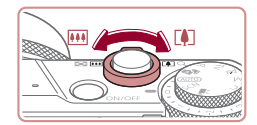

 $(1)$ 

ALITO KOLOTTA

( 2 )

### *3* **Componga la toma.**

z Para acercarse con el zoom y ampliar el sujeto, mueva la palanca del zoom hacia [[1] (teleobjetivo), y para alejarse<br>del sujeto con el zoom, muévala hacia [[M] (gran angular). (Aparece una barra de zoom (1) que muestra la posición del zoom, junto con el intervalo de enfoque  $(2).$ 

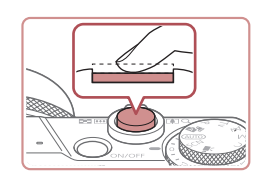

### *4* **Dispare. Fotografía de imágenes fijas**

- **1) Enfoque.**
- Pulse el botón de disparo hasta la mitad. La cámara emitirá un doble pitido cuando enfoque, y se mostrarán recuadros para indicar las áreas enfocadas de la imagen.
- Cuando hay varias áreas enfocadas, se muestran varios recuadros.

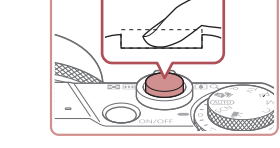

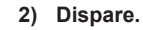

- z Pulse por completo el botón de disparo.
- Cuando la cámara dispara se reproduce un sonido de obturador y, cuando haya poca luz y haya levantado el flash, el flash destellará automáticamente.
- Mantenga la cámara quieta hasta que finalice el sonido de obturador.
- z Después de mostrar la foto, la cámara volverá a la pantalla de disparo.

### **Grabación de vídeos**

### **1) Comience a grabar.**

- z Pulse el botón de vídeo. La cámara emite un pitido cuando se inicia la grabación, y se muestra [ Grab] con el tiempo transcurrido (1).
- En los bordes superior e inferior de la pantalla se muestran barras negras y el sujeto se amplía ligeramente. Las barras negras indican áreas de la imagen que no se graban.
- Los recuadros que se muestran alrededor de las caras detectadas indican que están enfocadas.
- z Cuando comience la grabación, quite el dedo del botón de vídeo.

#### **Antes de usar la cámara**

**Guía básica**

#### **Guía avanzada**

**Nociones básicas sobre la cámara**

**Modo Auto/ Modo Auto híbrido**

**Otros modos de disparo**

**Modo P**

**Modo Tv, Av, M y C**

**Modo de reproducción**

**Funciones Wi-Fi**

**Menú de ajuste**

**Accesorios**

**Apéndice**

**Índice**

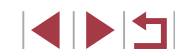

● Si se muestra [Levante el flash], mueva el interruptor [ ] para levantar el flash. Destellará cuando dispare. Si prefiere no utilizar el flash, empújelo hacia abajo con el dedo para introducirlo en la cámara.

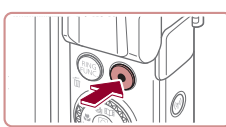

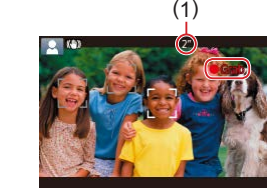

<span id="page-35-0"></span>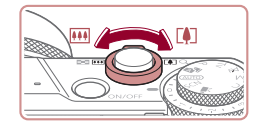

### **2) Cambie el tamaño del sujeto y recomponga la toma como sea necesario.**

- Para cambiar el tamaño del sujeto, repita las operaciones del paso 3. No obstante, tenga en cuenta que el sonido de las operaciones de la cámara se grabará. Tenga en cuenta que los vídeos grabados cuando se muestren los factores de zoom en azul aparecerán con grano.
- z Cuando recomponga las tomas, el enfoque, la luminosidad y los colores se ajustarán automáticamente.

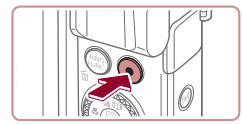

#### **3) Termine de grabar.**

- z Pulse otra vez el botón de vídeo para detener la grabación. La cámara emitirá dos pitidos cuando se detenga la grabación.
- La grabación se detendrá automáticamente cuando se llene la tarieta de memoria.

### <span id="page-35-1"></span>**Disparo en modo Auto híbrido**

#### **Imágenes fijas Vídeos**

Puede crear un vídeo corto del día tomando solo imágenes fijas. La cámara graba secuencias de 2 a 4 segundos de las escenas anteriores a cada disparo y, más tarde, las combina en un resumen de vídeo. Las secuencias grabadas en este modo pueden incluirse en álbumes de Puntos destacados de la historia  $(1136)$  $(1136)$ .

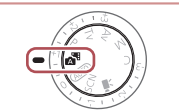

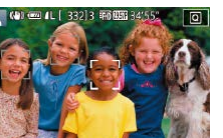

z Siga el paso 2 de "Fotografía (Smart Auto)"  $($  434) y elija  $\sqrt{2}$ 1.

### *2* **Componga la toma.**

*1* **Acceda al modo [ ].**

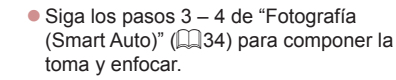

z Para obtener resúmenes de vídeo más impactantes, apunte la cámara a los sujetos unos cuatro segundos antes de tomar las imágenes fijas.

### *3* **Dispare.**

- Siga el paso 4 de "Fotografía (Smart Auto)" ( $\Box$ 34) para tomar una imagen fija.
- **La cámara graba una imagen fija y una** secuencia de vídeo. La secuencia, que termina con la imagen fija y un sonido de obturador, forma un único capítulo del resumen de vídeo.

#### **Antes de usar la cámara**

**Guía básica**

#### **Guía avanzada**

**Nociones básicas sobre la cámara**

**Modo Auto/ Modo Auto híbrido**

**Otros modos de disparo**

**Modo P**

**Modo Tv, Av, M y C**

**Modo de reproducción**

**Funciones Wi-Fi**

**Menú de ajuste**

**Accesorios**

**Apéndice**

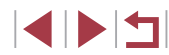
- En este modo la duración de la batería es menor que en el modo <br>[ **AUTO**], porque se graban resúmenes de vídeo para cada disparo.
- Es posible que no se grabe un resumen de vídeo si se toma una imagen fija inmediatamente después de encender la cámara, de elegir el modo [ $\sqrt{3}$ ] o de manejar la cámara de otras maneras.
- Los sonidos y vibraciones provocadas por el funcionamiento de la cámara se grabarán en los resúmenes de vídeo.
- La calidad de imagen del resumen de vídeo se ajusta automáticamente en [ HD 2007 ] para NTSC o en [ HD 2500 ] para PAL y no se puede cambiar (LU[170](#page-169-0)).
- No se reproducirá ningún sonido aunque pulse el botón de disparo hasta la mitad o dispare el autodisparador ( =[174](#page-173-0)).
- Los resúmenes de vídeo se guardan como archivos de vídeo separados en los casos siguientes, aunque se hayan grabado en el mismo día en modo [ $\triangle$ ]
	- El tamaño del archivo de resumen de vídeo alcanza aproximadamente 4 GB o el tiempo total de grabación llega a, aproximadamente, 16 minutos y 40 segundos.
	- El resumen de vídeo está protegido (L∭[121](#page-120-0)).
	- Se cambia el ajuste de horario de verano (L. 120) o de zona horaria (المله) [172\)](#page-171-0).
	- Se crea una nueva carpeta (LL[168\)](#page-167-0).
- Los sonidos de obturador grabados no se pueden modificar ni borrar.
- Si prefiere grabar resúmenes de vídeo sin imágenes fijas, configure previamente el ajuste. Elija MENU (L. 30) ▶ ficha [  $\bigcirc$  |7] ► [Tipo de resumen] ► [Sin fotos].
- Los capítulos individuales se pueden editar ( $\leftarrow$ [135](#page-134-0)).

#### **Reproducción del resumen de vídeo**

Muestre una imagen fija tomada en modo [ $\blacksquare$ il] para reproducir un resumen de vídeo creado el mismo día o especifique la fecha del resumen de vídeo que desea reproducir (口[114\)](#page-113-0).

#### **Imágenes fijas/Vídeos**

Si la cámara no hace ningún sonido de funcionamiento, es posible que se haya encendido mientras se mantenía pulsado  $\nabla$ . Para activar los sonidos, pulse el botón  $[MENU]$ , elija [Mute] en la ficha [ 3] y, a continuación, elija [Off].

### **Imágenes fijas**

- Un icono  $[**Q**]$  intermitente avisa de que hay mayor probabilidad de que las imágenes queden borrosas debido a movimientos de la cámara. En este caso, monte la cámara en un trípode o tome otras medidas para mantenerla fija.
	- Si las fotos salen oscuras aunque destelle el flash, acérquese más al sujeto. Para ver detalles sobre el alcance del flash, consulte ["Cámara" \(](#page-216-0)**طب**طاµ217).
	- Si la cámara solo emite un pitido cuando pulse el botón de disparo hasta la mitad, es posible que el sujeto esté demasiado cerca. Para ver detalles sobre el intervalo de enfoque (intervalo de disparo), consulte ["Intervalo de disparo" \(](#page-218-0) =219).
	- Cuando haya poca luz, es posible que se ilumine la lámpara para reducir los ojos rojos y facilitar el enfoque.
	- $\bullet$  Si al intentar disparar aparece un icono  $\mathfrak{z}_1$  intermitente, indical que no se puede disparar hasta que el flash haya terminado de recargarse. El disparo puede reanudarse tan pronto como el flash esté listo, así que puede pulsar el botón de disparo a fondo y esperar, o soltarlo y pulsarlo de nuevo.
	- Cuando se muestran los iconos "Durmiendo" y "Bebés durmiendo"<br>[\(](#page-37-0)□38), no se reproduce ningún sonido de obturador.
	- Aunque puede volver a disparar antes de que se muestre la pantalla de disparo, la foto anterior puede determinar el enfoque, la luminosidad y los colores utilizados.

Puede cambiar el tiempo durante el cual se muestran las imágenes después de disparar ([1154).

**Antes de usar la cámara**

**Guía básica**

#### **Guía avanzada**

**Nociones básicas sobre la cámara**

**Modo Auto/ Modo Auto híbrido**

**Otros modos de disparo**

**Modo P**

**Modo Tv, Av, M y C**

**Modo de reproducción**

**Funciones Wi-Fi**

**Menú de ajuste**

**Accesorios**

**Apéndice**

Antes de la grabación de vídeo, baje el flash con un dedo. Durante la grabación, mantenga los dedos apartados del micrófono (1). Si deja el flash levantado o bloquea el micrófono, puede impedir que se grabe el audio, o provocar que la grabación suene amortiguada.

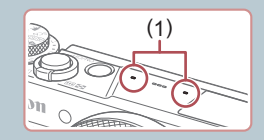

- Cuando grabe vídeo, evite tocar cualquier control de la cámara que no sea el botón de vídeo, porque los sonidos que haga la cámara se grabarán.
- Una vez que se inicia la grabación de vídeo, el área de presentación de imagen cambia y los sujetos se amplían para permitir la corrección de los movimientos significativos de la cámara. Para grabar los sujetos con el mismo tamaño en que se mostraban antes de la grabación, siga los pasos de ["Grabación](#page-52-0)  [de vídeo con sujetos del mismo tamaño que se mostraba antes](#page-52-0)  de la grabación"  $(4.53)$ .

#### El audio se graba en estéreo.

#### **Imágenes fijas Vídeos**

<span id="page-37-0"></span>En los modos [ $\overline{B}$ ] y [AUTO], el icono que se muestra indica la escena fotográfica determinada por la cámara, y se seleccionan automáticamente los ajustes correspondientes para obtener el enfoque, la luminosidad del sujeto y el color óptimos. Según la escena, es posible que se hagan disparos en serie  $(139)$ .

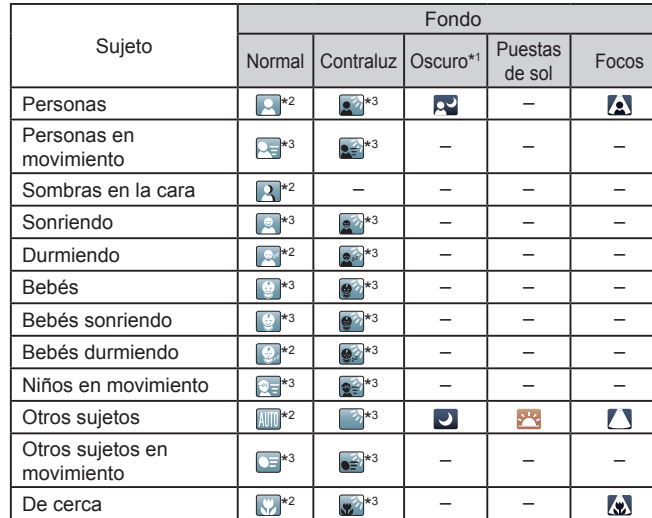

\*1 Se usa trípode.

- \*2 El color de fondo de los iconos es el azul claro cuando el fondo es un cielo azul, el azul oscuro cuando el fondo es oscuro, y el gris para todos los demás fondos.
- \*3 El color de fondo de los iconos es el azul claro cuando el fondo es un cielo azul, y el gris para todos los demás fondos.

**Antes de usar la cámara**

**Guía básica**

#### **Guía avanzada**

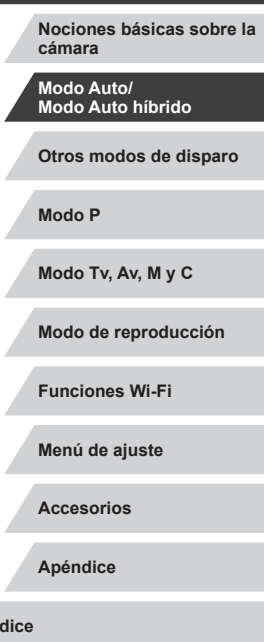

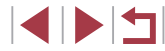

- $\bullet$  El color de fondo de  $\lceil \cdot \cdot \rceil$ ,  $\lceil \cdot \cdot \rceil$ ,  $\lceil \cdot \cdot \rceil$ ,  $\lceil \cdot \rceil$  y  $\lceil \cdot \rceil$ , es el azul oscuro, y el color de fondo de [<sup>31</sup>] es el naranja.
- Para vídeos, solo se muestran los iconos de Personas, Otros sujetos y De cerca.
- En modo [  $\overline{a}$  ], solo muestran iconos para Personas, Sombras en la cara, Otros sujetos y De cerca.
- Para las fotos con autodisparador no se muestran iconos para los siguientes sujetos: personas en movimiento, sonriendo o durmiendo; bebés sonriendo o durmiendo; niños en movimientos; y otros sujetos en movimiento.
- No se muestran iconos para sujetos sonriendo o durmiendo ni para niños en movimiento en los modos de disparo diferentes de  $[**A**]$  $(139, 144)$ .
- No se muestran iconos de contraluz para niños en movimiento y personas sonriendo cuando el flash está ajustado en [ $\frac{1}{2}$ <sup>A</sup>].
- Los iconos para bebés (incluidos los de bebés sonriendo y durmiendo) y niños en movimiento se muestran cuando [ID de Cara] se ha ajustado en [On] y se detectan caras de bebés (de menos de dos años de edad) o niños (de 2 a 12 años de edad) registrados  $(145)$ . Confirme de antemano que la fecha y la hora sean correctas  $(\Box 20)$ .

Pruebe a disparar en modo  $\mathbb{P}$  ( $\mathbb{Q}$ 77) si el icono de la escena no coincide con las condiciones de disparo reales, o si no es posible disparar con el efecto, el color o la luminosidad esperados.

#### <span id="page-38-0"></span>**Escenas de disparo continuo**

Si se muestra el icono de una de las siguientes escenas (en la columna izquierda de la tabla) al tomar una imagen fija, la cámara dispara de manera continua. Si se muestra el icono de una de las siguientes escenas (en la columna izquierda de la tabla) al pulsar el botón de disparo hasta la nitad, se mostrará uno de los iconos [ $\triangle$ ], [ $\Box$ ] para informarle de que la cámara dispara de manera continua.

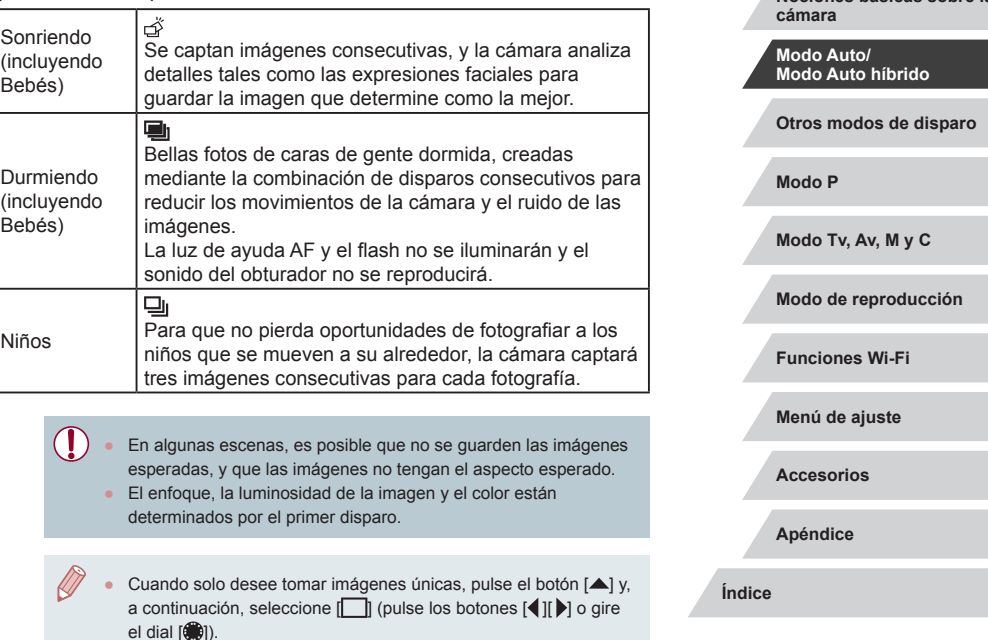

**Antes de usar la cámara**

**Nociones básicas sobre la** 

**Guía básica**

**Guía avanzada**

### <span id="page-39-0"></span>**Iconos de estabilización de imagen**

#### **Imágenes fijas Vídeos**

Se aplica automáticamente la estabilización de imagen óptima para las condiciones de disparo (IS inteligente) y se muestran los siguientes iconos.

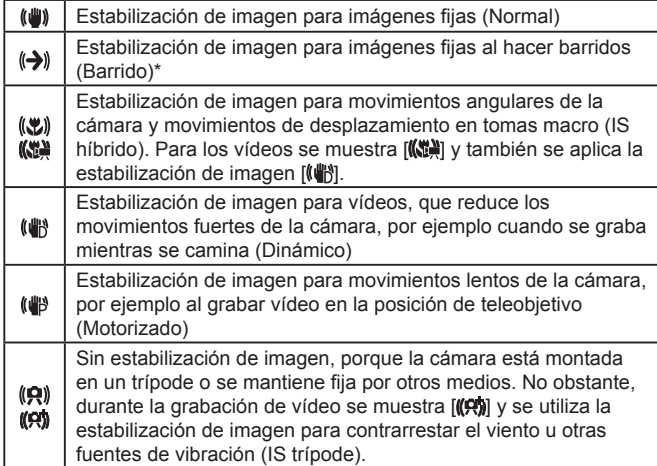

Se muestra al hacer barridos, siguiendo sujetos en movimiento con la cámara. Cuando siga sujetos que se muevan en horizontal, la estabilización de imagen solo contrarrestará los movimientos verticales de la cámara, y la estabilización horizontal se detendrá. De manera similar, cuando siga sujetos que se muevan en vertical, la estabilización de imagen solo contrarrestará los movimientos horizontales de la cámara.

- Para cancelar la estabilización de imagen, ajuste [Modo IS] en [Off] ([=](#page-51-0)52). En este caso, no se mostrará un icono IS.
- **•** En el modo  $\left[\mathbf{A}^{\text{H}}\right]$  no se muestra ningún icono  $\left[\mathbf{A}\right]$ .

### **Recuadros en pantalla**

#### **Imágenes fijas Vídeos**

En el modo [AUTO], cuando la cámara detecta sujetos a los que se está apuntando con la cámara, se muestran diversos recuadros.

- Se muestra un recuadro blanco alrededor del sujeto (o de la cara de la persona) que la cámara determina que es el sujeto principal, y recuadros grises alrededor de otras caras detectadas. Los recuadros siguen los sujetos en movimiento dentro de un cierto intervalo para mantenerlos enfocados. Sin embargo, si la cámara detecta movimiento del sujeto, solo permanecerá en la pantalla el recuadro blanco.
- Cuando esté pulsando el botón de disparo hasta la mitad y la cámara detecte movimiento del sujeto se mostrará un recuadro azul, y se ajustará de forma continua el enfoque y la luminosidad de la imagen (AF Servo).
	- Pruebe a disparar en modo  $[\mathbf{P}]$  ( $\Box$ 77) si no se muestra ningún recuadro, si los recuadros no se muestran alrededor de los sujetos deseados, o si los recuadros se muestran sobre el fondo o sobre áreas similares.
	- Para elegir los sujetos sobre los que enfocar, toque el sujeto que desee en la pantalla. Se mostrará [[[]] y la cámara entrará en el modo AF táctil ([[g] 93). Al pulsar el botón de disparo hasta la mitad se mostrará un recuadro azul, y la cámara mantendrá el sujeto enfocado y la luminosidad de la imagen ajustada (AF Servo).

**Guía básica**

**Antes de usar la cámara**

#### **Guía avanzada**

**Nociones básicas sobre la cámara**

**Modo Auto/ Modo Auto híbrido**

**Otros modos de disparo**

**Modo P**

**Modo Tv, Av, M y C**

**Modo de reproducción**

**Funciones Wi-Fi**

**Menú de ajuste**

**Accesorios**

**Apéndice**

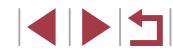

### **Características comunes para su comodidad**

<span id="page-40-0"></span>**Aproximarse más a los sujetos (Zoom digital)**

#### **Imágenes fijas Vídeos**

Cuando los sujetos distantes estén demasiado lejos para ampliarlos utilizando el zoom óptico, utilice el zoom digital para obtener ampliaciones hasta 17x aproximadamente.

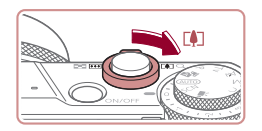

 $\frac{1}{2}$  (4)  $\frac{1}{2}$  (1, 152)

#### *1* **Mueva la palanca del zoom hacia [ ].**

- $\bullet$  Mantenga sujeta la palanca del zoom hasta que se detenga.
- z El zoom se detiene en el factor de zoom mayor antes de que la imagen tenga grano visible, que se indica entonces en la pantalla.

#### *2* **Mueva de nuevo la palanca del zoom hacia [ ].**

- z La cámara se aproxima incluso más al sujeto.
- $\bullet$  (1) es el factor de zoom actual.

Al mover la palanca del zoom se mostrará la barra de zoom (que indica la posición del zoom). La barra de zoom está codificada por colores para indicar el intervalo de zoom. **Para alcanzar alcanzar el factor máximo de zoom.**<br> **Para alcanzar el factor de zoom.**<br> **Para alcanzar el factor de zoom.**<br> **Para alcanzar el factor de zoom.**<br>
Al mover la palanca del zoom se mostrará la bai<br>
indica la po

- Intervalo blanco: intervalo de zoom óptico, donde la imagen no muestra grano.
- Intervalo amarillo: intervalo de zoom digital, donde el grano de la imagen no es evidente (ZoomPlus).
- Intervalo azul: intervalo de zoom digital, donde la imagen muestra grano.
- Dado que el intervalo azul no estará disponible con algunos ajustes de píxeles de grabación (QQ97), se puede seguir el

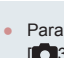

● Para desactivar el zoom digital, elija MENU (L. 30) ▶ ficha  $[ \bigcirc$  3]  $\blacktriangleright$  [Zoom Digital]  $\blacktriangleright$  [Off].

### **Disparo con distancias focales preestablecidas (Zoom por pasos)**

#### **Imágenes fijas Vídeos**

Dispare a distancias focales comunes en el intervalo de 24 – 100 mm (equivalente en película de 35 mm).

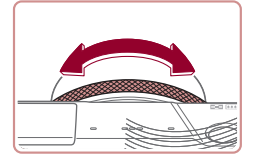

z Para cambiar la distancia focal de 24 a 28 mm, gire el anillo  $\left[ \mathbb{\bar{}} \right]$  en sentido contrario al de las agujas del reloj hasta que haga clic. Gire el anillo [1] en sentido contrario al de las agujas del reloj para ampliar con el zoom o en el sentido de las agujas del reloj para reducir.

El zoom por pasos no está disponible para la grabación de vídeo. aunque se girándolo.

● Cuando esté utilizando el zoom digital (↓↓41), no podrá ajustar el factor de zoom girando el anillo  $\mathbb{E}$ l en el sentido contrario al de las agujas del reloj. Sin embargo, puede ajustar la distancia focal en 100 mm girándolo en el sentido de las agujas del reloj.

**Cambio del modo de percibir el control de la cámara con la palanca de selección escalonada/continua**

Puede cambiar el modo de percibir el control de la cámara girando el anillo de control.

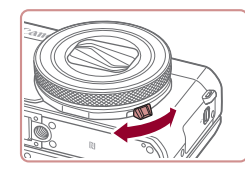

z Al bajar la palanca de selección, el anillo de control dejará de hacer clic y podrá girarlo con suavidad.

#### **Antes de usar la cámara**

**Guía básica**

#### **Guía avanzada**

**Nociones básicas sobre la cámara**

**Modo Auto/ Modo Auto híbrido**

**Otros modos de disparo**

**Modo P**

**Modo Tv, Av, M y C**

**Modo de reproducción**

**Funciones Wi-Fi**

**Menú de ajuste**

**Accesorios**

**Apéndice**

**Índice**

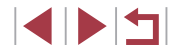

41

### **Cambiar el tamaño del sujeto con el anillo de control**

**Imágenes fijas Vídeos**

Al asignar un zoom continuo al anillo de control, puede ajustar con precisión el tamaño del sujeto o acercarse o alejarse con el zoom más rápidamente de lo que sería posible con la palanca del zoom.

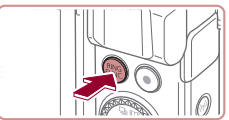

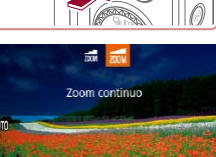

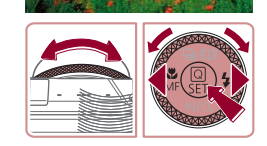

### *1* **Configure el ajuste.**  $\bullet$  Pulse el botón  $\mathbb{R}^{\text{ING}}$ 1.

- $\bullet$  Pulse los botones  $\left[\begin{smallmatrix} RING \\ FIMC \end{smallmatrix}\right]$  o  $\left[\begin{smallmatrix} 4 \\ 1 \end{smallmatrix}\right]$ , o gire el anillo  $\left[\begin{matrix} 1\\ 1 \end{matrix}\right]$  o el dial  $\left[\begin{matrix} 1\\ 1 \end{matrix}\right]$  para elegir  $\left[\begin{matrix} 1\\ 1 \end{matrix}\right]$ .
- **Pulse el botón [ a) para completar la** configuración.

### *2* **Componga la toma.**

● Para ajustar el teleobietivo, gire el anillo [1] hacia la izquierda; para ajustar un gran angular, gírelo hacia la derecha.

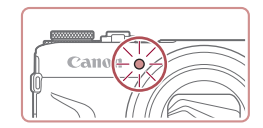

## <span id="page-41-0"></span>**Uso del autodisparador**

#### **Imágenes fijas Vídeos**

Con el autodisparador, puede incluirse en las fotos de grupos o en otras tomas con retardo. La cámara disparará unos 10 segundos después de pulsar el botón de disparo.

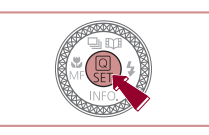

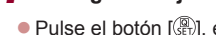

- *1* **Configure el ajuste.**
- **Pulse el botón [** $\left( \frac{a}{b+1} \right)$ ], elija [t͡n] en el menú v, a continuación, elija  $\lbrack \cdots \rbrack$  ( $\lbrack \lbrack 29 \rbrack$ ).
- z Una vez completado el ajuste, se mostrará [cal].

### *2* **Dispare.**

- z Para imágenes fijas: pulse el botón de disparo hasta la mitad para enfocar el sujeto y, a continuación, púlselo por completo.
- **Para vídeos: pulse el botón de vídeo.**
- Cuando inicie el autodisparador, la lámpara parpadeará y la cámara reproducirá un sonido de autodisparador.
- z Dos segundos antes del disparo, el parpadeo y el sonido se acelerarán. (La lámpara permanecerá iluminada en caso de que el flash destelle.)
- Para cancelar el disparo después de haber disparado el autodisparador, pulse el botón [MENU].
- Para restablecer el ajuste original, elija [cal en el paso 1.

#### **Antes de usar la cámara**

**Guía básica**

#### **Guía avanzada**

**Nociones básicas sobre la cámara**

**Modo Auto/ Modo Auto híbrido**

**Otros modos de disparo**

**Modo P**

**Modo Tv, Av, M y C**

**Modo de reproducción**

**Funciones Wi-Fi**

**Menú de ajuste**

**Accesorios**

**Apéndice**

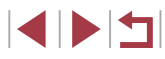

**Uso del autodisparador para evitar el movimiento de la cámara**

**Imágenes fijas Vídeos**

Esta opción retarda el disparo del obturador hasta unos dos segundos después de haber pulsado el botón de disparo. Si la cámara no está estable mientras pulsa el botón de disparo, no afectará al disparo.

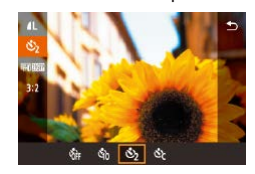

- Siga el paso 1 de "Uso del autodisparador" (ﷺ42) y elija [⊙ဲূ].
- z Una vez completado el ajuste, se mostrará [c͡···].

#### **Personalización del autodisparador**

**Imágenes fijas Vídeos**

Se puede especificar el retardo (0 – 30 segundos) y el número de disparos (1 – 10 disparos).

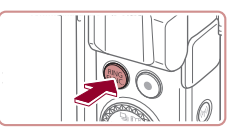

### *1* **Elija [ ].**

● Siguiendo el paso 1 de "Uso del autodisparador" (ﷺ42), elija [Čč] y pulse el botón  $[<sub>FINC</sub><sup>RING</sup>]$ .

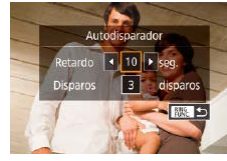

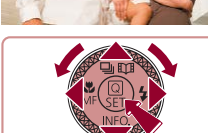

#### *2* **Configure el ajuste.**

- Pulse los botones [▲][ y ] para elegir el tiempo de retardo o el número de disparos.
- Pulse los botones [ | ][  $\blacktriangleright$ ] o gire el dial [  $\clubsuit$ ] para elegir un valor y, a continuación, pulse el botón [ . dos veces.
- z Una vez completado el ajuste, se mostrará [c͡ːː].
- Siga el paso 2 de "Uso del autodisparador" (ﷺ42) para disparar.

Para vídeos grabados utilizando el autodisparador, la grabación se inicia después del tiempo de retardo especificado, pero especificar el número de disparos no tiene ningún efecto.

Œ

- Cuando especifique varios disparos, la luminosidad y el balance de blancos de la imagen los determinará el primer disparo. Se requiere más tiempo entre disparos cuando el flash destella o cuando se haya especificado un número alto de disparos. Los disparos se detendrán automáticamente cuando se llene la tarjeta de memoria.
- Cuando se especifique un retardo superior a dos segundos, el parpadeo de la lámpara y el sonido del autodisparador se acelerarán dos segundos antes del disparo. (La lámpara permanecerá iluminada en caso de que el flash destelle.)

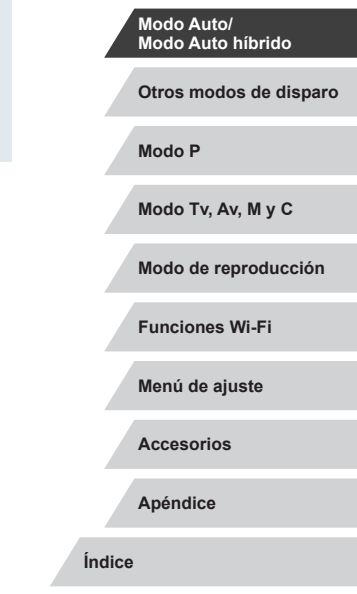

**Antes de usar la cámara**

**Nociones básicas sobre la** 

**Guía básica**

**Guía avanzada**

**cámara**

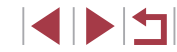

### <span id="page-43-1"></span>**Disparo tocando la pantalla (Disparador táctil)**

**Imágenes fijas Vídeos**

Con esta opción, en lugar de pulsar el botón de disparo, puede tocar simplemente la pantalla y levantar el dedo para disparar. La cámara enfocará los sujetos y ajustará la luminosidad de la imagen automáticamente.

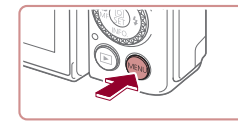

Disparador Táctil

#### *1* **Active la función del disparador táctil.**

· Pulse el botón [MENU], elija [Disparador Táctil] en la ficha [<sup>21</sup>2] y, a continuación, elija [Activa.] ([130).

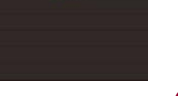

Activa

Desa

### *2* **Dispare.**

- $\bullet$  Toque el sujeto en la pantalla para hacer la fotografía.
- z La cámara dispara cuando se reproduce un sonido de obturador.
- z Para cancelar el disparador táctil, elija [Desac.] en el paso 1.

Incluso mientras se muestra el disparo, puede prepararse para el disparo siguiente tocando  $[\bigstar]$ .

### <span id="page-43-0"></span>**Disparo continuo**

**Imágenes fijas Vídeos**

En el modo [AUTO], mantenga pulsado por completo el botón de disparo para disparar de manera continua.

Para ver información detallada sobre la velocidad de disparo continuo, consulte ["Cámara" \(](#page-216-0)[1217).

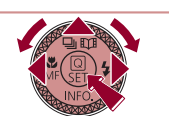

 $-5.91$ 

T

Baia velocidad en serie

# *1* **Configure el ajuste.**

- $\bullet$  Pulse el botón [ $\blacktriangle$ ], elija  $\Box$ <sup>|+|</sup>| o [ $\Box$ i] (pulse los botones [ $\Box$ ] i o gire el dial  $\binom{2}{3}$ ) y, a continuación, pulse el botón [ R.
- z Una vez completado el ajuste, se mostrará  $\Box$  $\dot{H}$  o  $\Box$

### *2* **Dispare.**

- z Mantenga pulsado por completo el botón de disparo para disparar de manera continua.
- Durante el disparo continuo, el enfoque, la exposición y los colores se bloquean en la posición o el nivel determinados al pulsar el botón de disparo hasta la mitad.
	- No se puede utilizar con el autodisparador  $(1/42)$ .
- Según las condiciones de disparo, los ajustes de la cámara y la posición del zoom, es posible que el disparo se detenga momentáneamente o que el disparo continuo se ralentice.
- Cuando se tomen más fotos es posible que se ralentice el disparo.
- Puede que el disparo se ralentice si destella el flash.
- Con el disparador táctil ([144), la cámara dispara continuamente mientras se toca la pantalla. El enfoque y la exposición se mantienen constantes durante el disparo continuo, una vez que se determinan para el primer disparo.

**Antes de usar la cámara**

**Guía básica**

#### **Guía avanzada**

**Nociones básicas sobre la cámara**

**Modo Auto/ Modo Auto híbrido**

**Otros modos de disparo**

**Modo P**

**Modo Tv, Av, M y C**

**Modo de reproducción**

**Funciones Wi-Fi**

**Menú de ajuste**

**Accesorios**

**Apéndice**

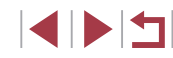

### **Uso de ID de Cara**

Si registra previamente una persona, la cámara detectará la cara de esa persona y dará prioridad al enfoque, la luminosidad y el color para esa persona al fotografiar. En el modo [**AUTO**], la cámara puede detectar bebés y niños basándose en las fechas de nacimiento registradas, y optimizar para ellos los ajustes al fotografiar. Esta función también es útil para buscar una persona registrada determinada entre un gran número de imágenes ( =[115\)](#page-114-0). Se le recomienda registrar la información anteriormente para poder facilitar la selección de imágenes para los álbumes de puntos destacados de la historia (ﷺ[136](#page-135-0)).

### **Información personal**

- En la cámara se guardará información tal como las imágenes de una cara (información de cara) registrada con ID de Cara e información personal (nombre, fecha de nacimiento). Además, cuando se detecte alguna persona registrada, su nombre se registrará en las imágenes fijas. Cuando utilice la función ID de Cara, tenga cuidado si comparte la cámara o las imágenes con otras personas, y si publica imágenes en línea donde otras muchas personas puedan verlas.
- Cuando deseche una cámara o la transfiera a otra persona después de utilizar ID de Cara, no olvide borrar de la cámara toda l[a infor](#page-48-0)mación [\(](#page-48-0)caras registradas, nombres y fechas de nacimiento)<br>( $\Box$ 49).

### <span id="page-44-0"></span>**Registro de información de ID de Cara**

SHOOT:

**MENU** 5

**MRIL**<sup>5</sup>

0/12 Person

Desar

蒜

**lisnarador Tácti** 

iustes ID de Cara

iste función O Diseño menú aiuste rápido

Aiustes ID de Cara ID de Cara Añadir a Rec Ver/edit. info **Borrar info** 

Añadir a Reg.

Añadir una cara nueva

Fijar cara nueva para ajustes óptimos y prioridad de enfoque

> Mantener la cara er cuadro y disparar

Puede registrar información (información de cara, nombres y fechas de nacimiento) hasta para 12 personas, para utilizarla con ID de Cara.

#### *1* **Acceda a la pantalla de ajustes.**

- Pulse el botón [MENU], elija [Ajustes] ID de Cara] en la ficha [■2] y, a continuación, pulse el botón [  $\textcircled{\tiny{\textcircled{\tiny\textcirc}}}$ ]
- Pulse los botones [▲][▼] o gire el dial [ ③] para elegir [Añadir a Reg.] y, a continuación, pulse el botón [ ].
- Pulse los botones  $[ \triangle ] [\nabla]$  o gire el dial [  $[ \triangle ]$  para elegir [Añadir una cara nueva] y, a continuación, pulse el botón [ ....

#### *2* **Registre la información de cara.**

- z Apunte la cámara de modo que la cara de la persona que desee registrar esté dentro del recuadro gris en el centro de la pantalla.
- Un recuadro blanco sobre la cara de la persona indica que se reconoce la cara. Asegúrese de que se muestre un recuadro blanco sobre la cara y, a continuación, dispare.
- Si no se reconoce la cara, no podrá registrar información de cara.

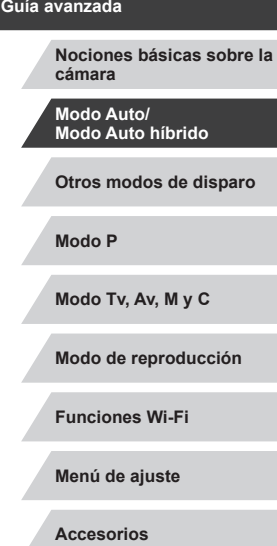

**Antes de usar la cámara**

**Guía básica**

**Apéndice**

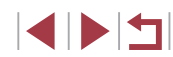

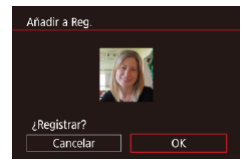

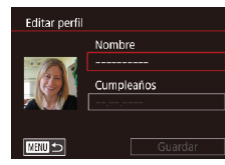

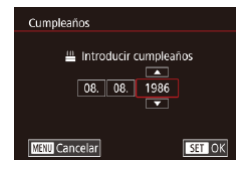

Nombre Amy

Cumpleaños 02.02.1986

Guardar

**Editar perfil** 

**THRU S** 

- Cuando se muestre [¿Registrar?], pulse los botones [4][D] o gire el dial [10] para elegir [OK] y, a continuación, pulse el botón [ ...
- Se muestra la pantalla [Editar perfil].
- *3* **Registre el nombre y la fecha de nacimiento de la persona.**
- **Pulse el botón [ ] para acceder al** teclado y, a continuación, escriba el nombre ( [=](#page-31-0)32).
- z Para registrar una fecha de nacimiento, en la pantalla [Editar perfil], elija  $[Cumpleaños]$  (pulse los botones  $[$ **A** $]$   $\blacktriangledown$ ] o gire el dial [()) y, a continuación, pulse el botón [ ....
- Pulse los botones [ | ] para elegir una opción.
- Pulse los botones  $[$   $\blacktriangleright$   $]$   $\blacktriangleright$   $]$  o gire el dial  $[$   $\blacktriangleright$   $]$  para especificar la fecha.
- $\bullet$  Cuando termine, pulse el botón  $\lbrack \mathcal{R} \rbrack$ .

### *4* **Guarde los ajustes.**

- $\bullet$  Pulse los botones [ $\blacktriangle$ ] $\nabla$ ] o gire el dial [<sup>2</sup> ] para elegir [Guardar] v, a continuación, pulse el botón [ ....].
- Cuando se muestre un mensaje, pulse los botones [<][ D] o gire el dial [ ] para elegir [Sí] y, a continuación, pulse el botón [ ].
- *5* **Continúe registrando información de cara.**
- z Para registrar hasta 4 puntos más de información de cara (expresiones o ángulos), repita el paso 2.
- z Las caras registradas se reconocen más fácilmente si se agrega información diversa sobre la cara. Además de un ángulo frontal, añada un ángulo ligeramente lateral, una foto sonriendo y fotos en interiores y en exteriores.
- El flash no destellará cuando se siga el paso 2. Si no registra una fecha de nacimiento en el paso 3, los iconos Bebés o Niños ( $\Box$ 38) no se mostrarán en el modo [AU IO].
- Puede sobrescribir la información de cara registrada y añadir más tarde información de cara si no ha completado los 5 espacios para información de caras ([......] 45).

## **Disparo**

H

Si registra previamente una persona, la cámara dará prioridad a esa persona como sujeto principal, y optimizará el enfoque, la luminosidad y el color para esa persona al fotografiar.

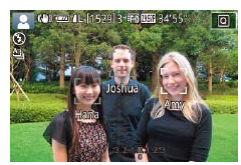

- Cuando apunte la cámara hacia personas, se mostrarán los nombres de hasta 3 personas registradas cuando se detecten.
- Dispare.
- **Los nombres que se muestren se** registrarán en las imágenes fijas. Los nombres de las personas detectadas (5 como máximo, en total) se registrarán aunque no se muestren los nombres.

**Antes de usar la cámara**

**Guía básica**

#### **Guía avanzada**

**Nociones básicas sobre la cámara**

**Modo Auto/ Modo Auto híbrido**

**Otros modos de disparo**

**Modo P**

**Modo Tv, Av, M y C**

**Modo de reproducción**

**Funciones Wi-Fi**

**Menú de ajuste**

**Accesorios**

**Apéndice**

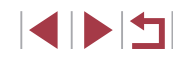

Es posible que se detecte por error alguna persona diferente de las registradas, si comparte rasgos faciales similares con alguna persona registrada.

- Es posible que las personas registradas no se detecten correctamente, si la imagen o la escena captada difieren drásticamente de la información de cara registrada.
- Si no se detecta una cara registrada, o no se detecta fácilmente, sobrescriba la información registrada con nueva información de cara. Si registra la información de cara inmediatamente antes de disparar, facilitará la detección de caras registradas.
- Si se detecta a una persona por error como otra persona y continúa disparando, puede editar o borrar el nombre registrado en la imagen durante la reproducción (L. [118\)](#page-117-0).
- Dado que las caras de los bebés y de los niños cambian rápidamente a medida que crecen, es recomendable actualizar sus caras periódicamente (ﷺ45).
- Los nombres continuarán registrándose en las imágenes aunque se desactive la casilla de verificación [Info. disparo] de ["Personalización de la información que se muestra" \(](#page-105-0) =106) para que no se muestren los nombres.
- Si no desea que se registren nombres en las imágenes, elija [Ajustes ID de Cara] en la ficha [ 2], elija [ID de Cara] y, a continuación, elija [Off].
- Puede consultar los nombres registrados en las imágenes en la pantalla de reproducción (pantalla de información simple)<br>(□112).
- Los nombres grabados en disparo continuo (↓↓44) continúan registrándose en la misma posición que el primer disparo, aunque los sujetos se muevan.

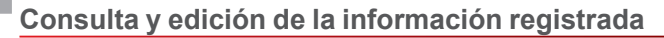

Aiustes ID de Cara ID de Cara

.<br>Seleccione una persona

Añadir a Reg Ver/edit. info Borrar info

**MAR** Amy

Hana

lamie **SET OK** 

 $On$ 

 $\bigoplus$  Joshua

**B**<sub>1</sub> Maria

**Katie** 

Editar perfil Lista info cara □■

**MENU** 5  $\frac{111}{2}$  02.02.1986

**MATI 5** 

#### *1* **Acceda a la pantalla [Ver/edit. info].**

● Siguiendo el paso 1 de "Registro de información de ID de Cara" (LL45), elija [Ver/edit. info].

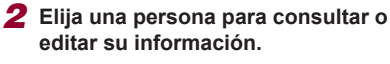

 $\bullet$  Pulse los botones  $[\triangle][\blacktriangledown][\blacktriangle][\blacktriangleright]$  para elegir la persona cuya información desee consultar o editar y, a continuación, pulse el botón [ ].

#### *3* **Consulte o edite la información como sea necesario.**

- z Para consultar un nombre o una fecha de nacimiento, elija [Editar perfil] (pulse los botones  $[\triangle][\blacktriangledown]$  o gire el dial  $[\clubsuit])$  y, a continuación, pulse el botón [ ]. En la pantalla que se muestra, puede editar el nombre o la fecha de nacimiento como se describe en el paso 3 de "Registro de información de ID de Cara" (ﷺ45).
- z Para consultar información de caras, elija [Lista info cara] (pulse los botones  $[\triangle][\blacktriangledown]$  o gire el dial  $[\binom{m}{m}]$ ) y, a continuación, pulse el botón [ ... Para borrar información de caras, pulse el botón [  $\binom{[0]}{[0]}$  en la pantalla que se muestra, elija la información de cara que desee borrar pulsando los botones [A][  $|| \cdot ||$ o girando el dial [.] y, a continuación, pulse el botón [ ]. Cuando se muestre [¿Borrar?], elija [OK] (pulse los botones [([i] ] o gire el dial [()]) y, a continuación, pulse el botón [ ].

#### **Antes de usar la cámara**

**Guía básica**

#### **Guía avanzada**

**Nociones básicas sobre la cámara**

**Modo Auto/ Modo Auto híbrido**

**Otros modos de disparo**

**Modo P**

**Modo Tv, Av, M y C**

**Modo de reproducción**

**Funciones Wi-Fi**

**Menú de ajuste**

**Accesorios**

**Apéndice**

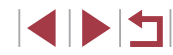

U

Aunque cambie los nombres en [Editar perfil], los nombres registrados en las imágenes captadas previamente permanecerán sin cambios.

#### **Sobrescritura y adición de información de caras**

Puede sobrescribir la información de caras existente con nueva información de caras. Debe actualizar periódicamente la información de caras, en especial la de bebés y niños, puesto que sus caras cambian rápidamente a medida que crecen.

También puede añadir información de caras cuando no se hayan completado los 5 espacios para información de caras.

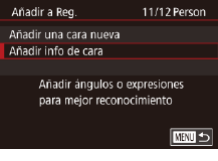

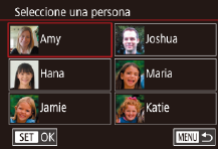

- *1* **Acceda a la pantalla [Añadir info de cara].**
- Siguiendo el paso 1 de "Registro de información de ID de Cara" (L. 45), elija [Añadir info de cara].
- *2* **Elija una persona para sobrescribir su información de cara.**
- $\bullet$  Pulse los botones [ $\Box$ [ $\blacktriangledown$ ][ $\blacktriangle$ ][ $\blacktriangleright$ ] para elegir el nombre de una persona cuya información de cara desee sobrescribir y, a continuación, pulse el botón [ ].
- Si va se han registrado cinco elementos de información de cara, se mostrará un mensaje. Elija [OK] (pulse los botones [( ][ ] o gire el dial [  $\circ$  ) y, a continuación, pulse el botón [ .).
- $\bullet$  Si hay registrados menos de cinco elementos de información de cara, vaya al paso 4 para añadir información de caras.

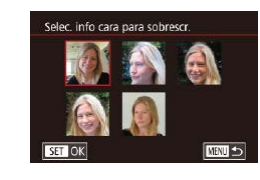

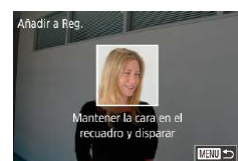

#### *3* **Elija la información de cara que va a sobrescribir.**

● Pulse los botones [▲][▼][4][  $\blacktriangleright$ ] o gire el dial [ ] para elegir la información de cara que va a sobrescribir y, a continuación,  $\sum_{n=1}^{\infty}$  pulse el botón  $\lceil \sqrt{\frac{n}{n}} \rceil$ .

#### *4* **Registre la información de cara.**

- Siga el paso 2 de "Registro de información de ID de Cara" (LL45) para disparar y, a continuación, registre la nueva información de cara.
- Las caras registradas se reconocen más fácilmente si se agrega información diversa sobre la cara. Además de un ángulo frontal, añada un ángulo ligeramente lateral, una foto sonriendo y fotos en interiores y en exteriores.
- No se puede añadir información de cara si los 5 espacios para información están completos. Siga los pasos anteriores para sobrescribir información de caras.
- Puede seguir los pasos anteriores para registrar nueva información de caras cuando haya al menos un espacio abierto; sin embargo, no podrá sobrescribir ninguna información de cara. En lugar de sobrescribir información de caras, borre primero información existente que ya no desee (LL49) y, a continuación, registre la nueva información de caras ( [=](#page-44-0)45) que necesite.

**Antes de usar la cámara**

**Guía básica**

#### **Guía avanzada**

**Nociones básicas sobre la cámara**

**Modo Auto/ Modo Auto híbrido**

**Otros modos de disparo**

**Modo P**

**Modo Tv, Av, M y C**

**Modo de reproducción**

**Funciones Wi-Fi**

**Menú de ajuste**

**Accesorios**

**Apéndice**

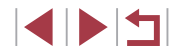

#### <span id="page-48-0"></span>**Borrado de información registrada**

Puede borrar la información (información de cara, nombres y fechas de nacimiento) registrada para ID de Cara. Sin embargo, los nombres registrados en las imágenes captadas previamente no se borrarán.

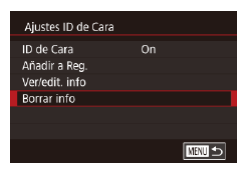

### *1* **Acceda a la pantalla [Borrar info].**

● Siga el paso 1 de "Registro de información de ID de Cara" ( $\Box$ 45) y elija [Borrar info].

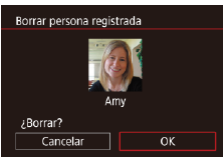

- *2* **Elija una persona para borrar su información.**
- Pulse los botones [▲][▼][4][ }] para elegir el nombre de la persona que vaya a borrar y, a continuación, pulse el botón  $\lceil$
- Cuando se muestre [¿Borrar?], pulse los botones [4][D] o gire el dial [@] para elegir [OK] y, a continuación, pulse el botón [ ...

Si borra la información de una persona registrada, no podrá mostrar su nombre ([1[114\)](#page-113-1), sobrescribir su información ([[118\)](#page-117-1) ni buscar imágenes que la incluyan ([[115](#page-114-0)).

También puede borrar nombres de la información de las imágenes (Q[119\)](#page-118-0).

### **Características de personalización de imagen**

### <span id="page-48-1"></span>**Cambio del formato**

**Imágenes fijas Vídeos**

Cambie el formato de la imagen (relación entre anchura y altura) de la manera siguiente.

- **Pulse el botón [ ], elija [ 3:2**] en el menú v elija la opción que desee ( $\Box$ 29).
- z Una vez completado el ajuste, el formato de la pantalla se actualizará.
- z Para restablecer el ajuste original, repita este proceso pero elija [3:2].

- Se utiliza para la visualización en televisores panorámicos HD o  $16:9$ dispositivos de visualización similares. Formato nativo de la pantalla de la cámara. Mismo formato que  $3:2$ una película de 35mm. Se utiliza para imprimir imágenes de tamaño 5 x 7 pulgadas o postal. Se utiliza para la visualización en televisores de definición estándar o dispositivos de visualización similares. También se  $4:3$ utiliza para imprimir imágenes de tamaño 3,5 x 5 pulgadas o serie A.
- $1:1$ Formato cuadrado.

16:9 3:2 4:3 1:1

● También puede configurar este ajuste eligiendo MENU (□30) ▶ ficha  $[$  1]  $\blacktriangleright$  [Formato Imagen].

#### **Antes de usar la cámara**

**Guía básica**

#### **Guía avanzada**

**Nociones básicas sobre la cámara**

**Modo Auto/ Modo Auto híbrido**

**Otros modos de disparo**

**Modo P**

**Modo Tv, Av, M y C**

**Modo de reproducción**

**Funciones Wi-Fi**

**Menú de ajuste**

**Accesorios**

**Apéndice**

**Índice**

### 49

### **Cambio de la calidad de imagen**

**Imágenes fijas Vídeos**

Elija el número de píxeles de grabación (tamaño) de la imagen entre 4 niveles. Para ver datos orientativos sobre cuántos disparos caben en una tarjeta de memoria con cada ajuste de píxeles de grabación, consulte "Número de disparos por tarieta de memoria" ([1220).

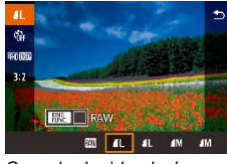

- Pulse el botón [ , elija [  $\Box$ ] en el menú y elija la opción que desee  $(129)$ .
- Se mostrará la opción configurada.
- Para restablecer el ajuste original, repita este proceso pero elija [1].

Cuando decida el número de píxeles sobre la base del tamaño de impresión, utilice como guía la tabla siguiente para imágenes con formato 3:2.

|    | A2 (16,5 x 23,4 pulg.)                           |
|----|--------------------------------------------------|
| М  | A3 (11,7 x 16,5 pulg.)                           |
| S1 | A4 (8.3 x 11.7 pulg.)                            |
| ЭZ | $3,5 \times 5$ pulg., $5 \times 7$ pulg., Postal |

No disponible en el modo [ $\mathbb{R}$ .

● También puede cambiar la calidad de imagen accediendo a MENU ( $\Box$ 30) ► ficha  $\Box$ 1] ► [Calid. imagen].

### **Cambio de la calidad de imagen de vídeo**

**Imágenes fijas Vídeos**

**• Pulse el botón [** $\mathbb{R}$ ], elija el elemento de menú de calidad del vídeo y, a continuación, elija la opción que desee

● Se mostrará la opción configurada.

Ajuste la calidad de imagen del vídeo (tamaño de imagen y frecuencia de fotogramas). La frecuencia de fotogramas indica cuántos fotogramas se graban por segundo, lo que se determina automáticamente en función del ajuste NTSC o PAL (=[170\)](#page-169-0). Para ver directrices sobre el tiempo total de grabación de vídeo que cabrá en una tarjeta de memoria con cada nivel de calidad de imagen, vea ["Tiempo de grabación por tarjeta de](#page-219-0)  memoria"  $($  $\Box$ 220).

 $($  $\Box$ 29).

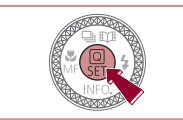

### **Para vídeo NTSC**

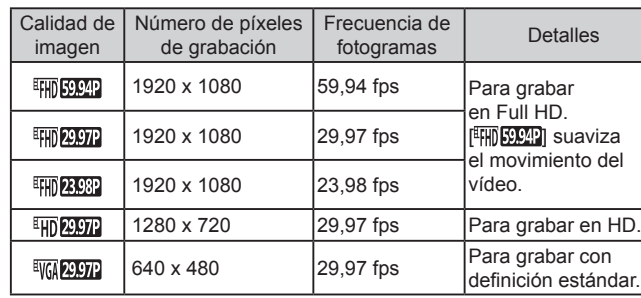

**Antes de usar la cámara**

**Guía básica**

#### **Guía avanzada**

**Nociones básicas sobre la cámara**

**Modo Auto/ Modo Auto híbrido**

**Otros modos de disparo**

**Modo P**

**Modo Tv, Av, M y C**

**Modo de reproducción**

**Funciones Wi-Fi**

**Menú de ajuste**

**Accesorios**

**Apéndice**

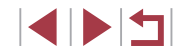

#### **Para vídeo PAL**

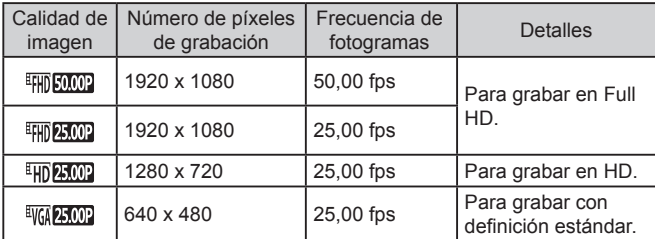

- Las barras negras (que se muestran a la izquierda y la derecha en los modos [VA 2007] y [VA 25007] y en la parte superior e inferior en los modos [ ], [ ], [ ], [ ], [ ], [ ] y [ ]) indican áreas de la imagen que no se graban.
- También puede configurar este ajuste eligiendo MENU  $($ <del></u> $\Box$ 30) ► ficha  $\Box$ 7] ► [Tamaño de vídeo].</del>

### **Características útiles para el disparo**

### **Uso del nivel electrónico de doble eje**

## **Imágenes fijas Vídeos**

Se puede mostrar un nivel electrónico como orientación para asegurarse de que la cámara está nivelada de delante a atrás y de izquierda a derecha.

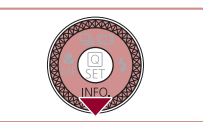

# (4) 图 4L [1529] 3 隔圆 34'55' ାରା  $(1)$   $(2)$

#### *1* **Muestre el nivel electrónico.**

 $\bullet$  Pulse el botón  $[\nabla]$  varias veces para mostrar el nivel electrónico.

#### *2* **Enderece la cámara.**

- (1) indica la orientación adelante-atrás y (2) la orientación izquierda-derecha.
- Si la cámara está inclinada, muévala de modo que la línea roja cambie a verde.
- $\oslash$ Si no se muestra el nivel electrónico en el paso 1, pulse el botón  $\mathbf{M}[\mathbf{N}]$  y compruebe el ajuste en la ficha  $\mathbf{N}$  11  $\blacktriangleright$  [Vista de información de disparo].
	- El nivel electrónico no se muestra durante la grabación de vídeo.
	- Si sujeta la cámara en vertical, la orientación del nivel electrónico se actualizará automáticamente para que coincida con la orientación de la cámara.
	- Calibre el nivel electrónico si parece ineficaz para ayudarle a nivelar la cámara ([10,[170](#page-169-1)).
	- No disponible en el modo  $\left[\begin{array}{ccc} \bullet & \bullet \\ \bullet & \bullet \end{array}\right]$ .

**Antes de usar la cámara**

**Guía básica**

#### **Guía avanzada**

**Nociones básicas sobre la cámara**

**Modo Auto/ Modo Auto híbrido**

**Otros modos de disparo**

**Modo P**

**Modo Tv, Av, M y C**

**Modo de reproducción**

**Funciones Wi-Fi**

**Menú de ajuste**

**Accesorios**

**Apéndice**

### <span id="page-51-1"></span>**Desactivación del nivel automático**

**Imágenes fijas Vídeos**

Normalmente, el nivelado automático mantiene los vídeos nivelados. Para cancelar esta función, elija [Desac.].

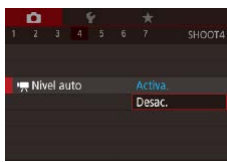

- · Pulse el botón [MENU], elija  $\mathbb{P}$  Nivel auto] en la ficha  $\mathbb{E}$  4] y, a continuación, pulse el botón [  $\circledR$  ]  $($  $\Box$  $30$ ).
- **Elija [Desac.] y pulse otra vez el botón**  $\mathbb{R}$   $\mathbb{R}$   $\mathbb{R}$  30).

Una vez que se inicia la grabación, el área de visualización se reduce y los sujetos se amplían  $($ 153).

# <span id="page-51-0"></span>**Cambio de los ajustes de Modo IS**

#### <span id="page-51-2"></span>**Desactivación de la estabilización de imagen**

**Aiustes IS** Modo IS

**Imágenes fijas Vídeos**

Cuando se mantiene la cámara fija (como cuando se dispara desde un trípode), es recomendable ajustar la estabilización de imagen en [Off] para desactivarla.

- *1* **Acceda a la pantalla de ajustes.**
- · Pulse el botón [MENU], elija [Ajustes IS] en la ficha [  $\bigcirc$  4] y, a continuación, pulse el botón  $\left[\begin{matrix} \circledR \end{matrix}\right]$  $\left[\begin{matrix} \circledR \end{matrix}\right]$ 30).

### *2* **Configure el ajuste.**

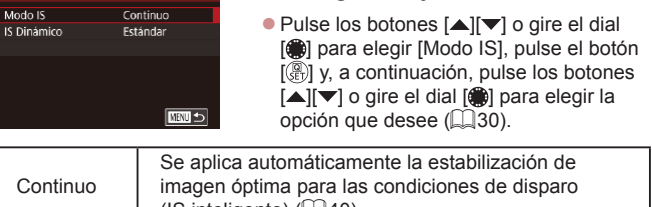

Continuo  $($ IS inteligente $)$  ( $\Box$ 40). Off Desactiva la estabilización de imagen.

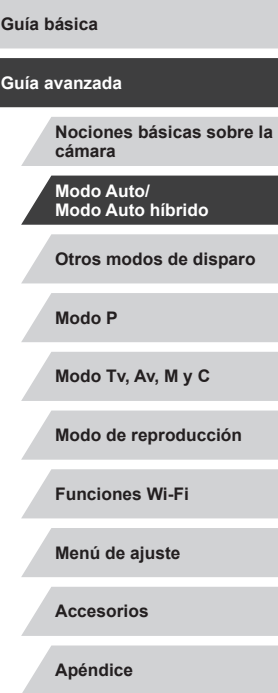

**Antes de usar la cámara**

**Guía básica**

### <span id="page-52-0"></span>**Grabación de vídeo con sujetos del mismo tamaño que se mostraba antes de la grabación**

#### **Imágenes fijas Vídeos**

Normalmente, una vez que se inicia la grabación de vídeo, el área de presentación de imagen cambia y los sujetos se amplían para permitir el enderezamiento de la imagen y la corrección de los movimientos significativos de la cámara.

Para grabar vídeos con sujetos al mismo tamaño que se mostraban antes de la grabación, puede reducir la estabilización de imagen y cancelar el nivel automático.

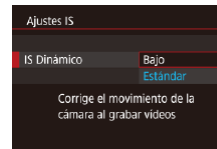

- Aiuste  $P$ , Nivel autol en [Desac.] como se describe en ["Desactivación del nivel](#page-51-1)  [automático" \(](#page-51-1)<sub>152</sub>).
- z Siga el paso 1 de ["Desactivación de la](#page-51-2)  [estabilización de imagen" \(](#page-51-2)QQ52) para acceder a la pantalla [Ajustes IS].
- Elija [IS Dinámico] y, a continuación, elija  $[Baio]$   $[1]$   $30$ ).
- También puede ajustar [Modo IS] en [Off], de modo que los sujetos se graben con el mismo tamaño que se mostraba antes de la grabación.
- IIS Dinámicol no se aplica cuando IModo ISI se aiusta en IOffl (□52).
- $\bullet$  Cuando la calidad del vídeo es  $[1]$  ( $\sim$   $[1]$  (NTSC) o  $[1]$  ( $\sim$   $[1]$   $\sim$   $[1]$ (PAL) solo está disponible [Estándar].

## **Personalización del funcionamiento de la cámara**

Personalice las funciones de disparo de la ficha [[1] de la pantalla de menú de la manera siguiente.

Para ver instrucciones sobre las funciones del menú, vea ["Uso de la](#page-29-0)  pantalla de menú"  $(230)$ .

### **Evitar que se ilumine la luz de ayuda AF**

**Imágenes fijas Vídeos**

Puede desactivar la lámpara que se ilumina normalmente para ayudarle a enfocar cuando pulsa el botón de disparo hasta la mitad en condiciones de luz escasa.

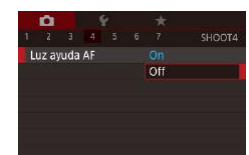

- Pulse el botón [MENU], elija [Luz ayuda] AF] en la ficha [14] y, a continuación, elija [Off].
- z Para restablecer el ajuste original, repita este proceso pero elija [On].

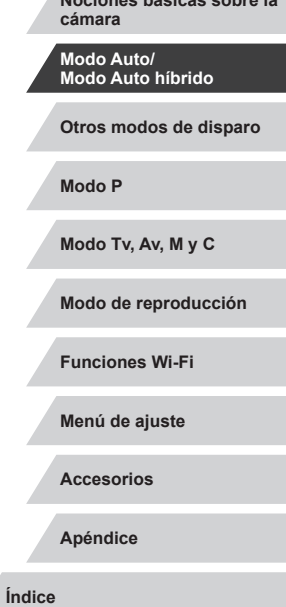

**Nociones básicas sobre la** 

**Antes de usar la cámara**

**Guía básica**

**Guía avanzada**

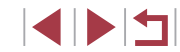

### **Evitar que se ilumine la lámpara de reducción de ojos rojos**

**Imágenes fijas Vídeos**

Puede desactivar la lámpara de reducción de ojos rojos que se ilumina para reducir los ojos rojos cuando se utiliza el flash para fotografiar con luz escasa.

*1* **Acceda a la pantalla [Ajustes Flash].**

· Pulse el botón [MENU], elija [Ajustes Flash] en la ficha [ 65] y, a continuación, pulse el botón [ 4].

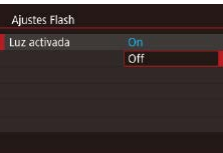

### *2* **Configure el ajuste.**

- Elija [Luz activada] y, a continuación, elija [Off].
- Para restablecer el ajuste original, repita este proceso pero elija [On].

### <span id="page-53-0"></span>**Cambio del estilo de visualización de las imágenes después de disparar**

#### **Imágenes fijas Vídeos**

**Guía básica**

**Antes de usar la cámara**

Puede cambiar el tiempo durante el cual se muestran las imágenes después de disparar.

 $\bullet$ **Off**  $2$  seq. Revisión imag. 4 seg. B seq. Retención

 $\frac{2}{4}$ 

8 seg.

 $\oslash$ 

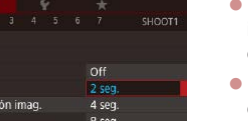

- Pulse el botón [MFNU], elija [Revisión] imag.] en la ficha [<sup>11]</sup> y, a continuación, elija la opción que desee.
- Para restablecer el ajuste original, repita este proceso pero elija [2 seg.].

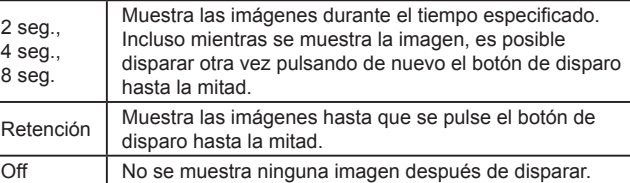

Puede pulsar el botón [▼] mientras se muestra una imagen después de disparar para cambiar la información que se muestra.

**Otros modos de disparo Modo P Guía avanzada Nociones básicas sobre la cámara Modo Auto/ Modo Auto híbrido**

**Modo Tv, Av, M y C**

**Modo de reproducción**

**Funciones Wi-Fi**

**Menú de ajuste**

**Accesorios**

**Apéndice**

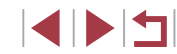

### <span id="page-54-0"></span>**Escenas específicas**

Elija un modo adecuado para la escena fotográfica y la cámara establecerá automáticamente los ajustes para obtener fotos óptimas.

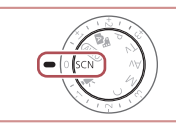

### **1** Acceda al modo [SCN].

 $\bullet$  Establezca el dial de modo en  $[SCN]$ .

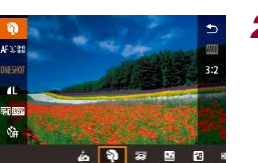

### *2* **Elija un modo de disparo.**

**• Pulse el botón [** $\left( \mathbb{R} \right)$ ], elija  $\left[ \mathbf{Q} \right]$  en el menú y, a continuación, elija un modo de  $disparo$  ( $\Box$ 29).

*3* **Dispare.**

 $\gamma'$ Gire el dial de modo en  $[SCN]$ . También puede elegir el modo de disparo tocando [4] en la parte superior izquierda.

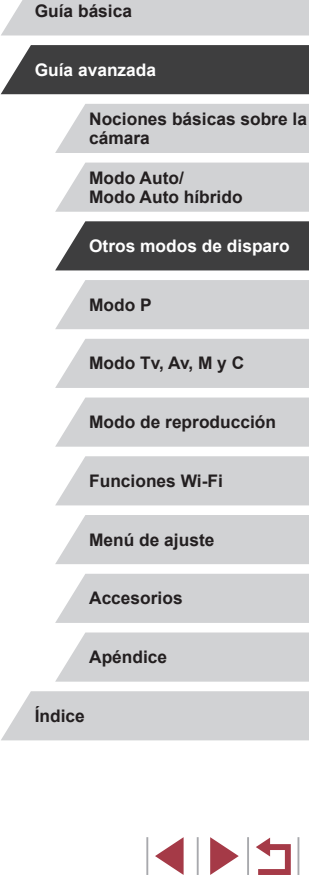

**Antes de usar la cámara**

# **Otros modos de disparo**

Sea más eficaz fotografiando diversas escenas, y tome fotos mejoradas con efectos de imagen únicos o utilizando funciones especiales

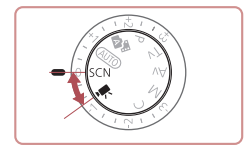

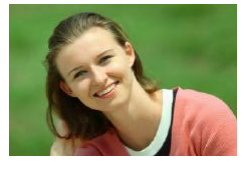

#### **Fotografía de retratos (Retrato)**

**Imágenes fijas Vídeos**

**• Tome fotos de personas con un efecto de** suavizado.

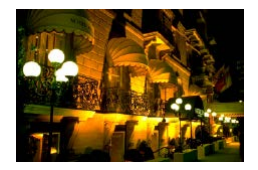

**Fotografía de paisajes nocturnos sin utilizar trípode (Escena nocturna sin trípode)**

**Imágenes fijas Vídeos**

- z Bellas fotos de escenas nocturnas o retratos sobre fondos de escenas nocturnas sin necesidad de sujetar muy firmemente la cámara (como con un trípode).
- Se crea una única imagen mediante la combinación de tomas consecutivas, reduciendo los movimientos de la cámara y el ruido de la imagen.

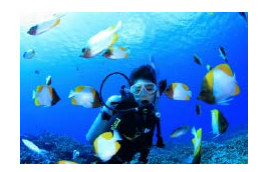

**Fotografía bajo el agua (Bajo el agua)**

**Imágenes fijas Vídeos**

- z Fotografías con colores naturales de la vida marina y los paisajes subacuáticos, utilizando un estuche impermeable opcional (L. [178](#page-177-0)).
- **Este modo puede corregir el balance** de blancos y producir el mismo efecto que cuando se utiliza un filtro de compensación del color, disponible en el comercio (QQ57).

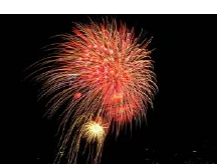

- **Fotografía de fuegos artificiales (Fuegos artificiales)**
	- **Imágenes fijas Vídeos**
- z Fotografías vivas de fuegos artificiales.
- Los sujetos parecen mayores en el modo [ ] en comparación con otros modos.
- En el modo  $\left|\frac{1}{2}\right|$  y  $\left|\frac{1}{2}\right|$ , las fotos pueden tener grano porque se aumenta la velocidad ISO (LL80) para ajustarla a las condiciones de disparo.
- Dado que la cámara disparará de manera continua en el modo <br>[[[i], manténgala firme mientras dispara.
- En el modo  $\left[\frac{1}{2}\right]$ , si el desenfoque por movimiento es excesivo o se dan determinadas condiciones de disparo, es posible que no obtenga los resultados deseados.
- En el modo [ ], monte la cámara en un trípode o tome otras medidas para mantenerla fija y evitar que se mueva. En este caso, debe ajustar [Modo IS] en [Off] ([[152).
- Cuando utilice un trípode para escenas nocturnas, si dispara en el modo [AUTO] en lugar del modo [Ti]] obtendrá mejores resultados (L. 34).
- También puede elegir el modo de disparo accediendo a MENU<br>[\(](#page-29-0)□30) ► ficha [ 1] ► [Modo Grabación].
- En el modo [ aij aunque no se muestre ningún recuadro al pulsar el botón de disparo hasta la mitad, continúa determinándose el enfoque óptimo.

**Antes de usar la cámara**

**Guía básica**

#### **Guía avanzada**

**Nociones básicas sobre la cámara**

**Modo Auto/ Modo Auto híbrido**

**Otros modos de disparo**

**Modo P**

**Modo Tv, Av, M y C**

**Modo de reproducción**

**Funciones Wi-Fi**

**Menú de ajuste**

**Accesorios**

**Apéndice**

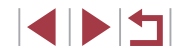

### **Uso de funciones para tomas subacuáticas**

**Disparo con un intervalo de enfoque subacuático**

**Imágenes fijas Vídeos**

Si resulta difícil enfocar en modo [·្(k] (L, II55) con un intervalo de enfoque de [A], el uso de un intervalo de enfoque diseñado para el disparo bajo el agua puede garantizar tomas subacuáticas óptimas.

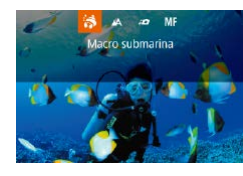

#### *1* **Configure el ajuste.**

- $\bullet$  Siga los pasos 1 2 de "Escenas" específicas" (ﷺ55) y elija [《(k].
- Pulse el botón [◀], elija el intervalo de<br>enfoque que desee (pulse los botones  $\left[\left(\begin{smallmatrix} 1 \\ 1 \end{smallmatrix}\right] \right]$  o gire el dial  $\left[\begin{smallmatrix} 2 \\ 3 \end{smallmatrix}\right]$ ) y, a continuación,  $p$ ulse el botón  $\left[\begin{smallmatrix}\mathbb{R}^n\\ \mathbb{R}^n\end{smallmatrix}\right]$ .
- *2* **Dispare.**

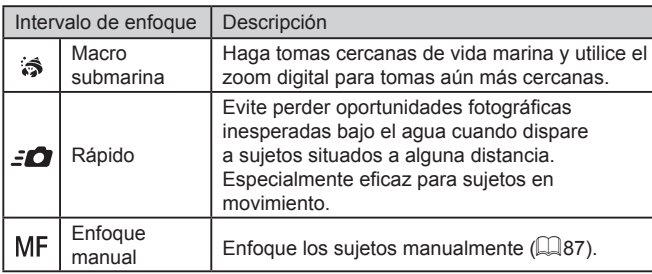

Consulte ["Intervalo de disparo" \(](#page-218-0) =219) para ver información detallada sobre las distancias de cada intervalo de enfoque.

- En el modo  $\mathbf{S}$ , el zoom óptico se ajusta en el gran angular máximo.
- En el modo  $\left[\frac{1}{2}\right]$ , el uso del zoom digital puede provocar que aparezca grano en las imágenes en algunos ajustes de píxeles de grabación (LL97).
- En el modo  $\left[\frac{1}{2}\right]$ , es posible que los sujetos cercanos no estén enfocados. En este caso, pruebe a ajustar el intervalo de enfoque en  $[$ A $]$ .
- $\bullet$  También puede configurar este ajuste pulsando el botón  $[4]$ , tocando el intervalo de enfoque que desee y, a continuación, tocándolo otra vez.

### <span id="page-56-0"></span>**Corrección del balance de blancos**

**Imágenes fijas Vídeos**

El balance de blancos se puede corregir manualmente en el modo [  $\langle \phi |$ ]<br>(□55). Este ajuste puede producir el mismo efecto que utilizar un filtro de compensación de color disponible en el comercio.

- *1* **Elija [ ].**
- $\bullet$  Siga los pasos 1 2 de "Escenas específicas" (L. 55) y elija [·(M.
- *2* **Elija el balance de blancos.**
- **•** Pulse el botón [ [ . ] y, a continuación, elija [ **]** [ **]** en el menú.

### *3* **Establezca el ajuste.**

● Gire el anillo [ ] para ajustar el nivel de corrección para B y A y, a continuación, pulse el botón [ ].

z Una vez completado el ajuste, se mostrará [WB].

#### **Antes de usar la cámara**

**Guía básica**

#### **Guía avanzada**

**Nociones básicas sobre la cámara**

**Modo Auto/ Modo Auto híbrido**

**Otros modos de disparo**

**Modo P**

**Modo Tv, Av, M y C**

**Modo de reproducción**

**Funciones Wi-Fi**

**Menú de ajuste**

**Accesorios**

**Apéndice**

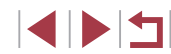

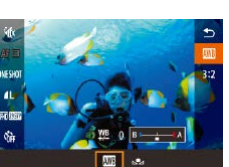

 $\mathbb{Z}$ 

- B representa el azul y A, el ámbar.
- El balance de blancos también se puede corregir manualmente registrando datos de balance de blancos personalizado ( $\Box$ 83) antes de seguir los pasos anteriores.

## **Aplicación de efectos especiales**

Añada diversos efectos a las imágenes cuando fotografíe.

Г **Fotografiarse con los ajustes óptimos (Autorretrato)**

Para los autorretratos, el procesamiento de imagen incluye suavizado de la piel, así como ajustes de luminosidad y del fondo para hacer que su imagen destaque.

### *1* **Elija [ ].**

 $\bullet$  Siga los pasos 1 – 2 de "Escenas específicas"  $($  55) y elija  $\omega$ .

*2* **Abra la pantalla.**

*3* **Configure el ajuste.**

que vaya a configurar.

z Elija la opción que desee.

z Abra la pantalla como se muestra.

z En la pantalla, toque el icono del ajuste

#### **Antes de usar la cámara**

**Guía básica**

#### **Guía avanzada**

**Nociones básicas sobre la cámara**

**Modo Auto/ Modo Auto híbrido**

**Otros modos de disparo**

**Modo P**

**Modo Tv, Av, M y C**

**Modo de reproducción**

**Funciones Wi-Fi**

**Menú de ajuste**

**Accesorios**

**Apéndice**

**Índice**

1 N T

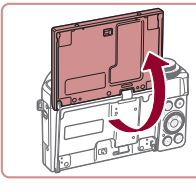

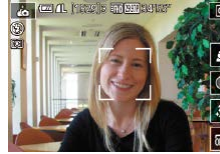

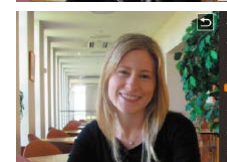

*4* **Dispare.**

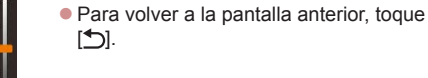

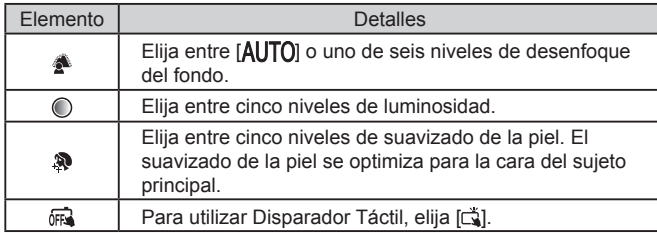

Es posible que se modifiquen otras áreas diferentes de la piel de las personas, dependiendo de las condiciones de disparo.

- Intente realizar primero algunos disparos de prueba para asegurarse de obtener los resultados deseados.
- En el modo de flash [ $\sharp$ ], el desenfoque del fondo se ajusta en  $[ALITO]$  y no se puede cambiar.
- En el modo [ $\dot{\mathbf{r}}$ ], cuando se activa el autodisparador seleccionando [(in] o seleccionando [(in] y ajustando el tiempo en 3 segundos o más, en la parte superior de la pantalla se muestra el tiempo que falta para disparar.

### **Captura de imágenes con el fondo desenfocado para transmitir una sensación de velocidad (Barrido)**

**Imágenes fijas Vídeos**

Mediante un barrido se pueden captar fondos desenfocados que transmiten una sensación de velocidad.

La cámara detecta el desenfoque del sujeto y lo corrige, para que pueda reducir el desenfoque del sujeto.

### *1* **Elija [ ].**

 $\bullet$  Siga los pasos 1 – 2 de "Escenas específicas" ( $\Box$ 55) y elija  $\Box$ .

#### *2* **Dispare.**

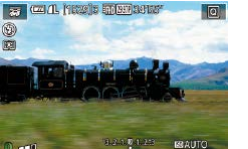

- z Antes de realizar la captura, pulse el botón de disparo hasta la mitad, y mueva la cámara para que siga al sujeto.
- Con el sujeto móvil en el centro de la pantalla, pulse por completo el botón de disparo.
- Mueva la cámara para que continúe siguiendo al sujeto incluso después de haber pulsado el botón disparador hasta el fondo.
- Intente realizar primero algunos disparos de prueba para asegurarse de obtener los resultados deseados.
- Para ajustar el nivel de efecto, gire el anillo  $[\tilde{\mathbb{I}}]$ .
- Cuando dispare, mantenga los brazos cerca de su cuerpo y sujete la cámara con ambas manos de manera constante. Gire el cuerpo por completo para seguir a los sujetos.
- El efecto es más evidente cuando se siguen sujetos en movimiento horizontalmente, como es el caso de los trenes o los coches.

#### **Antes de usar la cámara**

**Guía básica**

#### **Guía avanzada**

**Nociones básicas sobre la cámara**

**Modo Auto/ Modo Auto híbrido**

**Otros modos de disparo**

**Modo P**

**Modo Tv, Av, M y C**

**Modo de reproducción**

**Funciones Wi-Fi**

**Menú de ajuste**

**Accesorios**

**Apéndice**

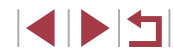

### **Fotografía de escenas de alto contraste (Alto rango dinámico)**

#### **Imágenes fijas Vídeos**

Cada vez que se dispara se captan tres imágenes consecutivas con diferentes niveles de luminosidad, y la cámara combina áreas de la imagen con luminosidad óptima para crear una única imagen. Este modo puede reducir las altas luces lavadas y la pérdida de detalle en las sombras que tienden a producirse en las fotografías con alto contraste.

### *1* **Elija [ ].**

- $\bullet$  Siga los pasos 1 2 de "Escenas" específicas"  $($   $\Box$ 55) y elija  $H$ DRI.
- **El suieto aparece ligeramente** aumentado.

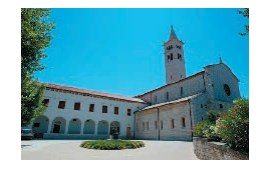

#### *2* **Dispare.**

z Mantenga la cámara firme mientras dispara. Cuando pulse por completo el botón de disparo, la cámara tomará tres fotos y las combinará.

Si el desenfoque por movimiento es excesivo o se dan determinadas condiciones de disparo, es posible que no obtenga los resultados deseados.

- Si un movimiento excesivo de la cámara interfiere con el disparo monte la cámara en un trípode o tome otras medidas para mantenerla fija. Además, es recomendable ajustar [Modo IS] en [Off] cuando se utilice un trípode u otro medio para sujetar la  $cámara$  ( $\Box$ 52).
- Cualquier movimiento del sujeto hará que la imagen sea borrosa.
- Habrá un retardo antes de que pueda disparar otra vez, mientras la cámara procesa y combina las imágenes.
- $\bullet$  Es posible que se muestre  $\begin{bmatrix} 10 \\ 0 \end{bmatrix}$  cuando se pulse el botón de disparo hasta la mitad en condiciones de alta luminosidad, lo que indica el ajuste automático para obtener una luminosidad de imagen óptima.

#### **Adición de efectos artísticos**

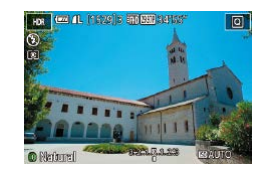

- $\bullet$  Siga los pasos 1 2 de "Escenas" específicas"  $($  $\Box$ 55) y elija [ $\Box$ DR].
- Gire el anillo [1] para elegir un efecto.
- Se mostrará una vista previa del aspecto que tendrá la foto con el efecto aplicado.

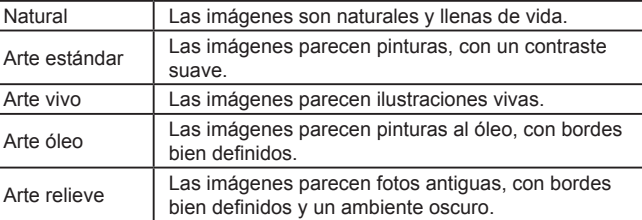

**Antes de usar la cámara**

**Guía básica**

#### **Guía avanzada**

**Nociones básicas sobre la cámara**

**Modo Auto/ Modo Auto híbrido**

**Otros modos de disparo**

**Modo P**

**Modo Tv, Av, M y C**

**Modo de reproducción**

**Funciones Wi-Fi**

**Menú de ajuste**

**Accesorios**

**Apéndice**

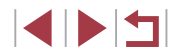

### **Disparo con el efecto de un objetivo ojo de pez (Efecto ojo de pez)**

**Imágenes fijas Vídeos**

Fotografía con el efecto distorsionador de un objetivo ojo de pez.

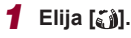

 $\bullet$  Siga los pasos 1 – 2 de "Escenas" específicas"  $($  $\Box$ 55) y elija  $[$ 

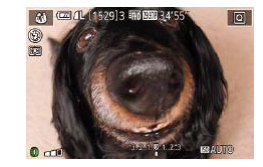

### *2* **Elija un nivel de efecto.**

- Gire el anillo  $\left[ \frac{2}{3} \right]$  para elegir un nivel de efecto.
- Se mostrará una vista previa del aspecto que tendrá la foto con el efecto aplicado.
- *3* **Dispare.**

Intente realizar primero algunos disparos de prueba para asegurarse de obtener los resultados deseados.

### **Fotos que parecen pinturas al óleo (Efecto Óleo)**

**Imágenes fijas Vídeos**

Haga que los objetos parezcan tener más cuerpo, como sujetos representados en pinturas al óleo.

### *1* **Elija [ ].**

 $\bullet$  Siga los pasos 1 – 2 de "Escenas específicas" ( $\Box$ 55) y elija  $[\tilde{\mathbf{x}}]$ .

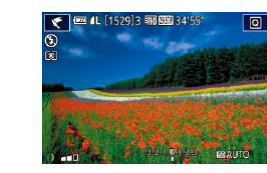

### *2* **Elija un nivel de efecto.**

- Gire el anillo  $\lbrack \mathfrak{F} \rbrack$  para elegir un nivel de efecto.
- Se mostrará una vista previa del aspecto que tendrá la foto con el efecto aplicado.
- *3* **Dispare.**

### **Fotos que parecen acuarelas (Efecto Acuarela)**

**Imágenes fijas Vídeos**

Suavice los colores para hacer que las fotos parezcan pinturas a la acuarela.

- *1* **Elija [ ].**
- $\bullet$  Siga los pasos 1 2 de "Escenas específicas" ( $\Box$ 55) y elija [ $\Box$ ].

#### *2* **Elija un nivel de efecto.**

- Gire el anillo  $\left[ \widehat{\mathbf{z}} \right]$  para elegir un nivel de efecto.
- Se mostrará una vista previa del aspecto que tendrá la foto con el efecto aplicado.
- *3* **Dispare.**

#### **Antes de usar la cámara**

**Guía básica**

#### **Guía avanzada**

**Nociones básicas sobre la cámara**

**Modo Auto/ Modo Auto híbrido**

**Otros modos de disparo**

**Modo P**

**Modo Tv, Av, M y C**

**Modo de reproducción**

**Funciones Wi-Fi**

**Menú de ajuste**

**Accesorios**

**Apéndice**

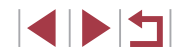

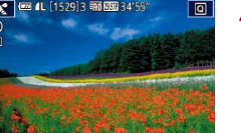

### **Fotos que imitan modelos en miniatura (Efecto miniatura)**

#### **Imágenes fijas Vídeos**

Crea el efecto de un modelo en miniatura, desenfocando las áreas de la imagen encima y debajo del área seleccionada.

También puede crear vídeos que parezcan escenas de modelos en miniatura eligiendo la velocidad de reproducción antes de grabar el vídeo. Las personas y los objetos de la escena se moverán rápidamente durante la reproducción. Tenga en cuenta que no se grabará el sonido.

### *1* **Elija [ ].**

- $\bullet$  Siga los pasos 1 2 de "Escenas específicas" ( $\Box$ 55) y elija [ $\Box$ ].
- Se muestra un recuadro blanco, que indica el área de la imagen que no se desenfocará.

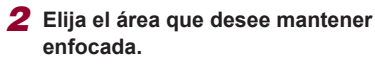

- $\bullet$  Pulse el botón [ $\blacktriangledown$ ].
- $\bullet$  Mueva la palanca del zoom para cambiar el tamaño del recuadro, y gire el dial [.] para moverlo.

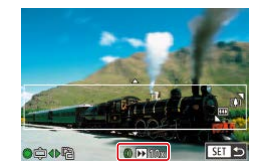

### *3* **Para vídeos, elija la velocidad de reproducción del vídeo.**

Gire el anillo [1] para elegir la velocidad.

*4* **Vuelva a la pantalla de disparo y dispare.**

**• Pulse el botón [ a) para volver a la** pantalla de disparo y, a continuación, dispare.

#### **Velocidad de reproducción y tiempo de reproducción estimado (para secuencias de 1 minuto)**

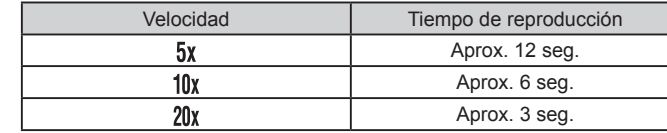

Los vídeos se reproducen a 30 fps.

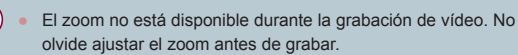

Intente realizar primero algunos disparos de prueba para asegurarse de obtener los resultados deseados.

Para cambiar la orientación del recuadro a vertical, pulse los botones  $\left[\left( \cdot\right]\right]$  en el paso 2. Para devolver el recuadro a la orientación horizontal, pulse los botones  $[$   $\blacktriangle$ l $[\blacktriangledown]$ .

- Para mover el recuadro con la cámara orientada en horizontal pulse los botones [▲][ v, para mover el recuadro con la cámara orientada en vertical, pulse los botones [ $\left\{\right\}$ ].
- Si la cámara se sujeta verticalmente, la orientación del recuadro cambiará.
- La calidad de imagen del vídeo es  $[$  $\frac{1}{2}$  en el formato  $[4:3]$  y  $[$  $\frac{1}{2}$  $]$ en el formato  $[16:9]$  ( $[149]$ . Estos ajustes de calidad no se pueden cambiar.

También puede mover el recuadro tocando o arrastrando a través de la pantalla.

**Antes de usar la cámara**

**Guía básica**

#### **Guía avanzada**

**Nociones básicas sobre la cámara**

**Modo Auto/ Modo Auto híbrido**

**Otros modos de disparo**

**Modo P**

**Modo Tv, Av, M y C**

**Modo de reproducción**

**Funciones Wi-Fi**

**Menú de ajuste**

**Accesorios**

**Apéndice**

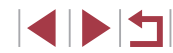

### **Fotografía con efecto de cámara de juguete (Efecto cámara de juguete)**

**Imágenes fijas Vídeos**

Este efecto hace que la imagen imite las fotografías de una cámara de juguete aplicando viñeteado (las esquinas de la imagen son más oscuras y borrosas) y cambiando el color en general.

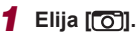

 $\bullet$  Siga los pasos 1 – 2 de "Escenas específicas" ( $\Box$ 55) y elija  $[\overline{O}]$ .

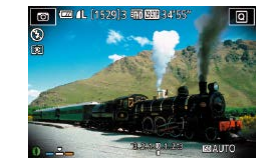

#### *2* **Elija un tono de color.**

- Gire el anillo [ ] para elegir un tono de color.
- Se mostrará una vista previa del aspecto que tendrá la foto con el efecto aplicado.

### *3* **Dispare.**

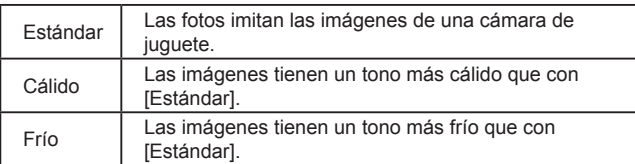

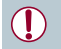

Intente realizar primero algunos disparos de prueba para asegurarse de obtener los resultados deseados.

### **Hacer que los sujetos destaquen (Desenfoque de fondo)**

#### **Imágenes fijas Vídeos**

Puede fotografiar sujetos de modo que destaquen respecto al fondo. Se captan dos imágenes consecutivas con ajustes optimizados para el desenfoque de fondo. El fondo se desenfoca mediante efectos del objetivo y procesamiento de imagen basado en el sujeto y la escena.

### *1* **Elija [ ].**

 $\bullet$  Siga los pasos 1 – 2 de "Escenas" específicas" ( $\Box$ 55) y elija [ $\Box$ ].

### *2* **Dispare.**

- z Mantenga la cámara firme mientras dispara. Cuando se pulsa por completo el botón de disparo, se captan dos imágenes consecutivas.
- Un icono [ 1] intermitente indica no se pudo procesar las imágenes.

Si el desenfoque por movimiento es excesivo o se dan determinadas condiciones de disparo, es posible que no obtenga los resultados deseados.

- Para obtener los mejores resultados con desenfoque de fondo, intente fotografiar el sujeto desde más cerca y asegúrese de que haya una distancia amplia entre el sujeto y el fondo.
- Puede haber un retardo tras el disparo hasta que pueda disparar otra vez.
- Para ajustar el nivel de efecto, gire el anillo  $\left[\begin{matrix} 1\\ 1 \end{matrix}\right]$ .

#### **Antes de usar la cámara**

**Guía básica**

#### **Guía avanzada**

**Nociones básicas sobre la cámara**

**Modo Auto/ Modo Auto híbrido**

**Otros modos de disparo**

**Modo P**

**Modo Tv, Av, M y C**

**Modo de reproducción**

**Funciones Wi-Fi**

**Menú de ajuste**

**Accesorios**

**Apéndice**

**Índice**

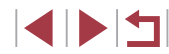

63

### **Disparo con efecto de enfoque suave**

**Imágenes fijas Vídeos**

Esta función permite captar imágenes como si hubiera un filtro de enfoque suave montado en la cámara. Puede ajustar el nivel del efecto como desee.

*1* **Elija [ ].**

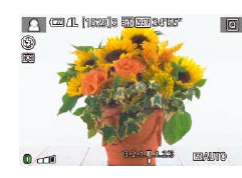

U

п

### *2* **Elija un nivel de efecto.**

 $\bullet$  Siga los pasos 1 – 2 de "Escenas" específicas"  $($   $\Box$ 55) y elija  $[$   $\Box$ .

- Gire el anillo  $\left[ \begin{matrix} \frac{2}{3} \end{matrix} \right]$  para elegir un nivel de efecto.
- Se mostrará una vista previa del aspecto que tendrá la foto con el efecto aplicado.
- *3* **Dispare.**

Intente realizar primero algunos disparos de prueba para asegurarse de obtener los resultados deseados.

#### Г **Disparo en monocromo (B/N con grano)**

**To** 

 $\blacksquare$  . (  $\blacksquare$  ). The second second second second second second second second second second second second second second second second second second second second second second second second second second second second

**BASE** 

 $\overline{6}$ 

Tome imágenes monocromas de aspecto granulado e irregular.

*1* **Elija [ ].**

efecto.

*3* **Dispare.**

**Imágenes fijas Vídeos**

 $\bullet$  Siga los pasos 1 – 2 de "Escenas" específicas"  $($  $\Box$ 55) y elija  $[$  $\Box$ .

Gire el anillo [1] para elegir un nivel de

● Se mostrará una vista previa del aspecto que tendrá la foto con el efecto aplicado.

*2* **Elija un nivel de efecto.**

**Guía básica**

#### **Guía avanzada**

**Nociones básicas sobre la cámara**

**Modo Auto/ Modo Auto híbrido**

**Otros modos de disparo**

**Modo Tv, Av, M y C**

**Menú de ajuste**

**Accesorios**

**Apéndice**

**Índice**

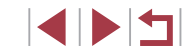

**Antes de usar la cámara**

**Modo P**

**Modo de reproducción**

**Funciones Wi-Fi**

## **Modos especiales para otros propósitos**

**Fotografía de cielos estrellados (Estrellas)**

<span id="page-64-0"></span>**Fotografía de personas frente a cielos estrellados (Retrato con estrellas)**

**Imágenes fijas Vídeos**

Capte bellas fotos de personas ante cielos estrellados. Después de disparar inicialmente el flash para captar la persona, la cámara dispara dos veces sin flash. Las tres imágenes se combinan en una única imagen y se procesan para destacar las estrellas.

Para ver detalles sobre el alcance del flash, consulte ["Cámara"](#page-216-0) (ﷺ217).

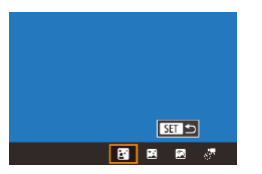

### *1* **Elija [ ].**

- $\bullet$  Siga los pasos 1 2 de "Escenas" específicas" (LLI55), elija [**⊠**] y, a continuación, pulse el botón  $[$
- **Pulse los botones [4][ D] o gire el dial [** $\blacksquare$ ] para elegir  $\left| \mathbf{F} \right|$  y, a continuación, pulse el  $b$ otón  $\widehat{R}$ .
- El zoom se sitúa en el gran angular máximo y no se puede ajustar.

### *2* **Levante el flash.**

 $\bullet$  Mueva el interruptor  $\sharp$ l para abrir el flash.

### *3* **Sujete la cámara.**

 $\bullet$  Monte la cámara en un trípode o tome otras medidas para mantenerla fija.

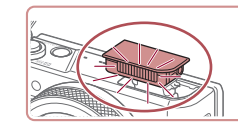

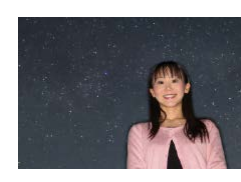

- Baio determinadas condiciones, es posible que las imágenes no tengan el aspecto esperado.
- Para hacer mejores fotos, haga que la persona se aparte de la iluminación, por ejemplo de las farolas de la calle, y asegúrese de que el flash esté levantado.
- Habrá un retardo antes de que pueda disparar otra vez, mientras la cámara procesa las imágenes.
- Para evitar fotos borrosas, asegúrese de que la persona fotografiada en los pasos 4 – 5 permanezca inmóvil.

### *4* **Dispare.**

- z Pulse el botón de disparo. El flash destella cuando la cámara toma la primera foto.
- z Ahora se toman la segunda y la tercera fotos, sin que destelle el flash.
- *5* **Haga que la persona esté inmóvil hasta que la lámpara parpadee.**
- z La persona que esté fotografiando debe estar inmóvil hasta que la lámpara parpadee tres veces después del tercer disparo, lo que puede tardar unos dos segundos.
- Todas las fotos se combinan para crear una única imagen.

**Guía básica**

**Antes de usar la cámara**

#### **Guía avanzada**

**Nociones básicas sobre la cámara**

**Modo Auto/ Modo Auto híbrido**

**Otros modos de disparo**

**Modo P**

**Modo Tv, Av, M y C**

**Modo de reproducción**

**Funciones Wi-Fi**

**Menú de ajuste**

**Accesorios**

**Apéndice**

**Índice**

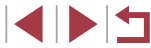

65

- 
- Para facilitar la visualización, pruebe a elegir MENU ► ficha [ 2] ► [Vista nocturna] ► [On] (=[172](#page-171-1)) antes de disparar.
- Para ajustar la luminosidad del sujeto, pruebe a cambiar la  $compensación de la exposición del flash (196).$
- Para ajustar la luminosidad del fondo, pruebe a cambiar la compensación de la exposición ( $\Box$ 78). No obstante, es posible que las imágenes no tengan el aspecto esperado bajo determinadas condiciones de disparo; además, la persona debe permanecer inmóvil en los pasos 4 – 5, que pueden durar hasta unos 15 segundos.
- Para capturar más estrellas y una luz de las estrellas más brillante, elija MENU (**Q**30) ► ficha [ 7] ► [Ajustes retrato con estrellas] ► [Vista estrellas] ► [Realzado]. No obstante, es posible que las imágenes no tengan el aspecto esperado bajo determinadas condiciones de disparo; además, la persona debe permanecer inmóvil en los pasos 4 – 5, que pueden durar hasta unos 8 segundos.
- Para hacer las estrellas más brillantes, elija MENU (□30) ▶ ficha [ 7] ► [Énfasis estrellas] ► [Nítido]. Para enfatizar las estrellas brillantes en un cielo estrellado, ajuste [Énfasis estrellas] en [Suave]. Este ajuste puede producir tomas atractivas ampliando las estrellas brillantes al tiempo que quita importancia a las estrellas más apagadas. Para desactivar el procesamiento de la luz de las estrellas, seleccione [Off].

<span id="page-65-0"></span>**Fotografía de escenas nocturnas bajo cielos estrellados (Paisaje noche estrellas)**

**Imágenes fijas Vídeos**

Capte impresionantes fotos de cielos estrellados sobre escenas nocturnas. La luz de las estrellas en la imagen se mejora automáticamente para mostrar bonitos cielos estrellados.

> $ST5$  $B$  $R$  $R$  $T$

### *1* **Elija [ ].**

- $\bullet$  Siga los pasos 1 2 de "Escenas" específicas" ( $\Box$ 55), elija  $\Box$  y, a  $\text{continuous}$ , pulse el botón  $[\triangle]$ .
	- Pulse los botones [ | ][ D] o gire el dial [ () para elegir [ $\mathbf{[} \mathbf{[} \mathbf{$ botón [ ...
	- El zoom se sitúa en el gran angular máximo y no se puede ajustar.
	- *2* **Sujete la cámara.**

Habrá un retardo antes de que pueda disparar otra vez, mientras

- z Monte la cámara en un trípode o tome otras medidas para mantenerla fija y evitar que se mueva.
- *3* **Dispare.**

la cámara procesa las imágenes.

**Modo P Modo Tv, Av, M y C Modo de reproducción Funciones Wi-Fi Menú de ajuste Accesorios Apéndice Índice cámara Modo Auto/ Modo Auto híbrido Otros modos de disparo**

**Nociones básicas sobre la** 

**Antes de usar la cámara**

**Guía básica**

**Guía avanzada**

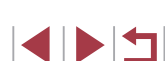

- Para facilitar la visualización, pruebe a elegir MENU ▶ ficha [♥2] ► [Vista nocturna] ► [On] (↓↓[172](#page-171-1)) antes de disparar.
- Para hacer las estrellas más brillantes, elija MENU (↓↓30) ▶ ficha [ 7] ► [Énfasis estrellas] ► [Nítido]. Para enfatizar las estrellas brillantes en un cielo estrellado, ajuste [Énfasis estrellas] en [Suave]. Este ajuste puede producir tomas atractivas ampliando las estrellas brillantes al tiempo que quita importancia a las estrellas más apagadas. Para desactivar el procesamiento de la luz de las estrellas, seleccione [Off].
- Pruebe a cambiar al modo de enfoque manual  $(\Box \Box 71, \Box \Box 87)$ para especificar con mayor precisión la posición focal antes del disparo.

#### <span id="page-66-0"></span>**Fotografía de trazas estelares (Rastros de estrellas)**

**Imágenes fijas Vídeos**

Las trazas creadas por el movimiento de las estrellas a través del cielo se registran en una única imagen. Después de determinar la velocidad de obturación y el número de disparos, la cámara dispara de manera continua. Una sesión de disparo puede durar hasta unas dos horas. Compruebe previamente el nivel de la batería.

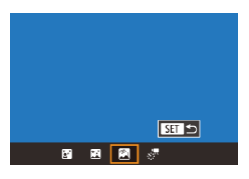

### *1* **Elija [ ].**

- $\bullet$  Siga los pasos 1 2 de "Escenas" específicas" (LLI55), elija [**⊠**] y, a continuación, pulse el botón [ $\triangle$ ].
- $\bullet$  Pulse los botones  $[4]$ [ $\bullet$ ] o gire el dial  $[4]$ para elegir [<sup>3</sup>] y, a continuación, pulse el botón [ **.**...
- El zoom se sitúa en el gran angular máximo y no se puede ajustar.

#### *2* **Especifique la duración de la sesión de disparos.**

● Gire el anillo [ ] para elegir la duración del disparo.

### *3* **Sujete la cámara.**

z Monte la cámara en un trípode o tome otras medidas para mantenerla fija.

#### *4* **Dispare.**

T

- Pulse por completo el botón de disparo. Se mostrará brevemente [Procesando] y, a continuación, se iniciarán los disparos.
- z No provoque molestias a la cámara durante el disparo.
- Para cancelar el disparo, pulse otra vez por completo el botón de disparo. Tenga en cuenta que la cancelación puede tardar hasta unos 30 segundos.
- Si la cámara se queda sin batería, los disparos se detendrán y se guardará una imagen compuesta creada a partir de las imágenes captadas hasta ese momento.
- Habrá un retardo antes de que pueda disparar otra vez, mientras la cámara procesa las imágenes.
- Para facilitar la visualización, pruebe a elegir MENU ▶ ficha [♥2] ► [Vista nocturna] ► [On] (LL[172\)](#page-171-1) antes de disparar.
- Pruebe a cambiar al modo de enfoque manual  $(\Box \Box 71, \Box \Box 87)$ para especificar con mayor precisión la posición focal antes del disparo.

#### **Antes de usar la cámara**

**Guía básica**

#### **Guía avanzada**

**Nociones básicas sobre la cámara**

**Modo Auto/ Modo Auto híbrido**

**Otros modos de disparo**

**Modo P**

**Modo Tv, Av, M y C**

**Modo de reproducción**

**Funciones Wi-Fi**

**Menú de ajuste**

**Accesorios**

**Apéndice**

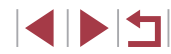

#### <span id="page-67-0"></span>**Grabación de vídeos del movimiento de las estrellas (Vídeo Time-Lapse estrellas)**

**Imágenes fijas Vídeos**

Puede grabar un vídeo time-lapse que combine imágenes tomadas a intervalos especificados para crear vídeos de estrellas en rápido movimiento. Puede ajustar el intervalo de disparo y la duración de la grabación como sea necesario.

Tenga en cuenta que cada sesión dura mucho tiempo y requiere muchos disparos. Compruebe de antemano el nivel de la batería y el espacio en la tarjeta de memoria.

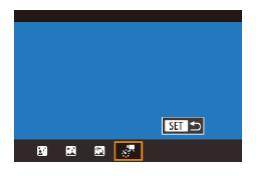

### *1* **Elija [ ].**

- $\bullet$  Siga los pasos 1 2 de "Escenas específicas" (LLI55), elija [**⊠]** y, a  $\text{continuous}$  continuación, pulse el botón  $[$
- Pulse los botones [4][ D] o gire el dial [ 1 para elegir [...] y, a continuación, pulse el botón [ **.**...
- El zoom se sitúa en el gran angular máximo y no se puede ajustar.

#### Ai. Vídeo Time-Lapse estrellas Guard.img. Desac. Ffecto  $\overline{\mathbf{a}}$ Intervalo 30 seq. **Frame Rate**  $E_{\text{min}}$ 60 min Tiempo disparo Exposición auto Blog, 1er disp. **ENRUS**

- *2* **Configure los ajustes de vídeo.**
	- $\bullet$  Pulse el botón  $[ \bullet ]$ .
	- $\bullet$  Pulse los botones [ $\blacktriangle$ ][ $\blacktriangledown$ ] o gire el dial [ ] para elegir un elemento y, a continuación, elija la opción que desee.
- *3* **Sujete la cámara.**
- $\bullet$  Monte la cámara en un trípode o tome otras medidas para mantenerla fija.

### *4* **Compruebe la luminosidad.**

- z Pulse por completo el botón de disparo para tomar una única imagen fija.
- $\bullet$  [Cambie](#page-109-0) al modo de reproducción [\(](#page-109-0) $\Box$ 110) y compruebe la luminosidad de la imagen.
- Para ajustar la luminosidad, gire el dial de compensación de la exposición y cambie el nivel de exposición en la pantalla de disparo. Tome otra foto para comprobar otra vez la luminosidad.

### *5* **Dispare.**

- z Pulse el botón de vídeo. La grabación comienza y el indicador de la parte trasera de la cámara parpadea.
- z No provoque molestias a la cámara durante el disparo.
- Para cancelar los disparos, pulse otra vez el botón de vídeo. Tenga en cuenta que la cancelación puede tardar hasta unos 30 segundos.
- $\bullet$  [La cáma](#page-170-0)ra funciona en modo Eco [\(](#page-170-0) $\Box$ 171) mientras dispara.

#### **Antes de usar la cámara**

**Guía básica**

#### **Guía avanzada**

**Nociones básicas sobre la cámara**

**Modo Auto/ Modo Auto híbrido**

**Otros modos de disparo**

**Modo P**

**Modo Tv, Av, M y C**

**Modo de reproducción**

**Funciones Wi-Fi**

**Menú de ajuste**

**Accesorios**

**Apéndice**

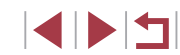

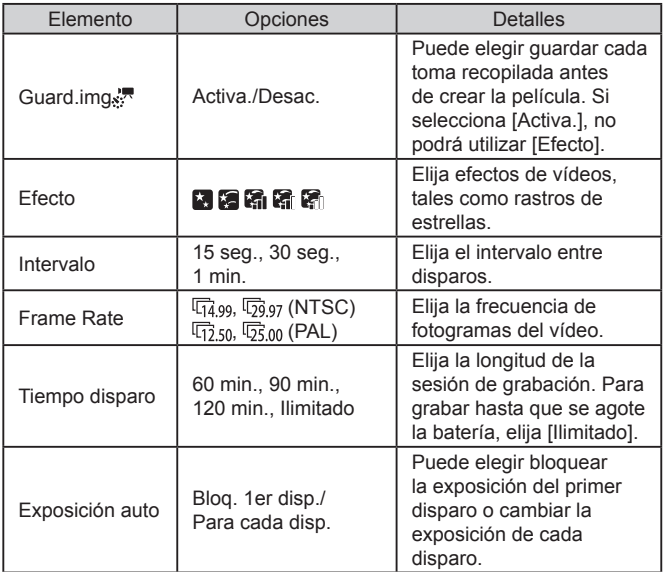

Tiempo de reproducción estimado sobre la base del intervalo de disparo y la frecuencia de fotogramas (para una sesión de una hora)

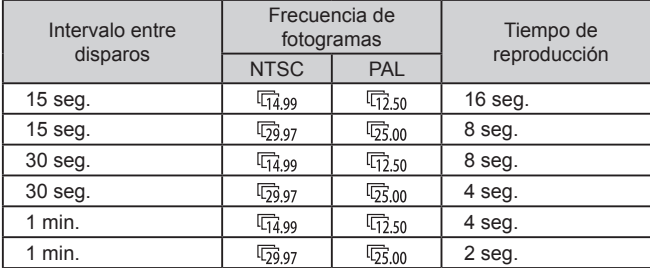

 $\mathbb{C}$ Habrá un retardo antes de que pueda disparar otra vez, mientras la cámara procesa las imágenes.

- Si la cámara se queda sin batería o sin espacio en la tarjeta de memoria, los disparos se detendrán y se guardará un vídeo creado a partir de las imágenes captadas hasta ese momento.
- Con estos efectos no está disponible un intervalo de grabación de [1 min.]: [ ], [ ], [ ], [ ], [ ] o [ ].

**Antes de usar la cámara**

**Guía básica**

**Guía avanzada**

**Nociones básicas sobre la cámara**

**Modo Auto/ Modo Auto híbrido**

**Otros modos de disparo**

**Modo P**

**Modo Tv, Av, M y C**

**Modo de reproducción**

**Funciones Wi-Fi**

**Menú de ajuste**

**Accesorios**

**Apéndice**

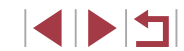

#### No se grabará el sonido.

- Para facilitar la visualización, pruebe a elegir MENU ► ficha [ 2] ► [Vista nocturna] ► [On] (=[172](#page-171-1)) antes de disparar.
- También puede acceder a la pantalla del paso 2 eligiendo MENU  $($  $\Box$ 30) ► ficha  $\Box$ 51 ► [Aj. Vídeo Time-Lapse estrellas].
- $\bullet$  Las imágenes guardadas con [Guard.img  $\mathbb{R}$ ] que se ajusten a [Activa.] se administran como un único grupo y, durante la reproducción, solo se muestra la primera imagen. Para indicar que la imagen forma parte de un grupo, en la esquina superior izquierda de la pantalla se mostrará [ $\Box$ ]. Si borra una imagen agrupada ( $\Box$ [123](#page-122-0)), también se borrarán todas las demás imágenes del grupo. Tenga cuidado cuando borre imágenes.
- Las imágenes agrupadas pueden reproducirse individualmente  $($  $\Box$ [117\)](#page-116-0) y desagruparse  $($  $\Box$ [117](#page-116-0)).
- $\bullet$  Si protege ( $\Box$ [121\)](#page-120-0) una imagen agrupada, protegerá todas las imágenes del grupo.
- Las imágenes agrupadas se pueden ver individualmente cuando se reproducen utilizando Búsqueda de imágenes (Q[115](#page-114-0)). En ese caso, las imágenes se desagrupan de forma temporal.
- Las acciones siguientes no están disponibles para las imágenes agrupadas: editar información de ID de Cara ([[118\)](#page-117-0), ampliar  $(\Box$  [119\)](#page-118-1), etiquetar como favoritas ( $\Box$  [126](#page-125-0)), editar ( $\Box$  [128\)](#page-127-0), imprimir ( $\Box$ [184](#page-183-0)), configurar la impresión de imágenes individuales ( $\Box$ [188\)](#page-187-0) o añadir a un fotolibro ( $\Box$ [189](#page-188-0)). Para hacer estas cosas, vea individualmente las imágenes agrupadas  $($   $\Box$ [117\)](#page-116-0) o cancele primero la agrupación ( $\Box$ [117](#page-116-0)).
- Pruebe a cambiar al modo de enfoque manual  $(271, 287)$ para especificar con mayor precisión la posición focal antes del disparo.

#### **Ajuste de colores**

 $\bullet$   $\bullet$ <sup>2</sup> 0.0 MBNU

**Imágenes fijas Vídeos**

Los colores se pueden ajustar manualmente en el modo [ $\blacksquare$ ].

*1* **Elija un modo de disparo.**

 $\bullet$  Elija [ $\blacksquare$ ] ( $\blacksquare$ 65),  $\blacksquare$  ( $\blacksquare$ 66),  $\blacksquare$  $(167)$  o  $\sqrt{168}$  ( $168$ ).

*2* **Elija el ajuste de color.**

 $\bullet$  Pulse el botón  $\left[\begin{smallmatrix}\binom{[0]}{k+1}\end{smallmatrix}\right]$  y, a continuación, elija  $\left[\frac{m}{2}\right]$  en el menú ( $\left[\frac{m}{2}\right]$ 29).

- *3* **Establezca el ajuste.**
- Gire el anillo [ 1 o pulse los botones [ $\triangle$ ][ $\triangleright$ ] para ajustar el nivel de corrección para B y A y, a continuación, pulse el botón  $\widehat{R}$ .
- z Una vez completado el ajuste, se mostrará [  $\frac{1}{2}$  ].

B representa el azul y A, el ámbar.

- Los tonos de piel se mantienen igual cuando se aiustan los colores en el modo [**23**]
- Se puede acceder a los ajustes avanzados pulsando el botón  $\mathbf{M}$  FNI  $\mathbf{h}$  cuando se muestra la pantalla del paso 2 ( $\Box$ 83).

También puede elegir el nivel de corrección tocando o arrastrando la barra en el paso 2.

#### **Antes de usar la cámara**

**Guía básica**

#### **Guía avanzada**

**Nociones básicas sobre la cámara**

**Modo Auto/ Modo Auto híbrido**

**Otros modos de disparo**

**Modo P**

**Modo Tv, Av, M y C**

**Modo de reproducción**

**Funciones Wi-Fi**

**Menú de ajuste**

**Accesorios**

**Apéndice**

### **Imágenes fijas Vídeos**

<span id="page-70-0"></span>Ajuste automáticamente el enfoque para adecuarlo a cielos estrellados.

- *1* **Elija un modo de disparo.**
- $\bullet$  Elija  $\mathbb{R}$  ( $\Box$  66),  $\mathbb{R}$  ( $\Box$  67) o  $\mathbb{R}$ <sup>7</sup>  $($  $($  $)$  $68$ ).
- *2* **Sujete la cámara.**
- $\bullet$  Monte la cámara en un trípode o tome otras medidas para mantenerla fija.

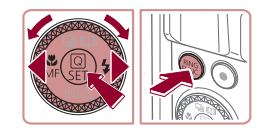

Pulse Still para aiustar enfoque

**SET Inicia** 

- *3* **Encuadre las estrellas que vaya a captar.**
- Pulse el botón [4], elija [MF] (pulse los botones  $[$   $\bullet$   $]$   $[$   $\bullet$   $]$  o gire el dial  $[$   $\bullet$   $\bullet$   $]$ ) y, a continuación, pulse el botón [  $\left( \frac{1}{2} \right)$ ].
- $\bullet$  Pulse el botón  $[$  $]$  $[$  $]$  $[$  $]$  $[$  $]$  $[$  $]$  $[$  $]$  $[$  $]$  $[$  $]$  $[$  $]$  $[$  $]$  $[$  $]$  $[$  $]$  $[$  $]$  $[$  $]$  $[$  $]$  $[$  $]$  $[$  $]$  $[$  $]$  $[$  $]$  $[$  $]$  $[$  $]$  $[$  $]$  $[$  $]$  $[$  $]$  $[$  $]$  $[$  $]$  $[$  $]$  $[$  $]$  $[$  $]$  $[$  $]$  $[$  $]$  $[$  $]$  $[$  $]$  $[$
- Gire la cámara de modo que las estrellas que vaya a captar estén dentro del recuadro que se muestra.

### *4* **Ajuste el enfoque.**

- **Pulse el botón [ ... ).** Se muestra [Ajustando enfoque de estrellas] y se inicia el ajuste.
- El ajuste puede tardar hasta unos 20 segundos. No mueva la cámara hasta que se muestre [Ajuste completo].
- $\bullet$  Pulse el botón  $[$  $]$ .
- $\overline{5}$  **Dispare** (**006, 0067**, 0068).

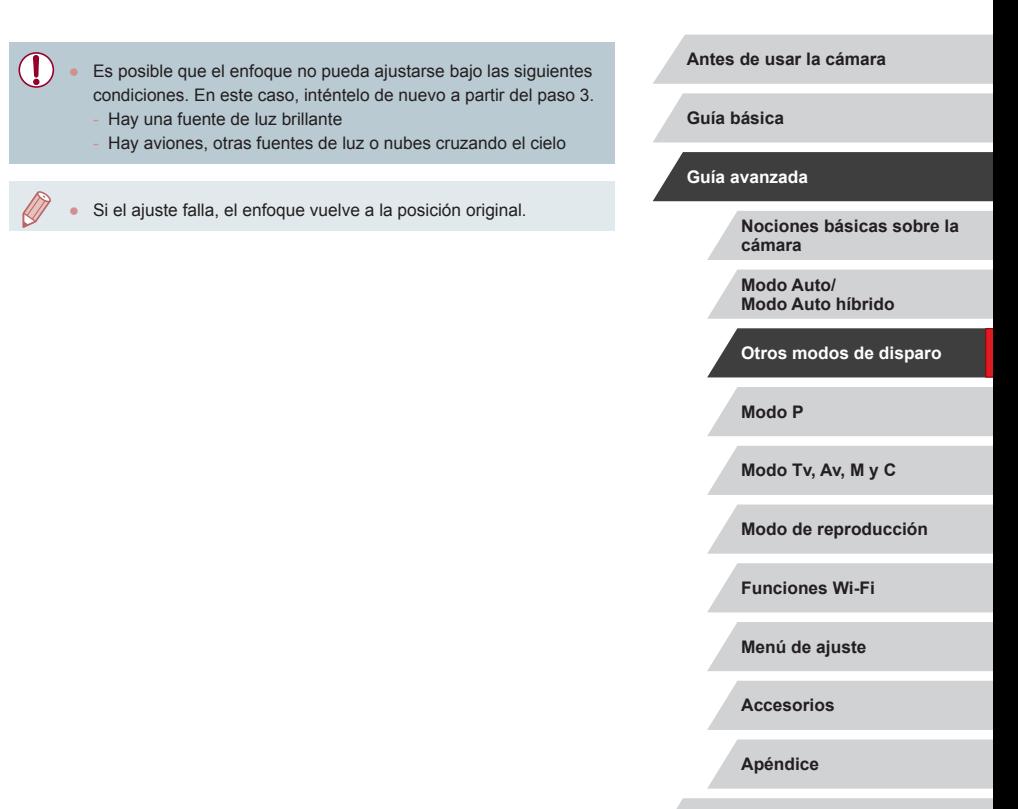

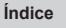

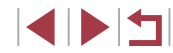

### **Grabación de varios vídeos**

#### **Bloqueo o cambio de la luminosidad de la imagen antes de disparar**

**Imágenes fijas Vídeos**

Antes de grabar, puede bloquear la exposición o cambiarla en incrementos de 1/3 dentro de un intervalo de –3 a +3.

#### *1* **Bloquee la exposición.**

- $\bullet$  Toque [ $\angle$ ] para bloquear la exposición.
- **Para desbloquear la exposición, toque** otra vez  $[\frac{1}{1}]$ .
- *2* **Ajuste la exposición.**
- Gire el dial de compensación de la exposición.

#### **Antes de usar la cámara**

**Guía básica**

#### **Guía avanzada**

**Nociones básicas sobre la cámara**

**Modo Auto/ Modo Auto híbrido**

**Otros modos de disparo**

**Modo P**

**Modo Tv, Av, M y C**

**Modo de reproducción**

**Funciones Wi-Fi**

**Menú de ajuste**

**Accesorios**

**Apéndice**

**Índice**

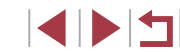

<span id="page-71-0"></span>**Grabación de vídeos en el modo [ ]**

**Imágenes fijas Vídeos**

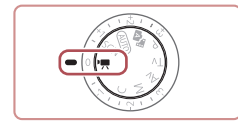

### *1* **Acceda al modo [ ].**

- $\bullet$  Establezca el dial de modo en  $\uparrow$ . ● Pulse el botón [ . elija [ ] en el menú y, a continuación, elija  $\overline{[} \overline{[} \overline$
- **En los bordes superior e inferior de la** pantalla se muestran barras negras y el sujeto se amplía ligeramente. Las barras negras indican áreas de la imagen que no se graban.

*2* **Configure los ajustes adecuados para el vídeo (** $\Box$ **[200\)](#page-199-0)**.

### *3* **Dispare.**

- z Pulse el botón de vídeo.
- Para detener la grabación de vídeo. pulse otra vez el botón de vídeo.

También puede elegir el modo de disparo accediendo a MENU ([=](#page-29-0)30) ► ficha [ 1] ► [Modo Grabación].

Durante la grabación, se puede ajustar el enfoque tocando [AF] y pulsando los botones [▲][ imientras se muestra [MF].

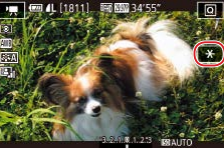

**3** Dispare ( $\Box$ 72).
## **Desactivación de Obturador lento auto**

**Imágenes fijas Vídeos**

Obturador lento auto se puede desactivar si el movimiento en el vídeo es irregular. Sin embargo, cuando la luz sea escasa, es posible que los vídeos se vean oscuros.

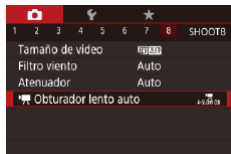

#### ● Pulse el botón [MFNU], elija **PU** Obturador lento auto] en la ficha [ 8] y, a continuación, elija [A-SLOW]  $OFF1$  ( $\Box$ 30).

● Para restablecer el aiuste original, repita este proceso pero elija [A-SLOW ON].

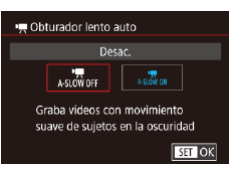

Obturador lento auto solamente está disponible para vídeos  $[$   $\frac{1}{2}$   $\frac{1}{2}$   $\frac{1}{2$ 

## **Corrección del movimiento intenso de la cámara**

**Imágenes fijas Vídeos**

Contrarreste los movimientos fuertes de la cámara, tales como lo que se producen al grabar en movimiento. La parte de las imágenes que se muestra cambia más que con [Estándar] y los sujetos se amplían más.

- Siga los pasos de "Grabación de vídeo con sujetos del mismo tamaño que se mostraba antes de la grabación"  $($  $\Box$ 53) para elegir [Alto].
- [IS Dinámico] no se aplica cuando [Modo IS] se ajusta en [Off].  $\bullet$  Cuando la calidad del vídeo es  $[$  $\sqrt[3]{(\sqrt{227})}$  (NTSC) o  $[$  $\sqrt[3]{(\sqrt{227})}$ (PAL) solo está disponible [Estándar].

## **Configuración del sonido**

Bajo

Alto<sup>1</sup> Corrige el máximo movimiento de la cámara al grabar vídeos

**Imágenes fijas Vídeos**

## **Desactivación del filtro de viento**

Se puede reducir el ruido causado por el viento fuerte. Sin embargo, la grabación puede sonar poco natural cuando se utilice esta opción sin viento. En este caso, puede desactivar el filtro de viento.

 $\bullet$  Elija [Off] ( $\Box$ 30).

**CO** 2 3 4 5 6 7 8 SHOOTS Filtro viento **Off** 

**Aiustes IS** 

IS Dinámico

**Índice** ● Pulse el botón [MENU], elija [Filtro] viento] en la ficha [ 8] y, a continuación, pulse el botón [ a] (a] 30).

# **Modo P Modo Tv, Av, M y C Modo de reproducción Funciones Wi-Fi Menú de ajuste Accesorios Apéndice Guía básica Guía avanzada Nociones básicas sobre la cámara Modo Auto/ Modo Auto híbrido Otros modos de disparo**

**Antes de usar la cámara**

### **Uso del atenuador**

El atenuador puede reducir la distorsión del audio en entornos ruidosos. No obstante, en entornos silenciosos, reduce el nivel de grabación del sonido.

- $\mathbf{r}$ **THE ASSET B** SHOOTS Atenuado Off  $On$ Auto
- · Pulse el botón [MENU], elija [Atenuador] en la ficha [**○**8] y, a continuación, pulse el botón [∰] (L, 30).
- $\bullet$  Elija la opción que desee ( $\downarrow$  30).

## **Grabación de secuencias cortas**

**Imágenes fijas Vídeos**

Aplique a secuencias breves de unos pocos segundos efectos de reproducción, tales como movimiento rápido, movimiento lento o repetición. Las secuencias grabadas en este modo pueden incluirse en álbumes de Puntos destacados de la historia (L↓[136\)](#page-135-0).

## *1* **Acceda al modo [ ].**

- $\bullet$  Establezca el dial de modo en  $\mathsf{P}\overline{\mathsf{P}}$ l.
- Pulse el botón [ ... elija [ ] en el menú y, a continuación, elija [虚] (具29).
- **Las barras negras se muestran en los** bordes superior e inferior de la pantalla. Indican áreas de la imagen que no se pueden grabar.

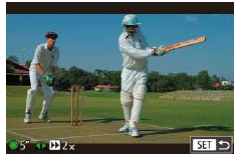

## *2* **Especifique el tiempo de grabación y el efecto de reproducción.**

- $\bullet$  Pulse el botón  $[ \bullet ]$ .
- **Gire el dial [**] para ajustar el tiempo de grabación (4 – 6 seg.) y pulse los botones [<][ D] para ajustar el efecto de reproducción (QQ74).

## **3** Dispare (**Q**72).

z Aparece una barra que muestra el tiempo transcurrido.

### <span id="page-73-0"></span>**Efectos de reproducción**

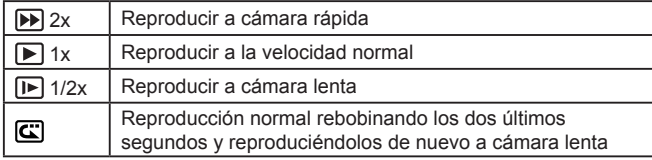

- En estas secuencias no se graba sonido.
- **•** La calidad del vídeo es  $[440 \sqrt{2.97}$  (para NTSC) o  $[440 \sqrt{2.00}$  (para PAL) (LL50, LL51) y no se puede cambiar.
- $\bullet$  Durante la grabación  $[\mathbb{C}]$ , a la barra que muestra el tiempo transcurrido se le añade una marca que indica los últimos dos segundos.

## **Grabación de vídeos time-lapse (Vídeo time-lapse)**

**Imágenes fijas Vídeos**

Grabando vídeo time-lapse que combine imágenes tomadas a intervalos especificados, puede crear un vídeo. Puede ver cambios de sujeto, como los cambios de paisaje, a cámara rápida. Puede ajustar el intervalo de disparo y el número de disparos como sea necesario.

## *1* **Elija [ ].**

- $\bullet$  Establezca el dial de modo en  $\mathbb{P}$ .
- **Pulse el botón [**[4], elija  $\left[ \bullet \right]$  en el menú y, a continuación, elija [...,] (L. 29).
- Las barras negras que se muestran en los bordes superior e inferior de la pantalla. Indican áreas de la imagen que no se pueden grabar.

#### **Antes de usar la cámara**

**Guía básica**

#### **Guía avanzada**

**Nociones básicas sobre la cámara**

**Modo Auto/ Modo Auto híbrido**

**Otros modos de disparo**

**Modo P**

**Modo Tv, Av, M y C**

**Modo de reproducción**

**Funciones Wi-Fi**

**Menú de ajuste**

**Accesorios**

**Apéndice**

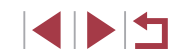

#### Aiustes de vídeo time-lanse Escena de disparo Escena 1 Intervalo/Disparos 3 seg./300 Exposición auto Blog. 1er disp. Revisar imagen Activa Tiempo necesario 00:15:00 Tiempo reprod. 00:00:10 **FIRTH** 5

## *2* **Configure los ajustes de vídeo.**

- Pulse el botón [▶].
- $\bullet$  Pulse los botones [ $\blacktriangle$ ][ $\blacktriangledown$ ] o gire el dial [<sup>3</sup>] para elegir un elemento. Elija la opción que desee y, a continuación, pulse el botón [MENU].

## *3* **Sujete la cámara.**

z Monte la cámara en un trípode o tome otras medidas para mantenerla fija.

## *4* **Dispare.**

- z Para empezar a grabar, pulse el botón de vídeo.
- $\bullet$  No provoque molestias a la cámara durante el disparo.
- Para cancelar los disparos, pulse otra vez el botón de vídeo.
- $\bullet$  La cámara funciona en modo Eco ( $\Box$ [171](#page-170-0)) mientras dispara.

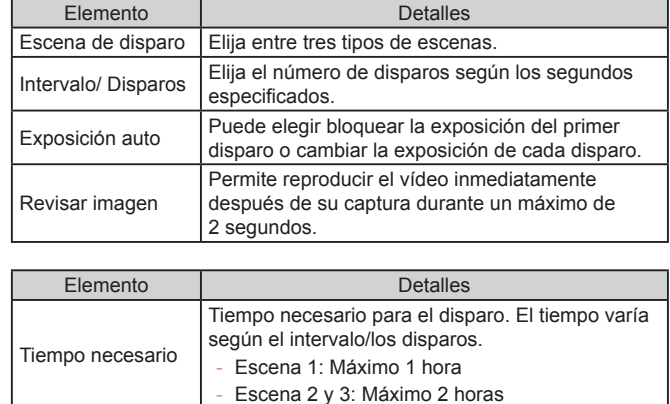

Tiempo reprod. Tiempo de reproducción del vídeo creado a partir de imágenes fijas.

No se grabará el sonido.

distorsionados.

 $\oslash$ 

● La posición focal durante el disparo se mantiene constante, una vez que se determina para el primer disparo.

Si captura sujetos que se mueven rápidamente, pueden aparecer

- $\bullet$  La calidad de vídeo es  $\mathbb{F}$ Hn) y no se puede cambiar.
- La frecuencia de fotogramas de vídeos time-lapse varía según el sistema de vídeo ( $\Box$ [170\)](#page-169-0) y no se puede cambiar: [ $\Box$ FIII] para NTSC y [FH] 250021 para PAL.
- También puede configurar los ajustes eligiendo MENU  $(\Box$ 30) ► ficha  $[$  7] ► [Ajustes de vídeo time-lapse].

**Antes de usar la cámara**

**Guía básica**

#### **Guía avanzada**

**Nociones básicas sobre la cámara**

**Modo Auto/ Modo Auto híbrido**

**Otros modos de disparo**

**Modo P**

**Modo Tv, Av, M y C**

**Modo de reproducción**

**Funciones Wi-Fi**

**Menú de ajuste**

**Accesorios**

**Apéndice**

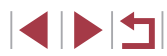

#### T. **Grabación de vídeos iFrame**

**Imágenes fijas Vídeos**

Grabe vídeos que se pueden editar con software o dispositivos compatibles con iFrame.

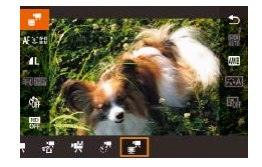

## $1$  **Elija**  $\begin{bmatrix} -7 \\ -7 \end{bmatrix}$ .

- $\bullet$  Establezca el dial de modo en  $\mathsf{P}\overline{\mathsf{P}}$ l.
- **Pulse el botón [** $\left[\begin{matrix} \mathbb{R} \\ 0 \end{matrix}\right]$ , elija  $\left[\begin{matrix} \bullet \\ \bullet \end{matrix}\right]$  en el menú y, a continuación, elija  $\left[\mathbb{R}\right]$  ( $\left[\mathbb{R}\right]$ 29).
- **En los bordes superior e inferior de la** pantalla se muestran barras negras y el sujeto se amplía ligeramente. Las barras negras indican áreas de la imagen que

**2** Dispare (**Q**72).

iFrame es un formato de vídeo desarrollado por Apple Inc.

● La calidad del vídeo es [ ] [ DON] (para NTSC) o [ ] [ DON] (para PAL)  $(450, 451)$  y no se puede cambiar.

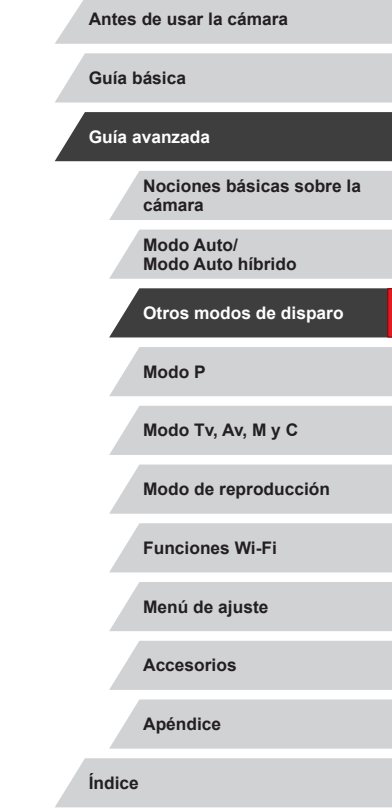

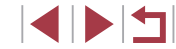

## **Disparo en Programa AE (Modo [P])**

#### **Imágenes fijas Vídeos**

**Antes de usar la cámara**

**Guía básica**

**Guía avanzada**

Puede personalizar muchos ajustes de funciones para adaptarlos a su estilo fotográfico preferido.

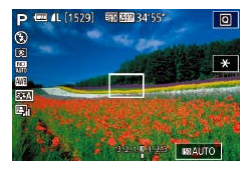

## **1** Acceda al modo [P].

- $\bullet$  Establezca el dial de modo en  $[P]$ .
- *2* **Personalice los ajustes como desee (**[=](#page-77-0)**78 –** [=](#page-98-0)**99) y, a continuación, dispare.**

Si no se puede obtener la exposición óptima al pulsar el botón de disparo hasta la mitad, la velocidad de obturación y el valor de abertura se mostrarán en naranja. En este caso, intente ajustar la velocidad ISO ( $\Box$ 80) o activar el flash (si los sujetos son oscuros, [195), para lograr la exposición óptima.

 $\bullet$  También se puede grabar vídeo en el modo  $\mathbf{P}$ ], pulsando el botón de vídeo. No obstante, es posible que algunos ajustes del menú  $\overline{Q}$  ( $\Box$ 29) y de MENU ( $\Box$ 30) se ajusten automáticamente para la grabación de vídeo.

**Nociones básicas sobre la cámara**

> **Modo Auto/ Modo Auto híbrido**

**Otros modos de disparo**

**Modo P**

**Modo Tv, Av, M y C**

**Modo de reproducción**

**Funciones Wi-Fi**

**Menú de ajuste**

**Accesorios**

**Apéndice**

**Índice**

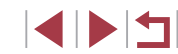

# **Modo P**

Fotos con más criterio, en el estilo fotográfico que desee

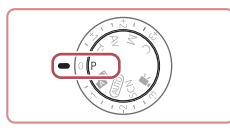

- Las instrucciones de este capítulo se aplican a la cámara con el dial de modo ajustado en el modo  $[P]$ .
- [P]: Programa AE; AE: Exposición automática
- Antes de utilizar una función presentada en este capítulo en un modo que no sea [P], aseqúrese de que la función esté disponible en ese modo  $(1200)$  $(1200)$  $(1200)$ .

## <span id="page-77-0"></span>**Luminosidad de la imagen (Exposición)**

<span id="page-77-1"></span>**Ajuste de la luminosidad de la imagen (Compensación de la exposición)**

### **Imágenes fijas Vídeos**

La exposición normal ajustada por la cámara se puede ajustar en incrementos de 1/3 de punto, en un intervalo de –3 a +3.

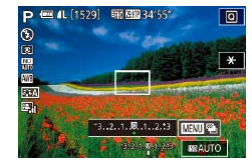

 $\bullet$  Mientras observa la pantalla, gire el dial de compensación de la exposición para ajustar la luminosidad.

### **Desactivación de la Simulación expo.**

Las imágenes se visualizarán en la pantalla con un brillo parecido al de la imagen capturada. Por lo tanto, el brillo de la pantalla cambiará en consecuencia aunque se esté utilizando la compensación de la exposición. Si no se utiliza esta función, se pueden visualizar imágenes con un brillo adecuado para la captura independientemente de los cambios en la compensación de la exposición.

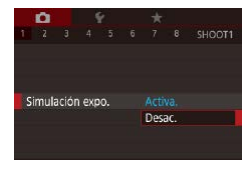

· Pulse el botón [MENU] y, a continuación, elija la ficha [**11] ►** [Simulación expo.] ►  $[Desac.](\Box)$ 30).

## <span id="page-77-2"></span>**Bloqueo de la luminosidad/exposición de la imagen (Bloqueo AE)**

#### **Imágenes fijas Vídeos**

Antes de disparar, puede bloquear la exposición o especificar el enfoque y la exposición por separado.

### *1* **Bloquee la exposición.**

- z Apunte la cámara al sujeto para disparar con la exposición bloqueada. Con el botón de disparo pulsado hasta la mitad, pulse el botón [ $^{RING}$ ].
- Se muestra [ $\angle$ ] y se bloquea la exposición.
- Para desbloquear la exposición. mantenga pulsado el botón de disparo hasta la mitad y pulse otra vez el botón  $\left[\begin{matrix} RING \\ HING \end{matrix}\right]$ .  $\left[\begin{matrix} + \\ + \end{matrix}\right]$  deja de mostrarse.
- *2* **Componga la toma y dispare.**

#### AE: Exposición automática

Una vez bloqueada la exposición, puede ajustar la combinación de velocidad de obturación y abertura girando el dial [ (Cambio de programa).

También puede bloquear o desbloquear la exposición tocando  $[\frac{1}{2}]$  en el paso 1.

**Antes de usar la cámara**

**Guía básica**

#### **Guía avanzada**

**Nociones básicas sobre la cámara**

**Modo Auto/ Modo Auto híbrido**

**Otros modos de disparo**

**Modo P**

**Modo Tv, Av, M y C**

**Modo de reproducción**

**Funciones Wi-Fi**

**Menú de ajuste**

**Accesorios**

**Apéndice**

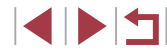

## <span id="page-78-0"></span>**Cambio del método de medición**

**Imágenes fijas Vídeos**

Ajuste el modo de medición (la manera de medir la luminosidad) adecuado para las condiciones de disparo de la manera siguiente.

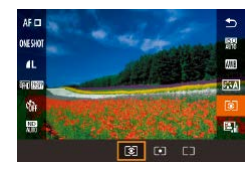

п

- **Pulse el botón [** $\mathbb{R}$ ], elija [ $\mathbb{R}$ ] en el menú  $\gamma$  elija la opción que desee ( $\Box$ 29).
- Se mostrará la opción configurada.

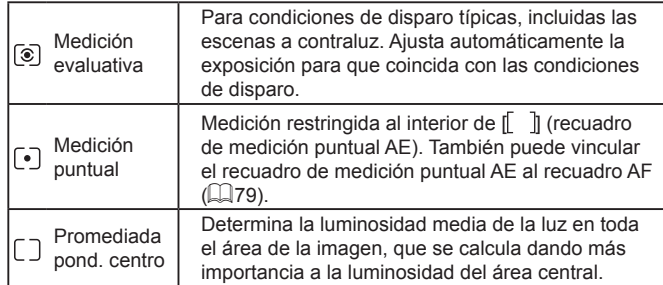

<span id="page-78-1"></span>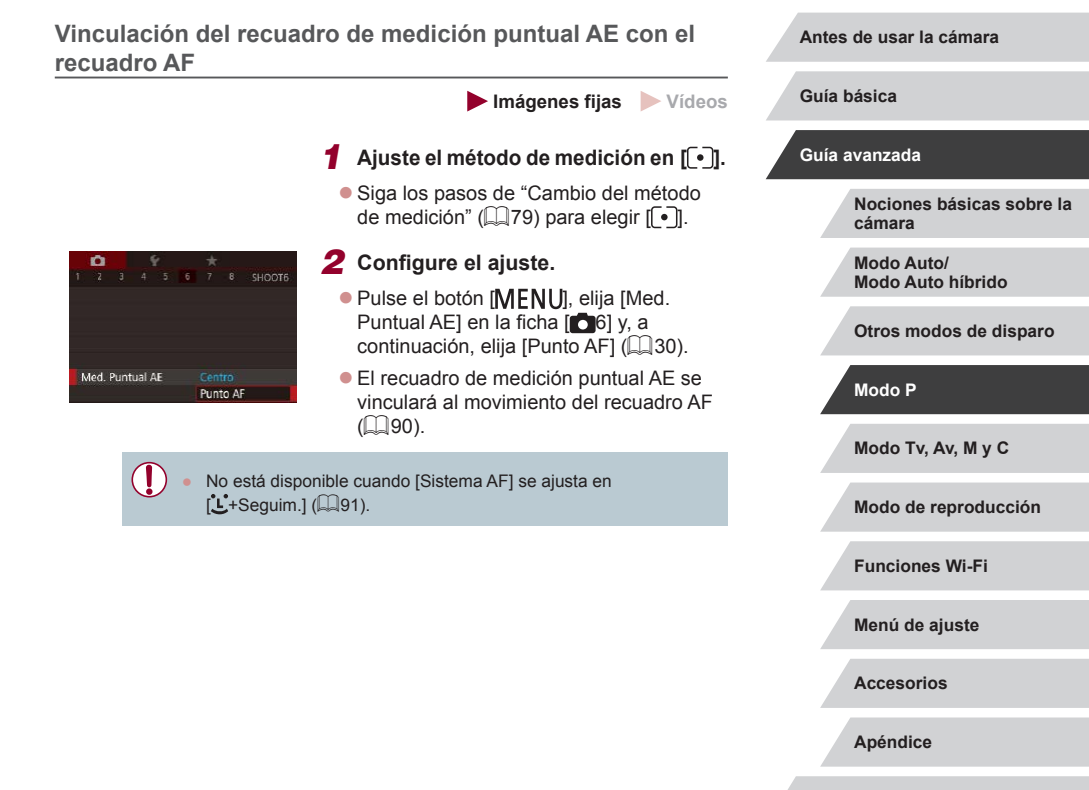

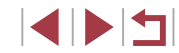

## <span id="page-79-0"></span>**Cambio de la velocidad ISO**

## **Ajuste de la configuración de ISO Auto**

Configuración ISO Auto Veloc. ISO máx

Reducc, ruido alta sens. ISO Estándar

> Reducir ruido de imagen. Muy efectivo a sensib. ISO altas

-00 all h.

Veloc cambio

6400

Estándar

**ENT** 

**SET OK** 

**Imágenes fijas Vídeos**

Cuando se ajusta la cámara en [AUTO], se puede especificar la máxima velocidad ISO en un intervalo de [400] – [12800], así como especificar la sensibilidad en un intervalo de tres niveles.

- *1* **Acceda a la pantalla de ajustes.**
- Pulse el botón [MFNU], elija [Sensibilidad ISO] en la ficha [<sup>1</sup>5] y, a continuación, pulse el botón [ ...  $(D30)$ .
- z Elija [Configuración ISO Auto] y pulse el  $b$ otón  $\left[\begin{matrix}\mathbb{R}\end{matrix}\right]$ .

### *2* **Configure el ajuste.**

- Elija un elemento de menú para configurarlo y, a continuación, elija la opción que desee  $(130)$ .
- **Cambio del nivel de reducción de ruido (Reducc. ruido alta sens. ISO)**

Puede elegir entre 3 niveles de reducción de ruido: [Baja], [Estándar], [Alta] Esta función es especialmente efectiva cuando se dispara con altas velocidades ISO.

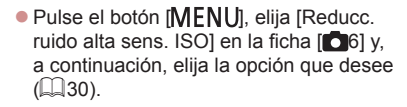

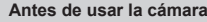

**Guía básica**

#### **Guía avanzada**

**Nociones básicas sobre la cámara**

**Modo Auto/ Modo Auto híbrido**

**Otros modos de disparo**

**Modo P**

**Modo Tv, Av, M y C**

**Modo de reproducción**

**Funciones Wi-Fi**

**Menú de ajuste**

**Accesorios**

**Apéndice**

**Índice**

IN T

## **Imágenes fijas Vídeos**

Ajuste la velocidad ISO en [AUTO] para que el ajuste automático se adapte a las condiciones y al modo de disparo. Si no lo hace así, ajuste una velocidad ISO más alta para una sensibilidad mayor o un valor más bajo para una sensibilidad menor.

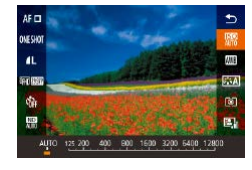

- Pulse el botón [ , elija [ ], elija [ ] en el menú y elija la opción que desee  $($  $\Box$ 29).
- Se mostrará la opción configurada.
- Para ver la velocidad ISO determinada automáticamente cuando se ha ajustado la velocidad ISO en [AUTO], pulse el botón de disparo hasta la mitad.
- Aunque elegir una velocidad ISO más baja puede reducir el grano de la imagen, puede provocar un riesgo mayor de que el sujeto o la cámara se muevan en algunas condiciones de disparo.
- Las velocidades de obturación más rápidas que se utilizan con velocidades ISO más altas reducen el movimiento del sujeto y de la cámara y amplían el alcance del flash. Sin embargo, es posible que las fotos tengan grano.
- También puede ajustar la velocidad ISO accediendo a MENU ([=](#page-29-0)30) ► ficha [ 5] ► [Sensibilidad ISO] ► [Velocidad ISO].

80

## **Ahorquillado automático de la exposición (Disparo con ajuste de exposición)**

**Imágenes fijas Vídeos**

Cada vez que se dispara se captan tres imágenes consecutivas con diferentes niveles de exposición (exposición normal, subexposición y, a continuación, sobreexposición). Puede ajustar la cantidad de subexposición y sobreexposición (relativa a la exposición normal) de –2 a +2 puntos en incrementos de 1/3 de punto.

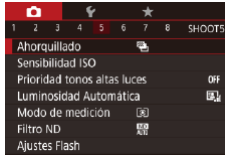

## *1* **Elija [ ].**

· Pulse el botón [MENU], elija [Ahorquillado] en la ficha [15] y, a continuación, elija  $[$ 41 $]$  ( $[$ 130).

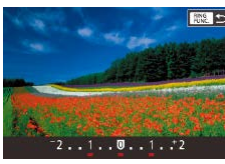

## *2* **Configure el ajuste.**

 $\bullet$  Pulse el botón  $[$  $]$  $\mathbb{R}$  $]$  v, a continuación, establezca el ajuste pulsando los botones  $\lceil \blacktriangleleft \rceil \rceil$  o girando el dial  $\lceil \binom{2}{3} \rceil$ .

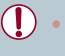

- El disparo con ajuste de exposición solo está disponible en el modo  $\left[\begin{matrix} \curvearrowleft \\ \curvearrowleft \end{matrix}\right]$  ( $\left[\begin{matrix} \curvearrowleft \\ \curvearrowleft \end{matrix}\right]$ 95).
- Con este modo no está disponible el disparo continuo ( $\Box$ 44).
- Si ya se está utilizando la compensación de la exposición ([=](#page-77-1)78), el valor especificado para esa función se trata como el nivel de exposición normal para esta función.
- También puede acceder a la pantalla de ajustes del paso 2 pulsando el botón [MENU] cuando se muestra la pantalla de compensación de la exposición ( $\Box$ 78).
- Se toman tres fotos, independientemente de la cantidad especificada en [  $\geq$ ] ( $\Box$ 43).

## **Ajuste automático ND opciones de filtros**

Para un brillo óptimo en las escenas fotografiadas, Auto filtro ND reduce la intensidad de la luz para un octavo del nivel real, por una cantidad equivalente a tres paradas. La elección de [W] le permite reducir la velocidad de obturación y la abertura.

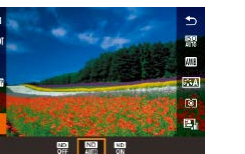

- **Pulse el botón [ ...**], elija [ ...] en el menú y elija la opción que desee  $(129)$ .
- Se mostrará la opción configurada.

Si elige [  $\frac{1}{20}$  ], monte la cámara en un trípode o tome otras medidas para mantenerla fija y evitar que se mueva. Además, es recomendable ajustar [Modo IS] en [Off] cuando se utilice un trípode u otro medio para sujetar la cámara ( $\Box$ 52).

ND: Neutral Density (Densidad neutra)

<span id="page-80-0"></span>**Corrección automática de la luminosidad y el contraste (Luminosidad Automática)**

### **Imágenes fijas Vídeos**

Corrija automáticamente la luminosidad y el contraste para evitar imágenes demasiado oscuras o carentes de contraste.

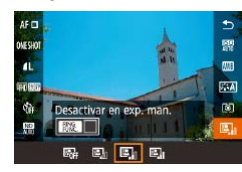

● Pulse el botón [ ඹ ], elija [ **. .** ] en el menú  $v$  elija la opción que desee ( $\Box$ 29).

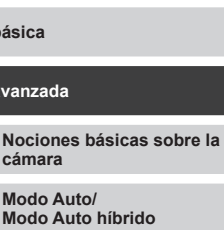

**Otros modos de disparo**

**Modo P**

**Guía avai** 

**Modo Tv, Av, M y C**

**Modo de reproducción**

**Funciones Wi-Fi**

**Menú de ajuste**

**Accesorios**

**Apéndice**

**Índice**

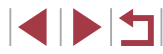

**Antes de usar la cámara**

- Es posible que esta función aumente el ruido bajo determinadas condiciones de disparo.
- Cuando el efecto de la Luminosidad Automática sea demasiado fuerte y las imágenes se hagan demasiado luminosas, ajústela en [Baja] o [Desactivada].
- Si se utiliza un ajuste diferente de [Desactivada], es posible que las imágenes continúen siendo luminosas o que el efecto de la compensación de la exposición sea débil aunque se use un ajuste más oscuro para la compensación de la exposición o la compensación de la exposición del flash. Para disparar con la luminosidad especificada, ajuste esta función en [Desactivada].

También puede configurar este ajuste eligiendo MENU ([=](#page-29-0)30) ► ficha [ 5]► [Luminosidad Automática].

## **Fotografía de sujetos luminosos (Prioridad tonos altas luces)**

### **Imágenes fijas Vídeos**

Mejore la gradación en las áreas luminosas de la imagen para evitar la pérdida de detalle en las altas luces del sujeto.

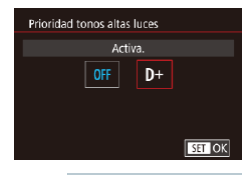

· Pulse el botón [MENU], elija [Prioridad tonos altas luces] en la ficha [ 5] y, a continuación, elija [D+] (ﷺ30).

Con [D+], las velocidades ISO iguales o inferiores a 250 no están disponibles. En este caso, también se desactiva la Luminosidad Automática.

## **Colores de las imágenes**

## <span id="page-81-0"></span>**Captación de colores naturales (Balance de blancos)**

**Imágenes fijas Vídeos**

Ajustando el balance de blancos (WB), puede hacer que los colores de la imagen tengan un aspecto más natural para la escena que esté fotografiando.

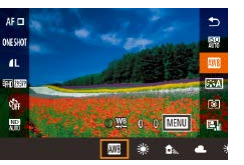

**•** Pulse el botón [ ... elija [ ] en el menú y elija la opción que desee ( [=](#page-28-0)29).

● Se mostrará la opción configurada.

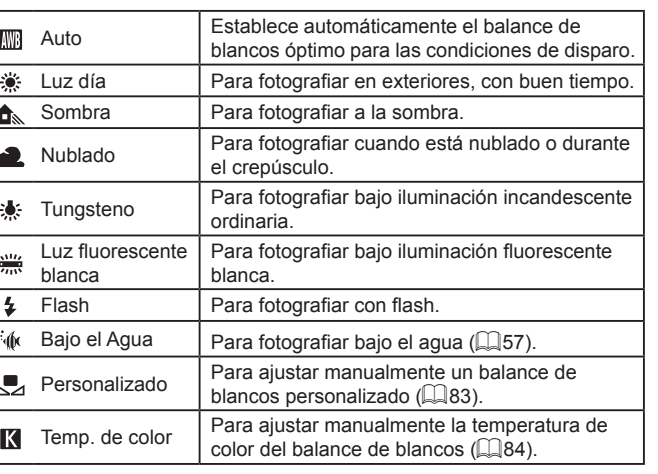

**Antes de usar la cámara**

**Guía básica**

#### **Guía avanzada**

**Nociones básicas sobre la cámara**

**Modo Auto/ Modo Auto híbrido**

**Otros modos de disparo**

**Modo P**

**Modo Tv, Av, M y C**

**Modo de reproducción**

**Funciones Wi-Fi**

**Menú de ajuste**

**Accesorios**

**Apéndice**

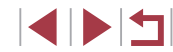

### <span id="page-82-0"></span>**Balance de blancos personalizado**

### **Imágenes fijas Vídeos**

Para obtener imágenes con colores de aspecto natural bajo la luz de la foto, ajuste el balance de blancos adecuado para la fuente de luz con la que esté fotografiando. Ajuste el balance de blancos bajo la misma fuente de luz con la que vaya a iluminar la foto.

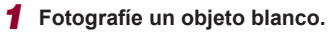

- z Apunte la cámara hacia una hoja de papel u otro sujeto uniformemente blanco, de modo que el blanco llene la pantalla.
- [Enfoqu](#page-86-0)e manualmente y dispare  $(\Box 87)$ .

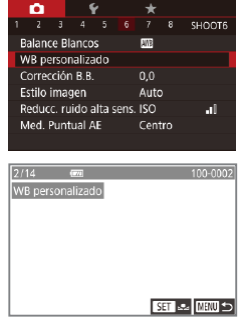

## $AF<sub>0</sub>$ **OUF GIAT**  $\mathbf{a}$ 前面

## *2* **Elija [WB personalizado].**

- Elija [WB personalizado] en la ficha [O6] v, a continuación, pulse el botón  $\sqrt{\frac{2}{n}}$ .
- z Aparecerá la pantalla de selección de balance de blancos personalizado.

### *3* **Cargue los datos de blanco.**

- Seleccione la imagen del paso 1 y, a continuación, pulse  $\binom{[0]}{k+1}$ .
- En la pantalla de confirmación, pulse los botones [<][ D] para elegir [OK], pulse el botón [ ] y, a continuación, pulse otra vez el botón [ ].
- · Pulse el botón [MENU] para cerrar el menú.

## *4* **Elija [ ].**

● Siga los pasos de "Captación de [colores naturales \(Balance de blancos\)" \(](#page-81-0) $\square$ 82) para elegir  $\square$ .

- Es posible que, en el paso 1, las fotos que sean demasiado luminosas u obscuras le impidan ajustar correctamente el balance de blancos.
- Si en el paso 3 se especifica una imagen que no sea adecuada para cargar datos de blanco, se muestra un mensaje. Elija [Cancelar] para elegir una imagen diferente. Elija [OK] para usar esa imagen para cargar datos de blanco, pero tenga en cuenta que quizá no produzca un balance de blancos adecuado.
- Si se muestra [Imagen no seleccionable] en el paso 3, elija [OK] para borrar el mensaje y especifique otra imagen.
- Si se muestra [Ajustar Bal. blancos "valler"] en el paso 3, pulse el botón  $\left[\begin{matrix} \mathbb{Q} \\ \mathbb{Q} \end{matrix}\right]$  para volver a la pantalla de menú y, a continuación, elija  $\left[\begin{matrix} 1 \\ 1 \end{matrix}\right]$ .
- En lugar de un objeto blanco, una tarjeta gris o un reflector gris al 18 % (disponible en el mercado) pueden producir un balance de blancos más preciso.
- El balance de blancos actual y los ajustes relacionados no se tienen en cuenta cuando se dispara en el paso 1.

### <span id="page-82-1"></span>**Corrección manual del balance de blancos**

#### **Imágenes fijas Vídeos**

Puede corregir el balance de blancos. Este ajuste puede producir el mismo efecto que utilizar un filtro de conversión de la temperatura de color o un filtro de compensación de color, disponibles en el comercio.

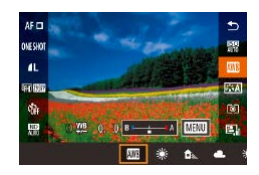

### *1* **Configure el ajuste.**

- Siga los pasos de "Captación de [colores naturales \(Balance de blancos\)" \(](#page-81-0) $\Box$ 82) para elegir [
- Gire el anillo [1] para ajustar el nivel de corrección para B y A.

#### **Antes de usar la cámara**

**Guía básica**

#### **Guía avanzada**

**Nociones básicas sobre la cámara**

**Modo Auto/ Modo Auto híbrido**

**Otros modos de disparo**

#### **Modo P**

**Modo Tv, Av, M y C**

**Modo de reproducción**

**Funciones Wi-Fi**

**Menú de ajuste**

**Accesorios**

**Apéndice**

**Índice**

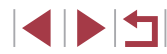

83

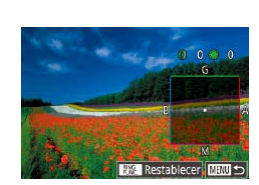

## *2* **Configure los ajustes avanzados.**

- **Para configurar ajustes más avanzados.** pulse el botón [MENU] y ajuste el nivel de corrección girando el anillo  $\blacksquare$ o el dial [(i), o pulsando los botones  $[A][\nabla][\nabla][\nabla]]$
- **Para restablecer el nivel de corrección.** pulse el botón [RING].
- **Pulse el botón [ ] para finalizar el** ajuste.
- z Una vez completado el ajuste, se mostrará [<sup>WB]</sup>

Cualquier nivel de corrección de ajuste se conserva aunque se cambie la opción de balance de blancos en el paso 1.

- B: azul; A: ámbar; M: magenta; G: verde
- Puede personalizar el funcionamiento de la cámara de modo que se acceda a la pantalla de ajustes de B y A con solo girar el anillo  $\widehat{[} \widehat{[} \widehat{$
- Un nivel de corrección de azul/ámbar equivale a aproximadamente 5 mireds en un filtro de conversión de la temperatura de color. (Mired: unidad de temperatura de color que representa la densidad del filtro de conversión de la temperatura de color)
- También puede configurar este ajuste eligiendo MENU  $(\Box$ 30) ► ficha  $[$  6] ► [Corrección B.B.].

También puede elegir el nivel de corrección tocando o arrastrando la barra en el paso 1 o el recuadro en el paso 2. <span id="page-83-0"></span>**Configuración de la temperatura de color del balance de blancos**

#### **Imágenes fijas Vídeos**

Puede especificar un valor para configurar la temperatura de color del balance de blancos.

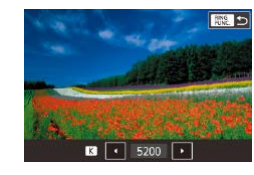

- Siga el procedimiento de "Captación de [colores naturales \(Balance de blancos\)"](#page-81-0)   $\Box$ [82\)](#page-81-0) para elegir [ $\Box$ .
- $\bullet$  Pulse el botón  $\int_{\text{HING}}^{\text{RING}}$ ] y, a continuación, establezca el ajuste pulsando los botones  $\lceil \blacktriangleleft \rceil \rceil$  o girando el dial  $\lceil \binom{2}{2} \rceil$ .
- También puede configurar la temperatura de color del balance de blancos seleccionando MENU (□30) ► Ficha [ 6] ► [Balance Blancos] ► [K].
- La temperatura de color se puede aiustar en un rango de entre aprox. 2500 y 10,000 K (en incrementos de 100 K).

## <span id="page-83-1"></span>**Personalización del color (Estilo imagen)**

**Imágenes fijas Vídeos**

Puede elegir sus colores preferidos como estilo de imagen para adecuar la representación y los sujetos de la imagen. Hay ocho estilos de imagen disponibles, cada uno de los cuales ofrece más opciones de personalización.

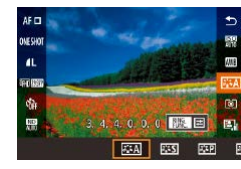

● Pulse el botón [ ඹ ], elija [ a : A ] en el menú y, a continuación, elija la opción que desee  $($  $\Box$ 29).

**Antes de usar la cámara**

**Guía básica**

#### **Guía avanzada**

**Nociones básicas sobre la cámara**

**Modo Auto/ Modo Auto híbrido**

**Otros modos de disparo**

**Modo P**

**Modo Tv, Av, M y C**

**Modo de reproducción**

**Funciones Wi-Fi**

**Menú de ajuste**

**Accesorios**

**Apéndice**

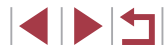

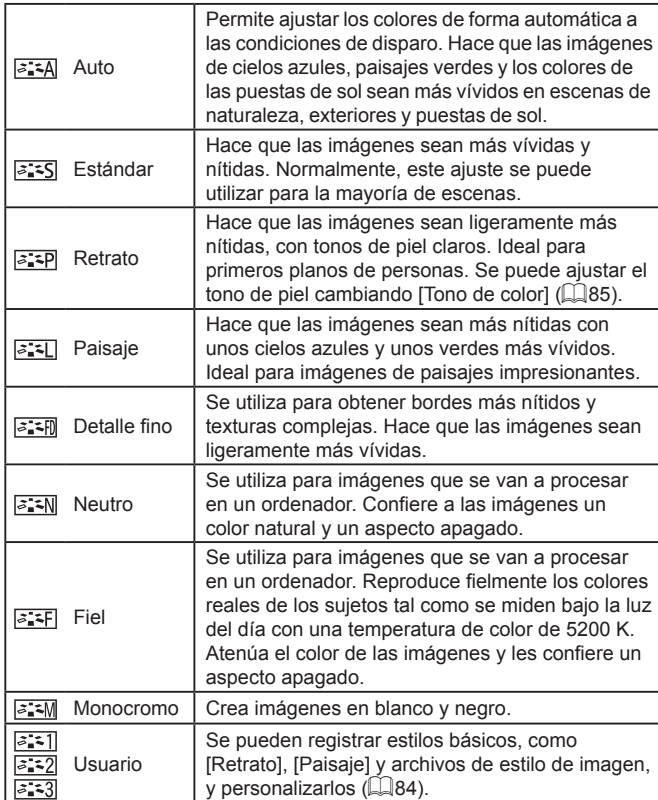

## **Personalización de estilos de imagen**

### Puede personalizar los siguientes ajustes.

<span id="page-84-0"></span>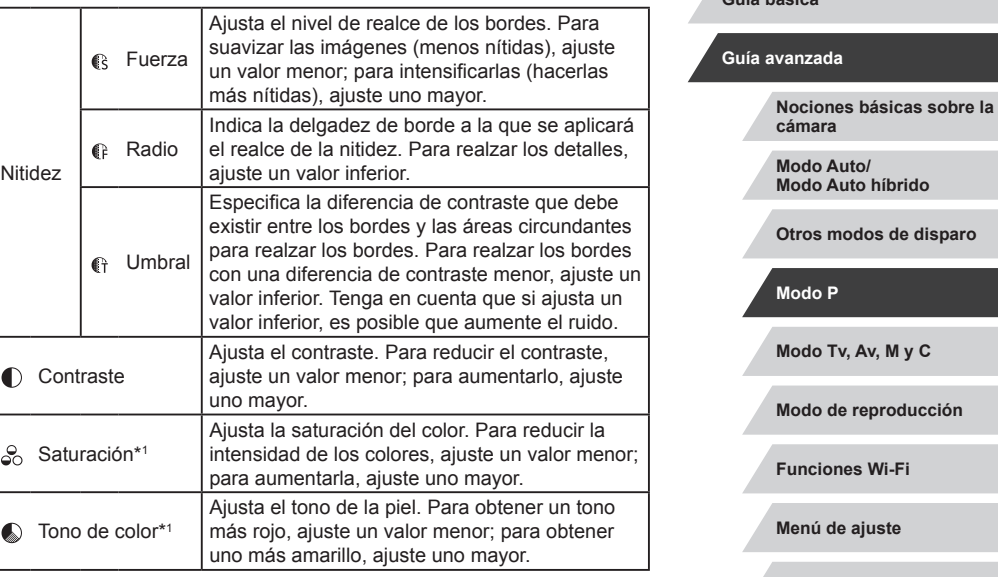

**Accesorios**

**Antes de usar la cámara**

**Guía básica**

**Apéndice**

**Índice**

KINS

- $\oslash$ ● Si no se registra nada con  $\sqrt{2\cdot 2}$   $\sqrt{2\cdot 2}$   $\sqrt{2\cdot 3}$ , los ajustes serán los predeterminados de [Auto].
	- El estilo de imagen también se puede configurar en MENU (LL 30) ▶ Ficha [O 6] ► [Estilo imagen].

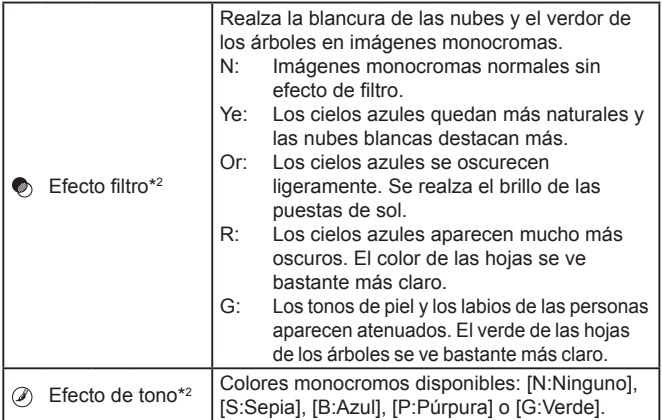

\*1 No disponible con  $\sqrt{3.3}$  M

\*2 Disponible con  $\sqrt{2 \cdot 2 \cdot 1}$  solamente.

Las opciones [Radio][Umbral] de [Nitidez] no se aplican a los vídeos.

## *1* **Acceda a la pantalla de ajustes.**

- Siga el procedimiento de ["Personalización del color \(Estilo](#page-83-1)  [imagen\)" \(](#page-83-1) =84) para elegir el estilo de imagen deseado.
- $\bullet$  Pulse el botón  $\frac{RING}{RING}$ ].

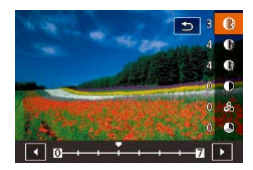

### *2* **Configure el ajuste.**

- Pulse los botones [▲][▼] para configurar el nivel de efecto y, a continuación, elija una opción, pulsando los botones [ $\parallel$ ][ $\blacktriangleright$ ] o girando el dial [.].
- **Para restablecer los cambios, pulse el** botón [RING].
- $\bullet$  Cuando termine, pulse el botón  $[$ ( $\circledR$ )].

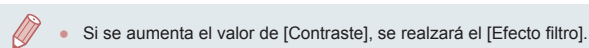

### **Registro de estilos de imagen personalizados**

ত

**ESTI Usuario 1** 

Elegir un estilo de imagen preajustado para cambiario Auto  $F \overline{G}$   $A$   $F \overline{S}$ 

Se pueden personalizar estilos básicos, como [  $\sqrt{2}$ ; [  $\sqrt{2}$  |  $\sqrt{2}$  |  $\sqrt{2}$  |  $\sqrt{2}$  |  $\sqrt{2}$  |  $\sqrt{2}$  |  $\sqrt{2}$  |  $\sqrt{2}$  |  $\sqrt{2}$  |  $\sqrt{2}$  |  $\sqrt{2}$  |  $\sqrt{2}$  |  $\sqrt{2}$  |  $\sqrt{2}$  |  $\sqrt{2}$  |  $\sqrt{2}$  |  $\sqrt{$ registrarlos. Se pueden preparar varios estilos con distintos ajustes de nitidez y contraste.

- *1* **Elija un estilo de imagen de destino.**
- Siga el procedimiento de ["Personalización del color \(Estilo](#page-83-1)  [imagen\)" \(](#page-83-1)ﷺ84) para elegir [<mark>अभी</mark>,  $|| \overline{ } || \overline{ } || \overline{ } || \overline{ } || \overline{ } || \overline{ } || \overline{ } || \overline{ } || \overline{ } || \overline{ } || \overline{ } || \overline{ } || \overline{ } || \overline{ } || \overline{ } || \overline{ } || \overline{ } || \overline{ } || \overline{ } || \overline{ } || \overline{ } || \overline{ } || \overline{ } || \overline{ } || \overline{ } || \overline{ } || \overline{ } || \overline{ } || \overline{ } || \overline{ } || \overline{ } || \overline{ } || \overline{ } || \overline{ } || \overline{ } || \overline{ } || \overline$
- $\bullet$  Pulse el botón  $[$  $]$  $[$  $]$  $[$  $]$  $[$  $]$  $[$  $]$  $[$  $]$  $[$  $]$  $[$  $]$  $[$  $]$  $[$  $]$  $[$  $]$  $[$  $]$  $[$  $]$  $[$  $]$  $[$  $]$  $[$  $]$  $[$  $]$  $[$  $]$  $[$  $]$  $[$  $]$  $[$  $]$  $[$  $]$  $[$  $]$  $[$  $]$  $[$  $]$  $[$  $]$  $[$  $]$  $[$  $]$  $[$  $]$  $[$  $]$  $[$  $]$  $[$  $]$  $[$  $]$  $[$

#### *2* **Elija un estilo de imagen predeterminado.**

● Pulse los botones [ ( ][ ) o gire el dial [ ) para elegir un estilo de imagen predeterminado.

### *3* **Personalice el estilo de imagen.**

- $\bullet$  Pulse los botones [ $\blacktriangle$ ][ $\blacktriangledown$ ] para elegir la opción que desea modificar y, a continuación, realice el ajuste, ya sea pulsando los botones [4][ D] o girando el  $dial$   $\blacksquare$
- $\bullet$  Cuando termine, pulse el botón  $\left[\begin{smallmatrix}\mathbb{R}\end{smallmatrix}\right]$ .
- Puede registrar el estilo de imagen con la cámara utilizando el software CameraWindow ([1.[182](#page-181-0)]. Para registrar la cámara, consulte Ayuda de CameraWindow.
- También puede elegir un estilo de imagen predeterminado tocando  $\left[\frac{1}{2}\right]$  en el paso 1.

**Antes de usar la cámara**

**Guía básica**

#### **Guía avanzada**

**Nociones básicas sobre la cámara**

**Modo Auto/ Modo Auto híbrido**

**Otros modos de disparo**

**Modo P**

**Modo Tv, Av, M y C**

**Modo de reproducción**

**Funciones Wi-Fi**

**Menú de ajuste**

**Accesorios**

**Apéndice**

**Índice**

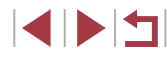

86

## **Intervalo de disparo y enfoque**

## <span id="page-86-0"></span>**Disparo con el modo de enfoque manual**

#### **Imágenes fijas Vídeos**

Cuando no sea posible enfocar en modo AF, utilice el enfoque manual. Puede especificar la posición focal general y, a continuación, pulsar el botón de disparo hasta la mitad para hacer que la cámara determine la posición focal óptima cercana a la posición que usted especifique. Para [ver detal](#page-218-0)les sobre el intervalo de enfoque, consulte "Intervalo de disparo"<br>( $\Box$ 219).

## *1* **Elija [ ].**

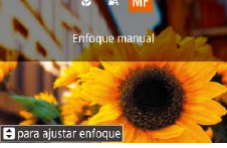

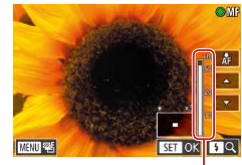

- Pulse el botón [ ], elija [ **MF**] (pulse los botones  $\lceil \blacktriangleleft \rceil \rceil$  o gire el dial  $\lceil \binom{2}{3} \rceil$  y, a continuación, pulse el botón [  $\binom{6}{k}$ ].
- Se mostrará [MF] y el indicador del enfoque manual.

### *2* **Especifique la posición focal general.**

- z Mientras observa en la pantalla el indicador de enfoque manual (1, que muestra la distancia y la posición focal) y la visualización ampliada, gire el dial [.) para especificar la posición focal general y, a continuación, pulse el botón [ ].
- z También puede ajustar el aumento pulsando el botón [ ] durante la visualización ampliada.
- Puede mover el recuadro de enfoque arrastrando la pantalla de visualización ampliada.

## *3* **Ajuste con precisión el enfoque.**

- Pulse el botón de disparo hasta la mitad o toque [AF] para hacer que la cámara ajuste con precisión la posición focal (MF seguridad).
- **Para cancelar el enfoque manual, elija** [A] en el paso 1.

#### **Antes de usar la cámara**

**Guía básica**

#### **Guía avanzada**

**Nociones básicas sobre la cámara**

**Modo Auto/ Modo Auto híbrido**

**Otros modos de disparo**

**Modo P**

**Modo Tv, Av, M y C**

**Modo de reproducción**

**Funciones Wi-Fi**

**Menú de ajuste**

**Accesorios**

**Apéndice**

**Índice**

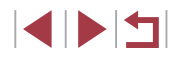

<span id="page-86-1"></span>**Disparo de primeros planos (Macro)**

### **Imágenes fijas Vídeos**

Para restringir el enfoque a sujetos cercanos, ajuste la cámara en [1. Para ver detalles sobre el intervalo de enfoque, consulte ["Intervalo de](#page-218-0)  [disparo" \(](#page-218-0)<u>[</u>...]219).

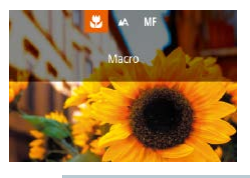

- Pulse el botón [4], elija [2] (pulse los botones [< ][ D] o gire el dial [()) y, a continuación, pulse el botón [....].
- Una vez completado el ajuste, se mostrará [**.W**].

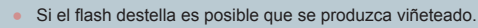

Para evitar que la cámara se mueva, pruebe a montar la cámara en un trípode y a disparar con la cámara ajustada en [ $\binom{3}{2}$ ]

● También puede configurar este ajuste pulsando el botón  $[$ ( $\blacktriangleleft$ ], tocando [N] y, a continuación, tocándolo otra vez.

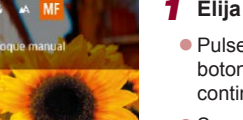

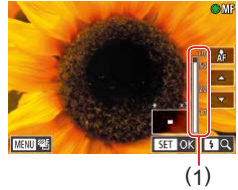

- Cuando se enfoca manualmente, el método AF ( $\Box$ 89) es  $[P$ unto AF único $]$  y el tamaño de recuadro AF $($  $\Box$ 90 $)$  es [Normal]; estos ajustes no se pueden modificar.
- Es posible enfocar cuando se utiliza el zoom digital ( $\Box$ 41) o el teleconvertidor digital  $(189)$ , o cuando se utiliza un televisor como pantalla ( $\Box$ [179](#page-178-0)), pero la visualización ampliada no aparecerá.

- Para enfocar con más precisión, pruebe a montar la cámara en un trípode para estabilizarla.
- Puede ampliar u ocultar el área de visualización ampliada estableciendo los ajustes de MENU (□30) ► ficha [  $\bigcirc$  4] ► [Zoom punto MF].
- Para desactivar el aiuste preciso del enfoque automático cuando se pulse el botón de disparo hasta la mitad, elija MENU  $(\Box$ 30) ► ficha  $[$   $\Box$ 4] ► [MF seguridad] ► [Off].

Puede bloquear el enfoque durante la grabación de vídeo tocando [AF]. Entonces se muestra [MF].

## **Identificación fácil del área de enfoque (Valor máximo MF)**

#### **Imágenes fijas Vídeos**

Los bordes de los objetos enfocados se muestran en color para facilitar el enfoque manual. Puede ajustar los colores y la sensibilidad (nivel) de la detección de bordes como sea necesario.

### *1* **Acceda a la pantalla de ajustes.**

- Pulse el botón [MENU], elija [Ajuste] valor máximo MF] en la ficha [114], elija [Valor máximo] y, a continuación, elija  $[On1 (130)].$
- *2* **Configure el ajuste.**
- z Elija un elemento de menú para configurarlo y, a continuación, elija la opción que desee ( $\Box$ 30).

Los colores que se muestran para Valor máximo MF no se registran en las tomas.

### **Ahorquillado del enfoque (Modo Foco-BKT)**

**Imágenes fijas Vídeos**

Cada vez que se dispara se captan tres imágenes consecutivas, la primera con la distancia focal ajustada manualmente y las otras con posiciones focales más cercana y más lejana determinadas por los ajustes preestablecidos. La distancia desde el enfoque especificado se puede ajustar en tres niveles.

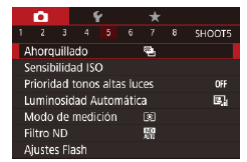

Aiuste valor máximo MF Valor máximo

 $On$ 

*1* **Elija [ ].**

· Pulse el botón [MENU], elija [Ahorquillado] en la ficha [<sup>6</sup>] 5] y, a continuación, elija  $[ZF_1]$  ( $[1]$ 30).

#### **Antes de usar la cámara**

**Guía básica**

#### **Guía avanzada**

**Nociones básicas sobre la cámara**

**Modo Auto/ Modo Auto híbrido**

**Otros modos de disparo**

**Modo P**

**Modo Tv, Av, M y C**

**Modo de reproducción**

**Funciones Wi-Fi**

**Menú de ajuste**

**Accesorios**

**Apéndice**

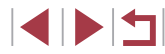

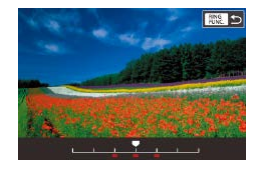

## *2* **Configure el ajuste.**

 $\bullet$  Pulse el botón  $\int_{\text{BINC}}^{\text{RING}}$ ] y, a continuación, establezca el ajuste pulsando los botones  $\blacksquare$   $\blacksquare$   $\blacksquare$   $\blacksquare$  o girando el dial  $\blacksquare$ .

- El ahorquillado del enfoque solo está disponible en el modo  $[$   $]$ (<sub>0</sub>95).
	- Con este modo no está disponible el disparo continuo ( $\Box$ 44).
- También puede acceder a la pantalla de ajustes del paso 2 pulsando el botón [MFNU] en el paso 2 de "Disparo con el modo de enfoque manual"  $(187)$ .
- Se toman tres fotos, independientemente de la cantidad especificada en  $[\hat{C}]$  ( $[$ 43).
- También puede configurar este ajuste tocando o arrastrando la barra en la pantalla del paso 2 para especificar un valor y, a continuación, tocando [ **RING** ].

## <span id="page-88-1"></span>**Teleconvertidor digital**

Estándar

 $1.6x$  $2.0x$ 

Zoom Digital

**Imágenes fijas Vídeos**

La distancia focal del objetivo se puede aumentar en aproximadamente 1,6x o 2,0x. Esto puede reducir el movimiento de la cámara, porque la velocidad de obturación es más rápida que si se utilizara el zoom (incluido el uso del zoom digital) con el mismo factor de zoom.

- · Pulse el botón [MENU], elija [Zoom Digital] en la ficha [ 3] y, a continuación, elija la opción que desee ( $\Box$ 30).
- z La vista se amplía y en la pantalla se muestra el factor de zoom.

 $\bullet$  Pulse el botón  $\lceil \sqrt{\frac{m}{n}} \rceil$ , elija  $\lceil \Delta F \rceil$ l en el menú y elija la opción que desee

La velocidad de obturación puede ser equivalente cuando se mueve la palanca del zoom completamente hacia  $[\Box]$ para el teleobjetivo máximo, y cuando se usa el zoom para ampliar el sujeto hasta el mismo tamaño siguiendo el paso 2 de "Aproximarse más a los sujetos (Zoom digital)" ( $\Box$ 41).

## <span id="page-88-0"></span>**Elección del método AF**

#### **Imágenes fijas Vídeos**

Cambie el modo de enfoque automático (AF) para ajustarlo a las condiciones de disparo.

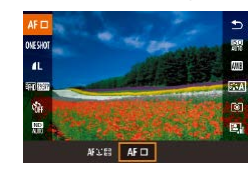

También puede configurar este ajuste accediendo MENU  $(\Box \Box 30)$  ► ficha  $[\Box 3]$  ► [Sistema AF].

 $($  $\Box$  $30$ ).

**Antes de usar la cámara**

**Guía básica**

#### **Guía avanzada**

**Nociones básicas sobre la cámara**

**Modo Auto/ Modo Auto híbrido**

**Otros modos de disparo**

**Modo P**

**Modo Tv, Av, M y C**

**Modo de reproducción**

**Funciones Wi-Fi**

**Menú de ajuste**

**Accesorios**

**Apéndice**

### <span id="page-89-1"></span>**Punto AF único**

### **Imágenes fijas Vídeos**

La cámara enfoque utilizando un único recuadro AF. Eficaz para enfocar de manera fiable. También puede mover el recuadro tocando la pantalla  $($  $\Box$ 93).

> Se mostrará un recuadro AF amarillo con [<sup>0]</sup> si la cámara no puede enfocar al pulsar el botón de disparo hasta la mitad.

Para componer tomas de modo que los sujetos queden situados en un borde o en una esquina, apunte primero con la cámara para captar el sujeto en un recuadro AF y, a continuación, mantenga pulsado el botón de disparo hasta la mitad. Manteniendo pulsado el botón de disparo hasta la mitad, recomponga la toma como desee y, a continuación, pulse por completo el botón de disparo (Bloqueo del enfoque).

### <span id="page-89-0"></span>**Desplazamiento y cambio de tamaño de recuadros AF (Punto AF único)**

mover recuadro

T

#### **Imágenes fijas Vídeos**

Cuando desee cambiar la posición o el tamaño del recuadro AF, ajuste el método AF en [Punto AF único].

### *1* **Desplace el recuadro AF.**

- Toque la pantalla. Se muestra un recuadro AF naranja donde tocó (AF táctil).
- Gire el dial [<sup>2</sup> l para mover el recuadro AF y pulse los botones  $[\triangle][\blacktriangledown][\triangle][\triangleright]$  para ajustar la posición con precisión.
- Para devolver el recuadro AF a la posición original central, pulse el botón iMENUI.

### *2* **Cambie el tamaño del recuadro AF.**

- Para reducir el tamaño del recuadro AF, gire el anillo [1]. Gírelo de nuevo para restablecer su tamaño original.
- *3* **Finalice el proceso de configuración.**
- $\bullet$  Pulse el botón  $\lceil \binom{m}{k} \rceil$ .
- Los recuadros AF se muestran con su tamaño normal cuando se utiliza el zoom digital ( $\Box$ 41) o el teleconvertidor digital  $(\Box$ 89), y en el modo de enfoque manual  $(\Box$ 87).
- También puede vincular el recuadro de medición puntual AE al recuadro AF $($  $\Box$ 79).
- También puede configurar el tamaño del recuadro AF pulsando el botón [MENU] y eligiendo [Tam. Cuadro AF] en la ficha [<sup>6</sup>3]  $($  $\Box$ 30).

**Antes de usar la cámara**

**Guía básica**

#### **Guía avanzada**

**Nociones básicas sobre la cámara**

**Modo Auto/ Modo Auto híbrido**

**Otros modos de disparo**

**Modo P**

**Modo Tv, Av, M y C**

**Modo de reproducción**

**Funciones Wi-Fi**

**Menú de ajuste**

**Accesorios**

**Apéndice**

### <span id="page-90-0"></span>**+Seguim.**

### **Imágenes fijas Vídeos**

- Detecta las caras de las personas y, a continuación, ajusta el enfoque la exposición (solo medición evaluativa) y el balance de blancos (solo  $(M)$ ).
- Tras apuntar la cámara al sujeto, se muestra un recuadro blanco alrededor de la cara de la persona que la cámara determina como sujeto principal, y hasta dos recuadros grises alrededor de otras caras detectadas.
- Cuando la cámara detecte movimiento, los recuadros seguirán a los sujetos en movimiento, dentro de un determinado intervalo.
- Después de pulsar el botón de disparo hasta la mitad, se mostrarán hasta nueve recuadros verdes alrededor de las caras enfocadas.
	- Cuando no se detecten caras o cuando solo se muestren recuadros grises (sin un recuadro blanco), al pulsar el botón de disparo hasta la mitad se mostrarán recuadros verdes en las áreas enfocadas. Tenga en cuenta que el número máximo de recuadros depende del ajuste del formato ( $\square$ 49).
	- Si no se detecta ninguna cara en modo AF Servo (QQ91), el recuadro AF aparecerá en el centro de la pantalla cuando pulse el botón de disparo hasta la mitad.
	- Ejemplos de caras que no puede detectar la cámara: Sujetos que están lejos o extremadamente cerca
		- Sujetos que están oscuros o claros
		- Caras de perfil, en ángulo o parcialmente ocultas
	- La cámara puede malinterpretar sujetos no humanos como caras.
	- No se mostrará ningún recuadro AF si la cámara no puede enfocar al pulsar el botón de disparo hasta la mitad.

## <span id="page-90-1"></span>**Disparo con AF Servo**

**Imágenes fijas Vídeos**

Este modo ayuda a evitar perderse fotos de objetos en movimiento, porque la cámara continúa enfocando el sujeto y ajusta la exposición mientras se pulse el botón de disparo hasta la mitad.

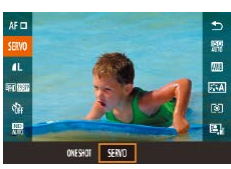

- *1* **Configure el ajuste.**
- z Pulse el botón [ ], elija [ONE SHOT] en el menú y, a continuación, elija [SERVO]  $($  $\Box$  $30)$ 
	- *2* **Enfoque.**
	- z Mientras esté pulsado el botón de disparo hasta la mitad, el enfoque y la exposición se mantendrán donde aparezca el recuadro AF azul.
- Puede que no sea posible enfocar en algunas condiciones de disparo.
- En condiciones de luz escasa, es posible que no se active AF Servo (puede que los recuadros AF no se pongan azules) cuando pulse el botón de disparo hasta la mitad. En este caso, el enfoque y la exposición se ajustarán de acuerdo con el método AF especificado.
- El disparo continuo ( $\Box$ 44) es más lento en el modo AF Servo.
- Si no se puede obtener la exposición óptima, la velocidad de obturación y el valor de abertura se mostrarán en naranja. Suelte el botón de disparo y, a continuación, vuelva a pulsarlo hasta la mitad.
- El disparo con bloqueo AF ( $\Box$ 94) no está disponible.
- No está disponible al usar el autodisparador ( $\Box$ 42).
- Para hacer que la cámara continúe ajustando el enfoque durante el disparo continuo ( $\Box$ 44), especifique AF Servo con [Sistema AF] ajustado en [Punto AF único].
	- También puede configurar este ajuste accediendo MENU ([=](#page-29-0)30) ► ficha [ 3] ► [Operación AF].

#### **Antes de usar la cámara**

**Guía básica**

#### **Guía avanzada**

**Nociones básicas sobre la cámara**

**Modo Auto/ Modo Auto híbrido**

**Otros modos de disparo**

**Modo P**

**Modo Tv, Av, M y C**

**Modo de reproducción**

**Funciones Wi-Fi**

**Menú de ajuste**

**Accesorios**

**Apéndice**

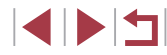

## **Cambio del ajuste de enfoque**

#### **Imágenes fijas Vídeos**

Puede cambiar el comportamiento predeterminado de la cámara, que consiste en enfocar constantemente los sujetos a los que se apunta aunque no se pulse el botón de disparo. En su lugar, puede limitar el enfoque de la cámara al momento en que se pulse el botón de disparo hasta la mitad.

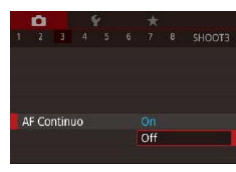

· Pulse el botón [MENU], elija [AF Continuo] en la ficha [ 3] y, a continuación, elija [Off] ([130).

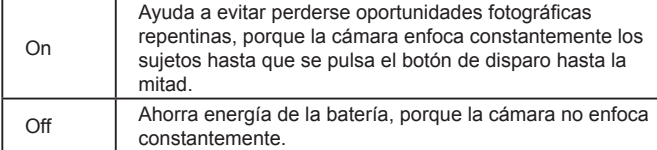

## **Ajuste preciso del enfoque**

2 3 4 5 6 7 8 SHOOTA on

AF+MF

**Imágenes fijas Vídeos**

Puede ajustar con precisión después de enfocar automáticamente utilizando el anillo de control.

- *1* **Configure el ajuste.**
- Pulse el botón [MFNU], elija [AF+MF] en la ficha [  $\bigcirc$ 4] y, a continuación, elija [On]  $(130)$

## *2* **Enfoque.**

● Pulse el botón de disparo hasta la mitad para enfocar el sujeto y continúe pulsando el botón hasta la mitad.

## *3* **Ajuste con precisión el enfoque.**

- z Mientras observa en la pantalla el indicador de enfoque manual (que muestra la distancia y la posición focal) que se muestra girando el anillo  $\left[\begin{matrix}\hat{v} \\ v\end{matrix}\right]$  y la visualización ampliada, gire el anillo [1] para ajustar el enfoque.
- z Para cambiar el factor zoom de la visualización ampliada, pulse el botón  $[$ .
- Para cancelar el enfoque, suelte el botón de disparo.

## *4* **Dispare.**

z Pulse por completo el botón de disparo para disparar.

No se puede utilizar con AF Servo  $($ 

#### **Antes de usar la cámara**

**Guía básica**

#### **Guía avanzada**

**Nociones básicas sobre la cámara**

**Modo Auto/ Modo Auto híbrido**

**Otros modos de disparo**

#### **Modo P**

**Modo Tv, Av, M y C**

**Modo de reproducción**

**Funciones Wi-Fi**

**Menú de ajuste**

**Accesorios**

**Apéndice**

## **Elección de la persona a la que se va a enfocar (Selección de cara)**

**Imágenes fijas Vídeos**

Puede disparar después de elegir la cara de una persona específica para enfocarla.

- *1* **Ajuste el método AF en [ +Seguim.] (**[=](#page-88-0)**89).**
- *2* **Asigne [ ] al botón [ ] o al botón del vídeo (** $\Box$ **[106\)](#page-105-0)**.

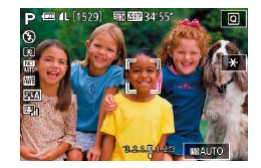

## *3* **Acceda al modo de selección de cara.**

- z Apunte la cámara a la cara de la persona v pulse el botón  $\frac{R}{R}$  o el botón de vídeo.
- z Cuando se muestre [Selección Cara: On], se mostrará un recuadro de cara [1] alrededor de la cara detectada como la del sujeto principal.
- z Aunque el sujeto se mueva, el recuadro de cara  $\int_{a}^{b}$ ] lo seguirá dentro de una determinada distancia.
- Si no se detecta una cara, no se muestra [ ].

## *4* **Elija la cara que desee enfocar.**

- **Para cambiar el recuadro de cara [1] a** otra cara detectada, pulse el botón [RING] o pulse el botón de vídeo.
- Cuando haya recorrido todas las caras detectadas, se mostrará [Selección Cara: Off], seguido por la pantalla del método AF seleccionado.

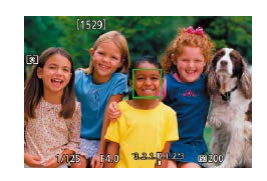

## *5* **Dispare.**

- Pulse el botón de disparo hasta la mitad. Una vez que la cámara enfoca, [  $c$ ambia a  $\Box$ .
	- Pulse por completo el botón de disparo para disparar.

Cuando [ID de Cara] se ajusta en [On], solamente se muestra el nombre de la persona registrada elegida como sujeto principal, aunque se hayan detectado otras personas registradas. No obstante, los nombres que se muestren se registrarán en las  $imágenes$  fijas ( $\Box$ 45).

## <span id="page-92-0"></span>**Elección de los sujetos a enfocar (AF táctil)**

**Imágenes fijas Vídeos**

Puede disparar después de elegir la cara de una persona u otro sujeto para enfocar.

- *1* **Ajuste el método AF en [ +Seguim.] (**[=](#page-88-0)**89).**
- *2* **Elija la cara de una persona u otro sujeto para enfocar.**
- Toque el sujeto o la persona en la pantalla.
- z Cuando se detecte el sujeto, la cámara emitirá un pitido y se mostrará [[ ]. El enfoque se mantiene aunque el sujeto se mueva.
- Para cancelar el AF táctil, toque [←].

**Antes de usar la cámara**

**Guía básica**

#### **Guía avanzada**

**Nociones básicas sobre la cámara**

**Modo Auto/ Modo Auto híbrido**

**Otros modos de disparo**

### **Modo P**

**Modo Tv, Av, M y C**

**Modo de reproducción**

**Funciones Wi-Fi**

**Menú de ajuste**

**Accesorios**

**Apéndice**

**Índice**

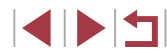

93

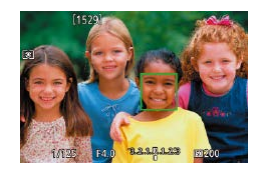

## *3* **Dispare.**

- z Pulse el botón de disparo hasta la mitad. Una vez que la cámara enfoca, [  $c$ ambia a un  $\Box$  verde.
- z Pulse por completo el botón de disparo para disparar.
- Si prefiere que la cámara no dispare cuando toque la pantalla, asegúrese de que el modo [Disparador Táctil] esté desactivado. Pulse el botón [MENU], elija [Disparador Táctil] en la ficha [ 02] y, a continuación, elija [Desac.] ( $\Box$ 30).
- Quizá no sea posible el seguimiento cuando los sujetos sean demasiado pequeños o se muevan demasiado rápido, o cuando haya un contraste inadecuado entre los sujetos y el fondo.
- Aunque esté disparando en modo  $\binom{1}{k}$  ( $\binom{1}{k}$ 87), la cámara volverá al modo  $[AA]$  si toca la pantalla para especificar dónde enfocar.
- Si [ID de Cara] se ajusta en [On], los nombres no se mostrarán cuando se detecte alguna persona registrada, pero se registrarán en las imágenes fijas (Q45). No obstante, se mostrará un nombre si el sujeto elegido para enfocar coincide con una persona detectada con ID de Cara.

## <span id="page-93-0"></span>**Disparo con el bloqueo AF**

#### **Imágenes fijas Vídeos**

El enfoque se puede bloquear. Una vez que bloquee el enfoque, la posición focal no cambiará aunque separe el dedo del botón de disparo.

- *1* **Bloquee el enfoque.**
- Con el botón de disparo pulsado hasta la mitad, pulse el botón [4].
- El enfoque se bloquea y se muestran [ME] y el indicador de enfoque manual.
- z Para desbloquear el enfoque, mantenga pulsado el botón de disparo hasta la mitad y pulse otra vez el botón  $[4]$ .
- *2* **Componga la toma y dispare.**

No se puede utilizar con el disparador táctil ( $\Box$ 44).

Cuando [Sistema AF] se ajusta en [Punto AF único], puede bloquear el enfoque tocando la pantalla durante la grabación del vídeo. Para desbloquear el enfoque, toque [1].

**Antes de usar la cámara**

**Guía básica**

#### **Guía avanzada**

**Nociones básicas sobre la cámara**

**Modo Auto/ Modo Auto híbrido**

**Otros modos de disparo**

**Modo P**

**Modo Tv, Av, M y C**

**Modo de reproducción**

**Funciones Wi-Fi**

**Menú de ajuste**

**Accesorios**

**Apéndice**

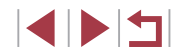

## **Flash**

## <span id="page-94-0"></span>**Cambio del modo de flash**

### **Imágenes fijas Vídeos**

Puede cambiar el modo de flash para adaptarlo a la escena fotográfica. Para ver detalles sobre el alcance del flash, consulte ["Cámara"](#page-216-0) ([1217).

*1* **Levante el flash.**

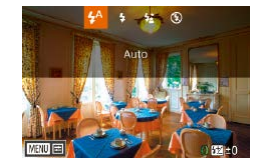

 $\bullet$  Mueva el interruptor [ $\sharp$ ].

## *2* **Configure el ajuste.**

- Pulse el botón [▶], elija un modo de flash (pulse los botones [4][ ] o gire el dial  $\binom{2}{1}$ ) y, a continuación, pulse el botón  $\widehat{R}$ ].
- Se mostrará la opción configurada.

No se puede acceder a la pantalla de ajustes pulsando el botón [] cuando el flash está cerrado. Mueva el interruptor [ $\frac{1}{2}$ ] para levantar el flash y, a continuación, configure el ajuste. ● Si el flash destella es posible que se produzca viñeteado.

También puede configurar este ajuste pulsando el botón  $[\blacktriangleright]$ , tocando la opción que desee y, a continuación, tocándolo otra vez.

### **Auto**

Destella automáticamente si hay poca luz.

### **On**

Destella en todos los disparos.

### **Sincro Lenta**

Destella para iluminar el sujeto principal (por ejemplo, personas) mientras se dispara con una velocidad de obturación inferior para iluminar los fondos que queda fuera del alcance del flash.

- En el modo [ $\frac{1}{2}$ ], monte la cámara en un trípode o tome otras medidas para mantenerla fija y evitar que se mueva. Además, es recomendable ajustar [Modo IS] en [Off] cuando se utilice un trípode u otro medio para sujetar la cámara ( $\Box$ 52).
- En el modo  $\left[\frac{1}{2}\right]$ , incluso después de que el flash destelle, asegúrese de que el sujeto principal no se mueva hasta que finalice la reproducción del sonido del obturador.

### **Off**

Para disparar sin flash.

#### Es posible que se muestre un icono  $[Q]$  intermitente cuando se pulsa el botón de disparo hasta la mitad en condiciones de luz escasa, que induzcan el movimiento de la cámara. En este caso, monte la cámara en un trípode o tome otras medidas para mantenerla fija.

## **Antes de usar la cámara**

**Guía básica**

### **Guía avanzada**

**Nociones básicas sobre la cámara**

**Modo Auto/ Modo Auto híbrido**

**Otros modos de disparo**

**Modo P**

**Modo Tv, Av, M y C**

**Modo de reproducción**

**Funciones Wi-Fi**

**Menú de ajuste**

**Accesorios**

**Apéndice**

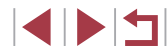

## **Ajuste de la compensación de la exposición del flash**

**Imágenes fijas Vídeos**

Al igual que con la compensación normal de la exposición ( $\Box$ 78), se puede ajustar la exposición del flash de –2 a +2 puntos, en incrementos de 1/3 de punto.

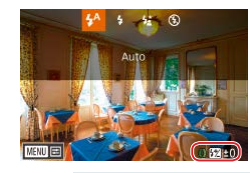

- $\bullet$  Levante el flash, pulse el botón  $\Box$  y gire inmediatamente el anillo [1] para elegir el nivel de compensación y, posteriormente, pulse el botón  $\lbrack \mathcal{R} \rbrack$
- z Ahora se muestra el nivel de corrección especificado.
- Cuando hay riesgo de sobreexposición, la cámara ajusta automáticamente la velocidad de obturación o el valor de abertura para la fotografía con flash para reducir el lavado de altas luces y disparar con la exposición óptima. No obstante, puede desactivar el ajuste automático de la velocidad de obturación y el valor de abertura accediendo a MENU ( $\Box$ 30) y eligiendo la ficha [ 5] ► [Ajustes Flash] ► [FE seguridad] ► [Off].
- También puede configurar la compensación de la exposición del flash accediendo a MENU ( $\Box$ 30) y eligiendo la ficha  $\Box$ 5]  $\blacktriangleright$ [Ajustes Flash] ► [Comp. Exp.Flash].
- También puede acceder a la pantalla [Ajustes Flash]  $($   $\Box$ 30) cuando el flash esté levantado pulsando el botón [ $\blacktriangleright$ ] y pulsando inmediatamente el botón  $\mathsf{I}\mathsf{M}\mathsf{E}\mathsf{N}\mathsf{U}\mathsf{I}$ .

También puede acceder a la pantalla [Ajustes Flash] ([130) pulsando el botón [ ) y tocando [ **MENU**].

## **Disparo con el bloqueo FE**

**Imágenes fijas Vídeos**

**Guía básica**

**Antes de usar la cámara**

**Guía avanzada**

**cámara Modo Auto/ Modo Auto híbrido**

Al joual que con el bloqueo AE ([1] 78), se puede bloquear la exposición para las fotos con flash.

- *1* **Levante el flash y establézcalo en [ ] (**[=](#page-94-0)**95).**
- *2* **Bloquee la exposición del flash.**
- z Apunte la cámara al sujeto para disparar con la exposición bloqueada. Con el botón de disparo pulsado hasta la mitad, pulse el botón [RING].
- El flash destella y, cuando se muestra [ $+$ ], se conserva el nivel de salida del flash.
- Para desbloquear FE, pulse el botón  $\int_{\text{EMG}}^{\text{RMG}}$ l de nuevo con el botón de disparo pulsado hasta la mitad. En este caso, ya no se muestra  $[\frac{1}{1}]$ .
- *3* **Componga la foto y dispare.**

FE: Flash Exposure (Exposición del flash)

También puede bloquear o desbloquear la exposición tocando [ $+$ ] en la pantalla de ajustes en el paso 2.

**Modo Tv, Av, M y C Modo de reproducción Funciones Wi-Fi Menú de ajuste Accesorios Apéndice Índice Modo P**

**Nociones básicas sobre la** 

**Otros modos de disparo**

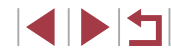

## **Cambio de la sincronización del flash**

**Imágenes fijas Vídeos**

Puede cambiar la sincronización entre el flash y el disparo del obturador de la manera siguiente.

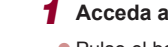

- *1* **Acceda a la pantalla de ajustes.**
- · Pulse el botón [MFNU]. elija [Ajustes] Flash] en la ficha [ 5] y, a continuación,  $p$ ulse el botón  $\widehat{F}$  ( $\widehat{F}$ ) ( $\widehat{F}$ ) 30).

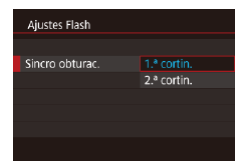

## *2* **Configure el ajuste.**

● Elija [Sincro obturac.] y, a continuación, elija la opción que desee  $($  $\Box$ 30).

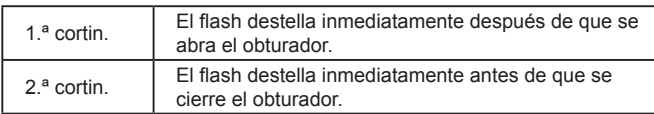

## **Otros ajustes**

 $AF =$ nusunt

要

 $\oslash$ 

## **Cambio de la calidad de imagen**

**Imágenes fijas Vídeos**

Elija entre 7 combinaciones de tamaño (número de píxeles) y compresión (calidad de imagen). Especifique también si desea captar imágenes en formato RAW ( $\Box$ 98). Para ver datos orientativos sobre cuántas imágenes de cada tipo caben en una tarjeta de memoria, consulte "Número de disparos por tarieta de memoria" ( $\Box$ 220).

四口

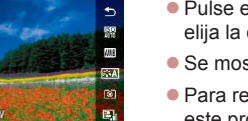

- Pulse el botón [  $\binom{2}{2}$ ], elija [  $\lfloor$  en el menú y elija la opción que desee ( $\Box$ 29).
- Se mostrará la opción configurada.
- Para restablecer el ajuste original, repita este proceso pero elija [1].
- [  $\Box$ ] indican diferentes niveles de calidad de imagen que dependen del nivel de compresión. Al mismo tamaño (número de píxeles), [1] ofrece una calidad de imagen mayor. Aunque las imágenes [ $\blacksquare$ ] tienen una calidad de imagen ligeramente inferior, caben más en una tarjeta de memoria. Tenga en cuenta que  $[52]$ es la calidad de imagen de  $\lceil \bullet \rceil$ .
- $\bullet$  No disponible en el modo  $\begin{bmatrix} \end{bmatrix}$ .
- También puede configurar este ajuste eligiendo MENU  $(\Box 30)$  ► ficha  $[$  1] ► [Calid. imagen].

Cuando decida el número de píxeles sobre la base del tamaño de impresión, utilice como guía la tabla siguiente para imágenes con formato 3:2.

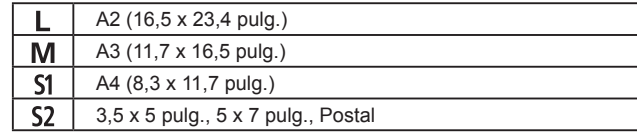

**Antes de usar la cámara**

**Guía básica**

#### **Guía avanzada**

**Nociones básicas sobre la cámara**

**Modo Auto/ Modo Auto híbrido**

**Otros modos de disparo**

**Modo P**

**Modo Tv, Av, M y C**

**Modo de reproducción**

**Funciones Wi-Fi**

**Menú de ajuste**

**Accesorios**

**Apéndice**

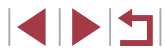

### <span id="page-97-0"></span>**Captación en formato RAW**

La cámara puede captar imágenes en formato JPEG y RAW.

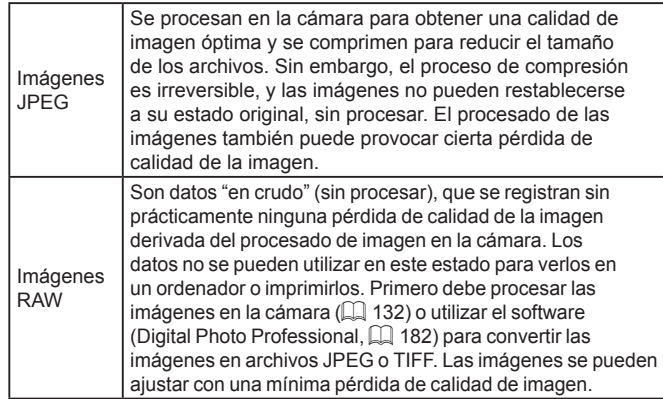

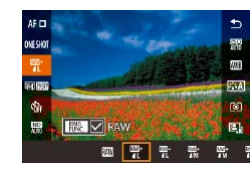

- Pulse el botón [ ... [\] y, a](#page-28-0) continuación, elija [ 4 ] en el menú ( ... [ 29).
- **Para captar solamente en formato RAW.** elija la opción [ ].
- z Para captar imágenes en formato JPEG y RAW simultáneamente, elija la calidad de imagen JPEG y, a continuación, pulse<br>el botón [cmc]. Se mostrará una marca [  $\sqrt{}$ ] junto a [RAW]. Para deshacer este ajuste, siga los mismos pasos y quite la marca  $[\checkmark]$  junto a [RAW].
- Cuando transfiera imágenes RAW (o imágenes RAW y JPEG grabadas juntas) a un ordenador, utilice siempre el software dedicado (Q[182](#page-181-1)).
- $\bullet$  El zoom digital ( $\Box$ 41) no está disponible cuando se captan imágenes en formato RAW.
- Para ver información detallada sobre la relación entre el número de píxeles de grabación y el número de fotos que cabrán en una tarjeta, consulte ["Número de disparos por tarjeta de memoria" \(](#page-219-0) $\Box$ 220).
- La extensión de archivo de las imágenes JPEG es .JPG, y la extensión de las imágenes RAW es .CR2.

## **Uso del menú**

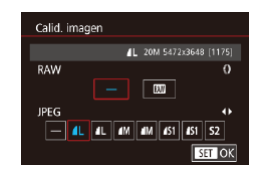

- · Pulse el botón [MENU], elija [Calid. imagen] en la ficha [O1] y, a continuación, pulse el botón [<br>[\(](#page-29-0)130).
- Para captar en formato RAW al mismo tiempo, gire el anillo [1] y elija [M] bajo [RAW]. Tenga en cuenta que, cuando se selecciona [−], solamente se captan imágenes JPEG.
- Pulse los botones [ | ][  $\blacktriangleright$ ] o gire el dial [  $\blacktriangleright$ ] para elegir [JPEG] y, a continuación, elija el tamaño y la calidad de la imagen. Tenga en cuenta que, cuando se selecciona [−], solamente se captan imágenes RAW.
- **Cuando termine, pulse el botón [ ] para** volver a la pantalla del menú.
- No es posible ajustar tanto [RAW] como [JPEG] en [-].

**Antes de usar la cámara**

**Guía básica**

**Guía avanzada**

**Nociones básicas sobre la cámara**

**Modo Auto/ Modo Auto híbrido**

**Otros modos de disparo**

**Modo P**

**Modo Tv, Av, M y C**

**Modo de reproducción**

**Funciones Wi-Fi**

**Menú de ajuste**

**Accesorios**

**Apéndice**

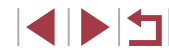

#### <span id="page-98-0"></span> $\mathcal{C}$ **Cambio de los ajustes de Modo IS**

**Imágenes fijas Vídeos**

Puede mantener desactivada la estabilización de imagen hasta el momento de disparar.

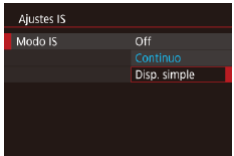

**·** Siga los pasos de "Desactivación de la [estabilización de imagen" \(](#page-51-1)QQ52) para elegir [Disp. simple].

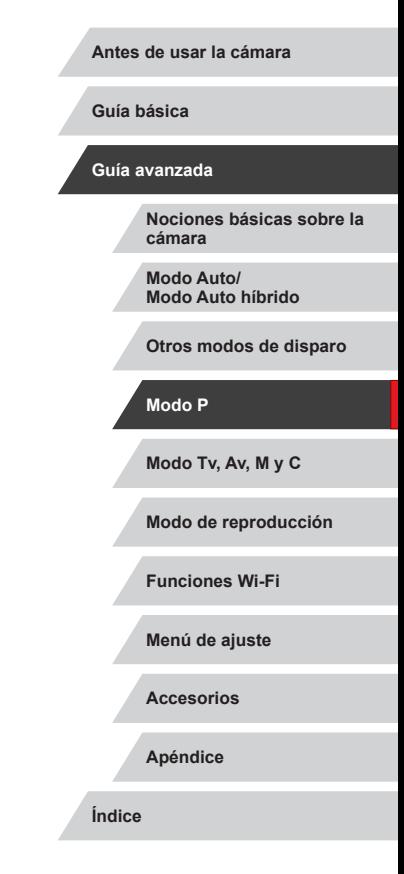

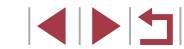

# **Modo Tv, Av, M y C**

Tome fotos mejores y más sofisticadas, y personalice la cámara para su estilo fotográfico

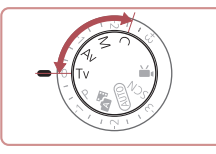

● Las instrucciones de este capítulo se aplican a la cámara ajustada en el modo correspondiente.

## <span id="page-99-0"></span>**Velocidades de obturación específicas (Modo [Tv])**

Ajuste la velocidad de obturación que desee antes de disparar de la manera siguiente. La cámara ajusta automáticamente el valor de abertura

Para ver detalles sobre las velocidades de obturación disponibles,

*1* **Acceda al modo [ ].**

 $\bullet$  Establezca el dial de modo en  $[Tv]$ . *2* **Ajuste la velocidad de obturación.** Gire el anillo [1] para establecer la velocidad de obturación.

adecuado para la velocidad de obturación.

**Imágenes fijas Vídeos**

**Antes de usar la cámara**

**Guía básica**

**Guía avanzada**

**Nociones básicas sobre la cámara**

**Modo Auto/ Modo Auto híbrido**

**Otros modos de disparo**

**Modo P**

**Modo Tv, Av, M y C**

**Modo de reproducción**

**Funciones Wi-Fi**

**Menú de ajuste**

**Accesorios**

**Apéndice**

**Índice**

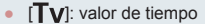

● También puede personalizar el funcionamiento de la cámara de modo que, al girar el dial [.], cambie la velocidad de obturación  $($  $\Box$ [104\)](#page-103-0).

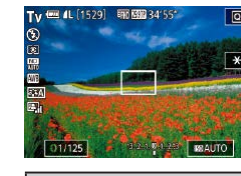

Œ

consulte ["Cámara" \(](#page-216-0)[1217).

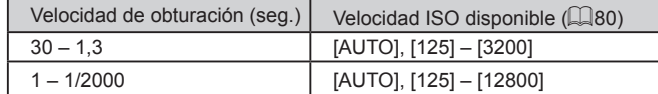

- En condiciones que requieran velocidades de obturación más lentas, habrá un retardo hasta que pueda disparar de nuevo, mientras la cámara procesa las imágenes para reducir el ruido.
- Cuando dispare con bajas velocidades de obturación sobre un trípode, debe ajustar [Modo IS] en  $[Off]$   $($   $[$   $]$ 52).
- Si el valor de abertura se muestra en naranja al pulsar el botón de disparo hasta la mitad, ello indica que no se ha obtenido la exposición óptima. Ajuste la velocidad de obturación hasta que el valor de abertura se muestre en blanco o utilice el desplazamiento de seguridad  $(1101)$  $(1101)$ .

## <span id="page-100-0"></span>**Valores de abertura específicos (Modo [Av])**

**Imágenes fijas Vídeos**

Ajuste el valor de abertura que desee antes de disparar de la manera siguiente. La cámara ajusta automáticamente la velocidad de obturación adecuada para el valor de abertura.

Para ver detalles sobre los valores de abertura disponibles, consulte ["Cámara" \(](#page-216-0)|﹏||217).

## *1* **Acceda al modo [ ].**

 $\bullet$  Establezca el dial de modo en  $[Av]$ .

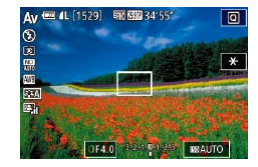

### *2* **Ajuste el valor de abertura.**

**Gire el anillo [1]** para establecer el valor de la abertura.

Si la velocidad de obturación se muestra en naranja al pulsar el botón de disparo hasta la mitad, ello indica que no se ha obtenido la exposición óptima. Ajuste el valor de abertura hasta que la velocidad de obturación se muestre en blanco o utilice el desplazamiento de seguridad (vea a continuación).

- $\left[$   $\mathbf{A}\mathbf{v}\right]$ : valor de abertura (tamaño de la abertura creada por el diafragma en el objetivo)
- En los modos  $[Tv]$  y  $[Av]$ , pulse el botón  $[MENU]$  y ajuste la opción [Desp. seguridad] de la ficha [[O 6] en [On] ([...]30), para que la cámara ajuste automáticamente la velocidad de obturación y el valor de abertura cuando haya problemas de exposición y poder disparar con la exposición óptima. Sin embargo, el desplazamiento de seguridad se desactiva cuando destella el flash.
- Puede personalizar el funcionamiento de la cámara de modo que al girar el dial [() cambie el valor de abertura (Q[104](#page-103-0)).

## <span id="page-100-1"></span>**Velocidades de obturación y valores de abertura específicos (Modo [M])**

#### **Imágenes fijas Vídeos**

Siga estos pasos antes de disparar para ajustar la velocidad de obturación y el valor de abertura que desee, para obtener la exposición deseada. Para ver detalles sobre las velocidades de obturación y los valores de abertura disponibles, consulte ["Cámara" \(](#page-216-0)ﷺ217).

## **1** Acceda al modo **[M]**.

- $\bullet$  Establezca el dial de modo en  $\blacksquare$ .
- *2* **Configure el ajuste.**
- Gire el dial [<sup>2</sup> ] para establecer la velocidad de obturación (1).
- **Gire el anillo [10] para establecer el valor** de la abertura (2).
- Cuando se fija la velocidad ISO, en el indicador del nivel de exposición se muestra una marca del nivel de exposición (4) basada en los valores especificados, para compararla con el nivel de exposición estándar (3). La marca del nivel de exposición se muestra como<br>[( ] o [ ) cuando la diferencia respecto a la exposición estándar supera 3 puntos.
- z Cuando se pulsa el botón de disparo hasta la mitad después de ajustar la velocidad ISO en [AUTO], se determina la velocidad ISO y la luminosidad de la pantalla cambia. Si no se puede obtener la exposición estándar con la velocidad de obturación y el valor de abertura especificados, la velocidad ISO se muestra en naranja.

#### **Antes de usar la cámara**

**Guía básica**

#### **Guía avanzada**

**Nociones básicas sobre la cámara**

**Modo Auto/ Modo Auto híbrido**

**Otros modos de disparo**

**Modo P**

**Modo Tv, Av, M y C**

**Modo de reproducción**

**Funciones Wi-Fi**

**Menú de ajuste**

**Accesorios**

**Apéndice**

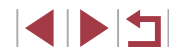

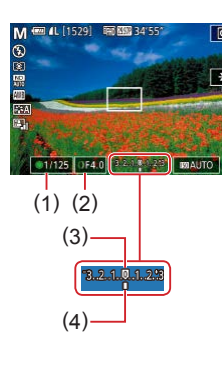

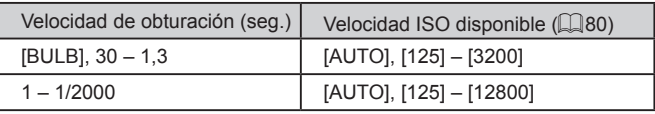

- Después de ajustar la velocidad de obturación y el valor de abertura, es posible que el nivel de exposición cambie si se ajusta el zoom o se recompone el disparo.
	- La luminosidad de la pantalla puede cambiar en función de la velocidad de obturación y el valor de abertura especificados. Sin embargo, la luminosidad de la pantalla permanece igual cuando el flash está levantado y el modo ajustado en  $[2]$ .
	- La luminosidad de la imagen puede verse afectada por la Luminosidad Automática (QQ81). Para mantener la Luminosidad Automática desactivada en modo [M], toque [2], en la pantalla de ajustes de Luminosidad Automática para añadir una marca  $\sqrt{ }$ l a IDesactivar en exp. man.

#### [M: manual

- El cálculo de la exposición óptima se basa en el método de medición especificado  $($  $\Box$ 79).
- Las operaciones siguientes están disponibles cuando la velocidad ISO se ajusta en [AUTO].
- Ajuste la exposición girando el dial de compensación de la exposición.
- Pulse el botón [ $\frac{1}{1}$ ] para bloquear la velocidad ISO. La luminosidad de la pantalla cambia en consecuencia.

## **Disparos de larga exposición ("B")**

Con las exposiciones "B", las fotos se exponen tanto tiempo como se mantenga pulsado el botón de disparo.

- *1* **Especifique la exposición "B".**
- z Ajuste la velocidad de obturación en [BULB], siguiendo los pasos 1 a 2 de ["Velocidades de obturación y valores](#page-100-1)  de abertura [específicos](#page-100-1) (Modo [M])"  $($  $\Box$ [101\)](#page-100-1).

## *2* **Dispare.**

- z Las fotos se exponen tanto tiempo como se mantenga pulsado a fondo el botón de disparo. Durante la exposición se muestra el tiempo de exposición transcurrido.
- El tiempo máximo de disparo continuo con esta función es de 4 min. 16 seg.
- Monte la cámara en un trípode o tome otras medidas para mantenerla fija y evitar que se mueva. En este caso, desactive  $t$ ambién la estabilización de imagen ( $\Box$ 52).

Disparede manera remota (Q[164](#page-163-0)) para evitar el posible movimiento de la cámara mientras pulsa el botón de disparo.

Cuando [Disparador Táctil] se ajusta en [Activa.], el disparo se inicia al tocar la pantalla una vez y se detiene al tocarla de nuevo. Tenga cuidado para no mover la cámara al tocar la pantalla.

**Antes de usar la cámara**

**Guía básica**

#### **Guía avanzada**

**Nociones básicas sobre la cámara**

**Modo Auto/ Modo Auto híbrido**

**Otros modos de disparo**

**Modo P**

**Modo Tv, Av, M y C**

**Modo de reproducción**

**Funciones Wi-Fi**

**Menú de ajuste**

**Accesorios**

**Apéndice**

## **Ajuste de la salida del flash**

**Imágenes fijas Vídeos**

Elija entre los tres niveles de flash en los modos [Tv][Av][M].

- *1* **Especifique el modo de flash.**
- · Pulse el botón [MENU], elija [Ajustes] Flash] en la ficha [ **6** 5] y, a continuación, pulse el botón  $\lceil \binom{5}{2} \rceil$  ( $\lceil \cdot \rceil$ 30).
- Pulse los botones [▲][▼] o gire el dial [ $\bigcirc$ ] para elegir [Modo de flash], elija [Manual] y, a continuación, pulse el botón  $\lceil \binom{\textcircled{\tiny{R}}}{\text{SET}} \rceil$

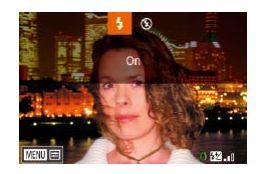

### *2* **Configure el ajuste.**

- **Levante el flash, pulse el botón [D] y gire** inmediatamente el anillo [1] para elegir el nivel de salida del flash y, a continuación, pulse el botón [ ........]
- z Una vez completado el ajuste, se mostrará el nivel de salida del flash.  $\left[\frac{1}{2} \times \frac{1}{2} \right]$ : Mínimo,  $\left[\frac{1}{2} \times \frac{1}{2} \right]$ : Medio,  $\left[\frac{1}{2} \times \frac{1}{2} \right]$ : Máximo
- También puede ajustar el nivel del flash accediendo a MENU ([=](#page-29-0)30) y eligiendo la ficha [ 5] ► [Ajustes Flash] ► [Salida Flash].
	- $\bullet$  También puede acceder a la pantalla [Ajustes Flash] ( $\Box$ 30) cuando el flash esté levantado pulsando el botón [ $\blacktriangleright$ ] y pulsando inmediatamente el botón  $\mathsf{IMENU}$ l.

También puede acceder a la pantalla [Ajustes Flash] ([130) pulsando el botón [ ] y tocando [ **MENU**].

## **Grabación de vídeos con velocidades de obturación y valores de abertura específicos**

**Imágenes fijas Vídeos**

Ajuste la velocidad de obturación, la exposición, el valor de abertura y la velocidad ISO que prefiera.

Para ver detalles sobre las velocidades de obturación disponibles, consulte ["Cámara" \(](#page-216-0)[217). Para ver información detallada sobre los valores de abertura y las velocidades ISO disponibles, consulte "Abertura"  $($  $\Box$ [218](#page-217-0)) y "Cambio de la velocidad ISO" ( $\Box$ 80).

## *1* **Acceda al modo [ ].**

- $\bullet$  Establezca el dial de modo en  $\mathbb{P}$ .
- **Pulse el botón [ ...)**, elija  $[$  ... en el menú  $v$ , a continuación, elija  $P^{\text{unif}}(1/29)$ .

## *2* **Configure los ajustes.**

- Gire el dial [<sup>2</sup>1 para establecer la velocidad de obturación.
- **Gire el anillo [1] para establecer el valor** de la abertura.
- *3* **Dispare.**
- Pulse el botón de vídeo.
- **También puede realizar ajustes durante** la grabación, como se describe en el paso 2.

Cuando se grabe bajo iluminación fluorescente o LED, algunas velocidades de obturación pueden provocar en la pantalla parpadeos que pueden grabarse.

**Antes de usar la cámara**

**Guía básica**

#### **Guía avanzada**

**Nociones básicas sobre la cámara**

**Modo Auto/ Modo Auto híbrido**

**Otros modos de disparo**

**Modo P**

**Modo Tv, Av, M y C**

**Modo de reproducción**

**Funciones Wi-Fi**

**Menú de ajuste**

**Accesorios**

**Apéndice**

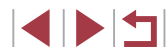

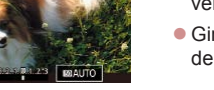

- Con la velocidad ISO en el modo [AUTO], también puede ajustar la exposición antes de grabar girando el dial de compensación de la exposición.
- Cuando se fija la velocidad ISO, en el indicador del nivel de exposición se muestra una marca del nivel de exposición basada en el valor especificado, para compararla con el nivel de exposición estándar. La marca del nivel de exposición se muestra como  $\lceil \cdot \rceil$  o  $\lceil \cdot \rceil$  cuando la diferencia respecto a la exposición estándar supera 3 puntos.
- Puede comprobar la velocidad ISO en modo [AUTO] pulsando el botón de disparo hasta la mitad. Si no se puede obtener la exposición estándar con la velocidad de obturación y el valor de abertura especificados, la velocidad ISO se muestra en naranja.

Se puede ajustar el enfoque durante la grabación tocando  $[AF]$  $(para$  cambiarlo a  $[MF]$ ) y, a continuación, pulsando los botones  $[$   $\blacktriangle$   $]$   $\blacktriangledown$  ].

## <span id="page-103-0"></span>**Personalización de estilos de disparo**

<span id="page-103-1"></span>**Cambio de los ajustes del anillo de control**

Control predeterminado xx

#### **Imágenes fijas Vídeos**

Reasigne las funciones del anillo de control de la manera siguiente. El uso del anillo de control es una manera divertida de controlar la cámara como lo haría con una cámara completamente manual.

- *1* **Elija una función para asignarla al anillo [ ].**
- $\bullet$  Pulse el botón  $[$  $]$  $[$  $]$  $[$  $]$  $[$  $]$  $[$  $]$  $[$  $]$  $[$  $]$  $[$  $]$  $[$  $]$  $[$  $]$  $[$  $]$  $[$  $]$  $[$  $]$  $[$  $]$  $[$  $]$  $[$  $]$  $[$  $]$  $[$  $]$  $[$  $]$  $[$  $]$  $[$  $]$  $[$  $]$  $[$  $]$  $[$  $]$  $[$  $]$  $[$  $]$  $[$  $]$  $[$  $]$  $[$  $]$  $[$  $]$  $[$  $]$  $[$  $]$  $[$  $]$  $[$
- Elija una opción, va sea pulsando los botones [ $_{\text{FUNG}}^{\text{RING}}$ ] o [4][ $\blacktriangleright$ ], o girando el anillo  $\lceil \cdot \rfloor$  o el dial  $\lceil \cdot \rfloor$ .
- **Pulse el botón [** $\binom{[8]}{[8]}$  para finalizar el ajuste.
- *2* **Configure la función asignada.**
- Gire el anillo [1] o el dial [1] para configurar la función asignada.

También puede configurar este ajuste pulsando el botón  $f_{\text{EIMC}}^{\text{RING}}$ ], tocando una opción para elegirla y, a continuación, tocándola otra vez.

**Antes de usar la cámara**

**Guía básica**

#### **Guía avanzada**

**Nociones básicas sobre la cámara**

**Modo Auto/ Modo Auto híbrido**

**Otros modos de disparo**

**Modo P**

**Modo Tv, Av, M y C**

**Modo de reproducción**

**Funciones Wi-Fi**

**Menú de ajuste**

**Accesorios**

**Apéndice**

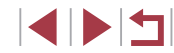

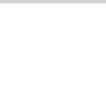

### **Funciones asignables al anillo de control**

Las funciones que puede asignar al anillo de control varían en función del modo de disparo. El modo de estos disparos determina las funciones que puede asignar al dial de control.

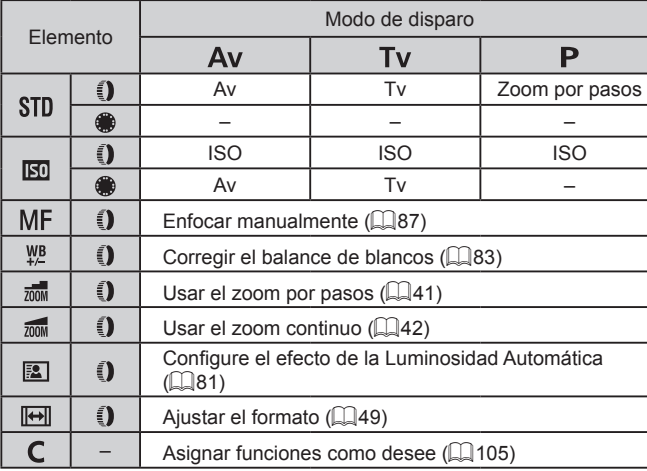

- $\bullet$  ISO: Velocidad ISO ( $\Box$ 80); MF: enfoque manual ( $\Box$ 87); Tv: velocidad de obturación ( $\Box$ [100](#page-99-0)); Av: valor de abertura ( $\Box$ [101\)](#page-100-0).
- Cuando asigne  $[MF]$ ,  $[\frac{W}{B}]$ ,  $[\frac{1}{200M}]$ ,  $[\frac{3}{20M}]$ ,  $[ \frac{1}{20M}]$  al anillo  $[\frac{3}{2}]$ , las funciones que puede asignar al dial  $\left( \frac{1}{2} \right)$  son las mismas que para  $[$  $\overline{[}$  $\overline{[}$  $\$ 
	- Los iconos etiquetados con [ Q ] indican que la función no está disponible en el modo de disparo actual o bajo las condiciones de funcionamiento actuales.
	- Cuando se utiliza [ $AUTO$ ],  $[ **A**T$ ] o  $[ **S**CN]$ , se puede asignar el zoom por pasos o el zoom continuo con el anillo  $\lbrack \mathbf{1} \rbrack$  ( $\lbrack \mathbf{1} \rbrack$ 41).
	- En el modo [M] o <sup>p</sup> ||, se puede asignar el valor de abertura o la velocidad de obturación.

## <span id="page-104-0"></span>**Asignación de funciones al anillo de control**

(1)

Ajuste función O

 $\overline{A}$ 

Cambiar austes

Zoom por pasos

 $\overline{v}$  $\frac{1}{X(2k)}$ 

## **Imágenes fijas Vídeos**

Puede asignar funciones al anillo de control en función de cada modo de disparo.

## *1* **Elija [ ].**

- Siguiendo el paso 1 de "Cambio de los ajustes del anillo de control"  $(1)$ [104\)](#page-103-1). elija [ C] y pulse el botón [ MENU].
- *2* **Configure el ajuste.**
- $\bullet$  Pulse los botones  $[4]$ [ $\bullet$ ] o gire el dial  $[4]$ para elegir el modo de disparo que vaya a configurar.
- $\bullet$  Pulse los botones  $[\triangle][\blacktriangledown]$  o gire el anillo [ $\blacksquare$ ] para elegir la función que desee asignar al anillo de control (1).
- Las funciones que puede asignar al dial de control se actualizarán automáticamente.
- Pulse el botón [MENU] para volver a la pantalla de disparo.
- En la pantalla de ajustes, también puede configurar las funciones asignadas al anillo de control tocando las funciones y, a continuación, [MENU].
	- Para acceder a la pantalla de ajustes, también puede elegir  $\Box$  y tocar [MENU] en el paso 1 de "Cambio de los ajustes del anillo de control"  $($ [104](#page-103-1)).

#### **Antes de usar la cámara**

**Guía básica**

#### **Guía avanzada**

**Nociones básicas sobre la cámara**

**Modo Auto/ Modo Auto híbrido**

**Otros modos de disparo**

**Modo P**

**Modo Tv, Av, M y C**

**Modo de reproducción**

**Funciones Wi-Fi**

**Menú de ajuste**

**Accesorios**

**Apéndice**

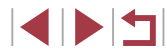

## <span id="page-105-1"></span>**Personalización de la información de la pantalla**

Personalice qué pantalla se muestra al pulsar el botón [  $\blacktriangledown$ ] en la pantalla de disparo. También puede personalizar qué información se muestra.

- *1* **Acceda a la pantalla de ajustes.**
- **En la ficha [ 11], elija [Ajustes cambio/** info pantalla] en [Vista de información de disparo] y, a continuación, pulse el botón  $\left[\begin{matrix}\binom{5}{2} & \binom{5}{2} & \cdots\end{matrix}\right]$

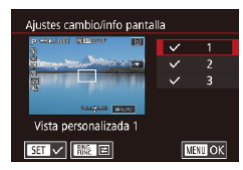

## *2* **Configure el ajuste.**

- $\bullet$  Pulse los botones [ $\blacktriangle$ ][ $\blacktriangledown$ ] o gire el dial [<sup>2</sup>] para elegir cualquier pantalla que prefiera no mostrar y, a continuación, pulse el botón [ a) para quitar la marca [/]. Si pulsa otra vez el botón [ ??)] añadirá la marca [/], que indica que está seleccionada para mostrarla.
- z Para volver a la pantalla de menú, pulse el botón [MENU].
- Un ejemplo de visualización en la que se muestran a la izquierda, como referencia, las opciones seleccionadas en el paso 2.
- Se debe seleccionar al menos una opción.

### **Personalización de la información que se muestra**

- Aiustes vista personalizada 2  $\sqrt{\phantom{a}}$  Info. disparo  $\vee$  Histograma Mostrar reticula Nivel electrónico **MANIOK**  $\overline{\phantom{1}}$  set  $\overline{\phantom{1}}$
- $\bullet$  Siga los pasos 1 2 de "Personalización [de la información de la pantalla"](#page-105-1)  (=[106\)](#page-105-1) para elegir [Vista personalizada 1] o [Vista personalizada 2] y, a continuación, pulse el botón [RING].
	- Pulse los botones [▲][  $\blacktriangledown$ ] o gire el dial [<sup>3</sup>] para elegir la información que se va a mostrar y, a continuación, pulse el botón  $\sqrt{2}$ l para añadir una marca  $\sqrt{2}$ .
	- z Para ver un ejemplo de vista, pulse el botón [MFNU] para volver a la pantalla [Ajustes cambio/info pantalla].

Para ver una retícula más pequeña, acceda a la ficha [**01**1] ► [Vista de información de disparo] ► [Mostrar retícula].

<span id="page-105-0"></span>**Asignación de funciones a botones**

#### **Imágenes fijas Vídeos**

Puede activar rápida y fácilmente las funciones que asigne al botón de vídeo o al botón [ $_{\text{CMB}}^{\text{RING}}$ ].

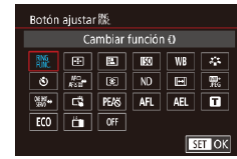

### *1* **Acceda a la pantalla de ajustes.**

- · Pulse el botón [MENU], elija [Botón] ajustar  $\blacksquare$  o [Botón ajustar  $\frac{RING}{RING}$ ] en la ficha [ 2] y, a continuación, pulse el botón  $\left[\begin{matrix}\mathbb{R}\end{matrix}\right]$  ( $\left[\begin{matrix}\mathbb{R}\end{matrix}\right]$ 30).
- *2* **Configure el ajuste.**
- $\bullet$  Pulse los botones  $[\triangle][\blacktriangledown][\triangle]$  o gire el dial [ ] para elegir una función que asignar y, a continuación, pulse el botón [ R.

#### **Antes de usar la cámara**

**Guía básica**

#### **Guía avanzada**

**Nociones básicas sobre la cámara**

**Modo Auto/ Modo Auto híbrido**

**Otros modos de disparo**

**Modo P**

**Modo Tv, Av, M y C**

**Modo de reproducción**

**Funciones Wi-Fi**

**Menú de ajuste**

**Accesorios**

**Apéndice**

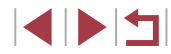

### *3* **Utilice la función asignada cuando la necesite.**

- z Para activar una función asignada, pulse el botón al que la asignó.
- Para restablecer ajustes predeterminados, elija [ ] en [Botón] ajustar  $\mathbb{R}^N$  y  $\mathbb{R}^N$  en [Botón ajustar  $\mathbb{R}^N$ ].
- $\bullet$  Los iconos etiquetados con  $[\hat{\heartsuit}]$  indican que la función no está disponible en el modo de disparo actual o bajo las condiciones de funcionamiento actuales.
- Con [--], puede mover el recuadro AF y cambiar su tamaño pulsando el botón asignado en el modo de recuadro AF [Punto AF único] (LL90, LL90).
- Con [AF] ], cada pulsación del botón al que se haya asignado ajusta y bloquea el enfoque y, en la pantalla, se muestra  $[AF]$ .
- $\bullet$  Con  $\ddot{h}$ , al pulsar el botón al que se haya asignado se desactiva la visualización de la pantalla. Para restablecer la visualización, realice una de las acciones siguientes.
	- Pulse cualquier botón que no sea el botón ON/OFF
	- Sujete la cámara con otra orientación
	- Abra o cierre la pantalla
	- Levante o baje el flash
- Puede continuar grabando vídeos en modo  $[$  –,  $]$ ,  $[$  $]$ ,  $[$  $]$ ,  $[$  $]$ ,  $[$  $]$ ,  $[$  $]$ ,  $[$  $]$ ,  $[$  $]$ ,  $[$  $]$ ,  $[$  $]$ ,  $[$  $]$ ,  $[$  $]$ ,  $[$  $]$ ,  $[$  $]$ ,  $[$  $]$ ,  $[$  $]$ ,  $[$  $]$ ,  $[$  $]$ ,  $[$  $]$ ,  $[$  $]$ ,  $[$  $]$ ,  $[$  $]$ o  $\left[\right]$  aunque se asigne una función al botón de vídeo.

También puede configurar ajustes tocando la opción que desee y, a continuación, tocándola otra vez o tocando  $\overline{\text{S}}$ .

## **Personalización del menú de ajuste rápido**

**Imágenes fijas Vídeos**

**Antes de usar la cámara**

**Guía básica**

**Guía avanzada**

- La visualización de los elementos del menú de ajuste rápido se puede personalizar.
- <span id="page-106-0"></span>**Elección de los elementos que se incluirán en el menú**

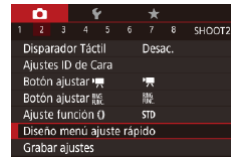

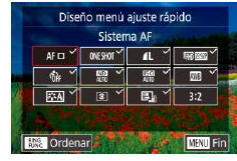

### *1* **Acceda a la pantalla de ajustes.**

**• Pulse el botón [MFNI J]**, elija [Diseño menú ajuste rápido] en la ficha [**02**] y, a continuación, pulse el botón  $[$   $]$  [\(](#page-29-0) $\Box$ 30).

- *2* **Elija los iconos que se incluirán en el menú.**
- Pulse los botones [ | ][  $\blacktriangleright$ ] o gire el anillo [  $\lbrack \!\lbrack$  ] o gire el dial [  $\lbrack \!\lbrack \rbrack$  ] para elegir un icono y, a continuación, pulse el botón [ ] para etiquetar los iconos que desee mostrar en el menú de ajuste rápido con  $\mathcal{V}$ l.
- z Los elementos seleccionados (etiquetados con  $\lceil \sqrt{\cdot} \rceil$ ) se incluirán en la visualización.
- $\bullet$  Los elementos sin  $\lceil \sqrt{\ } \rceil$  se pueden configurar en la ficha [O] de la pantalla de menú.
- *3* **Complete el ajuste.**
- · Pulse el botón [MENU], elija [OK] (pulse los botones [(| ]] o gire el anillo [1] o gire el dial [()) y, a continuación, pulse el botón [ ...

## **Nociones básicas sobre la cámara**

**Modo Auto/ Modo Auto híbrido**

**Otros modos de disparo**

**Modo P**

**Modo Tv, Av, M y C**

**Modo de reproducción**

**Funciones Wi-Fi**

**Menú de ajuste**

**Accesorios**

**Apéndice**

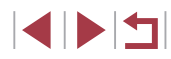

En el menú se pueden mostrar hasta 11 elementos.

● A la pantalla del paso 2 también se puede acceder manteniendo pulsado el botón [  $\sqrt{2}$  cuando se muestra el menú de ajuste rápido.

También puede elegir un icono tocándolo en la pantalla del paso 2.

### **Reorganización de los elementos del menú**

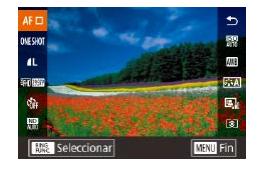

### *1* **Acceda a la pantalla de ajustes.**

- En la pantalla del paso 2 de "Elección de los elementos que se incluirán en el menú" ( $\Box$ [107](#page-106-0)), pulse el botón  $f_{\text{flux}}^{\text{RING}}$ ].
- Pulse los botones [▲][ v] o gire el anillo [ ] o el dial [ ] para elegir el icono que desea reemplazar y, a continuación, pulse el botón [ 4].
- Pulse los botones [▲][ v] o gire el anillo [1] o el dial [1] para elegir la nueva posición y, a continuación, pulse el  $b$ otón  $\widehat{R}$ 1.

## *2* **Configure el ajuste.**

**• Pulse el botón [MFNUI]**, elija [OK] (pulse los botones [4][ D] o gire el anillo [1] o gire el dial [()) y, a continuación, pulse el botón [ <sup>(2</sup>).

Además puede reemplazar un icono utilizando arrastrar.

## **Guardado de la configuración de disparo**

Guarde los modos de disparo que utilice habitualmente y los ajustes de función que haya configurado para reutilizarlos. Para acceder más tarde a los ajustes guardados, basta con colocar el dial de modo en  $\mathbb{C}$ . Incluso los ajustes que se borran normalmente al cambiar de modo de disparo o al apagar la cámara (como los ajustes del autodisparador) pueden

• Elementos ajustados en los modos  $[P]$ ,  $[Tv]$ ,  $[Av]$  y  $[M]$   $(\Box)$ 78 –

conservarse de esta manera.

 $\Box$ [101](#page-100-1))

Disparador Táctil

Ajustes ID de Cara otón aiustar · Botón aiustar !!!

Aiuste función O

Diseño menú ajuste rápido Grabar ajustes **Grabar ajustes** 

Cancelar

**Ajustes que se puede guardar**

● Ajustes del menú de disparo Posiciones del zoom

 $\bullet$  Ajustes de Mi menú ( $\Box$ [109\)](#page-108-0)

Desac.

顯

**STD** 

¿Salvar parámetros ?

OK

 $\bullet$  Modos de disparo ( $\blacksquare$ ),  $\blacksquare$ ,  $\blacksquare$ ,  $\blacksquare$ ,  $\blacksquare$ ,  $\blacksquare$ )

Posiciones de enfoque manual  $(187)$ 

SHOOT2

**Imágenes fijas Vídeos**

**Antes de usar la cámara**

**Guía básica**

**Guía avanzada**

**Nociones básicas sobre la cámara**

**Modo Auto/ Modo Auto híbrido**

**Otros modos de disparo**

**Modo P**

**Modo Tv, Av, M y C**

**Modo de reproducción**

**Funciones Wi-Fi**

**Menú de ajuste**

**Accesorios**

**Apéndice**

**Índice**

1 N T

*3* **Guarde los ajustes.**

**ajustes como desee.** *2* **Configure el ajuste.**

· Pulse el botón [MENU], elija [Grabar ajustes] en la ficha [ 2] y, a continuación, pulse el botón [ ].

 $\bullet$  Pulse los botones  $[4]$ [ $\bullet$ ] o gire el dial  $[4]$ para elegir [OK] y, a continuación, pulse el botón [ ....

*1* **Entre en un modo de disparo cuyos ajustes desee guardar y cambie los**
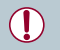

Para editar ajustes guardados (excepto su modo de disparo), elija<br>[ C ], cambie los ajustes y, a continuación, repita los pasos 2 – 3. Los detalles de estos ajustes no se aplican a otros modos de disparo.

Para borrar la información guardada en  $[C]$  y restaurar los valores predeterminados, gire el dial de modo a  $[C]$  y elija [Reiniciar todo] ( =[176](#page-175-0)).

### **Guardado de los elementos de menú de disparo más utilizados (Mi menú)**

#### **Imágenes fijas Vídeos**

Puede guardar hasta seis elementos de menú de disparo de uso común en la ficha [★1]. Al personalizar la ficha [★1], podrá acceder a estos elementos rápidamente desde una única pantalla.

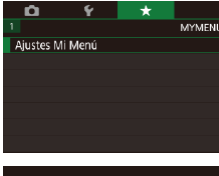

### *1* **Acceda a la pantalla de ajustes.**

· Pulse el botón [MENU], elija [Ajustes Mi Menú] en la ficha [★1] y, a continuación, pulse el botón [⊛] (L\_30).

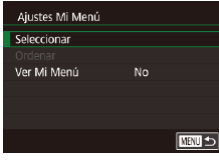

### *2* **Configure el ajuste.**

- $\bullet$  Pulse los botones [ $\blacktriangle$ ][ $\blacktriangledown$ ] o gire el dial [ ] para elegir [ Seleccionar] y, a continuación, pulse el botón [ ........].
- **Pulse los botones [▲][▼] o gire el dial [ 4**] **i** para elegir un elemento de menú para guardar (máx. seis elementos) y, a continuación, pulse el botón [ ] para guardarlo.
- $\bullet$  Se muestra  $\sqrt{ }$ .
- Para cancelar el guardado, pulse el botón  $\left[\begin{matrix}\binom{n}{k}\end{matrix}\right]$ .  $\left[\begin{matrix} \bigvee\end{matrix}\right]$  deja de mostrarse.
- $\bullet$  Pulse el botón  $IMFNI$ .

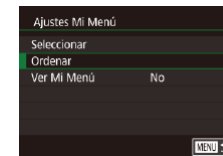

#### *3* **Reorganice los elementos de menú como sea necesario.**

- Pulse los botones [▲][  $\blacktriangledown$ ] o gire el dial [<sup>3</sup>] para elegir [Ordenar] y, a continuación, pulse el botón [ ].
- Elija un elemento de menú para moverlo<br>(pulse los botones  $[\triangle][\blacktriangledown]$  o gire el dial (pulse los botones [ ][ ] o gire el dial [ ]) y, a continuación, pulse el botón [ ].
- Pulse los botones [▲][ o gire el dial [<sup>2</sup> ] para cambiar el orden y, a continuación, pulse el botón [  $\binom{[0]}{k}$ ].
- **Pulse el botón [MFNU].**

● Los elementos en gris del paso 2 también se pueden especificar, pero es posible que no estén disponibles en algunos modos de disparo.

Para hacer que Mi Menú esté accesible inmediatamente al pulsar el botón [MENU] en el modo de disparo, ajuste [Ver Mi Menú] en [Sí].

En la pantalla [Seleccionar] para quardar o borrar elementos, también puede tocar elementos para seleccionarlos.

En la pantalla [Ordenar], también puede arrastrar elementos para cambiar el orden de visualización.

**Antes de usar la cámara**

**Guía básica**

#### **Guía avanzada**

**Nociones básicas sobre la cámara**

**Modo Auto/ Modo Auto híbrido**

**Otros modos de disparo**

**Modo P**

**Modo Tv, Av, M y C**

**Modo de reproducción**

**Funciones Wi-Fi**

**Menú de ajuste**

**Accesorios**

**Apéndice**

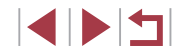

# **Modo de reproducción**

Diviértase revisando sus fotos y examínelas o edítelas de muchas maneras

● Para preparar la cámara para estas operaciones, pulse el botón [ $\blacktriangleright$ ] para entrar en el modo de reproducción.

 $\left( \mathbf{r} \right)$ 

Quizá no sea posible reproducir o editar imágenes cuyo nombre se haya cambiado o que ya se hayan editado en un ordenador, o imágenes procedentes de otras cámaras.

### <span id="page-109-0"></span>**Visualización**

manera siguiente.

**Imágenes fijas Vídeos**

*1* **Acceda al modo de reproducción.**

● Se mostrará lo último que haya captado.

z Para ver la imagen anterior, pulse el botón [4] o gire el dial [ ] en sentido contrario al de las agujas del reloj. Para ver la imagen siguiente, pulse el botón [] o gire el dial  $\binom{2}{3}$  en el sentido de las

 $\bullet$  Mantenga pulsados los botones [ $\triangle$ ][ $\triangleright$ ] para navegar rápidamente por las

**• Para navegar por las imágenes** agrupadas por fecha de toma, pulse los botones [▲][▼] en el modo Vista de

● Para acceder a esta pantalla (modo Vista de desplazamiento), gire rápidamente el dial [.]. En este modo, gire el dial [.] para navegar por las imágenes. z Para volver a la visualización de imágenes de una en una, pulse el

Después de captar imágenes o vídeos, puede verlos en la pantalla de la

 $\bullet$  Pulse el botón [ $\blacktriangleright$ ].

*2* **Elija las imágenes.**

agujas del reloj.

imágenes.

botón [ <sup>3</sup>.

desplazamiento.

**Antes de usar la cámara**

**Guía básica**

**Guía avanzada**

**Nociones básicas sobre la cámara**

**Modo Auto/ Modo Auto híbrido**

**Otros modos de disparo**

**Modo P**

**Modo Tv, Av, M y C**

**Modo de reproducción**

**Funciones Wi-Fi**

**Menú de ajuste**

**Accesorios**

**Apéndice**

**Índice**

4 N H

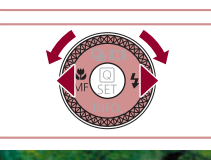

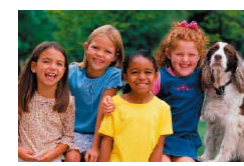

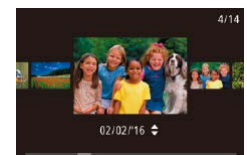

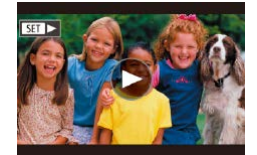

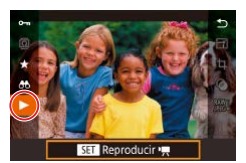

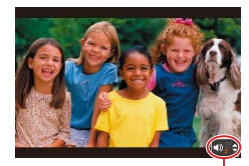

**• Los vídeos se identifican mediante un** icono  $\boxed{\text{S}}$ . Para reproducir vídeos, vaya al paso 3.

### *3* **Reproduzca vídeos.**

*4* **Ajuste el volumen.**

volumen.

- z Para iniciar la reproducción, pulse el botón [ .] para acceder al panel de<br>control de vídeo, pulse los botones  $\left[\triangle\right]$   $\blacktriangledown$ ] para elegir  $\left[\triangleright\right]$  y, a continuación, pulse otra vez el botón  $\widehat{R}$ .
- $\bullet$  Pulse los botones [ $\blacktriangle$ ][ $\blacktriangledown$ ] para ajustar el
- z Para ajustar el volumen cuando ya no se muestre el indicador de volumen (1), pulse los botones  $[$ **A** $[$   $\blacktriangledown$ ].

### *5* **Haga una pausa en la reproducción.**

- z Para hacer una pausa o reanudar la reproducción, pulse el botón [  $\binom{[0]}{k}$ ].
- Cuando termine el vídeo, se mostrará<br>[31] > ].
- Para cambiar del modo de reproducción al modo de disparo, pulse el botón de disparo hasta la mitad.<br>• Para desactivar la Vista de desplazamiento, elija MENU
- $(\Box$ 30) ► ficha  $[\blacksquare]$ 5] ► [Vista despl.] ► [Off].
- Para que se muestre la toma más reciente cuando entre en el modo de reproducción, elija MENU (□30) ▶ ficha [▶ 5] ▶ [Volver a] ► [Último disp.].
- Para cambiar la transición que se muestra entre imágenes, acceda a MENU ( [=](#page-29-0)30) y elija el efecto que desee en la ficha  $[\triangleright]$  51  $\triangleright$  [Efecto transic.]. (1)<br>
S Haga<br>
Para<br>
repro<br>
Cuan<br>
[SET]<br>
ambiar del modo de<br>
l botón de disparo<br>
sexcitvar la Vista de<br>
Férica (DE)<br>
P (Littimo disp.]<br>
a MENU ((DE)3)<br>
a MENU (DE)3)<br>
F (Efecto transic.].

### **Operaciones con la pantalla táctil**

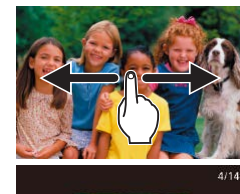

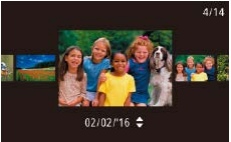

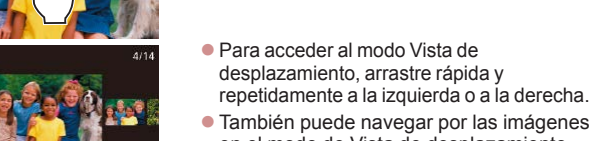

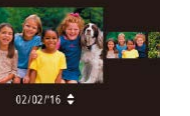

z Al tocar la imagen central se restablecerá la visualización de imágenes de una en una.

en el modo de Vista de desplazamiento arrastrando a la izquierda o a la derecha.

desplazamiento, arrastre rápida y repetidamente a la izquierda o a la derecha.

● Para ver la imagen siguiente, arrastre a la izquierda a través de la pantalla y, para ver la imagen anterior, arrastre a la

derecha.

- Para examinar imágenes agrupadas por fecha de disparo en el modo Vista de desplazamiento, arrastre rápidamente arriba o abajo.
- Para iniciar la reproducción de vídeo. toque [ $\bigcirc$ ] en la pantalla en el paso 2 de "Visualización" (L, [110](#page-109-0)).
- Para ajustar el volumen durante la reproducción de vídeo, arrastre rápidamente arriba o abajo a través de la pantalla.
- Para detener la reproducción de vídeo. toque la pantalla. Se mostrará la pantalla de la izquierda y la cámara estará lista para la siguiente operación.
- Toque [()] para mostrar el panel de volumen y, a continuación, toque  $[\triangle][\blacktriangledown]$ para ajustar el volumen. Con un volumen de 0 se muestra  $\blacksquare$ .
- Para cambiar de fotograma, toque la barra de desplazamiento o arrastre a la izquierda o a la derecha.
- $\bullet$  Para reanudar la reproducción, toque [ $\blacktriangleright$ ].
- $\bullet$  Toque  $\left[\sqrt{\frac{1}{2}}\right]$  para volver a la pantalla del paso 2 de "Visualización" (L. [110](#page-109-0)).

#### **Antes de usar la cámara**

**Guía básica**

#### **Guía avanzada**

**Nociones básicas sobre la cámara**

**Modo Auto/ Modo Auto híbrido**

**Otros modos de disparo**

**Modo P**

**Modo Tv, Av, M y C**

**Modo de reproducción**

**Funciones Wi-Fi**

**Menú de ajuste**

**Accesorios**

**Apéndice**

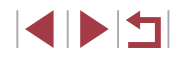

### <span id="page-111-0"></span>**Cambio de modo de visualización**

#### **Imágenes fijas Vídeos**

Pulse el botón  $\blacktriangledown$  en modo de reproducción para cambiar de "sin información" a "modo de visualización de información simple", a "pantalla de información detallada" y a "Histograma RGB/pantalla de información del GPS".

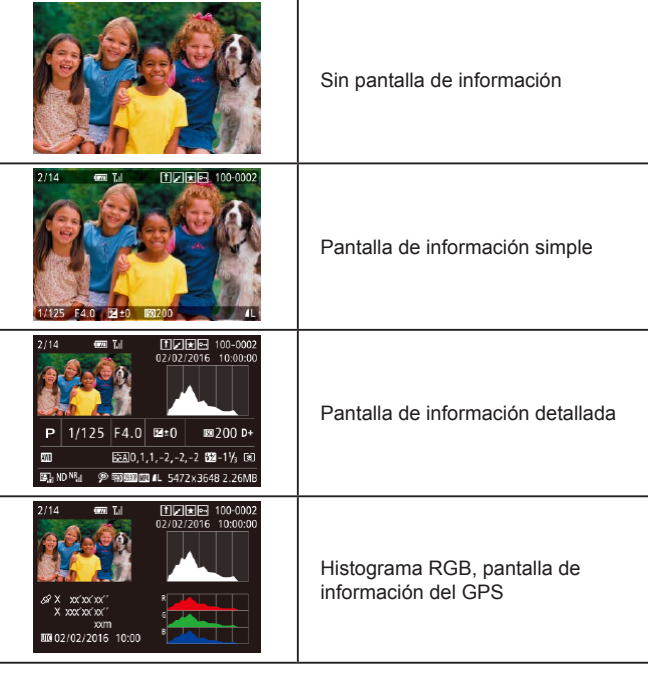

No se puede cambiar de modo de visualización mientras la cámara está conectada mediante Wi-Fi a dispositivos que no sean impresoras.

### **Personalización de la información de disparo que se muestra**

Personalice la información que se muestra en cada pantalla. Visualiz. info. 4 muestra la información de balance de blancos, y Visualiz. info. 5 muestra la información del estilo de imagen.

 $bot$ ón  $\overline{R}$ 1.

 $\overline{2}$   $\overline{3}$   $\overline{4}$   $\overline{5}$   $\overline{6}$ PLAYS Fijar A. Táctiles Visualiz, info. reproducción

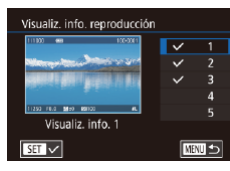

*2* **Elija la información que se muestra.**

*1* **Acceda a la pantalla de ajustes.** ● Elija [Visualiz. info. reproducción] en la ficha [ $\triangleright$ 6] y, a continuación, pulse el

- $\bullet$  Pulse los botones [ $\blacktriangle$ ][ $\blacktriangledown$ ] para elegir la información que se va a mostrar y, a continuación, pulse el botón [ ] para añadir una marca  $\sqrt{1}$ .
- z Para volver a la pantalla de menú, pulse el botón [MENU].
- Un ejemplo de visualización en la que se muestran a la izquierda, como referencia, las opciones seleccionadas en el paso 2.

**Advertencia de sobreexposición (para las altas luces de la imagen)**

**Imágenes fijas Vídeos**

Las altas luces lavadas de la imagen parpadean en la pantalla de información detallada  $(1112)$  $(1112)$  $(1112)$ .

#### **Antes de usar la cámara**

**Guía básica**

#### **Guía avanzada**

**Nociones básicas sobre la cámara**

**Modo Auto/ Modo Auto híbrido**

**Otros modos de disparo**

**Modo P**

**Modo Tv, Av, M y C**

**Modo de reproducción**

**Funciones Wi-Fi**

**Menú de ajuste**

**Accesorios**

**Apéndice**

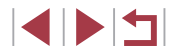

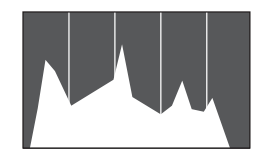

- **Imágenes fijas Vídeos**
- z El gráfico de la pantalla de información detallada (ﷺ[112](#page-111-0)) es un histograma que muestra la distribución de la luminosidad en la imagen. El eje horizontal representa el nivel de luminosidad y el eje vertical representa cuánto de la imagen se encuentra en cada nivel de luminosidad. Ver el histograma es una manera de comprobar la exposición.
- **También se puede acceder al histograma** durante el disparo (L. [106](#page-105-0), L. [197\)](#page-196-0).

### **Histograma RGB, pantalla de información del GPS**

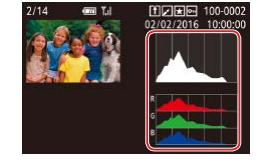

- **Imágenes fijas Vídeos**
- El histograma RGB muestra la distribución de tonos de rojo, verde y azul en una imagen. El eje horizontal representa el nivel de luminosidad R, G o B, y el eje vertical representa cuánto de la imagen se encuentra en ese nivel de luminosidad. Ver este histograma permite comprobar las características de color de la imagen.

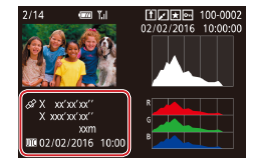

- z Puede utilizar un smartphone conectado mediante Wi-Fi a la cámara para etiquetar geográficamente imágenes en la cámara y añadir información tal como la latitud, la longitud y la elevación ([[1] [164\)](#page-163-0). Puede revisar esta información en la pantalla de información del GPS.
- z De arriba a abajo se muestra la latitud, la longitud, la elevación y los datos de UTC (fecha y hora de la toma).

Para los elementos que no estén disponibles en el smartphone o los elementos que no se graben correctamente, se muestra [---] en lugar de valores numéricos.

Œ

- También puede mostrar un histograma RGB en la parte superior de las pantallas 2 - 6 de Visualiz. info. Elija Visualiz. info 2 - 5 en la pantalla de ajustes [Visualiz. info. reproducción] en la ficha  $[\triangleright]$ 61, pulse el botón  $\frac{f_{\text{RING}}}{f_{\text{max}}}$ 1, pulse los botones  $[\triangle]$ [ $\triangleright$ ] para elegir [RGB] y, a continuación, pulse el botón [ ]. Tenga en cuenta que el histograma de luminosidad ahora se muestra en la parte inferior de la pantalla Visualiz. info. 3.
- UTC: Coordinated Universal Time (Hora universal coordinada), esencialmente igual a la hora media de Greenwich
- La pantalla de información del GPS no está disponible para las imágenes que carezcan de esta información.

También puede cambiar entre el histograma RGB (solo imágenes fijas) y la pantalla de información del GPS arrastrando la mitad inferior de la pantalla hacia arriba o hacia abajo en la pantalla de información detallada.

**Antes de usar la cámara**

**Guía básica**

#### **Guía avanzada**

**Nociones básicas sobre la cámara**

**Modo Auto/ Modo Auto híbrido**

**Otros modos de disparo**

**Modo P**

**Modo Tv, Av, M y C**

**Modo de reproducción**

**Funciones Wi-Fi**

**Menú de ajuste**

**Accesorios**

**Apéndice**

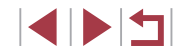

### <span id="page-113-1"></span>**Visualización de vídeos cortos creados al tomar imágenes fijas (Resúmenes de vídeo)**

#### **Imágenes fijas Vídeos**

Para ver resúmenes de vídeo grabados automáticamente en el modo [ $\sqrt{3}$ ] ([136) durante un día de toma de imágenes fijas, haga lo siguiente.

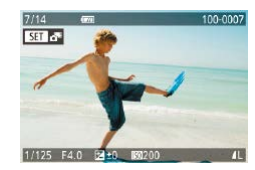

### *1* **Elija una imagen.**

- z Las imágenes fijas que se graban en el modo  $\begin{bmatrix} 1 \\ 1 \end{bmatrix}$  se etiquetan con un icono  $\begin{bmatrix} 1 \\ 1 \end{bmatrix}$ .
- $\bullet$  Elija una imagen fija etiquetada con  $\bullet$ v pulse el botón  $\widehat{R}$ .

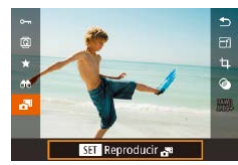

# *2* **Reproduzca el resumen de vídeo.**

- $\bullet$  Pulse los botones [ $\blacktriangle$ ][ $\blacktriangledown$ ] para elegir [ $\frac{1}{2}$ ] y, a continuación, pulse el botón  $\mathbb{R}$ .
- El vídeo grabado automáticamente el día de la toma de la imagen fija se reproduce desde el principio.

Tras un momento, dejará de mostrarse [ ] cuando utilice la cámara con la pantalla de información desactivada ([1[112\)](#page-111-0).

### **Visualización por fecha**

Los resúmenes de vídeo se pueden ver por fecha.

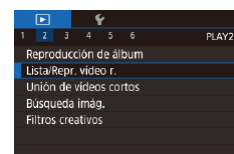

· Pulse el botón [MENU], elija [Lista/ Repr. vídeo r.1 en la ficha [ 12] v, a continuación, toque la fecha  $($  $\Box$ 30).

### <span id="page-113-0"></span>**Comprobación de las personas detectadas en ID de Cara**

#### **Imágenes fijas Vídeos**

Si cambia la cámara al modo de visualización de información simple ( $\Box$ [112\)](#page-111-0), en ID de Cara ( $\Box$ 45) se mostrarán los nombres de hasta cinco personas registradas detectadas.

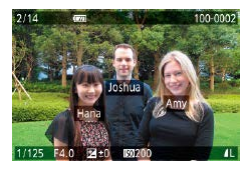

- $\bullet$  Pulse varias veces el botón  $\nabla$ l hasta que se active la visualización de información simple y, a continuación, pulse los botones [4][ D] o gire el dial [() para elegir una imagen.
- Se mostrarán nombres sobre las personas detectadas.

Si prefiere que no se muestren los nombres en las imágenes tomadas con ID de Cara, elija MENU (Q30) ► ficha [  $\blacktriangleright$  3] ► [Info ID de Cara] ► [Mostrar nombre] ► [Off].

**Antes de usar la cámara**

**Guía básica**

#### **Guía avanzada**

**Nociones básicas sobre la cámara**

**Modo Auto/ Modo Auto híbrido**

**Otros modos de disparo**

**Modo P**

**Modo Tv, Av, M y C**

**Modo de reproducción**

**Funciones Wi-Fi**

**Menú de ajuste**

**Accesorios**

**Apéndice**

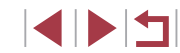

### **Navegación y filtrado de imagen**

### **Operaciones con la pantalla táctil**

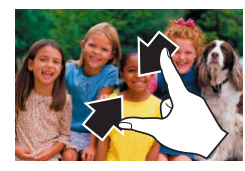

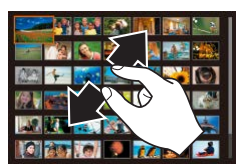

- Pellizque para cambiar de la visualización de imágenes de una en una a la pantalla de índice.
- Para ver más miniaturas por pantalla. pellizque de nuevo.
- z Arrastre la pantalla arriba o abajo para desplazarse por las imágenes mostradas.
- **Para ver menos miniaturas por pantalla,** separe los dedos.
- Toque una imagen para elegirla y tóquela otra vez para verla en la visualización de imágenes de una en una.

**Antes de usar la cámara**

**Guía básica**

#### **Guía avanzada**

**Nociones básicas sobre la cámara**

**Modo Auto/ Modo Auto híbrido**

**Otros modos de disparo**

**Modo P**

**Modo Tv, Av, M y C**

**Modo de reproducción**

#### **Funciones Wi-Fi**

**Menú de ajuste**

**Accesorios**

**Apéndice**

**Índice**

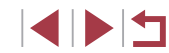

<span id="page-114-0"></span>**Navegación por las imágenes en un índice**

### **Imágenes fijas Vídeos**

Puede mostrar varias imágenes en forma de índice para encontrar rápidamente las imágenes que esté buscando.

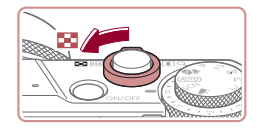

### *1* **Muestre imágenes en un índice.**

• Mueva la palanca del zoom hacia<br>[ **]** para mostrar imágenes en forma de índice. Si mueve otra vez la palanca aumentará el número de imágenes que se muestran.

● Para mostrar menos imágenes, mueva la palanca del zoom hacia  $[Q]$ . Se mostrarán menos imágenes cada vez que mueva la palanca.

# 野麥子同廳

### *2* **Elija una imagen.**

- Gire el dial [<sup>2</sup> ] para desplazarse por las imágenes.
- $\bullet$  Pulse los botones [ $\blacktriangle$ ][ $\blacktriangledown$ ][ $\blacktriangle$ ][ $\blacktriangleright$ ] para elegir una imagen.
- Se mostrará un recuadro naranja alrededor de la imagen seleccionada.
- **Pulse el botón [ a] para ver la imagen** seleccionada en la visualización de imágenes de una en una.

Para desactivar el efecto de visualización 3D (que se muestra si se mantienen pulsados los botones [▲][▼]), elija MENU<br>(□30) ► ficha [▶5] ► [Efecto de índice] ► [Off].

**Búsqueda de imágenes que coincidan con condiciones especificadas**

### **Imágenes fijas Vídeos**

Busque rápidamente las imágenes que desee en una tarjeta de memoria llena de imágenes filtrando la visualización de imágenes según las condiciones que especifique. También se puede proteger (LL[121\)](#page-120-0) o eliminar (ﷺ[123\)](#page-122-0) todas estas imágenes a la vez.

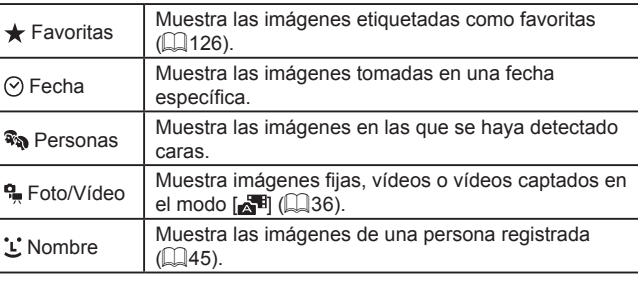

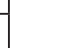

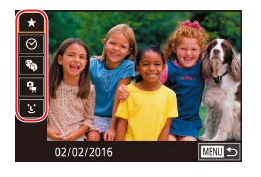

### *1* **Elija la primera condición.**

- z En la visualización de imágenes de una en una, pulse el botón [ to ], elija [ <del>41</del> en el menú y elija una condición.
- Cuando se seleccione [ $\bigstar$ ] o [�������], solo podrá ver imágenes que cumplan esta condición pulsando los botones [4][  $)$ ] o girando el dial [.]. Para realizar una acción para todas estas imágenes a la vez, pulse el botón [ a) v vava al paso 3.

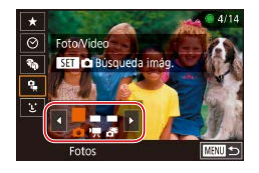

#### *2* **Elija la segunda condición y visualice las imágenes filtradas.**

- Cuando haya seleccionado [ $\odot$ ] o [<sup>0</sup>] como la primera condición, elija la segunda pulsando los botones [4][  $\blacktriangleright$ ] v. a continuación, gire el dial [ ] para ver solo las imágenes que coincidan.
- z Para cambiar a la visualización de imágenes filtrada, pulse el botón [∰] y vaya al paso 3.
- cuando haya seleccionado [ $\bigcup$ ] como la primera condición, pulse el botón  $\lceil (\frac{m}{2}) \rceil$  y pulse los botones  $\lceil \blacktriangle \rceil \blacktriangledown \lceil \blacktriangle \rceil$ de la pantalla siguiente para elegir una persona.

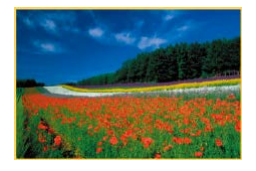

#### *3* **Visualice las imágenes filtradas.**

- Las imágenes que cumplen las condiciones se muestran con marcos amarillos. Para ver solo estas imágenes, pulse los botones  $[4]$ [ $]$ ] o gire el dial  $[$ ( $]$ ].
- z Para cancelar la visualización filtrada, pulse el botón [  $\left( \frac{1}{k_1} \right)$ ], elija  $\left[ \frac{1}{k_2} \right]$  en el menú y, a continuación, pulse otra vez el botón [∰].

Cuando la cámara no encuentre imágenes que cumplan algunas condiciones, esas condiciones no estarán disponibles.

- Para ocultar o ver otra información, pulse el botón [ $\blacktriangledown$ ] en el paso 3.
- Las opciones para ver las imágenes encontradas (en el paso 3) incluyen ["Navegación por las imágenes en un índice" \(](#page-114-0)L. 115), ["Ampliación de imágenes" \(](#page-118-0) =119) y ["Visualización de](#page-119-0)  [presentaciones de diapositivas" \(](#page-119-0) =120). También puede aplicar operaciones de imagen a todas las imágenes encontradas, eligiendo [Proteger todas imág. búsq.] en ["Protección de](#page-120-0)  [imágenes" \(](#page-120-0) =121) o [Selec. imág. en búsqueda] en ["Borrado](#page-123-0)  [de varias imágenes a la vez" \(](#page-123-0) =124), ["Adición de imágenes a](#page-186-0)  [la lista de impresión \(DPOF\)" \(](#page-186-0) =187) o ["Adición de imágenes a](#page-188-0)  [un fotolibro" \(](#page-188-0)ﷺ) un fotolibro" (
- Si edita imágenes y las guarda como nuevas imágenes (L1[128](#page-127-0) – =[135](#page-134-0)), se mostrará un mensaje y las imágenes encontradas dejarán de mostrarse.
- También puede elegir las condiciones tocando las pantallas en los pasos 1 y 2.
- Después de elegir las condiciones, puede ver las imágenes que las cumplan tocando otra vez una condición.

**Antes de usar la cámara**

**Guía básica**

#### **Guía avanzada**

**Nociones básicas sobre la cámara**

**Modo Auto/ Modo Auto híbrido**

**Otros modos de disparo**

**Modo P**

**Modo Tv, Av, M y C**

**Modo de reproducción**

**Funciones Wi-Fi**

**Menú de ajuste**

**Accesorios**

**Apéndice**

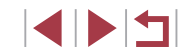

### <span id="page-116-0"></span>**Uso del anillo de control para saltar entre imágenes**

### **Imágenes fijas Vídeos**

Utilice el anillo de control para buscar las imágenes que desee y saltar entre ellas rápidamente filtrando la visualización de imágenes según las condiciones que especifique.

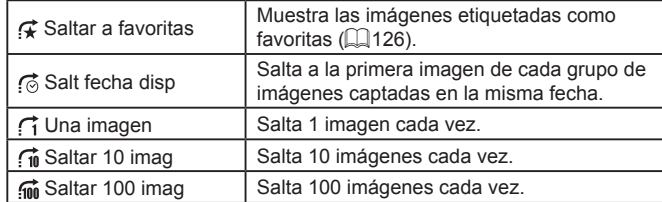

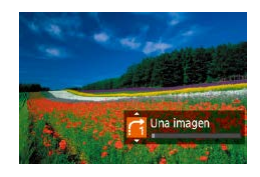

### *1* **Elija una condición.**

- z Elija una condición (o un método de salto) en la visualización de imágenes de una en una girando el anillo  $\left[ \mathbf{I} \right]$  y, a continuación, pulsando inmediatamente  $\log$  botones  $[$ **A**][ $\blacktriangledown$ ].
- *2* **Vea las imágenes que cumplan la condición especificada o salte el número especificado.**
- Gire el anillo [1] para ver solo las imágenes que cumplan la condición o saltar el número especificado de imágenes adelante o atrás.

### **Operaciones con la pantalla táctil**

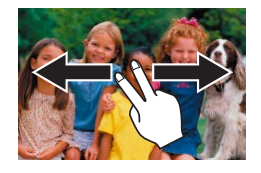

**SET** Ver imág. agrupadas

● También puede saltar a la imagen anterior o siguiente según el método de salto elegido en el paso 1 de "Uso del anillo de control para saltar entre imágenes" (L, [117](#page-116-0)) arrastrando a la izquierda o a la derecha con dos dedos.

### **Visualización de imágenes individuales en un grupo**

**Imágenes fijas Vídeos**

Las imágenes guardadas como datos de origen en modo [ﷺ] (L se agrupan y solo se muestra la primera imagen. No obstante, también puede ver las imágenes individualmente.

### *1* **Elija una imagen agrupada.**

 $\bullet$  Pulse los botones  $[4]$ [ $\bullet$ ] o gire el dial  $[4]$ para elegir una imagen etiquetada con

 $2$  **Elija**  $\Box$ • Pulse el botón [ $\binom{2}{2}$ [\] y, a](#page-28-0) continuación, elija [ $\Box$ il en el menú ( $\Box$ 29).

### *3* **Vea las imágenes del grupo individualmente.**

- Al pulsar los botones [◀][▶] o girar el dial [ ] se mostrarán solo las imágenes del grupo.
- Para cancelar la reproducción de grupo, pulse el botón [ [8], elija [  $\Box$  ] en el menú y pulse otra vez el botón [֎)] (LL29).

#### **Antes de usar la cámara**

**Guía básica**

#### **Guía avanzada**

**Nociones básicas sobre la cámara**

**Modo Auto/ Modo Auto híbrido**

**Otros modos de disparo**

**Modo P**

**Modo Tv, Av, M y C**

**Modo de reproducción**

**Funciones Wi-Fi**

**Menú de ajuste**

**Accesorios**

**Apéndice**

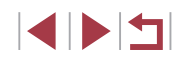

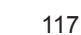

- 
- Durante la reproducción de grupo (paso 3), puede navegar rápidamente por las imágenes en ["Navegación por las imágenes](#page-114-0)  [en un índice" \(](#page-114-0)[115] y ampliarlas en "Ampliación de imágenes" (=[119\).](#page-118-0) Puede aplicar sus acciones a todas las imágenes del grupo a la vez eligiendo [Proteger todas imág. grupo] en ["Protección de imágenes" \(](#page-120-0)=121), [Todas Imág. Grupo] en ["Borrado de varias imágenes a la vez" \(](#page-123-0)[124), [Seleccionar todo el Grupo] en ["Adición de imágenes a la lista de impresión](#page-186-0)  [\(DPOF\)" \(](#page-186-0)=187) o [Seleccionar todo el Grupo] en ["Adición de](#page-188-0)  [imágenes a un fotolibro" \(](#page-188-0)[1489).
- Para desagrupar las imágenes de modo que se muestren como imágenes fijas individuales, elija MENU (□30) ► ficha  $[\triangleright]$  5]  $\triangleright$  [Grupo Imágenes]  $\triangleright$  [Off] ( $\square$ 30). No obstante, las imágenes agrupadas no pueden desagruparse durante la reproducción individual.

### **Edición de información de ID de Cara**

Si, durante la reproducción, observa que un nombre es incorrecto, puede cambiarlo o borrarlo.

Sin embargo, no podrá añadir nombres para personas que no detecte ID de Cara (los nombres no se muestran) ni para personas cuyos nombres se hayan borrado.

### <span id="page-117-0"></span>**Cambio de nombres**

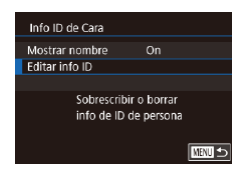

cionar una cara

n.

### *1* **Acceda a la pantalla de ajustes.**

- Pulse el botón [MFNU] y elija [Info ID de Cara] en la ficha  $\overline{[} \blacktriangleright \overline{3}$  ( $\Box \overline{3}$ 30).
- $\bullet$  Pulse los botones [ $\blacktriangle$ ][ $\blacktriangledown$ ] o gire el dial [ ] para elegir [Editar info ID] y, a continuación, pulse el botón [ ].

### *2* **Elija una imagen.**

- Siguiendo el procedimiento de ["Comprobación de las personas](#page-113-0)  [detectadas en ID de Cara" \(](#page-113-0)[114], elija una imagen y pulse el botón [ ].
- Se mostrará un recuadro naranja alrededor de la cara seleccionada. Cuando se muestren varios nombres en una imagen, pulse los botones [4][ $\blacktriangleright$ ] o gire el dial [<sup>2</sup> ] para elegir el nombre que vaya a cambiar y, a continuación, pulse el botón [ **.**.

### *3* **Elija la opción de edición.**

 $\bullet$  Pulse los botones  $[\triangle][\blacktriangledown][\blacktriangle][\triangleright]$  o gire el dial [ ] para elegir [Sobrescribir] y, a continuación, pulse el botón [ ].

### **Guía básica Guía avanzada Nociones básicas sobre la cámara Modo Auto/ Modo Auto híbrido**

**Otros modos de disparo**

**Modo P**

**Antes de usar la cámara**

**Modo Tv, Av, M y C**

**Modo de reproducción**

**Funciones Wi-Fi**

**Menú de ajuste**

**Accesorios**

**Apéndice**

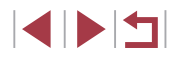

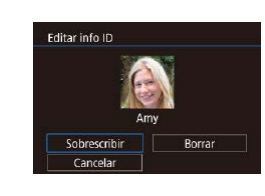

### *4* **Elija el nombre de persona con el que va a sobrescribir.**

- Siga el paso 2 de "Sobrescritura y adición de información de caras"  $(148)$  para elegir el nombre de persona con el que desee sobrescribir.
- También puede acceder a la pantalla [Editar info ID] tocando una imagen en la pantalla del paso 2, tocando [SEE] para mostrar el recuadro naranja y, a continuación, tocando la cara para sobrescribir su nombre.
	- También puede elegir opciones de edición tocándolas en el paso 3.

### **Borrado de nombres**

- En la pantalla que se muestra en el paso 3 de "Cambio de nombres" ([1[118\)](#page-117-0), elija [Borrar] y pulse el botón [ .).
- Cuando se muestre [¿Borrar?], pulse los botones [<][ D] o gire el dial [ $\binom{2}{1}$  para elegir [OK] y, a continuación, pulse el  $bot$ ón  $\overline{R}$ .

### **Opciones de visualización de imágenes**

### <span id="page-118-0"></span>**Ampliación de imágenes**

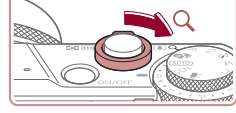

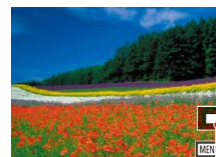

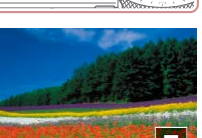

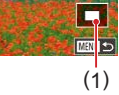

### **Imágenes fijas Vídeos** *1* **Amplíe una imagen.**

#### Al mover la palanca del zoom hacia [Q], el zoom acerca y amplía la imagen. Puede ampliar las imágenes hasta aproximadamente 10x manteniendo

z La posición aproximada del área visualizada (1) se muestra como referencia.

pulsada la palanca del zoom.

- z Para usar el zoom para reducir, mueva la palanca del zoom hacia [ ]. Para volver a la visualización de imágenes de una en una, manténgala pulsada.
- *2* **Mueva la posición de visualización y cambie de imagen como necesite.**
- Para mover la posición de visualización, pulse los botones  $[$ **A**][ $\blacktriangledown$ ][4][**)**.
- Para cambiar a otras imágenes mientras utiliza el zoom, gire el dial [.].
- Puede volver a la visualización de imágenes de una en una desde la visualización ampliada pulsando el botón  $[MENT]$ . Puede comprobar el enfoque cuando se muestre  $\sqrt{S}$   $\frac{1}{2}$  pulsando el botón  $\sqrt{S}$ ) para mostrar la posición enfocada (Comprobación del enfoque). Cuando haya varias posiciones enfocadas, pulse el botón [  $\binom{[0]}{k}$ ] repetidamente para cambiar a otras posiciones.

**Antes de usar la cámara**

**Guía básica**

#### **Guía avanzada**

**Nociones básicas sobre la cámara**

**Modo Auto/ Modo Auto híbrido**

**Otros modos de disparo**

**Modo P**

**Modo Tv, Av, M y C**

**Modo de reproducción**

**Funciones Wi-Fi**

**Menú de ajuste**

**Accesorios**

**Apéndice**

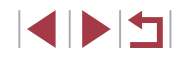

#### <span id="page-119-1"></span>**Operaciones con la pantalla táctil**

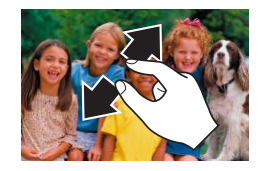

- Separe los dedos (en un gesto opuesto al de pellizcar) para ampliar.
- Puede ampliar las imágenes hasta 10x, aproximadamente, repitiendo esta acción.
- **Para mover la posición de visualización** arrastre a través de la pantalla.
- · Pellizque para reducir.
- **Toque [MENU] para restablecer la** visualización de imágenes de una en una.
- <span id="page-119-0"></span>**Visualización de presentaciones de diapositivas**
	- **Imágenes fijas Vídeos**

Para reproducir automáticamente las imágenes de una tarjeta de memoria.

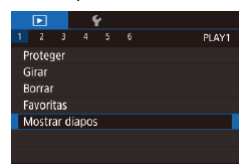

- Pulse el botón [MFNI lì v, a continuación, elija [Mostrar diapos] en la ficha [ $\boxed{\blacktriangleright}$  1]  $($  $\Box$  $30$ ).
- Pulse los botones [▲][▼] o gire el dial [<sup>3</sup>] para elegir [Inicio] y, a continuación, pulse el botón [ ].
- La presentación de diapositivas se iniciará después de que se muestre [Cargando Imagen] durante unos segundos.
- · Pulse el botón [MENU] para detener la presentación de diapositivas.

Las funciones de ahorro de energía de la cámara ( $\Box$ 27) se desactivan durante las presentaciones de diapositivas.

Para hacer una pausa o reanudar las presentaciones de diapositivas, pulse el botón [  $\binom{1}{2}$ ].

 $\sqrt{2}$ 

- Puede cambiar a otras imágenes durante la reproducción pulsando los botones [ | ] o girando el dial [ ]. Para avanzar o retroceder rápidamente, mantenga pulsados los botones  $\blacksquare$
- Puede configurar la repetición de la presentación de diapositivas, el tiempo de visualización por imagen y la transición entre imágenes en la pantalla a la que se accede eligiendo  $[Configuración]$  y pulsando el botón  $[$ ( $]$ ) $($  $]$ 30).
- También puede detener las presentaciones de diapositivas tocando la pantalla.

**Antes de usar la cámara**

**Guía básica**

#### **Guía avanzada**

**Nociones básicas sobre la cámara**

**Modo Auto/ Modo Auto híbrido**

**Otros modos de disparo**

**Modo P**

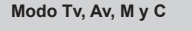

**Modo de reproducción**

**Funciones Wi-Fi**

**Menú de ajuste**

**Accesorios**

**Apéndice**

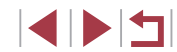

### <span id="page-120-0"></span>**Protección de imágenes**

### <span id="page-120-2"></span>**Selección de imágenes de una en una**

#### **Imágenes fijas Vídeos**

Proteja las imágenes importantes para evitar borrarlas accidentalmente  $($  $\Box$ [123](#page-122-0)).

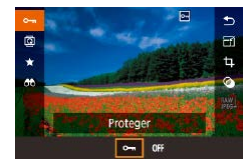

- **•** Pulse el botón [ . elija [  $\bullet$  ] en el menú y, a continuación, elija  $[O_{\blacksquare}]$  (pulse los botones [◀][▶] o gire el dial [●]). Se muestra **[**ला]
- Para cancelar la protección, elija [OFF].  $\sqrt{2}$  deja de mostrarse

Las imágenes protegidas de una tarjeta de memoria se borrarán si formatea la tarjeta ( $\Box$ [169\)](#page-168-0).

La función de borrado de la cámara no puede borrar las imágenes protegidas. Para borrarlas de esta manera, cancele primero la protección.

### <span id="page-120-1"></span>**Uso del menú**

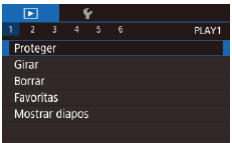

■図

#### Proteger Selecc Seleccionar Rango Proteger todas las imágenes Desproteger todas imágenes

- *1* **Acceda a la pantalla de ajustes.**
- · Pulse el botón [MENU] y elija [Proteger] en la ficha  $[\blacksquare$  11 ( $\Box$  30).
- *2* **Elija un método de selección.**
	- $\bullet$  Elija la opción que desee ( $\Box$ 30).
- **Para volver a la pantalla de menú, pulse** el botón [MENU].

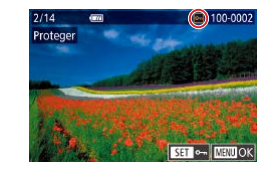

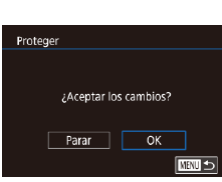

U.

### *1* **Elija [Selecc.].**

● Siguiendo el procedimiento de "Uso del [menú" \(](#page-120-1) $\Box$ 121), elija [Selecc.] y pulse el botón [ (...).

### *2* **Elija una imagen.**

- $\bullet$  Pulse los botones  $[4]$ [ $\bullet$ ] o gire el dial  $[4]$ para elegir una imagen y, a continuación, pulse el botón [ ... ). Se muestra [ ...].
- z Para cancelar la selección, pulse otra vez el botón [ ]. [ ]. [ ] deja de mostrarse.
- Repita este proceso para especificar otras imágenes.

### *3* **Proteja la imagen.**

- Pulse el botón [MFNU]. Se muestra un mensaje de confirmación.
- $\bullet$  Pulse los botones  $[4]$ [ $\bullet$ ] o gire el dial  $[4]$ para elegir [OK] y, a continuación, pulse  $el$  botón  $\widehat{R}$ .
- Las imágenes no se protegerán si cambia al modo de disparo o apaga la cámara antes de finalizar el proceso de configuración en el paso 3.
- También puede seleccionar o cancelar la selección de imágenes tocando la pantalla en el paso 2; puede acceder a la pantalla de confirmación tocando [MENU].
	- También puede proteger imágenes tocando [OK] en la pantalla del paso 3.

#### **Antes de usar la cámara**

**Guía básica**

#### **Guía avanzada**

**Nociones básicas sobre la cámara**

**Modo Auto/ Modo Auto híbrido**

**Otros modos de disparo**

**Modo P**

**Modo Tv, Av, M y C**

**Modo de reproducción**

**Funciones Wi-Fi**

**Menú de ajuste**

**Accesorios**

**Apéndice**

**Índice**

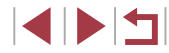

121

### <span id="page-121-0"></span>**Selección de un rango**

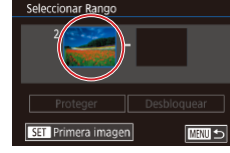

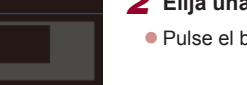

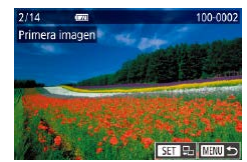

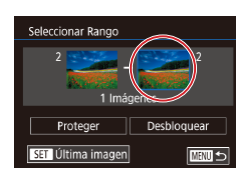

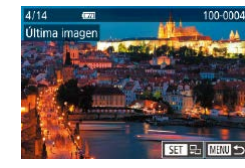

- *1* **Elija [Seleccionar Rango].** Proteger ● Siguiendo el procedimiento de "Uso [del menú" \(](#page-120-1) $\Box$ 121), elija [Seleccionar Rango] y pulse el botón [...]. *2* **Elija una imagen de inicio.**  $\bullet$  Pulse el botón  $\lbrack \mathcal{R} \rbrack$ . ● Pulse los botones [4][D] o gire el dial [ 11 para elegir una imagen y, a continuación, pulse el botón [ ]. *3* **Elija una imagen final.** ● Pulse el botón [▶] para elegir [Última imagen] y, a continuación, pulse el botón [ ? ).
- Pulse los botones [ | ] | o gire el dial [  $)$ ] para elegir una imagen y, a continuación, pulse el botón [ ].
	- z Las imágenes anteriores a la primera imagen no se pueden seleccionar como última imagen.

3 Imágenes Desbloquear **MNU<sub>5</sub>** También puede elegir la primera o la última imagen girando el dial [<sup>3</sup>] cuando aparece la pantalla superior en los pasos 2 y 3. ● Para cancelar la protección para grupos de imágenes, elija [Desbloquear] en el paso 4. También puede mostrar la pantalla para elegir la primera o la última imagen tocando una imagen en la pantalla superior en los pasos 2 o 3. ● También puede proteger imágenes tocando [Proteger] en la pantalla del paso 4. **Protección de todas las imágenes a la vez** *1* **Elija [Proteger todas las imágenes].** z Siguiendo el procedimiento de ["Uso del](#page-120-1)  [menú" \(](#page-120-1) $\Box$ 121), elija [Proteger todas las imágenes] y pulse el botón [ ]. *2* **Proteja las imágenes.** Proteger  $\bullet$  Pulse los botones  $[4]$ [ $\bullet$ ] o gire el dial  $[4]$ para elegir [OK] y, a continuación, pulse Proteger todas las imágenes el botón [ R ].  $\overline{\alpha}$ 

.<br>Seleccionar Rango

Cancelar

### *4* **Proteja las imágenes.**

 $\bullet$  Pulse el botón  $[\nabla]$  para elegir [Proteger] v, a continuación, pulse el botón  $\lbrack \mathcal{C} \rbrack$ .

#### **Antes de usar la cámara**

**Guía básica**

#### **Guía avanzada**

**Nociones básicas sobre la cámara**

**Modo Auto/ Modo Auto híbrido**

**Otros modos de disparo**

**Modo P**

**Modo Tv, Av, M y C**

**Modo de reproducción**

**Funciones Wi-Fi**

**Menú de ajuste**

**Accesorios**

**Apéndice**

**Índice**

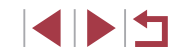

122

### **Borrado de toda la protección a la vez**

Puede borrar la protección de todas las imágenes a la vez. Para borrar la protección, elija [Desproteger todas imágenes] en el paso 1 de "Protección de todas las imágenes a la vez" y, a continuación, complete el paso 2.

### <span id="page-122-0"></span>**Borrado de imágenes**

Puede elegir y borrar las imágenes que no necesite una por una. Tenga cuidado al borrar imágenes, porque no es posible recuperarlas. Sin embargo, las imágenes protegidas (Q[121](#page-120-0)) no se pueden borrar.

#### **Imágenes fijas Vídeos**

*1* **Elija la imagen que desee borrar.** ● Pulse los botones [ | ] ] o gire el dial [ 1]

● Cuando se muestre [¿Borrar?], pulse los botones [<][ D] o gire el dial [ ] para elegir [Borrar] y, a continuación, pulse el

para elegir una imagen.

● La imagen actual se borrará. ● Para cancelar el borrado, pulse los botones [<][ D] o gire el dial [ ] para elegir [Cancelar] y, a continuación, pulse

*2* **Borre la imagen.** ● Pulse el botón [m̃].

botón [ ...

el botón [ .).

Para las imágenes captadas tanto en formato RAW como JPEG, si pulsa el botón [m] mientras se muestra la imagen se le ofrecerá la opción de elegir [Borrar **],** [Borrar **]P[G**] o [Borrar **Antes de usar la cámara**

**Guía básica**

#### **Guía avanzada**

**Nociones básicas sobre la cámara**

**Modo Auto/ Modo Auto híbrido**

**Otros modos de disparo**

**Modo P**

**Modo Tv, Av, M y C**

**Modo de reproducción**

**Funciones Wi-Fi**

**Menú de ajuste**

**Accesorios**

**Apéndice**

**Índice**

También puede borrar la imagen actual tocando [Borrar] en la pantalla en el paso 2. ● También es posible borrar imágenes mediante acciones táctiles  $($  $\Box$ [127\)](#page-126-0).

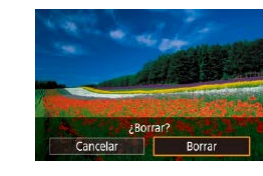

 $\mathbb{R} \mathbb{N}$ +JPEG1.

### <span id="page-123-0"></span>**Borrado de varias imágenes a la vez**

### **Selección de imágenes de una en una**

Puede elegir varias imágenes para borrarlas a la vez. Tenga cuidado al borrar imágenes, porque no es posible recuperarlas. Sin embargo, las imágenes protegidas (Q[121](#page-120-0)) no se pueden borrar.

### <span id="page-123-1"></span>**Elección de un método de selección**

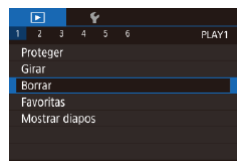

### *1* **Acceda a la pantalla de ajustes.**

● Pulse el botón [MENU] y, a continuación, elija [Borrar] en la ficha  $[\triangleright]$  1] ( $\square$  30).

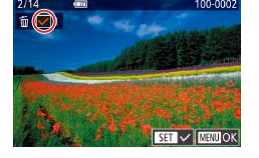

### *1* **Elija [Selecc.].**

z Siguiendo el procedimiento de ["Elección](#page-123-1)  [de un método de selección" \(](#page-123-1)[14] 124). elija [Selecc.] y pulse el botón [ .......].

### *2* **Elija una imagen.**

- z Cuando elija una imagen siguiendo el paso 2 de "Selección de imágenes de una en una" ( $\Box$ [121](#page-120-2)), se mostrará [ $\angle$ ].
- z Para cancelar la selección, pulse otra vez el botón [ ...]. [ / ] deja de mostrarse.
- $\bullet$  Repita este proceso para especificar otras imágenes.

### *3* **Borre las imágenes.**

- Pulse el botón [MENU]. Se muestra un mensaje de confirmación.
- $\bullet$  Pulse los botones  $[4]$ [ $\bullet$ ] o gire el dial  $[4]$ para elegir [OK] y, a continuación, pulse el botón [ ].

Si elige una imagen captada tanto en formato RAW como JPEG, borrará ambas versiones.

**Antes de usar la cámara**

**Guía básica**

#### **Guía avanzada**

**Nociones básicas sobre la cámara**

**Modo Auto/ Modo Auto híbrido**

**Otros modos de disparo**

**Modo P**

**Modo Tv, Av, M y C**

**Modo de reproducción**

**Funciones Wi-Fi**

**Menú de ajuste**

**Accesorios**

**Apéndice**

**Índice**

### *2* **Elija un método de selección.**

- $\bullet$  Pulse los botones [ $\blacktriangle$ ][ $\blacktriangledown$ ] o gire el dial [<sup>2</sup>] para elegir un método de selección y, a continuación, pulse el botón [  $\mathbb{R}$  ].
- Para volver a la pantalla de menú, pulse el botón [MENU].

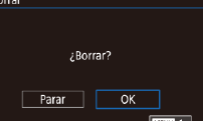

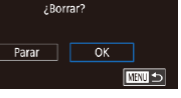

#### **Selección de un rango**

### *1* **Elija [Seleccionar Rango].**

- Siguiendo el procedimiento de "Elección  $de$  un método de selección" ( $\Box$ 124) elija [Seleccionar Rango] y pulse el botón [ ...
- *2* **Elija las imágenes.**
- Siga los pasos 2 3 de "Selección de un rango"  $(122)$  $(122)$  $(122)$  para especificar imágenes.

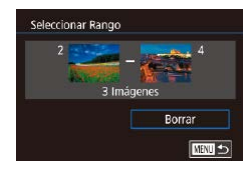

### *3* **Borre las imágenes.**

 $\bullet$  Pulse el botón  $[\nabla]$  para elegir [Borrar] y, a continuación, pulse el botón [  $\binom{6}{2}$ ].

### **Especificación de todas las imágenes a la vez**

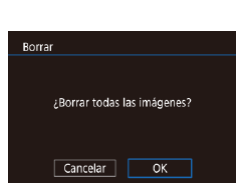

### *2* **Borre las imágenes.**

botón [ ...

*1* **Elija [Selec. todas imágen.].** ● Siguiendo el procedimiento de "Elección [de un método de selección" \(](#page-123-1)[124), elija [Selec. todas imágen.] y pulse el

 $\bullet$  Pulse los botones  $[4]$ [ $\bullet$ ] o gire el dial  $[4]$ para elegir [OK] y, a continuación, pulse  $el$  botón  $\widehat{R}$ .

### <span id="page-124-0"></span>**Rotación de imágenes**

**Imágenes fijas Vídeos**

**Antes de usar la cámara**

**Guía básica**

**Guía avanzada**

Cambie la orientación de las imágenes y guárdelas de la manera siguiente.

### *1* **Elija [ ].**

 $\Box$  $\Box$  $\Box$  $\Rightarrow$  $\Box$ 

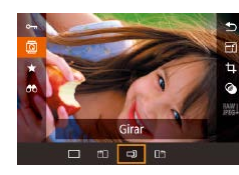

### *2* **Gire la imagen.**

 $\boxed{2}$  en el menú  $\boxed{1}$  (29).

● Pulse el botón [4] o [D], según la dirección que desee. Cada vez que pulse el botón la imagen girará 90°. Pulse el botón [ ] para finalizar el ajuste.

 $\bullet$  Pulse el botón  $\left[\begin{smallmatrix}\langle\langle\langle\mathbf{R}\rangle\rangle\rangle\end{smallmatrix}\right]$  y, a continuación, elija

La rotación no es posible cuando [Rotación Auto] está ajustada en  $[Off]$   $($  $[$  $]$  $126$  $).$ 

### **Uso del menú**

H.

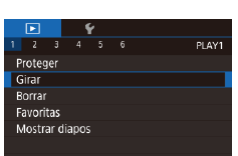

### *1* **Elija [Girar].**

**• Pulse el botón [MENU]** y elija [Girar] en la ficha  $\sqrt{2}$ 1] ( $\sqrt{3}$ 30).

**Nociones básicas sobre la cámara**

**Modo Auto/ Modo Auto híbrido**

**Otros modos de disparo**

**Modo P**

**Modo Tv, Av, M y C**

**Modo de reproducción**

**Funciones Wi-Fi**

**Menú de ajuste**

**Accesorios**

**Apéndice**

**Índice**

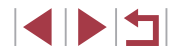

125

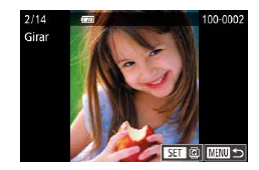

### *2* **Gire la imagen.**

- Pulse los botones [ | ][ D] o gire el dial [ 11 ) para elegir una imagen.
- La imagen girará 90° cada vez que pulse el botón [ ....
- **Para volver a la pantalla de menú, pulse** el botón [MFNI].

En la pantalla del paso 2, también puede tocar [**SET**] para girar imágenes o tocar [**MENU**] para volver a la pantalla de menú.

### <span id="page-125-1"></span>**Desactivación del giro automático**

Siga estos pasos para desactivar el giro automático de imagen, que gira las imágenes en función de la orientación actual de la cámara.

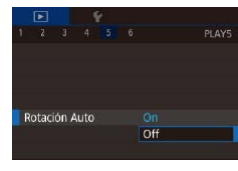

● Pulse el botón [MFNU], elija [Rotación Auto] en la ficha [▶5] y, a continuación. elija  $[Off]$  ( $[$  $]$ 30).

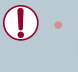

No se puede girar imágenes ([[125\)](#page-124-0) cuando se ajusta [Rotación Auto] en [Off]. Además, las imágenes ya giradas se mostrarán con la orientación original.

### <span id="page-125-0"></span>**Etiquetado de imágenes favoritas**

#### **Imágenes fijas Vídeos**

**Antes de usar la cámara**

**Guía básica**

Puede organizar imágenes etiquetándolas como favoritas. Si elige una categoría en la reproducción filtrada, puede restringir las operaciones siguientes a todas esas imágenes.

● ["Visualización" \(](#page-109-0)=110), ["Visualización de presentaciones de](#page-119-0)  [diapositivas" \(](#page-119-0) $\Box$ 120), ["Protección de imágenes" \(](#page-120-0) $\Box$ 121), "Borrado [de imágenes" \(](#page-122-0)[123], "Adición de imágenes a la lista de impresión [\(DPOF\)" \(](#page-186-0) $\Box$ 187), ["Adición de imágenes a un fotolibro" \(](#page-188-0) $\Box$ 189)

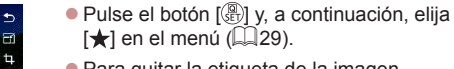

● Para quitar la etiqueta de la imagen, repita este proceso, elija [OFF] y, a continuación, pulse el botón [  $\binom{6}{2}$ ].

### **Uso del menú**

Favoritas  $\overline{\star}$  off

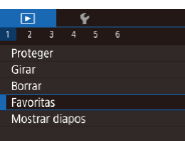

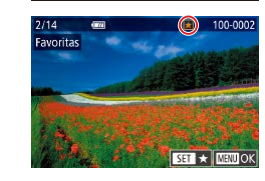

### *1* **Elija [Favoritas].**

· Pulse el botón [MENU] y elija [Favoritas] en la ficha  $[\triangleright]$ 11 ( $\square$ 30).

### *2* **Elija una imagen.**

- $\bullet$  Pulse los botones  $[4]$ [ $\bullet$ ] o gire el dial  $[4]$ para elegir una imagen y, a continuación, pulse el botón [ ]. Se muestra [ $\bigstar$ ].
- Para quitar la etiqueta de la imagen, pulse otra vez el botón [ [...]. [ $\bigstar$ ] deja de mostrarse.
- Repita este proceso para elegir imágenes adicionales.

# **Guía avanzada**

**Nociones básicas sobre la cámara**

**Modo Auto/ Modo Auto híbrido**

**Otros modos de disparo**

**Modo P**

**Modo Tv, Av, M y C**

**Modo de reproducción**

**Funciones Wi-Fi**

**Menú de ajuste**

**Accesorios**

**Apéndice**

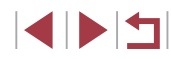

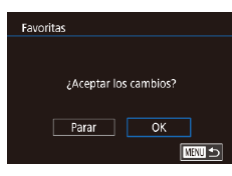

### *3* **Complete el ajuste.**

- Pulse el botón [MENU]. Se muestra un mensaje de confirmación.
- $\bullet$  Pulse los botones  $[4]$ [ $\bullet$ ] o gire el dial  $[4]$ para elegir [OK] y, a continuación, pulse el botón [ ].

Las imágenes no se etiquetarán como favoritas si cambia al modo de disparo o apaga la cámara antes de finalizar el proceso de configuración en el paso 3.

Al etiquetar las imágenes como favoritas resulta más fácil añadirlas al crear álbumes (Q[136](#page-135-0)).

- También puede seleccionar o borrar imágenes actuales tocando la pantalla en el paso 2.
- Las imágenes también se pueden etiquetar como favoritas utilizando acciones táctiles (Q[127\)](#page-126-0).

### <span id="page-126-0"></span>**Control cómodo: acciones táctiles**

**Uso de funciones de acciones táctiles**

de una en una.

Puede activar rápida y fácilmente las funciones que haya asignado a cuatro gestos táctiles (acciones táctiles), en la visualización de imágenes

muestra.

activada.

**Imágenes fijas Vídeos**

**Antes de usar la cámara**

**Guía básica**

**Guía avanzada**

**Nociones básicas sobre la cámara**

**Modo Auto/ Modo Auto híbrido**

**Otros modos de disparo**

**Modo P**

**Modo Tv, Av, M y C**

**Modo de reproducción**

**Funciones Wi-Fi**

**Menú de ajuste**

**Accesorios**

**Apéndice**

**Índice**

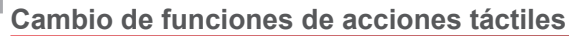

Simplifique sus operaciones preferidas de la cámara reasignándoles patrones de arrastre como desee.

*1* **Acceda a la pantalla de ajustes.**

z Arrastre a través de la pantalla como se

■ La función asignada a [←] está ahora

● De manera similar, también puede activar funciones asignadas a  $[\rightarrow]$ ,  $[\rightarrow]$  y  $[\rightarrow]$ arrastrando a través de la pantalla. z Personalice como desee las funciones

● Pulse el botón [MENU] y, a continuación, elija [Fijar A.Táctiles] en la ficha [ $\blacktriangleright$ 6]  $(\Box$  30).

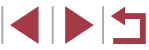

127

# asignadas a acciones táctiles.

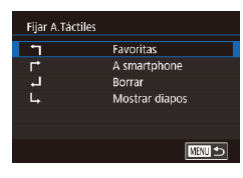

### *2* **Asigne una función a una acción táctil.**

- $\bullet$  Pulse los botones  $[$   $\blacktriangle$ ] $[$   $\blacktriangledown$ ] o gire el dial [  $\clubsuit$  para elegir un patrón de arrastre y, a continuación, pulse el botón [  $\binom{2}{k}$ ].
- Pulse los botones [▲][▼] o gire el dial<br>[ ] para elegir una función que va a asignar.

### **Funciones asignables**

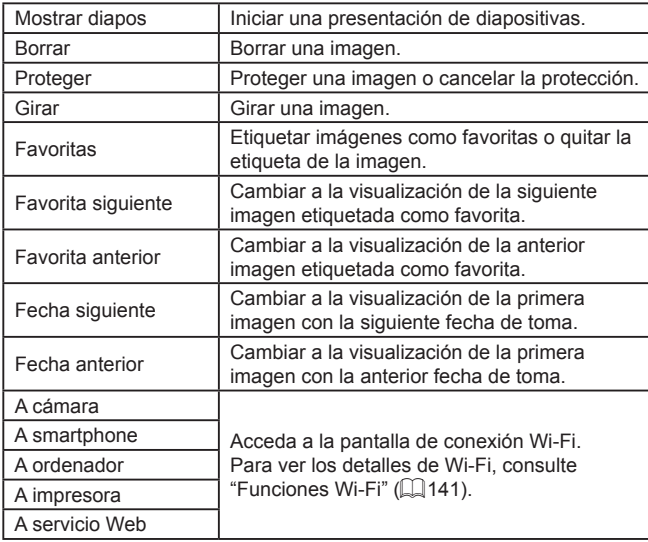

### <span id="page-127-0"></span>**Edición de imágenes fijas**

л. ● La edición de imágenes ( $\downarrow$  [128](#page-127-0) –  $\downarrow$  [131](#page-130-0)) solo está disponible cuando hay suficiente espacio libre en la tarjeta de memoria.

- Puede acceder a pantallas de edición de diversas funciones P tocando una imagen después de elegir la función en el menú.
	- Cuando se muestre [MENU] en una pantalla de edición, puede tocar  $\sqrt{\frac{1}{2}}$  en lugar de pulsar el botón  $\sqrt{\frac{1}{2}}$ , si lo prefiere.
	- Cuando se muestre [SEE] en una pantalla de edición, puede tocar  $\lceil \frac{\binom{n}{2}}{\cdots} \rceil$  en lugar de pulsar el botón  $\lceil \binom{\binom{n}{2}}{\cdots} \rceil$ , si lo prefiere.

### <span id="page-127-1"></span>**Cambio de tamaño de las imágenes**

 $\rightarrow$ 

SET [2]  $M$   $s1$   $s2$ 

¿Guardar nueva imagen?

 $\overline{\mathsf{OK}}$ 

Redimensionar

Cancelar

**Imágenes fijas Vídeos**

Guarde una copia de las imágenes con menor número de píxeles de grabación.

### *1* **Elija un tamaño de imagen.**

- **Pulse el botón [** $\mathbb{R}$ ], elija [  $\mathbb{R}$  ] en el menú y elija un tamaño de imagen (L,⊥29).
- $\bullet$  Pulse el botón  $[$ ( $\circledast$ ).

### *2* **Guarde la imagen nueva.**

- Cuando se muestre [¿Guardar nueva imagen?], pulse los botones [(| ] ] o gire el dial [ ] para elegir [OK] y, a continuación, pulse el botón [  $\binom{6}{1}$ ].
- La imagen se guarda ahora como un archivo nuevo.

#### **Antes de usar la cámara**

**Guía básica**

#### **Guía avanzada**

**Nociones básicas sobre la cámara**

**Modo Auto/ Modo Auto híbrido**

**Otros modos de disparo**

**Modo P**

**Modo Tv, Av, M y C**

**Modo de reproducción**

**Funciones Wi-Fi**

**Menú de ajuste**

**Accesorios**

**Apéndice**

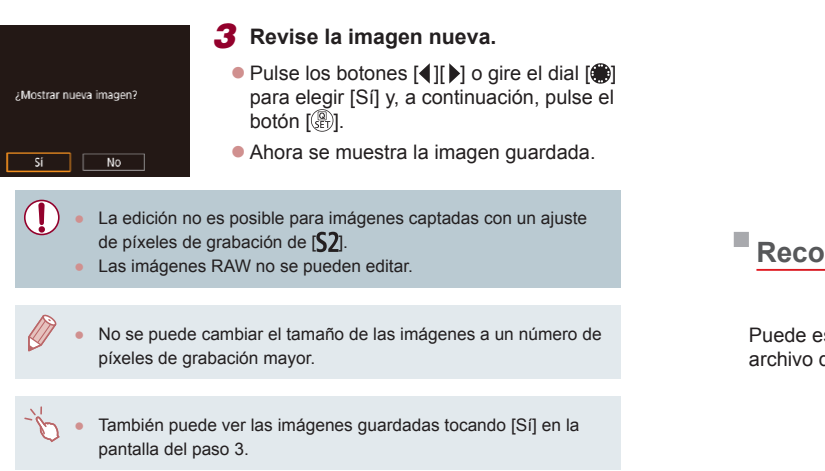

### <span id="page-128-0"></span>**Uso del menú**

 $\begin{array}{c|cccc}\n\hline\n2 & 3 & 4 & 5 & 6\n\end{array}$ PLAY3 Redimensionar Recortar Correc. Ojos Rojos Info ID de Cara Proces, imagen RAW

- Pulse el botón [MENU] y elija [Redimensionar] en la ficha [▶3] ( [=](#page-29-0)30). *2* **Elija una imagen.**
	- $\bullet$  Pulse los botones  $[4]$ [ $\bullet$ ] o gire el dial  $[4]$ para elegir una imagen y, a continuación, pulse el botón [ ].

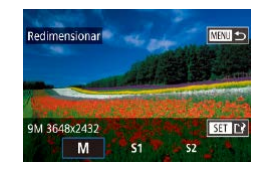

### *3* **Elija un tamaño de imagen.**

*1* **Elija [Redimensionar].**

 $\bullet$  Pulse los botones  $[4]$ [ $\bullet$ ] o gire el dial  $[4]$ para elegir el tamaño y, a continuación, pulse el botón [ ].

*4* **Guárdela como una imagen nueva y revísela.**

#### **Antes de usar la cámara**

**Nociones básicas sobre la** 

**Otros modos de disparo**

**Guía básica**

**Guía avanzada**

**cámara Modo Auto/ Modo Auto híbrido**

**Modo P**

- Siga el paso 2 de "Cambio de tamaño de [las imágenes" \(](#page-127-1)L. 128).
- Pulse el botón [MENU] y siga el paso 3 de "Cambio de tamaño de las imágenes"<br>( $\Box$ 128).

### **Recorte**

**Imágenes fijas Vídeos**

especificar una parte de una imagen para guardarla como un de imagen separado.

- *1* **Acceda a la pantalla de ajustes.**
- Pulse el botón [ ? ], elija [ **士**] en el menú y, a continuación, pulse el botón [<br>[\(](#page-28-0)129).
- *2* **Cambie de tamaño, mueva y ajuste el formato del recuadro de recorte.**
- z Para cambiar el tamaño del recuadro, mueva la palanca del zoom.
- Para mover el recuadro, pulse los botones  $[\triangle][\blacktriangledown][\triangle][\blacktriangleright]$ .
- Para cambiar la orientación del recuadro, gire el dial [ ] para elegir [ ] v, a continuación, pulse el botón [  $\left( \frac{\widehat{N}}{2E} \right)$ ].
- Para cambiar el formato del recuadro de recorte, gire el dial [ ] para elegir [  $\rightarrow$  ]. [  $\rightarrow$  Para cambiar entre formatos ( [ 3: 2]. [ 16: 9].  $\lceil 4 \cdot 3 \rceil$  y  $\lceil 1 \cdot 1 \rceil$ ), pulse repetidamente el botón [(e)].

**Modo Tv, Av, M y C Modo de reproducción Funciones Wi-Fi Menú de ajuste Accesorios Apéndice Índice INT** 129

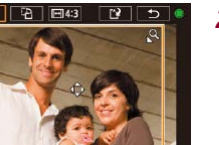

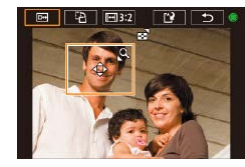

### *3* **Vea una vista previa de la imagen recortada.**

- $\bullet$  Gire el dial  $\Box$  para elegir  $\Box$ .
- z Para cambiar la vista entre la imagen recortada y el recuadro de recorte, pulse repetidamente el botón [ ].

#### *4* **Guárdela como una imagen nueva y revísela.**

- $\bullet$  Gire el dial  $\left[ \bigoplus_{i=1}^{\infty}$  para elegir  $\left[ \bigcap_{i=1}^{\infty} V_i \right]$  y, a continuación, pulse el botón [  $\left( \frac{1}{k+1} \right)$ ].
- $\bullet$  Siga los pasos 2 3 de "Cambio de tamaño de las imágenes" (ﷺ[128](#page-127-1)).
- La edición no es posible para imágenes captadas con un ajuste de píxeles de grabación de  $[52]$  o cuyo tamaño se haya cambiado a [ $\sum$ ] ( $\Box$ [128](#page-127-1)).
	- Las imágenes RAW no se pueden editar.
	- Las imágenes recortadas no pueden recortarse de nuevo.
	- No es posible cambiar el tamaño de las imágenes recortadas ni aplicarles filtros creativos.
- Las imágenes recortadas tendrán un número de píxeles de grabación menor que las imágenes sin recortar.
- Mientras observa la vista previa de la imagen recortada en el paso 3, puede cambiar el tamaño, mover y ajusta el formato del recuadro de recorte.
- Las operaciones del paso 2 también son posibles pulsando el botón [MENU], eligiendo la ficha [DI]3] ▶ [Recortar], pulsando el botón [ $\left(\begin{smallmatrix}\mathbb{Q}^n\\ \mathbb{Q}^n\end{smallmatrix}\right]$ , eligiendo una imagen y pulsando otra vez el botón [避].
- Si recorta imágenes fijas tomadas utilizando ID de Cara ([=](#page-44-0)45), solo permanecerán los nombres de las personas que queden en la imagen recortada.
- 
- También puede mover el recuadro de recorte en el paso 2 arrastrándolo. También puede cambiar el tamaño de los recuadros pellizcando o separando los dedos (LL[120\)](#page-119-1) sobre la pantalla.<br>• Las operaciones también pueden realizarse tocando ID-1. D<sup>2</sup>1.
- $\sqrt{|\Theta|}$  v  $\sqrt{|\Theta|}$  en la parte superior de la pantalla en el paso 2.

### **Aplicación de efectos de filtro**

Aplique a las imágenes efectos equivalentes a disparar en los modos [**1, ]**,  $[\bullet]$ ,  $[\bullet]$ 

### *1* **Elija un efecto.**

- **Pulse el botón [** $\mathbb{R}$ ], elija [**Q**] en el [menú y](#page-28-0), a continuación, elija el efecto [\(](#page-28-0) $\square$ )
- $\bullet$  Pulse el botón  $[$ ( $\circledast$ ).
- *2* **Ajuste el efecto como sea necesario.**
	- [L]: Pulse los botones [◀][▶] para ajustar el contraste.
	- [1]: Pulse los botones [4][D] para ajustar el desenfoque.
	- $\bullet$  [ $\bullet$ ] o [ $\bullet$ ]: Pulse los botones [ $\bullet$ ][ $\bullet$ ] para ajustar el nivel del efecto.
- $\bullet$  [ $\diamond$ ]: Pulse los botones [ $\triangleleft$ ][ $\triangleright$ ] para ajustar la saturación de color.
- $\bullet$  [O]: Pulse los botones [ $\bullet$ ][ $\bullet$ ] para ajustar el tono de color.
- [اللهض]: Mueva la palanca del zoom para cambiar el tamaño del recuadro, y gire el dial [ ] para moverlo.

#### **Antes de usar la cámara**

**Guía básica**

#### **Guía avanzada**

**Nociones básicas sobre la cámara**

**Modo Auto/ Modo Auto híbrido**

**Otros modos de disparo**

**Modo P**

**Modo Tv, Av, M y C**

**Modo de reproducción**

**Funciones Wi-Fi**

**Menú de ajuste**

**Accesorios**

**Apéndice**

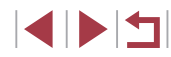

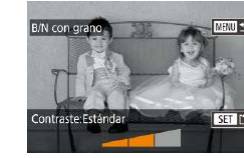

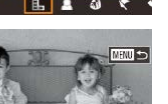

### *3* **Guárdela como una imagen nueva y revísela.**

- $\bullet$  Pulse el botón  $\lbrack \mathcal{R} \rbrack$
- Siga los pasos 2 3 de "Cambio de tamaño de las imágenes" (ﷺ[128](#page-127-1)).
- [ ]: Para cambiar la orientación del recuadro a vertical, pulse los botones [< II D] en la pantalla del paso 2. Para mover el recuadro, pulse otra vez los botones [ $\bigtriangleup$ ][ $\bigtriangledown$ ]. Para devolver el recuadro a la orientación horizontal, pulse los botones  $[\triangle][\blacktriangledown]$ .
- Las mismas operaciones están disponibles pulsando el botón <br> **IMENU** y eligiendo la ficha [**D**[2] ▶ [Filtros creativos], eligiendo una imagen y pulsando el botón  $\sqrt{\frac{2}{n}}$ .
- También puede ajustar el efecto tocando o arrastrando la barra de la parte inferior de la pantalla en el paso 2. Para [ $\triangle$ ], también puede mover el recuadro tocando o arrastrando a través de la pantalla.

### <span id="page-130-0"></span>**Corrección del efecto de ojos rojos**

**Imágenes fijas Vídeos**

Corrige automáticamente las imágenes afectadas por el efecto de ojos rojos. Puede guardar la imagen corregida como un archivo separado.

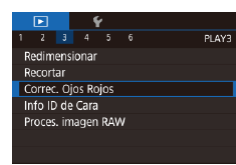

### *1* **Elija [Correc. Ojos Rojos].**

- Pulse el botón [MENU] y, a continuación, elija [Correc. Ojos Rojos] en la ficha  $\overline{[}$   $\overline{[}$  31 ( $\overline{[}$  30).
- *2* **Elija una imagen.**
- Pulse los botones [ | ][  $\blacktriangleright$ ] o gire el dial [ ()] para elegir una imagen.

### *3* **Corrija la imagen.**

- $\bullet$  Pulse el botón  $\lbrack \mathcal{R} \rbrack$ .
- Se corregirá el efecto de ojos rojos detectado por la cámara y se mostrarán recuadros alrededor de las áreas de la imagen corregidas.
- z Amplíe o reduzca las imágenes como sea necesario. Siga los pasos de ["Ampliación de imágenes" \(](#page-118-0) =119).
- *4* **Guárdela como una imagen nueva y revísela.**
- $\bullet$  Pulse los botones  $[\triangle][\blacktriangledown][\triangle]$  o gire el dial [<sup>2</sup> ] para elegir [Archivo Nuevo] y, a continuación, pulse el botón [ ].
- La imagen se guarda ahora como un archivo nuevo.
- Pulse el botón [MENU] y siga el paso 3 de "Cambio de tamaño de las imágenes"<br>( $\Box$ 128).

Puede que algunas imágenes no se corrijan con precisión. Para sobrescribir la imagen original con la imagen corregida, elija [Sobrescribir] en el paso 4. En este caso, se borrará la imagen original.

- Las imágenes protegidas no se pueden sobrescribir.
- Las imágenes RAW no se pueden editar de esta manera.
- Se puede aplicar la corrección de ojos rojos a imágenes JPEG captadas también en formato RAW, pero no se puede sobrescribir las imágenes originales.

También puede guardar imágenes tocando [Archivo Nuevo] o [Sobrescribir] en la pantalla del paso 4.

#### **Antes de usar la cámara**

**Guía básica**

#### **Guía avanzada**

**Nociones básicas sobre la cámara**

**Modo Auto/ Modo Auto híbrido**

**Otros modos de disparo**

**Modo P**

**Modo Tv, Av, M y C**

**Modo de reproducción**

**Funciones Wi-Fi**

**Menú de ajuste**

**Accesorios**

**Apéndice**

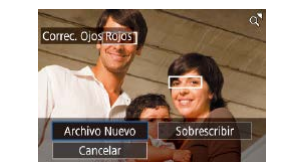

### <span id="page-131-0"></span>**Procesamiento de imágenes RAW en la cámara**

**Imágenes fijas Vídeos**

Puede procesar imágenes RAW en la cámara. Guarde las imágenes RAW como imágenes JPEG y deje los originales.

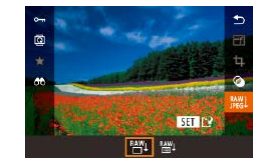

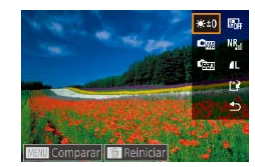

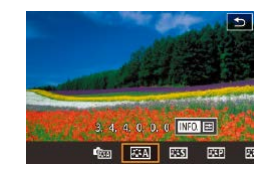

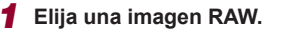

● Pulse los botones [4][D] o gire el dial [●] para elegir una imagen RAW.

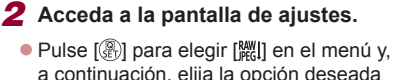

- a continuación, elija la opción deseada pulsando los botones [(I] o girando el  $d$ ial  $\blacksquare$ .
- $\bullet$  Si elige  $[$ <sup>RAW</sup>II, vava al paso 5.
- *3* **Configure el método de procesamiento.**
- Si ha elegido  $\lceil \frac{\text{RAW}}{\text{day}} \rceil$ , pulse los botones [A][ | ][ ] para elegir una opción y, a continuación, pulse [  $\mathbb{R}$  ].

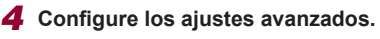

● Pulse los botones [ | ] | o gire el dial [  $)$ ] para elegir el efecto y, a continuación, pulse  $\left[\begin{smallmatrix}\mathbb{R}^n\\ \mathbb{R}^n\end{smallmatrix}\right]$  para volver a la pantalla en el paso 3.

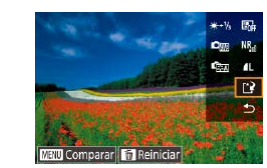

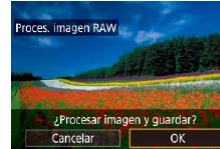

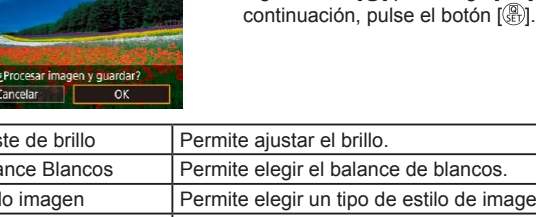

#### Ajuste de brillo **Permite ajustar el brillo**. Balance Blancos Permite elegir el balance de blancos. Estilo imagen Permite elegir un tipo de estilo de imagen. Luminosidad Automática Permite configurar los ajustes de la Luminosidad Automática. Reducc. ruido alta sens. ISO Permite configurar los ajustes de reducción del ruido. Calid. imagen Permite configurar la calidad de imagen en la creación de imágenes JPEG.

● También puede elegir un efecto para cada opción girando el dial [ ] mientras se selecciona una opción en la pantalla en el paso 3.

*5* **Guarde los ajustes.**

Si tu eliges  $[\Box]$ , pulse los botones  $[\Box]$ [ $\Box$ ][ $\Box$ ] para elegir [[' $\Box$ ], pulse el botón  $\left[\begin{matrix} \mathbb{R} \\ \mathbb{R} \end{matrix}\right]$  pulse los botones  $\left[\begin{matrix} 1 \\ 1 \end{matrix}\right]$  o gire el dial [ ] para elegir [OK], y, a continuación, pulse el botón [ ].  $\bullet$  Si elige  $[$ <sup>RAW</sup>I, pulse los botones  $[$ **4** $]$ [ $\bullet$ ] o gire el dial [ ] para elegir [OK] y, a

- $\bullet$  Al mover la palanca del zoom hacia  $[Q]$  en la pantalla en el paso 3, el zoom acerca y amplía la imagen.
- Para comparar la imagen con la imagen captada, pulse el botón <br>**[MENU**] y, a continuación, gire el dial [ **...**] en la pantalla en el paso 3. Para volver a la pantalla de ajustes, pulse el botón <br>[MENU].
- Para volver a los ajustes utilizados para la captura, pulse el botón <br>
[ i ] en la pantalla en el paso 3.
- **•** En las funciones en las que se muestra  $\parallel$  NFO  $\parallel$  en la pantalla en el paso 4, puede configurar ajustes más avanzados pulsando el botón [**V**].

**Antes de usar la cámara**

**Guía básica**

#### **Guía avanzada**

**Nociones básicas sobre la cámara**

**Modo Auto/ Modo Auto híbrido**

**Otros modos de disparo**

**Modo P**

**Modo Tv, Av, M y C**

**Modo de reproducción**

**Funciones Wi-Fi**

**Menú de ajuste**

**Accesorios**

**Apéndice**

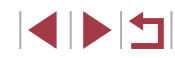

### <span id="page-132-0"></span>**Uso del menú**

#### $\overline{2}$   $\overline{3}$   $\overline{4}$   $\overline{5}$   $\overline{6}$ PLAYS Redimensionar Recortar Correc. Ojos Rojos Info ID de Cara Proces, imagen RAW

### *1* **Acceda a la pantalla de ajustes.**

● Pulse el botón [MENU] y elija la ficha [▶3] ▶ [Proces. imagen RAW] ( =[132](#page-131-0)).

### *2* **Elija un método de selección.**

- $\bullet$  Elija la opción que desee ( $\Box$ 30).
- z Para volver a la pantalla de menú, pulse el botón [MENU].

### **Selección de imágenes de una en una**

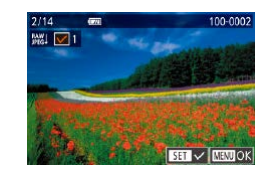

## *1* **Elija [Selecc.].**

[Siga el p](#page-132-0)rocedimiento de ["Uso del menú" \(](#page-132-0)[1333) para elegir [Selecc.] y, a continuación, pulse el botón [ ].

### *2* **Elija una imagen.**

- Cuando haya elegido una imagen siguiendo el paso 2 de "Selección de imágenes de una en una" (ﷺ[121](#page-120-2)), se mostrará  $\lceil \sqrt{l} \rceil$ .
- Para cancelar la selección de la imagen, pulse otra vez el botón [  $\binom{[0]}{k+1}$ . [ / ] deja de mostrarse.
- $\bullet$  Repita este proceso para especificar otras imágenes.
- **Pulse el botón [MFNI li para volver a la** pantalla de ajustes.

### *3* **Procese las imágenes.**

Siga los pasos 2 - 5 de "Procesamiento"<br>de imágenes RAW en la cámara"  $(\Box$  $(\Box$  132) para procesar las imágenes.

### **Selección de un rango**

### *1* **Elija [Seleccionar Rango].**

• [Siga el p](#page-128-0)rocedimiento de ["Uso del menú" \(](#page-128-0)Q129) para elegir [Seleccionar Rango] y, a continuación, pulse el botón [ ].

### *2* **Elija las imágenes.**

● Siga los pasos 2 – 3 de "Selección de un rango" (LL[122](#page-121-0)) para especificar imágenes.

### *3* **Procese las imágenes.**

Siga los pasos 2 - 5 de "Procesamiento"<br>de imágenes RAW en la cámara"  $(\Box$  $(\Box$  132) para procesar las imágenes.

Las imágenes procesadas en la cámara y las procesadas con Digital Photo Professional no serán iguales.

Se pueden elegir hasta 500 imágenes a la vez.

Para elegir el método de procesamiento desde el menú, pulse los botones [ $\blacktriangle$ ][ $\blacktriangledown$ ] para elegir la opción deseada en el paso 3.

#### **Antes de usar la cámara**

**Guía básica**

#### **Guía avanzada**

**Nociones básicas sobre la cámara**

**Modo Auto/ Modo Auto híbrido**

**Otros modos de disparo**

**Modo P**

**Modo Tv, Av, M y C**

**Modo de reproducción**

**Funciones Wi-Fi**

**Menú de ajuste**

**Accesorios**

**Apéndice**

### **Edición de vídeo**

**Imágenes fijas Vídeos**

Puede eliminar las partes que no necesite al principio y al final de los vídeos.

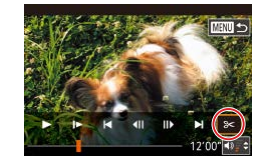

( 2 )

( 1 )

### *1* **Elija [ ].**

- $\bullet$  Siguiendo los pasos 1 5 de "Visualización" (L, [110](#page-109-0)), elija [没] y pulse el botón [  $\mathbb{R}$ ].
- Se mostrará el panel y la barra de edición de vídeos.

### *2* **Especifique las partes que vaya a cortar.**

- $(1)$  es el panel de edición de vídeo y  $(2)$ es la barra de edición.
- $\bullet$  Pulse los botones  $[\triangle][\blacktriangledown]$  para elegir  $[\triangle]\square$ o [ $\Box$ /
- Para especificar una parte que cortar (indicada mediante  $[\⊂>l]$ ), pulse los botones [< II D] o gire el dial [ ] para mover el icono [ ] o [ ] naranja. Corte el<br>principio del vídeo (desde [ X ]) eligiendo  $[x \overline{u}]$ , y el final del vídeo eligiendo  $[x]$ .
- Si mueve [ ] o [ ] a una posición que no sea una marca [X], en [ $\sqrt{2}$ ] solo se cortará la parte anterior a la marca [ $\&$ ] más cercana por la izquierda, mientras que en [  $\sqrt{2}$ ] se cortará la parte después de la marca [X] más cercana por la derecha.

### *3* **Revise el vídeo editado.**

- $\bullet$  Pulse los botones [ $\blacktriangle$ ][ $\blacktriangledown$ ] para elegir [ $\blacktriangleright$ ] y, a continuación, pulse el botón [ ]. Se reproducirá el vídeo editado.
- Para volver a editar el vídeo, repita el paso 2.
- Para cancelar la edición, pulse el botón<br>[ **]( ],** elija [OK] (pulse los botones [ ( ][ **)** o gire el dial [ )) y, a continuación, pulse el botón [ ?? ].

### *4* **Guarde el vídeo editado.**

- $\bullet$  Pulse los botones  $[\triangle][\blacktriangledown]$  para elegir  $[[\cdot]\cdot]$ y, a continuación, pulse el botón [ ].
- $\bullet$  Pulse los botones  $[\triangle][\blacktriangledown][\triangle][\triangleright]$  o gire el dial [ ] para elegir [ Archivo Nuevol v, a continuación, pulse el botón [ ].
- Elija [Guard sin comp] y, a continuación, pulse el botón  $\widehat{R}$ .
- El vídeo se guarda ahora como un archivo nuevo.

#### Para sobrescribir el vídeo original con la cortada, elija [Sobrescribir] en el paso 4. En este caso, se borrará el vídeo original.

- Si no hay espacio suficiente en la tarjeta de memoria, solo estará disponible [Sobrescribir].
- Es posible que los vídeos no se quarden si la batería se agota mientras está en curso la operación de guardado.
- Se recomienda el uso de una batería totalmente cargada para editar vídeos.

También puede editar vídeos tocando la barra de edición o el panel de edición de vídeo.

**Antes de usar la cámara**

**Guía básica**

#### **Guía avanzada**

**Nociones básicas sobre la cámara**

**Modo Auto/ Modo Auto híbrido**

**Otros modos de disparo**

**Modo P**

**Modo Tv, Av, M y C**

**Modo de reproducción**

**Funciones Wi-Fi**

#### **Menú de ajuste**

**Accesorios**

**Apéndice**

**Índice**

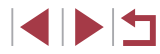

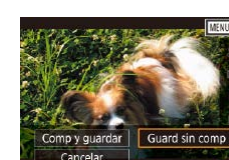

Archivo Nuevo

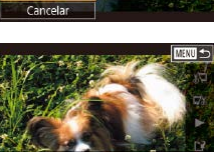

Sobrescribir

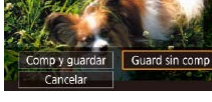

Œ

### <span id="page-134-0"></span>**Reducción del tamaño de los archivos**

El tamaño de los archivos de vídeo se puede reducir comprimiendo los vídeos de la manera siguiente.

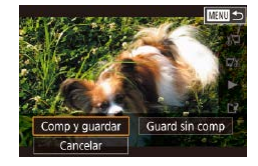

- z En la pantalla del paso 2 de "Edición de vídeo", elija [['1]. Elija [Archivo Nuevo] y, a continuación, pulse el botón [ ....].
- **Elija [Comp y guardar] y, a continuación,** pulse el botón [ 47].

### **Calidad de imagen de los vídeos comprimidos**

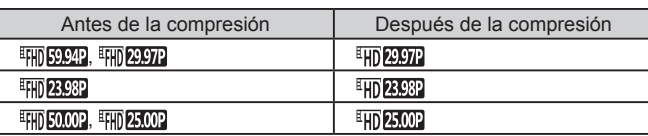

- Los vídeos [ ][ ] no se pueden comprimir.
- Los vídeos editados no se pueden quardar en formato comprimido cuando se elige [Sobrescribir].
- La compresión de vídeos a **[ HD 2007**] o [ HD 2007] reduce el tamaño de los archivos manteniendo la misma calidad de imagen.

### <span id="page-134-1"></span>**Borrado de capítulos de vídeo**

MENU S

**Imágenes fijas Vídeos**

Los capítulos individuales (secuencias) ([136) grabados en el modo [ $\overline{6}$ ] se pueden borrar si es necesario. Los capítulos borrados no se pueden recuperar. Antes de utilizar esta opción, debe tener la seguridad de que desea borrar los capítulos.

- *1* **Seleccione la secuencia que va a borrar.**
- Siga los pasos 1 2 de "Visualización de vídeos cortos creados al tomar imágenes fijas (Resúmenes de vídeo)"  $($ [114](#page-113-1)) para reproducir un vídeo corto y, a continuación, pulse el botón [ a] para acceder al panel de control de vídeo.
- $\bullet$  Pulse los botones  $[4]$ [ $\bullet$ ] o gire el dial  $[4]$ para elegir  $\left\| \right\|$  o  $\left\| \right\|$  y, a continuación, pulse el botón [ a) para elegir una secuencia.

### *2* **Elija [ ].**

- $\bullet$  Pulse los botones  $[4]$ [ $\bullet$ ] o gire el dial  $[4]$ para elegir [ . ] y, a continuación, pulse el botón [ (.).
- z La secuencia seleccionada se reproduce repetidamente.

### *3* **Confirme el borrado.**

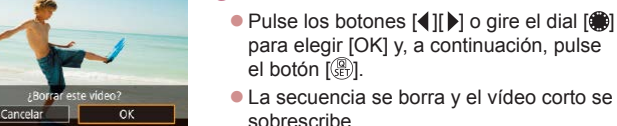

[ . ] no se muestra si se selecciona una secuencia cuando la cámara está conectada a una impresora.

#### **Antes de usar la cámara**

**Guía básica**

#### **Guía avanzada**

**Nociones básicas sobre la cámara**

**Modo Auto/ Modo Auto híbrido**

**Otros modos de disparo**

**Modo P**

**Modo Tv, Av, M y C**

**Modo de reproducción**

**Funciones Wi-Fi**

**Menú de ajuste**

**Accesorios**

**Apéndice**

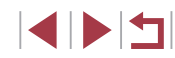

### <span id="page-135-0"></span>**Visualización de álbumes (puntos destacados de la historia)**

#### **Imágenes fijas Vídeos**

Puede elegir temas tales como una fecha o el nombre de una persona para crear un álbum de imágenes seleccionadas automáticamente que coincidan con el tema. Estas imágenes se combinan en una presentación de diapositivas que se puede guardar como un vídeo corto de unos 2 – 3 minutos de duración.

Antes de usar esta función, asegúrese de que la batería esté completamente cargada. La creación de álbumes también requiere espacio libre en la tarjeta de memoria. Como orientación, utilice una tarjeta de memoria con una capacidad de 16 GB o superior y asegúrese de que haya al menos 1 GB de espacio libre.

### **Elección de temas para álbumes**

Pulse el botón [ $\triangle$ ] para acceder a la pantalla de inicio y elegir el tema que usará la cámara al seleccionar elementos de álbum. Tenga en cuenta que la cámara añadirá con más probabilidad a los álbumes las imágenes etiquetadas como favoritas  $(1126)$  $(1126)$  $(1126)$ .

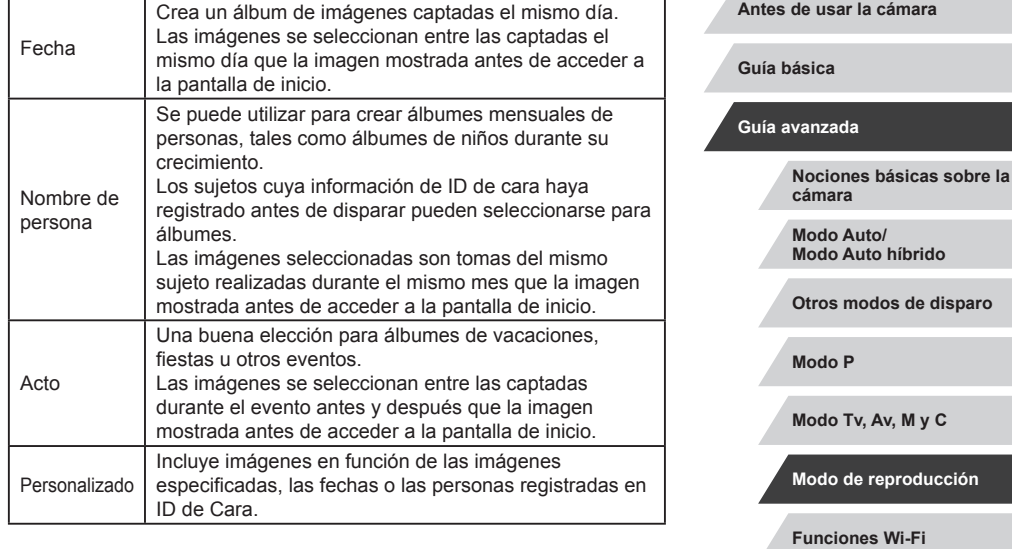

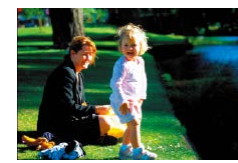

### *1* **Elija una imagen.**

- z Elija una imagen en la visualización de imágenes de una en una.
- z Los temas disponibles en el paso 3 variarán en función de la fecha de toma de las imágenes y la información de ID de Cara.

### *2* **Acceda a la pantalla de inicio.**

- $\bullet$  Pulse el botón [ $\blacktriangle$ ].
- **Después de que se muestre [Procesando].** se muestra la pantalla de inicio.

**disparo** 

**ucción** 

**Menú de ajuste**

**Accesorios**

**Apéndice**

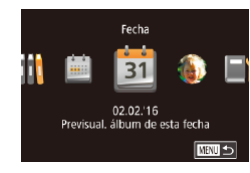

Seleccionar una operación Previsualizar álbum de nuevo Guardar álbum como vídeo Aiustes música Cambiar efecto de color

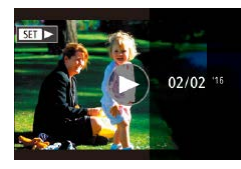

### *3* **Muestre una vista previa de un álbum.**

- Pulse los botones [4][D] para elegir una persona, [Fecha] o [Acto] como tema del álbum y, a continuación, pulse el botón [圈].
- **Después de que se muestre [Cargando]** durante unos segundos, el álbum se reproduce.

#### *4* **Guarde el álbum.**

- $\bullet$  Pulse los botones [ $\blacktriangle$ ][ $\blacktriangledown$ ] para elegir [Guardar álbum como vídeo] y, a continuación, pulse el botón [ ........]
- · Una vez que se guarda el álbum, se muestra [Guardado].
- $\overline{\mathbf{5}}$  Reproduzca el álbum (**Q**[110](#page-109-0)).

- 
- Los álbumes pueden incluir las siguientes imágenes captadas por la cámara.
- Imágenes fijas

**MNU 5** 

- Resúmenes de vídeo (|.↓↓36), excepto vídeos comprimidos
- Secuencias de vídeo cortas ( [=](#page-73-0)74) de dos segundos o más, excepto vídeos comprimidos
- Los álbumes no se pueden quardar a menos que haya espacio suficiente en la tarieta de memoria.
- Para saltar al capítulo siguiente durante la previsualización, arrastre a la izquierda y, para saltar al capítulo anterior, arrastre a la derecha.
- Puede especificar el efecto de color en el paso 4 eligiendo [Cambiar efecto de color] y pulsando el botón [ ]. Para obtener una vista previa de la apariencia del álbum con el efecto seleccionado aplicado, elija [Previsualizar álbum de nuevo] en la pantalla del paso 4 después de pulsar los botones [ $\triangle$ ][  $\triangleright$ ] para elegir un efecto de color y pulsar el botón [  $\left($   $\right)$ ].
- Para reproducir álbumes quardados, elija [Lista de álbumes] en la pantalla de inicio de Puntos destacados de la historia, pulse el botón [ﷺ], elija un álbum de la lista y pulse otra vez el botón [ﷺ].

### <span id="page-136-0"></span>**Adición de música de fondo a álbumes**

Activar música de fondo Antes de añadir música, hay que grabarla en una tarjeta nueva/formateada (tarda unos minutos) ¿Grabar BGM ahora?  $\sqrt{a}$ 

Cancelar

#### **Imágenes fijas Vídeos**

Elija entre siete tipos de música de fondo para reproducirla durante la reproducción del álbum.

### *1* **Registre música de fondo en una tarjeta de memoria.**

- $\bullet$  Siguiendo los pasos 1 4 de ["Visualización de álbumes \(puntos](#page-135-0)  [destacados de la historia\)" \(](#page-135-0) =136), elija [Ajustes música] y pulse el botón [ tdl ].
- $\bullet$  Cuando se utiliza una tarjeta de memoria nueva o recién formateada se muestra la pantalla de la izquierda. Elija [OK] (pulse los botones [(1] o gire el dial [(iii), pulse el botón [ $\mathbb{R}$ ] y espere aproximadamente cuatro minutos hasta que se registren en la tarjeta los siete tipos de música.
- Cuando utilice una tarieta de memoria que ya contenga música registrada, vaya al paso 2.

#### **Antes de usar la cámara**

**Guía básica**

#### **Guía avanzada**

**Nociones básicas sobre la cámara**

**Modo Auto/ Modo Auto híbrido**

**Otros modos de disparo**

**Modo P**

**Modo Tv, Av, M y C**

**Modo de reproducción**

**Funciones Wi-Fi**

**Menú de ajuste**

**Accesorios**

**Apéndice**

**Índice**

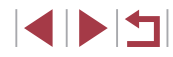

137

### *2* **Cree el álbum.**

 $\bullet$  Siga los pasos 1 – 3 de "Visualización [de álbumes \(puntos destacados de la](#page-135-0)  [historia\)" \(](#page-135-0) $\Box$ 136) para crear un álbum.

### *3* **Configure los ajustes de música de fondo.**

**Elija el elemento necesario, pulse** [ ] y, posteriormente, elija una opción  $($  $\Box$ 30).

### *4* **Guarde el álbum.**

- Siga el paso 4 de "Visualización de [álbumes \(puntos destacados de la](#page-135-0)  historia)"  $($  $\Box$ 136) para quardar los álbumes.
- Una vez quardados los álbumes, no es posible añadir música de fondo más tarde. La música de fondo de los álbumes no se puede quitar ni cambiar.
- Los capítulos de álbumes con música de fondo no se pueden editar  $(1135)$  $(1135)$  $(1135)$ .

Aiustes música Añadir RGM

Mezclador audio

BGM de ejemplo

Pista

 $\overline{\mathbf{S}}$ 

Auto

BGM+sonido

画面

- Si prefiere no añadir música de fondo, ajuste [Añadir BGM] en [No] en la pantalla del paso 3.
- Para usar solo música de fondo en lugar de audio de vídeo. ajuste [Mezclador audio] en [Solo BGM] en la pantalla del paso 3.
- Para escuchar una muestra de la música de fondo seleccionada en [Pista], elija [BGM de ejemplo] en la pantalla del paso 3 y pulse el botón  $\lceil \binom{n}{k} \rceil$ .

### **Creación de álbumes propios**

□■□

Personalizado selección de imagen .<br>Nalección de fecha Selección de personas **Imágenes fijas Vídeos**

Cree sus propios álbumes eligiendo las imágenes que desee.

### *1* **Elija crear un álbum personalizado.**

 $\bullet$  Siguiendo los pasos 1 – 3 de ["Visualización de álbumes \(puntos](#page-135-0)  destacados de la historia)"  $\hat{F}$  136) elija [Personalizado] y pulse el botón [  $\binom{[0]}{k+1}$ ].

### *2* **Elija un método de selección.**

● Elija [Selección de imagen], [Selección] de fecha] o [Selección de personas] y, a continuación, pulse el botón [ ].

### *3* **Elija elementos de álbum.**

- z Una vez que seleccione los elementos para el álbum y pulse el botón [ .], los elementos seleccionados se etiquetarán con  $\lceil \sqrt{2} \rceil$ .
- Pulse el botón [MENU] cuando haya terminado de seleccionar imágenes fijas o secuencias cortas en [Selección de imagen], fechas en [Selección de fecha] o personas en [Selección de personas].
- Pulse los botones [ | ] o gire el dial [<sup>3</sup>] para elegir [Previsualizar] y, a continuación, pulse el botón [....].

#### **Antes de usar la cámara**

**Guía básica**

#### **Guía avanzada**

**Nociones básicas sobre la cámara**

**Modo Auto/ Modo Auto híbrido**

**Otros modos de disparo**

**Modo P**

**Modo Tv, Av, M y C**

**Modo de reproducción**

**Funciones Wi-Fi**

**Menú de ajuste**

**Accesorios**

**Apéndice**

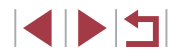

### *4* **Elija música de fondo.**

z Cuando se muestre la pantalla de la izquierda, elija [Ajustes música]. Añada música de fondo como se describe en "Adición de música de fondo a álbumes"<br>([137] y, a continuación, pulse el botón [MFNI ].

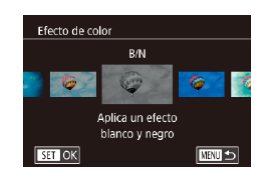

### *5* **Elija un efecto de color.**

- En la pantalla del paso 4 de ["Visualización de álbumes \(puntos](#page-135-0)  [destacados de la historia\)" \(](#page-135-0) =136), elija [Cambiar efecto de color].
- Pulse los botones [4][ Dara elegir un efecto de color y, a continuación, pulse el botón [ (e)].

### *6* **Guarde el álbum.**

● Siga el paso 4 de "Visualización de [álbumes \(puntos destacados de la](#page-135-0)  [historia\)" \(](#page-135-0) =136) para guardar los álbumes.

#### Puede especificar hasta 40 archivos (o 10 archivos de vídeo) después de elegir [Selección de imagen]. A partir de la segunda vez que se crea un álbum personalizado, se muestra, [¿Seleccionar imágenes según ajustes anteriores?]. Si elige [Sí], las secuencias de vídeo cortas o las imágenes fijas anteriores se etiquetan con  $\sqrt{ }$  v se muestran varias imágenes.

● Si elige [Selección de fecha] es posible seleccionar hasta 15 fechas.

### **Combinación de secuencias cortas**

**Imágenes fijas Vídeos**

Combine secuencias cortas para crear un vídeo más largo. Tenga en cuenta que los vídeos creados de esta manera no se incluyen en los álbumes de Puntos destacados de la historia (Lৣl [136\)](#page-135-0).

- *1* **Acceda a la pantalla de edición.**
- Pulse el botón [MFNU], elija [Unión] de vídeos cortos] en la ficha [[▶2] y, [a conti](#page-29-0)nuación, elija [Unir  $\frac{1}{\sqrt{2}}$  vídeos]<br>[\(](#page-29-0) $\Box$ 30).
- *2* **Especifique las secuencias que desee combinar.**
- **Pulse los botones [ 1][ D ] o gire el dial [ 16** ] para elegir una secuencia para combinarla desde la parte superior de la pantalla y, a continuación, pulse el botón [圈].
- z La secuencia seleccionada se muestra en la parte inferior de la pantalla.
- Para cancelar la selección, pulse otra vez el botón [ ....
- Repita estos pasos para especificar otras secuencias para combinar.
- $\bullet$  Una vez hava terminado de seleccionar secuencias, pulse el botón [MENU].
- *3* **Muestre una vista previa del vídeo.**
- $\bullet$  Elija [Previsualizar] y pulse el botón [ $\circled{3}$ ].
- **Después de que se muestre [Cargando]** durante unos segundos, se reproduce una previsualización de las secuencias combinadas.

**Antes de usar la cámara**

**Guía básica**

**Guía avanzada**

**Nociones básicas sobre la cámara**

**Modo Auto/ Modo Auto híbrido**

**Otros modos de disparo**

**Modo P**

**Modo Tv, Av, M y C**

**Modo de reproducción**

**Funciones Wi-Fi**

**Menú de ajuste**

**Accesorios**

**Apéndice**

**Índice**

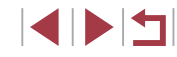

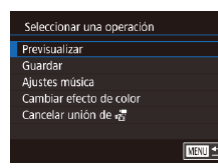

Unión de vídeos cortos

Unir videos cortos para

■

**MEW Unir** 

**Color**  $89010$ 

SET Añadir

crear videos

Unit as videos

Reproducir video

atsel, videos cortos

**V** Ordenar

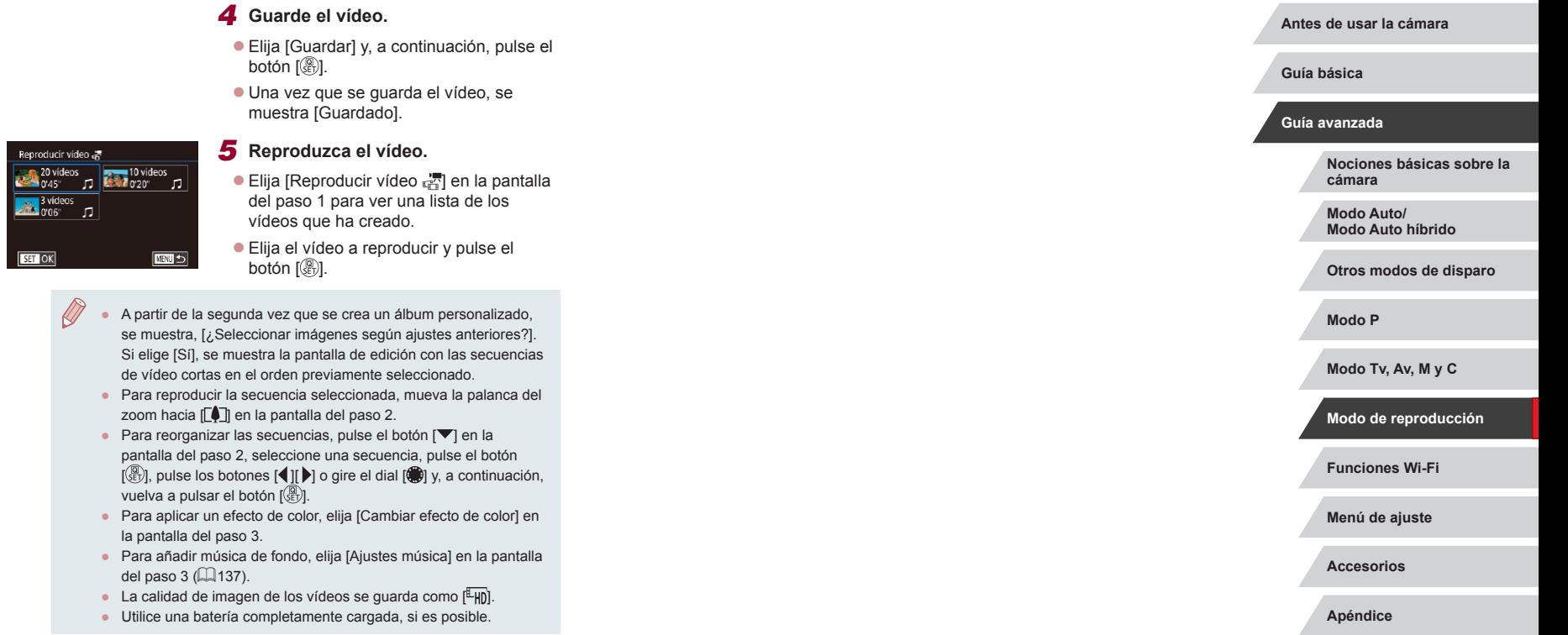

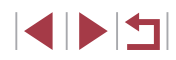

# <span id="page-140-0"></span>**Funciones Wi-Fi**

 $\bigcap$ 

Envíe imágenes de manera inalámbrica desde la cámara hasta diversos dispositivos compatibles y utilice la cámara con servicios web

> Antes de utilizar Wi-Fi, lea "Precauciones relacionadas con Wi-Fi  $(LAN$  inalámbrica)"  $(1224)$ .

### **Funciones Wi-Fi disponibles**

Puede enviar y recibir imágenes y controlar la cámara de manera remota conectándola a estos dispositivos y servicios mediante Wi-Fi.

 $\bullet$  Smartphones y tabletas

Se puede enviar imágenes a smartphones y tabletas que tengan funciones Wi-Fi. También puede disparar de forma remota y etiquetar geográficamente las tomas desde un smartphone o una tableta. Por comodidad, en este manual se hace referencia en conjunto a smartphones, tabletas y otros dispositivos compatibles como "smartphones".

Ordenador

Use software para guardar las imágenes de la cámara en un ordenador conectado mediante Wi-Fi.

● Servicios web

Añada la información de su cuenta a la cámara para enviar imágenes al servicio de fotografía en línea CANON iMAGE GATEWAY o a otros servicios web. Las imágenes sin enviar que se encuentren en la cámara también se pueden enviar a un ordenador o a un servicio web a través de CANON iMAGE GATEWAY.

● Impresoras

Envíe las imágenes de manera inalámbrica a una impresora compatible con PictBridge (que admita DPS sobre IP) para imprimirlas.

● Otra cámara Envíe imágenes de manera inalámbrica entre cámaras Canon compatibles con Wi-Fi.

E SI T

#### **Antes de usar la cámara**

**Guía básica**

#### **Guía avanzada**

**Nociones básicas sobre la cámara**

**Modo Auto/ Modo Auto híbrido**

**Otros modos de disparo**

**Modo P**

**Modo Tv, Av, M y C**

**Modo de reproducción**

**Funciones Wi-Fi**

**Menú de ajuste**

**Accesorios**

**Apéndice**

### **Envío de imágenes a un smartphone**

Hay varias maneras de conectar la cámara a un smartphone y enviar imágenes.

- Conexión mediante NFC  $(1)$ [142\)](#page-141-0) Toque simplemente con la cámara un smartphone Android compatible con NFC (versión del SO 4.0 o posterior) para conectar los dispositivos.
- $\bullet$  Use el menú Wi-Fi para conectarse ( $\Box$ [144](#page-143-0)) Puede conectar la cámara a un smartphone tal como lo haría para conectarla a un ordenador u otro dispositivo. Se puede añadir varios smartphones.

Antes de conectarlo a la cámara, debe instalar la aplicación específica gratuita Camera Connect en el smartphone. Para más información sobre esta aplicación (smartphones compatibles y funciones incluidas), visite el sitio web de Canon.

> Los propietarios de cámaras Canon compatibles con Wi-Fi que utilicen CameraWindow para conectar su cámara mediante Wi-Fi a un smartphone deberían plantearse cambiar a la aplicación móvil Camera Connect.

### <span id="page-141-0"></span>**Envío de imágenes a un smartphone compatible con NFC**

Utilice la función NFC de un smartphone Android (versión del sistema operativo 4.0 o posterior) para simplificar

el proceso de instalar Camera Connect y conectar con la cámara. El funcionamiento cuando los dispositivos se conectan inicialmente mediante NFC varía según el modo en que se encuentre la cámara cuando los dispositivos se toquen entre sí.

- Si la cámara está apagada o en modo de disparo cuando los dispositivos se toquen entre sí, podrá elegir y enviar imágenes en la pantalla de selección de imágenes. Una vez conectados los dispositivos, también podrá disparar de manera remota y etiquetar geográficamente las tomas (Q[164\)](#page-163-1). Es fácil reconectar con dispositivos recientes, que aparecen en el menú Wi-Fi.
- Si la cámara está en modo de reproducción cuando los dispositivos se toquen entre sí, podrá elegir y enviar imágenes desde la visualización de índice que se muestra para la selección de imágenes.

Siga las instrucciones de la sección siguiente para una conexión iniciada por NFC con una cámara que esté apagada o en modo de disparo.

<span id="page-141-1"></span>**Conexión mediante NFC cuando la cámara está apagada o en modo de disparo**

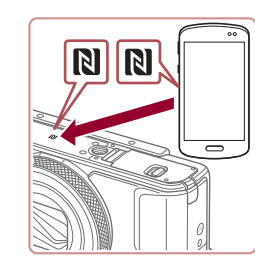

### *1* **Instale Camera Connect.**

● Active NFC en el smartphone y toque entre sí las marcas N de los dispositivos (NI) para iniciar automáticamente Google Play en el smartphone. Una vez que se muestre la página de descarga de Camera Connect, descargue e instale la aplicación.

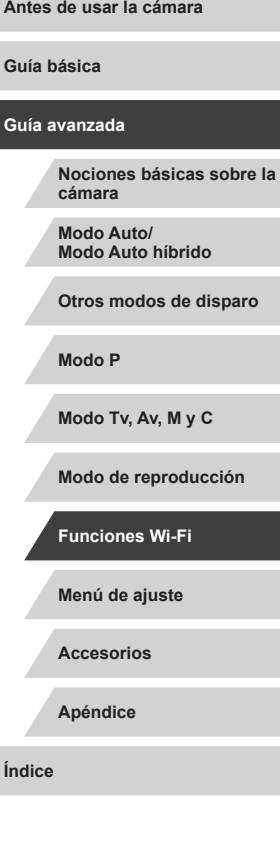

### *2* **Establezca la conexión.**

- z Asegúrese de que la cámara esté apagada o en el modo de disparo.
- Toque la marca N de la cámara con la marca  $N$  ( $\mathbb{N}$ ) del smartphone en el que se ha instalado Camera Connect.
- **La pantalla de la cámara cambia** automáticamente.
- z Si se muestra la pantalla [Apodo del dispositivo], pulse los botones  $[$   $\blacksquare$  $]$ Introducir apodo para o gire el dial [<sup>23</sup>] para elegir [OK] y, a  $\overline{\text{continuous}}$  el botón  $\overline{\text{min}}$ 
	- z Camera Connect se inicia en el smartphone.

Anodo del dispositivo

 $\overline{xxxx}$ 

Conectando

esta cámara

 $\overline{\alpha}$ 

 $\Box$ 

El dispositivo conectado puede manejar la cámara y acceder a las imág, de la tarjeta  $\overline{NQ}$   $\overline{Si}$ 

**MENU** Cancelar

**• Los dispositivos se conectan** automáticamente.

*3* **Ajuste la configuración de privacidad.**

- Cuando se muestre esta pantalla, pulse los botones [<][ D] o gire el dial [ i] para elegir [Sí] y, a continuación, pulse el botón [ R.
- Ahora puede usar el smartphone para examinar, importar o etiquetar geográficamente imágenes de la cámara o para disparar de manera remota.

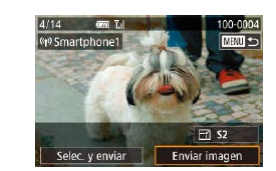

### *4* **Envíe una imagen.**

- **Gire el dial [**] para elegir una imagen para enviar, pulse los botones [4][ D] para elegir [Enviar imagen] y, a continuación, pulse el botón [8].
- z Una vez enviada la imagen se muestra [Transferencia completa] y vuelve a mostrarse la pantalla de transferencia de imágenes.
- Para finalizar la conexión, pulse el botón [MFNU], elija [OK] en la pantalla de confirmación (pulse los botones [◀][▶] o gire el dial [(iii) y, a continuación, pulse el botón [ ]. También se puede utilizar el smartphone para finalizar la conexión.
- Tenga en cuenta los siguientes puntos a la hora de utilizar NFC. Evite los impactos fuertes entre la cámara y el smartphone. Pueden dañar los dispositivos.
- Dependiendo del smartphone, es posible que los dispositivos no se reconozcan entre sí inmediatamente. En este caso, pruebe a mantener juntos los dispositivos en posiciones ligeramente diferentes. Si la conexión no se establece, mantenga juntos los dispositivos hasta que se actualice la pantalla de la cámara.
- Si intenta establecer la conexión cuando la cámara esté apagada, es posible que se muestre un mensaje en el smartphone para recordarle que encienda la cámara. Si ocurre así, encienda la cámara y vuelva a tocar los dispositivos entre sí.
- No coloque otros objetos entre la cámara y el smartphone. Además, tenga en cuenta que las cubiertas o accesorios similares para la cámara o el smartphone pueden bloquear la comunicación.
- Si elige [Sí] en el paso 3 podrá ver todas las imágenes de la cámara desde el smartphone conectado. Para mantener en privado las imágenes de la cámara, de modo que no puedan verse desde el smartphone, elija [No] en el paso 3.
- Una vez que haya registrado un smartphone, puede cambiar la configuración de privacidad en la cámara (L[165](#page-164-0)).

#### **Antes de usar la cámara**

**Guía básica**

#### **Guía avanzada**

**Nociones básicas sobre la cámara**

**Modo Auto/ Modo Auto híbrido**

**Otros modos de disparo**

**Modo P**

**Modo Tv, Av, M y C**

**Modo de reproducción**

**Funciones Wi-Fi**

**Menú de ajuste**

**Accesorios**

**Apéndice**

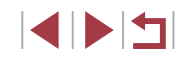

- Las conexiones requieren que haya una tarjeta de memoria en la cámara.
- También puede cambiar el apodo de la cámara en la pantalla del paso 2 (ﷺ32).
- No todos los smartphones compatibles con NFC llevan una marca N ( $\blacksquare$ ). Para ver información detallada, consulte el manual del usuario del smartphone.
- También puede enviar varias imágenes a la vez y cambiar el tamaño de las imágenes antes del envío (Ľ↓[159\)](#page-158-0).
- Para desactivar conexiones NFC, elija MENU (L. 30) ▶ ficha [♥4] ▶ [Ajustes inalámbricos] ▶ [Config. Wi-Fi] ▶ [NFC] ▶ [Off].

**Conexión mediante NFC cuando la cámara está en modo de reproducción**

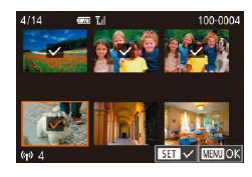

- Pulse el botón [D] para encender la cámara.
- $\bullet$  Toque la marca N de la cámara (**NI**) con el smartphone en el que se ha instalado Camera Connect (LU[142\)](#page-141-0).
- $\bullet$  Pulse los botones  $[\triangle][\blacktriangledown][\blacktriangle][\blacktriangleright]$  o gire el dial [ ] para elegir una imagen para enviar y, a continuación, pulse el botón [<sup>இ</sup>.]. Se muestra [√].
- z Para cancelar la selección, pulse otra vez el botón [ ]. [ ] deja de mostrarse.
- Repita este proceso para elegir imágenes adicionales.
- Una vez hava terminado de elegir imágenes, pulse el botón [MENU], elija [OK] y, a continuación, pulse el botón [ﷺ].
- $\bullet$  Pulse los botones  $[\triangle][\blacktriangledown][\blacktriangle][\blacktriangleright]$  o gire el dial [ ] para elegir [ Enviar imagen] y, a continuación, pulse el botón [ ].
- **Las imágenes se envían.**
- Si, durante la conexión, un mensaje de la cámara le pide que escriba el apodo, siga el paso 2 de ["Conexión mediante NFC](#page-141-1)  [cuando la cámara está apagada o en modo de disparo" \(](#page-141-1) =142) para escribirlo.
- La cámara no mantiene un registro de los smartphones a los que se conecta mediante NFC en modo de reproducción.
- Puede preestablecer que las imágenes se transfieran con el tamaño que desee (LU[161\)](#page-160-0).

### <span id="page-143-0"></span>**Adición de un smartphone**

En estos pasos se muestra cómo usar la cámara como un punto de [acceso,](#page-145-0) aunque también puede usar un punto de acceso existente ( $\Box$ 146).

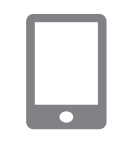

Conectar con smartphone

Ò  $\Delta$  口

**MATI 5** 

### *1* **Instale Camera Connect.**

- Para un iPhone o iPad, busque Camera Connect en App Store y descargue e instale la aplicación.
- Para smartphones Android, busque Camera Connect en Google Play y descargue e instale la aplicación.
- *2* **Acceda al menú Wi-Fi.**
- $\bullet$  Pulse el botón  $\left[\binom{n}{r}\right]$ .
- Si se muestra la pantalla [Apodo del dispositivo], elija [OK] ( =[142\)](#page-141-0).

### *3* **Elija [ ].**

 $\bullet$  Pulse los botones  $[\triangle][\blacktriangledown][\triangle][\triangleright]$  o gire el dial [ ] para elegir [ ] y, a continuación, pulse el botón [  $\mathbb{R}$  ].

#### **Antes de usar la cámara**

**Guía básica**

#### **Guía avanzada**

**Nociones básicas sobre la cámara**

**Modo Auto/ Modo Auto híbrido**

**Otros modos de disparo**

**Modo P**

**Modo Tv, Av, M y C**

**Modo de reproducción**

### **Funciones Wi-Fi**

**Menú de ajuste**

**Accesorios**

**Apéndice**

**Índice**

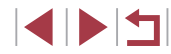

144
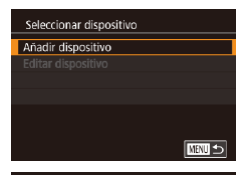

Cambiar red

Esperando para conectar Conectar disp. destino a este punto acceso e iniciar app SSID: XXXX XXXXX XXXX Contraseña: XXXXXXXX

Cancelar

#### *4* **Elija [Añadir dispositivo].**

■ Pulse los botones [▲][▼] o gire el dial<br>[ **●** l para elegir [Añadir dispositivo] y, a continuación, pulse el botón [ ].

● Se mostrarán el SSID y la contraseña de la cámara.

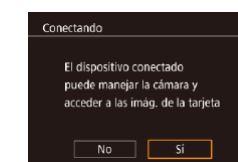

 $\overline{m}$ 

Selec, y enviar

#### *8* **Ajuste la configuración de privacidad.**

- $\bullet$  Pulse los botones  $[4]$ [ $\bullet$ ] o gire el dial  $[4]$ para elegir [Sí] y, a continuación, pulse el botón [ (.
- Ahora puede usar el smartphone para examinar, importar o etiquetar geográficamente imágenes de la cámara o para disparar de manera remota.

#### *9* **Envíe una imagen.**

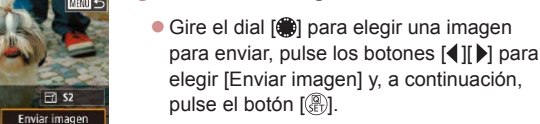

- elegir [Enviar imagen] y, a continuación, pulse el botón [ ]. z Una vez enviada la imagen se muestra
- [Transferencia completa] y vuelve a mostrarse la pantalla de transferencia de imágenes.
- Para finalizar la conexión, pulse el botón [MENU], elija [OK] en la pantalla de confirmación (pulse los botones [◀][▶] o gire el dial [()) y, a continuación, pulse el botón [ .]. También se puede utilizar el smartphone para finalizar la conexión.
- Para añadir varios smartphones, repita el procedimiento anterior a partir del paso 1.
- Si elige [Sí] en el paso 8 podrá ver todas las imágenes de la cámara desde el smartphone conectado. Para mantener en privado las imágenes de la cámara, de modo que no puedan verse desde el smartphone, elija [No] en el paso 8.
- Una vez que haya registrado un smartphone, puede cambiar la configuración de privacidad en la cámara (L[165](#page-164-0)).

#### **Antes de usar la cámara**

**Guía básica**

#### **Guía avanzada**

**Nociones básicas sobre la cámara**

**Modo Auto/ Modo Auto híbrido**

**Otros modos de disparo**

**Modo P**

**Modo Tv, Av, M y C**

**Modo de reproducción**

#### **Funciones Wi-Fi**

**Menú de ajuste**

**Accesorios**

**Apéndice**

**Índice**

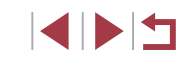

### *5* **Conecte el smartphone a la red.**

- z En el menú de configuración Wi-Fi del smartphone, elija el SSID (nombre de red) que se muestra en la cámara para establecer una conexión.
- **En el campo de contraseña, escriba la** contraseña que se muestra en la cámara.

#### *6* **Inicie Camera Connect.**

z Inicie Camera Connect en el smartphone.

#### *7* **Seleccione la cámara a la que se va a conectar.**

z En la pantalla de selección de cámaras que se muestra en el smartphone, elija la cámara para iniciar el emparejamiento.

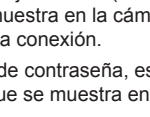

- Las conexiones requieren que haya una tarjeta de memoria en la cámara.
- Una vez que haya establecido conexión con dispositivos mediante el menú Wi-Fi, las conexiones recientes aparecerán en primer lugar cuando acceda al menú Wi-Fi. Puede conectar otra vez fácilmente pulsando los botones [A][ V] para elegir el dispositivo y, a continuación, pulsando el botón [ $\binom{6}{2}$ ]. Para añadir un nuevo dispositivo, muestre la pantalla de selección de dispositivo pulsando los botones [ $\parallel$ ][ $\parallel$ ] y, a continuación, configure el ajuste.
- Si prefiere no mostrar los dispositivos de destino más recientes, elija MENU (L. 30) ► ficha [♥4] ► [Ajustes inalámbricos] ► [Config. Wi-Fi] ► [Hist. destino] ► [Off].
- Para conectar sin escribir una contraseña en el paso 5, elija MENU (L. 30) ► ficha [Y4] ► [Ajustes inalámbricos] ► [Config. Wi-Fi] ► [Contraseña] ► [Off]. [Contraseña] deja de mostrarse en la pantalla SSID (en el paso 4).
- También puede enviar varias imágenes a la vez y cambiar el tamaño de las imágenes antes del envío ( =[159\)](#page-158-0).

### <span id="page-145-0"></span>**Uso de otro punto de acceso**

 $\bullet$ 

Cambiar red

 $\mathbf{a}$ **MRTI** 5

.<br>Esperando para conectar Conectar disp. destino a este punto acceso e iniciar app. SSID: XXXX XXXXX XXXX Contraseña: XXXXXXXX

Cancelar Seleccionar red Actualizar

Modo punto de acceso cámara Conexión WPS AccessPoint1

Cuando conecte la cámara a un smartphone mediante el menú Wi-Fi, también puede usar un punto de acceso existente.

#### *1* **Prepare la conexión.** z Acceda a la pantalla [Esperando para conectar] siguiendo los pasos 1 – 4 de ["Adición de un smartphone" \(](#page-143-0) =144).

*2* **Conecte el smartphone al punto de acceso.**

#### *3* **Elija [Cambiar red].**

- Pulse los botones [( ][  $)$ ] o gire el dial [  $)$  para elegir [ Cambiar red] y, a continuación, pulse el botón [ ........]
- z Aparecerá la lista de puntos de acceso detectados.

#### *4* **Conéctese a un punto de acceso.**

- Para puntos de acceso compatibles con WPS, conéctese al punto de acceso y elija el smartphone como se describe en los pasos 5 – 8 de ["Uso de puntos de](#page-148-0)  [acceso compatibles con WPS" \(](#page-148-0)L. 149).
- Para puntos de acceso que no sean WPS, siga los pasos 2 – 4 de "Conexión<br>a los puntos de acceso de la lista"  $\Box$  151) para conectarse al punto de acceso y elegir el smartphone.

#### *5* **Seleccione la cámara a la que se va a conectar.**

z En la pantalla de selección de cámaras que se muestra en el smartphone, elija la cámara para iniciar el emparejamiento.

#### **Antes de usar la cámara**

**Guía básica**

#### **Guía avanzada**

**Nociones básicas sobre la cámara**

**Modo Auto/ Modo Auto híbrido**

**Otros modos de disparo**

**Modo P**

**Modo Tv, Av, M y C**

**Modo de reproducción**

#### **Funciones Wi-Fi**

**Menú de ajuste**

**Accesorios**

**Apéndice**

#### *6* **Ajuste la configuración de privacidad y envíe imágenes.**

z Siga los pasos 8 – 9 de ["Adición de un](#page-143-0)  [smartphone" \(](#page-143-0)[144) para ajustar la configuración de privacidad y enviar imágenes.

### **Puntos de acceso previos**

Puede volver a conectarse automáticamente a cualquier punto de acceso previo siguiendo el paso 4 de ["Adición de un smartphone" \(](#page-143-0) $\Box$ 144).

- Para utilizar la cámara como un punto de acceso, elija [Cambiar red] en la pantalla que se muestra cuando se establece una conexión y, a continuación, elija [Modo punto de acceso cámara].
- Para cambiar de punto de acceso, elija [Cambiar red] en la pantalla que se muestra cuando se establece una conexión y, a continuación, siga el procedimiento de ["Uso de otro punto de acceso" \(](#page-145-0) $\Box$ 146) desde el paso 4.

### **Guardar imágenes en un ordenador**

### **Preparativos para el registro de un ordenador**

Para ver información detallada sobre requisitos del sistema y compatibilidad, como sobre los ordenadores que pueden conectarse a las cámaras y a Wi-Fi, incluida la compatibilidad con nuevos sistemas operativos, visite el sitio web de Canon.

- Windows 7 Starter y Home Basic no son compatibles. Windows 7 N (versión europea) y KN (versión surcoreana) requieren una descarga aparte y la instalación del Windows Media Feature Pack. Para obtener información detallada, consulte el siguiente sitio web.
	- <http://go.microsoft.com/fwlink/?LinkId=159730>

### <span id="page-146-0"></span>**Instalación del software**

Aquí se utiliza Windows 7 y Mac OS X 10.9, a efectos ilustrativos.

### *1* **Descargue el software.**

z Visite el sitio siguiente desde un ordenador conectado a Internet.

### <http://www.canon.com/icpd/>

● Elija su país o región y, a continuación, siga las instrucciones que se muestran para prepararse para la descarga.

● El software comprimido está ahora instalado en el ordenador.

#### **Guía básica**

#### **Guía avanzada**

**Nociones básicas sobre la cámara**

**Modo Auto/ Modo Auto híbrido**

**Otros modos de disparo**

**Modo P**

**Modo Tv, Av, M y C**

**Modo de reproducción**

#### **Funciones Wi-Fi**

**Menú de ajuste**

**Accesorios**

**Apéndice**

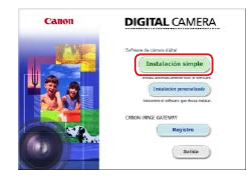

#### *2* **Inicie la instalación.**

- z Haga doble clic en el archivo descargado y, cuando se muestre la pantalla de la izquierda, haga clic en [Instalación simple]. Siga las instrucciones de la pantalla para completar el proceso de instalación.
- **Es posible que la instalación tarde** algún tiempo, según el rendimiento del ordenador y la conexión a Internet.
- z Haga clic en [Finalizar] o [Reiniciar] en la pantalla después de la instalación.

Se necesita acceso a Internet, y cualquier cargo del proveedor de acceso a Internet o tarifa de acceso deberá pagarse por separado.

- Para desinstalar el software, siga estos pasos.
- Windows: Seleccione el menú [Inicio] ► [Todos los programas] ► [Canon Utilities] y, a continuación, elija el software para la desinstalación.
- Mac OS: En la carpeta [Canon Utilities], dentro de la carpeta [Aplicaciones], arrastre la carpeta del software que va a desinstalar a la Papelera y, a continuación, vacíe la Papelera.

#### **Configuración del ordenador para una conexión Wi-Fi (solo Windows)**

En un ordenador con Windows, debe configurar los siguientes ajustes antes de conectar la cámara al ordenador de manera inalámbrica.

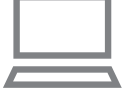

#### *1* **Confirme que el ordenador esté conectado a un punto de acceso.**

- Para ver instrucciones para la comprobación de la conexión de red, consulte el manual del usuario del ordenador.
- *2* **Configure el ajuste.**
- z Haga clic en el orden siguiente: Menú [Inicio] ► [Todos los programas] ► [Canon Utilities] ► [CameraWindow] ► [Configuración de la conexión Wi-Fi].
- En la aplicación que se abre, siga las instrucciones de la pantalla y configure el aiuste.

Cuando se ejecuta la utilidad del paso 2, se configuran los siguientes aiustes de Windows.

Active la transmisión por secuencias de multimedia. De esta manera, la cámara podrá ver (encontrar) el ordenador para el acceso a través de Wi-Fi.

- Active la detección de redes.
- De esta manera, el ordenador podrá ver (encontrar) la cámara. Active ICMP (Internet Control Message Protocol, Protocolo de
- mensajes de control de Internet).

Esto permite comprobar el estado de conexión de la red.

- Active Universal Plug & Play (UPnP). De esta manera, los dispositivos de red podrán detectarse entre sí automáticamente.
- Hay software de seguridad que quizá le impida completar los ajustes aquí descritos. Compruebe los ajustes del software de seguridad.

**Antes de usar la cámara**

**Guía básica**

#### **Guía avanzada**

**Nociones básicas sobre la cámara**

**Modo Auto/ Modo Auto híbrido**

**Otros modos de disparo**

**Modo P**

**Modo Tv, Av, M y C**

**Modo de reproducción**

**Funciones Wi-Fi**

**Menú de ajuste**

**Accesorios**

**Apéndice**

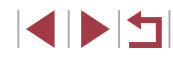

### **Guardar imágenes en un ordenador conectado**

Para conectarse a su punto de acceso mediante Wi-Fi, haga lo siguiente. Consulte también el manual del usuario del punto de acceso.

#### **Confirmación de la compatibilidad del punto de acceso**

Confirme que el router o la estación base Wi-Fi cumplan los estándares Wi-Fi de ["Cámara" \(](#page-216-0)ﷺ217).

Los métodos de conexión varían según si el punto de acceso es compatible con WPS (Wi-Fi Protected Setup, Configuración protegida de Wi-Fi, =[149](#page-148-0)) o no ( =[151](#page-150-0)). Para puntos de acceso que no sean WPS, consulte la información siguiente.

- Nombre de la red (SSID/ESSID) El SSID o ESSID del punto de acceso que utiliza. También se conoce por "nombre del punto de acceso" o "nombre de red".
- Autentificación de red/codificación de datos (método/modo de codificación)

El método de codificación de datos durante la transmisión inalámbrica. Compruebe qué ajuste de seguridad se utiliza: WPA2-PSK (AES), WPA2-PSK (TKIP), WPA-PSK (AES), WPA-PSK (TKIP), WEP (autentificación de sistema abierto) o ninguna seguridad.

- Contraseña (clave de codificación / clave de red) La clave empleada al codificar datos durante la transmisión inalámbrica. También se denomina "clave de codificación" o "clave de red".
- Índice de clave (clave de transmisión)

Clave que se ajusta cuando se utiliza WEP para la autentificación de red / cifrado de datos. Use "1" como el ajuste.

- Si se necesita el estado de administrador del sistema para ajustar la configuración de la red, póngase en contacto con el administrador del sistema para más información.
- Esta configuración es muy importante para la seguridad de la red. Proceda con especial precaución a la hora de modificar esta configuración.
- Para obtener información acerca de la compatibilidad WPS y para ver instrucciones sobre la comprobación de ajustes, consulte el manual del usuario del punto de acceso.
- Un router es un dispositivo que crea una estructura de red (LAN) para conectar varios ordenadores. Un router que contiene una función Wi-Fi interna se denomina "router Wi-Fi".
- En esta guía se hace referencia a todos los routers y estaciones base Wi-Fi como "puntos de acceso".
- Si utiliza el filtrado de direcciones MAC en su red Wi-Fi, asegúrese de añadir la dirección MAC de la cámara a su punto de acceso. Para comprobar la dirección MAC de la cámara, elija MENU (L. 30) ► ficha [ 4] ► [Ajustes inalámbricos] ► [Config. Wi-Fi] ► [Comprobar dirección MAC].

#### <span id="page-148-0"></span>**Uso de puntos de acceso compatibles con WPS**

WPS facilita completar los ajustes cuando se conectan dispositivos a través de Wi-Fi. Puede utilizar el método de configuración por botón de comando o el método PIN para ajustar la configuración en un dispositivo compatible con WPS.

#### *1* **Confirme que el ordenador esté conectado a un punto de acceso.**

- Para ver instrucciones para la comprobación de la conexión, consulte los manuales de usuario del dispositivo y del punto de acceso.
- *2* **Acceda al menú Wi-Fi.**
- $\bullet$  Pulse el botón  $[(\phi)]$ .

**Antes de usar la cámara**

**Guía básica**

**Guía avanzada**

**Nociones básicas sobre la cámara**

**Modo Auto/ Modo Auto híbrido**

**Otros modos de disparo**

**Modo P**

**Modo Tv, Av, M y C**

**Modo de reproducción**

**Funciones Wi-Fi**

**Menú de ajuste**

**Accesorios**

**Apéndice**

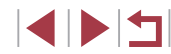

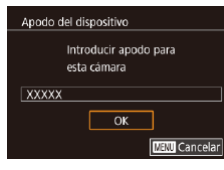

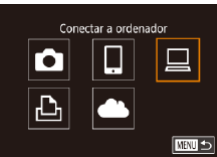

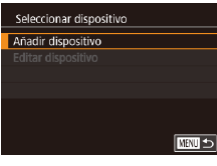

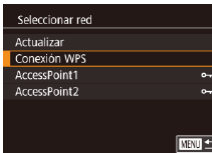

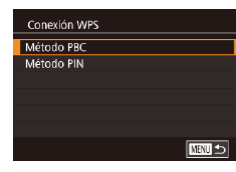

Si se muestra la pantalla [Apodo del dispositivo], pulse los botones  $[\triangle] [\blacktriangledown]$ o gire el dial [ ] para elegir [OK] y, a continuación, pulse el botón [ .........]

- $3$  **Elija**  $\Box$ 1.
- $\bullet$  Pulse los botones  $[\triangle][\blacktriangledown][\triangle][\triangleright]$  o gire el dial  $\left[ \bigoplus \right]$  para elegir  $\left[ \Box \right]$  y, a continuación, pulse el botón [ ].

#### *4* **Elija [Añadir dispositivo].**

■ Pulse los botones [▲][▼] o gire el dial<br>[ **●** l para elegir [Añadir dispositivo] y, a continuación, pulse el botón [ ....

### *5* **Elija [Conexión WPS].**

• Pulse los botones [▲][▼] o gire el dial [ 1 ] para elegir [ Conexión WPS] y, a continuación, pulse el botón [  $\left( \frac{1}{k+1} \right)$ ].

### *6* **Elija [Método PBC].**

 $\bullet$  Pulse los botones [ $\blacktriangle$ ][ $\blacktriangledown$ ] o gire el dial [ ] para elegir [ Método PBC] y, a continuación, pulse el botón [ ........]

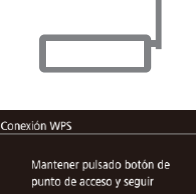

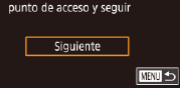

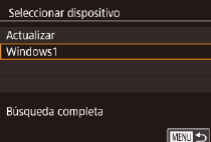

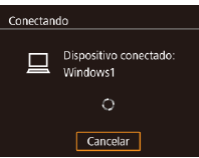

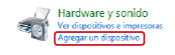

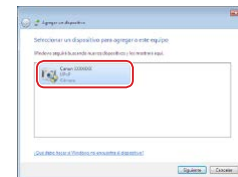

### *7* **Establezca la conexión.**

- En el punto de acceso, mantenga pulsado el botón de conexión WPS durante unos segundos.
- **En la cámara, pulse el botón [ ] para ir** al paso siguiente.
- z La cámara se conecta al punto de acceso y muestra los dispositivos que tiene conectados en la pantalla [Seleccionar dispositivo].

#### *8* **Elija el dispositivo de destino.**

**Elija el nombre del dispositivo de destino** (pulse los botones  $[\triangle] [\nabla]$  o gire el dial [  $\binom{2}{1}$  v, a continuación, pulse el botón [圈].

#### *9* **Instale un controlador (solo en primera conexión en Windows).**

- z Cuando se muestre en la cámara esta pantalla, haga clic en el menú Inicio del ordenador, haga clic en [Panel de control] y, a continuación, haga clic en [Agregar un dispositivo].
- z Haga doble clic en el icono de la cámara conectada.
- z Se iniciará la instalación de los controladores.
- Una vez terminada la instalación de los controladores y habilitada la conexión de la cámara y el ordenador, aparecerá la ventana de Reproducción automática. No aparecerá nada en la pantalla de la cámara.

#### **Antes de usar la cámara**

**Guía básica**

#### **Guía avanzada**

**Nociones básicas sobre la cámara**

**Modo Auto/ Modo Auto híbrido**

**Otros modos de disparo**

**Modo P**

**Modo Tv, Av, M y C**

**Modo de reproducción**

**Funciones Wi-Fi**

**Menú de ajuste**

**Accesorios**

**Apéndice**

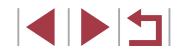

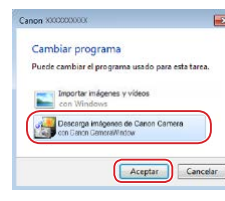

#### *10* **Muestre CameraWindow.**

- z Windows: acceda a CameraWindow haciendo clic en [Descarga imágenes de Canon Camera].
- z Mac OS: CameraWindow se mostrará automáticamente cuando se establezca una conexión Wi-Fi entre la cámara y el ordenador.

### *11* **Importe las imágenes.**

- z Haga clic en [Importar imágenes de la cámara] y, a continuación, haga clic en [Importar imágenes no transferidas].
- **Las imágenes se guardan ahora en la** carpeta Imágenes del ordenador, en carpetas separadas denominadas por fecha.
- z Haga clic en [Aceptar] en la pantalla que aparece una vez se hayan importado las imágenes.
- **Utilice Digital Photo Professional para** ver las imágenes que guarde en un ordenador. Para ver vídeos, utilice software preinstalado o disponible de manera común que sea compatible con los vídeos grabados por la cámara.
- Una vez que haya establecido conexión con dispositivos mediante el menú Wi-Fi, los destinos recientes aparecerán en primer lugar cuando acceda al menú Wi-Fi. Puede conectar otra vez fácilmente pulsando los botones [A][V] para elegir el dispositivo y, a continuación, pulsando el botón [ ]. Para añadir un nuevo dispositivo, muestre la pantalla de selección de dispositivo pulsando los botones [ $\bigcup$ ] y, a continuación, configure el ajuste.
- Si prefiere no mostrar los dispositivos de destino más recientes, elija MENU (L. 30) ► ficha [ 4] ► [Ajustes inalámbricos] ► [Config. Wi-Fi] ► [Hist. destino] ► [Off].
- También puede cambiar el apodo de la cámara en la pantalla del paso 2 (LL32).
- Cuando se conecta la cámara a un ordenador, la pantalla de la cámara está en blanco.
- Mac OS: si no se muestra CameraWindow, haga clic en el icono [CameraWindow] del Dock.
- Para desconectarse de la cámara, apague la cámara.
- Si elije [Método PIN] en el paso 6, en la pantalla aparecerá un código PIN. Asegúrese de ajustar este código en el punto de acceso. Elija un dispositivo en la pantalla [Seleccionar dispositivo]. Para más información, consulte el manual del usuario suministrado con su punto de acceso.

#### <span id="page-150-0"></span>**Conexión a los puntos de acceso de la lista**

#### *1* **Vea los puntos de acceso de la lista.**

- z Vea la lista de redes (puntos de acceso) como se describe en los pasos 1 – 4 de ["Uso de puntos de acceso compatibles](#page-148-0)  [con WPS" \(](#page-148-0)口149).
- *2* **Elija un punto de acceso.**
- **Pulse los botones [** $\triangle$ **][** $\blacktriangledown$ **]** o gire el dial [ $\triangle$ ] para elegir una red (punto de acceso) y, a continuación, pulse el botón [ ].

#### **Antes de usar la cámara**

**Guía básica**

#### **Guía avanzada**

**Nociones básicas sobre la cámara**

**Modo Auto/ Modo Auto híbrido**

**Otros modos de disparo**

**Modo P**

**Modo Tv, Av, M y C**

**Modo de reproducción**

**Funciones Wi-Fi**

**Menú de ajuste**

**Accesorios**

**Apéndice**

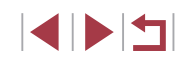

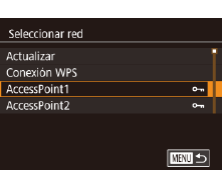

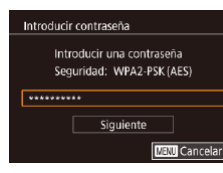

■□□

Configuración de red Auto Manual

#### *3* **Escriba la contraseña del punto de acceso.**

- **Pulse el botón [ a) para acceder al** teclado y, a continuación, escriba la  $contraseña$  ( $\Box$ 32).
- $\bullet$  Pulse los botones [ $\blacktriangle$ ][ $\blacktriangledown$ ] o gire el dial [ ] para elegir [ Siguiente] y, a continuación, pulse el botón [ ........]

#### *4* **Elija [Auto].**

- Pulse los botones [▲][▼] o gire el dial [<sup>3</sup>] para elegir [Auto] y, a continuación, pulse el botón [ .).
- **Para guardar imágenes en un ordenador** conectado, siga el procedimiento desde el paso 8 de ["Uso de puntos de acceso](#page-148-0)  compatibles con WPS"  $($ 149).
- Para determinar la contraseña del punto de acceso, vea el propio punto de acceso o consulte el manual de usuario.
- Si no se detecta ningún punto de acceso ni siquiera después de elegir [Actualizar] en el paso 2 para actualizar la lista, elija [Ajustes manuales] en el paso 2 para completar manualmente los ajustes del punto de acceso. Siga las instrucciones de la pantalla y especifique un SSID, la configuración de seguridad y una contraseña.
- Cuando utilice un punto de acceso al que ya se haya conectado para conectarse a otro dispositivo, se mostrará [\*] para la contraseña del paso 3. Para utilizar la misma contraseña, elija [Siguiente] (pulse los botones  $[\triangle][\blacktriangledown]$  o gire el dial  $[\clubsuit])$  y pulse el botón [  $\mathbb{R}$  ].

#### **Puntos de acceso previos**

Puede volver a conectarse automáticamente a cualquier punto de acceso previo siguiendo el paso 4 de ["Uso de puntos de acceso compatibles con](#page-148-0)   $WPS''$  ( $(149)$ .

- Para conectarse a un dispositivo a través de un punto de acceso, confirme que el dispositivo de destino esté ya conectado al punto de acceso y, a continuación, siga el procedimiento desde el paso 8 de ["Uso de puntos de acceso compatibles con WPS" \(](#page-148-0)Q149).
- Para cambiar de punto de acceso, elija [Cambiar red] en la pantalla que se muestra cuando se establece una conexión y, a continuación, siga el procedimiento de ["Uso de puntos de acceso compatibles con](#page-148-0)  [WPS" \(](#page-148-0)Q149) desde el paso 5 o el procedimiento de "Conexión a [los puntos de acceso de la lista" \(](#page-150-0)[151) desde el paso 2.

**Antes de usar la cámara**

**Guía básica**

#### **Guía avanzada**

**Nociones básicas sobre la cámara**

**Modo Auto/ Modo Auto híbrido**

**Otros modos de disparo**

**Modo P**

**Modo Tv, Av, M y C**

**Modo de reproducción**

**Funciones Wi-Fi**

**Menú de ajuste**

**Accesorios**

**Apéndice**

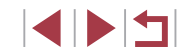

### **Envío de imágenes a un servicio web registrado**

### <span id="page-152-1"></span>**Registro de los servicios web**

Utilice un smartphone o un ordenador para añadir a la cámara los servicios web que desee utilizar.

- Para completar los ajustes de la cámara para CANON iMAGE GATEWAY y otros servicios web se necesita un smartphone o un ordenador con un navegador y conexión a Internet.
- Consulte el sitio web de CANON iMAGE GATEWAY para ver información detallada sobre los requisitos del navegador (Microsoft Internet Explorer, etc.), incluidos los ajustes y la información de versión.
- Para más información sobre los países y regiones en los que CANON iMAGE GATEWAY está disponible, visite el sitio web de Canon [\(http://www.canon.com/cig/](http://www.canon.com/cig/)).
- Si desea utilizar otros servicios web diferentes de CANON iMAGE GATEWAY, debe tener una cuenta en ellos. Para más información, consulte los sitios web de cada servicio web que desee registrar.
- Puede que se apliquen tasas aparte para la conexión con el proveedor de servicios de Internet y el punto de acceso.
	- CANON IMAGE GATEWAY también proporciona guías de usuario para descargar.

### <span id="page-152-0"></span>**Registro de CANON iMAGE GATEWAY**

Añada CANON iMAGE GATEWAY como servicio web de destino en la cámara para vincular la cámara y CANON iMAGE GATEWAY. Tenga en cuenta que tendrá que escribir una dirección de correo electrónico que utilice en el ordenador o en el smartphone para recibir un mensaje de notificación que le permitirá completar los ajustes de la vinculación.

> *1* **Acceda al menú Wi-Fi.**  $\bullet$  Pulse el botón  $\lbrack \langle \phi \rangle \rangle$ .

ি

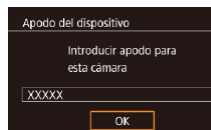

**MENU** Cancelar

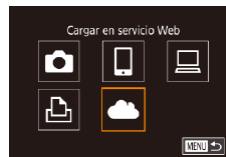

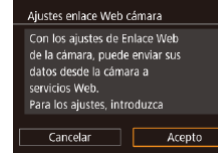

Si se muestra la pantalla [Apodo del dispositivo], pulse los botones  $[$ **A** $]$  $\blacktriangledown$ ] o gire el dial [ ] para elegir [OK] y, a continuación, pulse el botón [ ].

### *2* **Elija [ ].**

#### $\bullet$  Pulse los botones  $[\triangle][\blacktriangledown][\triangle][\triangleright]$  o gire el dial [<sup>2</sup> ] para elegir [<sup>2</sup> ] y, a continuación, pulse el botón [ ].

- *3* **Acepte el contrato para escribir una dirección de correo electrónico.**
- z Lea el contenido que se muestra, pulse los botones [4][D] o gire el dial [@] para elegir [Acepto] y, a continuación, pulse el botón [ ...

#### **Antes de usar la cámara**

**Guía básica**

#### **Guía avanzada**

**Nociones básicas sobre la cámara**

**Modo Auto/ Modo Auto híbrido**

**Otros modos de disparo**

**Modo P**

**Modo Tv, Av, M y C**

**Modo de reproducción**

**Funciones Wi-Fi**

**Menú de ajuste**

**Accesorios**

**Apéndice**

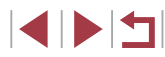

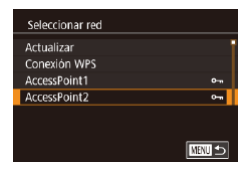

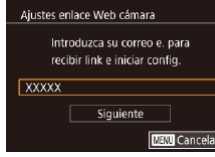

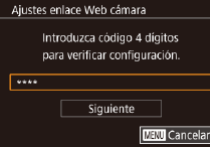

### *4* **Establezca una conexión con un punto de acceso.**

z Conéctese al punto de acceso como se describe en los pasos 5 – 7 de ["Uso](#page-148-0)  [de puntos de acceso compatibles con](#page-148-0)  [WPS" \(](#page-148-0)ﷺ149) o en los pasos 2 – 4 de ["Conexión a los puntos de acceso de la](#page-150-0)  [lista" \(](#page-150-0)ﷺ151).

#### *5* **Escriba la dirección de correo electrónico.**

- z Una vez conectada la cámara a CANON iMAGE GATEWAY a través del punto de acceso, se muestra una pantalla para escribir una dirección de correo electrónico.
- z Introduzca su dirección de correo electrónico, pulse los botones [<][  $\blacktriangleright$ ] o gire el dial [ ] para elegir [ Siguiente] y, a continuación, pulse el botón [ ....

#### *6* **Escriba un número de cuatro dígitos.**

- z Introduzca un número de 4 dígitos, pulse los botones [4][D] o gire el dial [10] para elegir [Siguiente] y, a continuación, pulse  $el$  botón  $\overline{R}$ .
- z Necesitará este número de cuatro dígitos más tarde cuando configure la vinculación con CANON iMAGE GATEWAY en el paso 8.

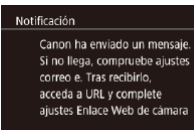

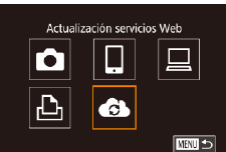

 $\overline{\mathsf{OK}}$ 

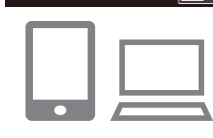

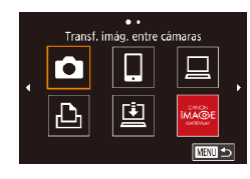

#### *7* **Compruebe el mensaje de notificación.**

- z Una vez enviada la información a CANON iMAGE GATEWAY, recibirá un mensaje de notificación en la dirección de correo electrónico especificada en el paso 5.
- Se mostrará la pantalla para notificar el envío de la notificación por correo electrónico. Pulse el botón [.........]
- $\bullet$  [ $\bullet$ ] cambia ahora a [ $\bullet$ ].
- *8* **Acceda a la página del mensaje de notificación y complete los ajustes de vinculación de la cámara.**
- Desde un ordenador o un smartphone. acceda a la página vinculada en el mensaje de notificación.
- $\bullet$  Siga las instrucciones para completar los ajustes de la página de ajustes de vinculación de la cámara.

### *9* **Complete los ajustes de CANON iMAGE GATEWAY en la cámara.**

- $\bullet$  Pulse los botones  $[\triangle][\blacktriangledown][\blacktriangle][\triangleright]$  o gire el dial [ ] para elegir [  $\bullet$  ] y, a continuación, pulse el botón [ ].
- $\bullet$  [ $\Box$ ] ( $\Box$ [162\)](#page-161-0) y CANON iMAGE GATEWAY se añaden ahora como destinos.
- Para añadir otros servicios web, siga el procedimiento de "Registro de otros servicios web" desde el paso 2 (L. [155\)](#page-154-0).

#### **Antes de usar la cámara**

**Guía básica**

#### **Guía avanzada**

**Nociones básicas sobre la cámara**

**Modo Auto/ Modo Auto híbrido**

**Otros modos de disparo**

**Modo P**

**Modo Tv, Av, M y C**

**Modo de reproducción**

**Funciones Wi-Fi**

**Menú de ajuste**

**Accesorios**

**Apéndice**

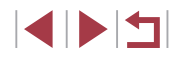

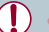

Asegúrese al principio de que la aplicación de correo del ordenador o del smartphone no esté configurada para bloquear el correo electrónico procedente de dominios relevantes, lo que podría impedirle recibir el mensaje de notificación.

- También puede cambiar el apodo de la cámara en la pantalla del paso  $1$  ( $\Box$  $166$ ).
- Una vez que haya establecido conexión con dispositivos mediante el menú Wi-Fi, los destinos recientes aparecerán en primer lugar cuando acceda al menú. Pulse los botones [ $\left\{\right\}$ ] para acceder a la pantalla de selección de dispositivos y, a continuación, configure el ajuste.
- Una vez que asigne un destino de conexión en acciones táctiles (=[127](#page-126-0)), puede volver a conectarse automáticamente a un destino anterior con solo arrastrar a través de la pantalla con el gesto asignado.

#### <span id="page-154-0"></span>**Registro de otros servicios web**

También puede añadir a la cámara otros servicios web, además de CANON iMAGE GATEWAY.

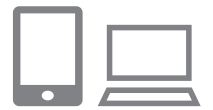

- *1* **Inicie sesión en CANON iMAGE GATEWAY y acceda a la página de ajustes de enlace de la cámara.**
- **Desde un ordenador o un smartphone.** acceda a <http://www.canon.com/cig/>para visitar CANON iMAGE GATEWAY.

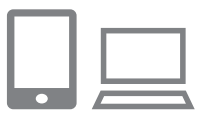

#### *2* **Configure el servicio web que desee utilizar.**

• Siga las instrucciones que se muestran en el smartphone o en el ordenador para configurar el servicio web.

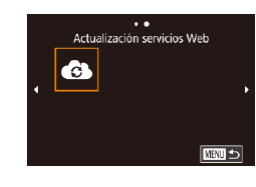

### *3* **Elija [ ].**

- $\bullet$  Pulse el botón  $\left[\langle \phi \rangle\right]$ .
- $\bullet$  Pulse los botones  $[\triangle][\blacktriangledown][\triangle][\triangleright]$  o gire el dial [ ] para elegir  $\begin{bmatrix} 2 \\ 4 \end{bmatrix}$  y, a continuación, pulse el botón [ ].
- **· Los ajustes del servicio web quedarán** actualizados.

Si cambia alguno de los ajustes configurados, siga otra vez estos pasos para actualizar los ajustes de la cámara.

**Antes de usar la cámara**

**Guía básica**

#### **Guía avanzada**

**Nociones básicas sobre la cámara**

**Modo Auto/ Modo Auto híbrido**

**Otros modos de disparo**

**Modo P**

**Modo Tv, Av, M y C**

**Modo de reproducción**

**Funciones Wi-Fi**

**Menú de ajuste**

**Accesorios**

**Apéndice**

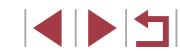

### <span id="page-155-0"></span>**Carga de imágenes en servicios web**

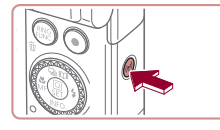

### *1* **Acceda al menú Wi-Fi.**

 $\bullet$  Pulse el botón  $\left[\langle \phi \rangle\right]$ .

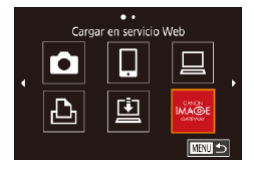

#### *2* **Elija el destino.**

- **Elija el icono del servicio web (pulse los** botones  $[\triangle][\blacktriangledown][\triangle]$  o gire el dial  $[\clubsuit])$  y, a continuación, pulse el botón [ ....].
- Si se utilizan varios destinatarios u opciones de uso compartido con un servicio web, elija el elemento que desee en la pantalla [Seleccionar destinatario] (pulse los botones  $[\triangle][\blacktriangledown]$  o gire el dial [(iii) y, a continuación, pulse el botón [<sup>(a</sup>r)].

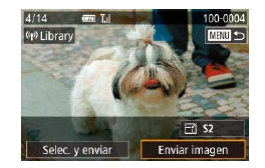

#### *3* **Envíe una imagen.**

- **Gire el dial [**] para elegir una imagen para enviar, pulse los botones [<][ D] para elegir [Enviar imagen] y, a continuación, pulse el botón [  $\mathbb{R}$ ].
- Cuando vava a cargar en YouTube, lea las condiciones del servicio, elija [Acepto] y, posteriormente, pulse el botón [ ].
- **Una vez que se haya enviado la imagen,** se mostrará [OK] en la pantalla. Pulse el botón [  $\left(\frac{1}{2}\right)$ ] para volver a la pantalla de reproducción.

Las conexiones requieren que haya una tarjeta de memoria en la cámara con imágenes guardadas.

 $\oslash$ 

- También puede enviar varias imágenes a la vez, cambiar el tamaño de las imágenes y añadir comentarios antes del envío  $($  $\Box$ [159\)](#page-158-0).
- Para ver en un smartphone imágenes cargadas en CANON iMAGE GATEWAY, pruebe la aplicación dedicada Canon Online Photo Album. Descargue e instale la aplicación Canon Online Photo Album para iPhones o iPads desde App Store o para dispositivos Android desde Google Play.

**Antes de usar la cámara**

**Guía básica**

#### **Guía avanzada**

**Nociones básicas sobre la cámara**

**Modo Auto/ Modo Auto híbrido**

**Otros modos de disparo**

**Modo P**

**Modo Tv, Av, M y C**

**Modo de reproducción**

**Funciones Wi-Fi**

**Menú de ajuste**

**Accesorios**

**Apéndice**

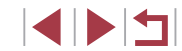

### **Impresión inalámbrica de imágenes desde una impresora conectada**

Conecte la cámara a una impresora a través de Wi-Fi para imprimir de la manera siguiente.

En estos pasos se muestra cómo usar la cámara como un punto de [acceso,](#page-145-0) aunque también puede usar un punto de acceso existente ( $\Box$ 146).

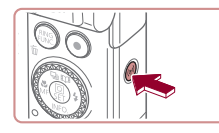

*1* **Acceda al menú Wi-Fi.**  $\bullet$  Pulse el botón  $\left[\langle \phi \rangle\right]$ .

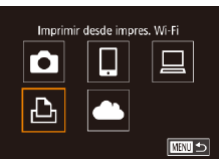

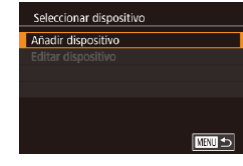

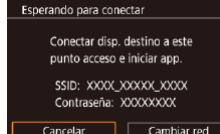

### *2* **Elija [ ].**

 $\bullet$  Pulse los botones  $[\triangle][\blacktriangledown][\triangle][\triangleright]$  o gire el dial [ ] para elegir [  $\Box$  y, a continuación, pulse el botón [  $\mathbb{R}$ ].

#### *3* **Elija [Añadir dispositivo].**

- Pulse los botones [▲][▼] o gire el dial<br>[  $\bullet$ ] para elegir [Añadir dispositivo] y, a continuación, pulse el botón [ ....].
- Se mostrarán el SSID y la contraseña de la cámara.

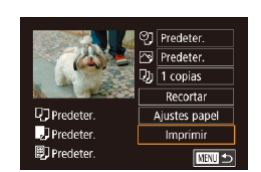

Seleccionar dispositivo

Rúsoueda completa

□図っ

Printer1

#### *4* **Conecte la impresora a la red.**

- En el menú de configuración Wi-Fi de la impresora, elija el SSID (nombre de red) que se muestra en la cámara para establecer una conexión.
- En el campo de contraseña, escriba la contraseña que se muestra en la cámara.

#### *5* **Elija la impresora.**

z Elija el nombre de la impresora (pulse los botones  $[\triangle][\blacktriangledown]$  o gire el dial  $[\clubsuit])$  y, a continuación, pulse el botón [ ].

### *6* **Elija la imagen que desee imprimir.**

 $\bullet$  Pulse los botones  $[4]$ [ $\bullet$ ] o gire el dial  $[4]$ para elegir una imagen.

#### *7* **Acceda a la pantalla de impresión.**

● Pulse el botón [ ඹ ], elija [ <del>□</del> ] en el menú (pulse los botones [▲][▼][1] o gire el dial [ ]) y, a continuación, pulse otra vez el botón [ ].

#### *8* **Imprima la imagen.**

- **Para ver instrucciones detalladas para** la impresión, consulte ["Impresión de](#page-183-0)  [imágenes" \(](#page-183-0)<u>[</u>...] 184).
- Para finalizar la conexión, pulse el botón [ $\triangle$ ] con las operaciones del paso 6, elija [OK] en la pantalla de confirmación (pulse los botones [<][ D] o gire el dial [ $\binom{20}{20}$ ]) y, a continuación, pulse el botón [  $\llbracket \cdot \rrbracket$ ].

#### **Antes de usar la cámara**

**Guía básica**

#### **Guía avanzada**

**Nociones básicas sobre la cámara**

**Modo Auto/ Modo Auto híbrido**

**Otros modos de disparo**

#### **Modo P**

**Modo Tv, Av, M y C**

**Modo de reproducción**

#### **Funciones Wi-Fi**

**Menú de ajuste**

**Accesorios**

**Apéndice**

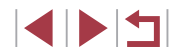

- Las conexiones requieren que haya una tarjeta de memoria en la cámara con imágenes guardadas.
- Una vez que haya establecido conexión con dispositivos mediante el menú Wi-Fi, los destinos recientes aparecerán en primer lugar cuando acceda al menú Wi-Fi. Puede conectar otra vez fácilmente pulsando los botones [A][V] para elegir el dispositivo γ, a continuación, pulsando el botón [ (...)]. Para añadir un nuevo dispositivo, muestre la pantalla de selección de dispositivo pulsando los botones [ $\parallel$ ][ $\parallel$ ] y, a continuación, configure el ajuste.
- Si prefiere no mostrar los dispositivos de destino más recientes. elija MENU ( $\Box$ 30) ► ficha [44] ► [Ajustes inalámbricos] ► [Config. Wi-Fi] ► [Hist. destino] ► [Off].
- Para conectar sin escribir una contraseña en el paso 4, elija MENU ( $\Box$ 30) ► ficha [ $\blacklozenge$ 4] ► [Ajustes inalámbricos] ► [Config. Wi-Fi] ► [Contraseña] ► [Off]. [Contraseña] deja de mostrarse en la pantalla SSID (en el paso 3).
- Para usar otro punto de acceso, siga los pasos 3 4 de "Uso de otro punto de acceso"  $(1)$ 146).

### **Envío de imágenes a otra cámara**

Para conectar dos cámaras mediante Wi-Fi y enviar imágenes entre ellas, haga lo siguiente.

● Solo las cámaras de la marca Canon equipadas con una función Wi-Fi se pueden conectar entre sí inalámbricamente. No puede conectarse a una cámara marca Canon que no disponga de una función Wi-Fi, aunque admita tarietas FlashAir/Eye-Fi.

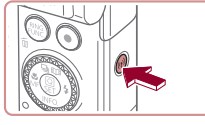

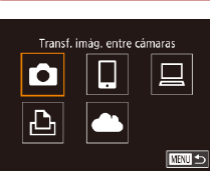

**REAL** 

Seleccionar dispositivo Añadir dispositivo

### *1* **Acceda al menú Wi-Fi.**

 $\bullet$  Pulse el botón  $\left[\langle \phi \rangle \right]$ .

### *2* **Elija [ ].**

 $\bullet$  Pulse los botones  $[\triangle][\blacktriangledown][\triangle][\triangleright]$  o gire el dial [ ] para elegir  $\blacksquare$  v, a continuación, pulse el botón  $\lbrack \binom{a}{k} \rbrack$ .

### *3* **Elija [Añadir dispositivo].**

- Pulse los botones [▲][ v] o gire el dial [<sup>3</sup>] para elegir [Añadir dispositivo] y, a continuación, pulse el botón [ ].
- Siga los pasos 1 3 en la cámara de destino, también.
- z La información de conexión de la cámara se añadirá cuando aparezca [Iniciar conexión con cámara de destino] en la pantalla de ambas cámaras.

### **Nociones básicas sobre la cámara Modo Auto/ Modo Auto híbrido Otros modos de disparo Modo P Modo Tv, Av, M y C**

**Antes de usar la cámara**

**Guía básica**

**Guía avanzada**

**Modo de reproducción**

#### **Funciones Wi-Fi**

**Menú de ajuste**

**Accesorios**

**Apéndice**

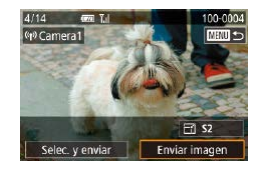

### *4* **Envíe una imagen.**

- **Gire el dial [**] para elegir una imagen para enviar, pulse los botones [<][ D] para elegir [Enviar imagen] y, a continuación, pulse el botón [  $\mathbb{R}$ ].
- **Una vez enviada la imagen se muestra** [Transferencia completa] y vuelve a mostrarse la pantalla de transferencia de imágenes.
- Para finalizar la conexión, pulse el botón [MENU], elija [OK] en la pantalla de confirmación (pulse los botones [◀][▶] o gire el dial [()) y, a continuación, pulse el botón [ ...
- Las conexiones requieren que haya una tarjeta de memoria en la cámara.
- Una vez que haya establecido conexión con dispositivos mediante el menú Wi-Fi, los destinos recientes aparecerán en primer lugar cuando acceda al menú Wi-Fi. Puede conectar otra vez fácilmente pulsando los botones [A][V] para elegir el dispositivo y, a continuación, pulsando el botón [ ]. Para añadir un nuevo dispositivo, muestre la pantalla de selección de dispositivo pulsando los botones [ $\Box$ ] v, a continuación, configure el ajuste.
- Si prefiere no mostrar los dispositivos de destino más recientes, elija MENU (LL30) ► ficha [♥4] ► [Ajustes inalámbricos] ► [Config. Wi-Fi] ► [Hist. destino] ► [Off].
- También puede enviar varias imágenes a la vez y cambiar el tamaño de las imágenes antes del envío (L. [159,](#page-158-1) L. [161\)](#page-160-0).
- Una vez que asigne un destino de conexión en acciones táctiles<br>(□127), puede volver a conectarse automáticamente a un destino anterior con solo arrastrar a través de la pantalla con el gesto asignado.

### <span id="page-158-0"></span>**Opciones de envío de imágenes**

Puede elegir varias imágenes para enviarlas a la vez y cambiar el ajuste de píxeles de grabación (tamaño) de las imágenes antes de enviarlas. Algunos servicios web también permiten hacer anotaciones en las imágenes que se envían.

### <span id="page-158-1"></span>**Envío de varias imágenes**

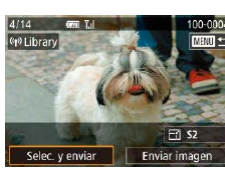

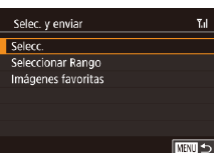

### *1* **Elija [Selec. y enviar].**

- En la pantalla de transferencia de imágenes, pulse los botones [4][ D] para elegir [Selec. y enviar] y, a continuación, pulse el botón  $\left[\begin{smallmatrix}\mathbb{R}^n\\ \mathbb{S}\end{smallmatrix}\right]$ .
- *2* **Elija un método de selección.**
- Pulse los botones  $[$   $\blacktriangle$ ] $[$   $\blacktriangledown$ ] o gire el dial [ $\blacktriangle$ ] para elegir un método de selección.

#### **Selección de imágenes de una en una**

### *1* **Elija [Selecc.].**

● Siguiendo el paso 2 de "Envío de varias imágenes" (L, [159](#page-158-1)), elija [Selecc.] y pulse el botón  $\widehat{R}$ .

#### **Antes de usar la cámara**

**Guía básica**

#### **Guía avanzada**

**Nociones básicas sobre la cámara**

**Modo Auto/ Modo Auto híbrido**

**Otros modos de disparo**

**Modo P**

**Modo Tv, Av, M y C**

**Modo de reproducción**

**Funciones Wi-Fi**

**Menú de ajuste**

**Accesorios**

**Apéndice**

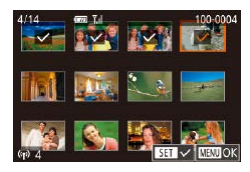

#### *2* **Elija una imagen.**

- $\bullet$  Pulse los botones  $[\triangle][\blacktriangledown][\blacktriangle][\blacktriangleright]$  para elegir una imagen para enviarla y, a continuación, pulse el botón [ .]. Se muestra  $\lceil \sqrt{l} \rceil$ .
- z Para cancelar la selección, pulse otra vez el botón [ ...]. [ / ] deja de mostrarse.
- Repita este proceso para elegir imágenes adicionales.
- Una vez hava terminado de elegir imágenes, pulse el botón [MENU].
- Pulse los botones [ | ][  $\blacktriangleright$ ] o gire el dial [  $\clubsuit$ ] para elegir [OK] y, a continuación, pulse el botón [ ....
- *3* **Envíe las imágenes.**
- Pulse los botones [◀][▶] o gire el dial<br>[ . ] para elegir [Enviar imagen] y, a continuación, pulse el botón [ ....

También puede elegir imágenes en el paso 2 moviendo dos veces la palanca del zoom hacia  $[Q]$  para acceder a la visualización de imágenes de una en una y, a continuación, pulsando los botones [1] [D] o girando el dial [.].

#### **Selección de un rango**

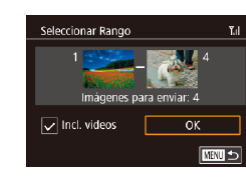

### *1* **Elija [Seleccionar Rango].**

- Siguiendo el paso 2 de "Envío de varias imágenes" (ﷺ[159](#page-158-1)), elija [Seleccionar Rango] y pulse el botón [ ].
- *2* **Elija las imágenes.**
- Siga los pasos 2 3 de "Selección de un rango" (LL [122](#page-121-0)) para especificar imágenes.
- **Para incluir vídeos, pulse los botones**  $[\triangle][\blacktriangledown][\triangle][\blacktriangledown]$  **para elegir [Incl. vídeos] y,** a continuación, pulse el botón [  $\binom{[0]}{k}$  para marcar la opción como seleccionada  $(\checkmark)$ .
- $\bullet$  Pulse los botones  $[\triangle][\blacktriangledown][\blacktriangle][\blacktriangleright]$  para elegir [OK] y, a continuación, pulse el botón [ (e)].

#### *3* **Envíe las imágenes.**

● Pulse los botones [◀][▶] o gire el dial [  $\bigcirc$  para elegir [Enviar imagen] y, a continuación, pulse el botón [ ].

### **Envío de imágenes favoritas**

Envíe solo imágenes etiquetadas como favoritas (L. [126\)](#page-125-0).

#### *1* **Elija [Imágenes favoritas].**

- Siguiendo el paso 2 de "Envío de varias imágenes" ( =[159](#page-158-1)), elija [Imágenes favoritas] y pulse el botón [ ].
- Se muestra una pantalla de selección de imágenes favoritas. Si prefiere no incluir una imagen, elija una imagen y pulse el botón  $\left[\begin{smallmatrix}\boxed{0}\\ 0\end{smallmatrix}\right]$  para quitarla  $\left[\begin{smallmatrix}\sqrt{1}.\end{smallmatrix}\right]$ .
- **Una vez haya terminado de**<br>elegir imágenes, pulse el botón [MENU], elija [OK] y, a continuación, pulse el botón [⑧].

### *2* **Envíe las imágenes.**

■ Pulse los botones [◀][▶] o gire el dial [ ) para elegir [Enviar imagen] y, a continuación, pulse el botón [ ].

En el paso 1, [Imágenes favoritas] no está disponible a menos que haya etiquetado imágenes como favoritas.

**Antes de usar la cámara**

**Guía básica**

#### **Guía avanzada**

**Nociones básicas sobre la cámara**

**Modo Auto/ Modo Auto híbrido**

**Otros modos de disparo**

**Modo P**

**Modo Tv, Av, M y C**

**Modo de reproducción**

#### **Funciones Wi-Fi**

**Menú de ajuste**

**Accesorios**

**Apéndice**

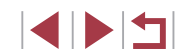

### **Notas sobre el envío de imágenes**

- Según cuál sea el estado de la red que utilice, el envío de vídeos puede tardar bastante. Asegúrese de ir controlando el nivel de la batería de la cámara.
- Los servicios web pueden limitar el número de imágenes o la longitud de los vídeos que se pueden enviar.
- Para los vídeos que no comprima (↓↓[135\)](#page-134-0) se enviará un archivo separado, comprimido, en lugar del archivo original. Tenga en cuenta que esto puede retrasar la transmisión y que el archivo no se puede enviar a menos que haya espacio suficiente para él en la tarjeta de memoria.
- Cuando envíe vídeos a smartphones, tenga en cuenta que la calidad de imagen que se admite varía en función del smartphone. Para ver información detallada, consulte el manual del usuario del smartphone.
- En la pantalla, la fuerza de la señal inalámbrica se indica mediante los siguientes iconos.

 $[\overline{Y}_1]$  alta,  $[\overline{Y}_1]$  media,  $[\overline{Y}]$  baja,  $[\overline{Y}]$  débil

● El envío de imágenes a servicios web tardará menos tiempo cuando reenvíe imágenes que ya haya enviado y estén todavía en el servidor de CANON iMAGE GATEWAY.

### <span id="page-160-0"></span>**Elección del número de píxeles de grabación (tamaño de imagen)**

En la pantalla de transferencia de imágenes, elija  $\mathbb{F}$ i pulsando los botones [ $\blacktriangle$ ] $\nabla$ ] y, a continuación, pulse el botón [ $\binom{[0]}{k}$ ]. En la pantalla que se muestra, elija el ajuste de píxeles de grabación (tamaño de imagen) pulsando los botones  $[\triangle][\blacktriangledown]$  y, a continuación, pulse el botón  $\langle \widehat{\mathbb{R}} \rangle$ .

- Para enviar imágenes con su tamaño original, seleccione [No] como opción de cambio de tamaño.
- Si elige [S2] cambiará el tamaño de las imágenes que sean mayores que el tamaño seleccionado antes de enviarlas.
- Los vídeos no se pueden redimensionar.

También se puede configurar el tamaño de imagen en MENU  $(□30)$  ► ficha  $[41]$  ► [Ajustes inalámbricos] ► [Config. Wi-Fil ► [Redimensionar para enviar].

### **Adición de comentarios**

**日日32** Enviar imagen

Selec y envia

Puede utilizar la cámara para añadir comentarios a las imágenes que envíe a direcciones de correo electrónico, servicios de redes sociales, etc. El número de caracteres y símbolos que se pueden escribir puede variar en función del servicio web.

#### *1* **Acceda a la pantalla para añadir comentarios.**

- En la pantalla de transferencia de<br>imágenes, elija 同 pulsando los botones  $i$ i $\blacksquare$  $\blacksquare$  $\blacksquare$  $\blacksquare$  $\blacksquare$  ) v, a continuación, pulse el botón  $\lbrack \mathcal{R} \rbrack$ .
- **2** Añada un comentario ( $\Box$ 32).
- *3* **Envíe la imagen.**

Cuando no se escribe un comentario, se envía automáticamente el comentario ajustado en CANON iMAGE GATEWAY.

● También puede hacer anotaciones en varias imágenes antes de enviarlas. A todas las imágenes enviadas juntas se les añade el mismo comentario.

**Antes de usar la cámara**

**Guía básica**

#### **Guía avanzada**

**Nociones básicas sobre la cámara**

**Modo Auto/ Modo Auto híbrido**

**Otros modos de disparo**

**Modo P**

**Modo Tv, Av, M y C**

**Modo de reproducción**

**Funciones Wi-Fi**

**Menú de ajuste**

**Accesorios**

**Apéndice**

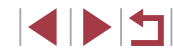

### <span id="page-161-0"></span>**Envío automático de imágenes (Sincr. Imagen)**

Las imágenes de la tarjeta de memoria que no se hayan transferido ya se pueden enviar a un ordenador o a servicios web mediante CANON iMAGE GATEWAY.

Tenga en cuenta que no es posible enviar imágenes solo a servicios web.

### **Preparativos iniciales**

#### **Preparación de la cámara**

Registre [] como destino. En el ordenador de destino, instalará y configurará Image Transfer Utility, un software libre compatible con Sincronización de imagen.

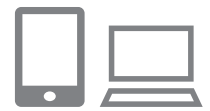

#### *1* **Añada [ ] como destino.**

- Añada [□] como destino, como se describe en ["Registro de CANON iMAGE](#page-152-0)  [GATEWAY" \(](#page-152-0)[......] 153).
- z Para incluir un servicio web como destino, inicie sesión en CANON iMAGE GATEWAY ( =[153](#page-152-1)), seleccione su modelo de cámara, acceda a la pantalla de ajustes del servicio web y elija el servicio web de destino en los ajustes de Sincr. Imagen. Para ver información detallada, consulte la Ayuda de CANON iMAGE GATEWAY.
- *2* **Elija el tipo de imágenes que se van a enviar (solo al enviar vídeos con imágenes).**
- · Pulse el botón [MENU], elija [Ajustes] inalámbricos] en la ficha [♥4] y, a continuación, elija [Config. Wi-Fi] (ﷺ) 30).
- $\bullet$  Pulse los botones [ $\blacktriangle$ ][ $\blacktriangledown$ ] para elegir [Sincr. Imagen] y, a continuación, pulse los botones [A]  $\nabla$ ] para elegir [Fotos/Vídeos].

#### <span id="page-161-1"></span>**Preparación del ordenador**

Instale y configure el software en el ordenador de destino.

#### *1* **Instale Image Transfer Utility. • Instale Image Transfer Utility en**

- -
- **Image Transfer Utility se puede descargar** también desde la página de ajustes de Sincronización de imagen de CANON iMAGE GATEWAY (LL[153\)](#page-152-0).

[un orde](#page-146-0)nador conectado a Internet<br>[\(](#page-146-0) $\Box$ 147).

### *2* **Registre la cámara.**

- Windows: en la barra de tareas, haga clic con el botón secundario en [ ] y, a continuación, haga clic en [Añadir nueva cámara].
- Mac OS: en la barra de menú, haga clic en [4] y, a continuación, haga clic en [Añadir nueva cámara].
- Se muestra una lista de las cámaras vinculadas a CANON iMAGE GATEWAY. Elija la cámara desde la que se enviarán las imágenes.
- z Una vez que la cámara está registrada y el ordenador está listo para recibir imágenes, el icono cambia a [ 3].

### **Envío de imágenes**

Las imágenes enviadas desde la cámara se guardan automáticamente en el ordenador.

Si el ordenador al que desea enviar las imágenes está apagado, las imágenes se almacenarán temporalmente en el servidor de CANON iMAGE GATEWAY. Las imágenes almacenadas se borran periódicamente, así que no olvide encender el ordenador y guardar las imágenes.

**Antes de usar la cámara**

**Guía básica**

#### **Guía avanzada**

**Nociones básicas sobre la cámara**

**Modo Auto/ Modo Auto híbrido**

**Otros modos de disparo**

**Modo P**

**Modo Tv, Av, M y C**

**Modo de reproducción**

**Funciones Wi-Fi**

**Menú de ajuste**

**Accesorios**

**Apéndice**

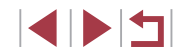

#### *1* **Envíe las imágenes.**

- Siga los pasos 1 2 de "Carga de [imágenes en servicios web" \(](#page-155-0)[156) y elija  $[$ [2].
- **Las imágenes enviadas se etiquetan con** un icono [[1].

#### *2* **Guarde las imágenes en el ordenador.**

- **· Las imágenes se guardan** automáticamente en el ordenador al encenderlo.
- **Las imágenes se envían** automáticamente a los servicios web desde el servidor de CANON iMAGE GATEWAY, aunque el ordenador esté apagado.

Se recomienda el uso de una batería totalmente cargada para enviar imágenes.

- Aunque las imágenes se hayan importado en el ordenador mediante un método diferente, las imágenes que no se hayan enviado al ordenador mediante CANON iMAGE GATEWAY se enviarán al ordenador.
- El envío es más rápido cuando el destino es un ordenador de la misma red que la cámara, porque las imágenes se envían a través del punto de acceso en lugar de CANON iMAGE GATEWAY. Tenga en cuenta que las imágenes guardadas en el ordenador se envían a CANON iMAGE GATEWAY, así que el ordenador debe estar conectado a Internet.

#### **Visualización en un smartphone de imágenes enviadas mediante Sincr. Imagen**

Si instala la aplicación Canon Online Photo Album (Canon OPA), puede usar su smartphone para ver y descargar imágenes enviadas mediante Sincr. Imagen mientras están almacenadas temporalmente en el servidor de CANON iMAGE GATEWAY.

Como preparación, active el acceso del smartphone de la manera siguiente.

- Asegúrese de haber completado los ajustes descritos en ["Preparación](#page-161-1)  del ordenador"  $(1162)$ .
- Descargue e instale la aplicación Canon Online Photo Album para iPhones o iPads desde App Store o para dispositivos Android desde Google Play.
- Inicie sesión en CANON iMAGE GATEWAY (□[153](#page-152-1)), seleccione su modelo de cámara, acceda a la pantalla de ajustes del servicio web y active la visualización y la descarga desde un smartphone en los ajustes de Sincr. Imagen. Para ver información detallada, consulte la Ayuda de CANON iMAGE GATEWAY.
	- Una vez que las imágenes almacenadas temporalmente en el servidor de CANON iMAGE GATEWAY se eliminan, ya no es posible verlas.
	- Las imágenes enviadas antes de habilitar la visualización y la descarga en el smartphone en los ajustes de Sincr. Imagen no permiten el acceso de esta manera.

Para ver las instrucciones de Canon Online Photo Album, consulte la Ayuda de Canon Online Photo Album.

#### **Antes de usar la cámara**

**Guía básica**

#### **Guía avanzada**

**Nociones básicas sobre la cámara**

**Modo Auto/ Modo Auto híbrido**

**Otros modos de disparo**

**Modo P**

**Modo Tv, Av, M y C**

**Modo de reproducción**

**Funciones Wi-Fi**

**Menú de ajuste**

**Accesorios**

**Apéndice**

### **Uso de un smartphone para ver imágenes de la cámara y controlar la cámara**

Puede hacer lo siguiente con la aplicación para smartphone dedicada Camera Connect.

- Examinar las imágenes de la cámara y quardarlas en el smartphone
- Etiquetar geográficamente las imágenes de la cámara (□[164\)](#page-163-0)
- Disparar de manera remota  $(1)$ [164\)](#page-163-1)

Para permitir la visualización de imágenes en el smartphone, se deben configurar previamente los ajustes de privacidad (L. [144](#page-143-0),  $[165]$ .

### <span id="page-163-0"></span>**Etiquetado geográfico de imágenes en la cámara**

Los datos del GPS registrados en un smartphone mediante la aplicación dedicada Camera Connect se pueden añadir a las imágenes de la cámara. Las imágenes se etiquetan con información que incluye la latitud, la longitud y la elevación.

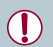

- Antes de disparar, asegúrese de que la fecha, la hora y la zona horaria local se hayan ajustado correctamente, como se describe en ["Ajuste de la fecha y la hora" \(](#page-19-0) =20). Siga también los pasos de ["Hora mundial" \(](#page-171-0) =172) para especificar cualquier destino fotográfico situado en otra zona horaria.
- Es posible que otros puedan ubicarlo o identificarlo utilizando los datos de ubicación de sus imágenes fijas o vídeos etiquetados geográficamente. Tenga cuidado cuando comparta estas imágenes con otros, por ejemplo cuando publique imágenes en línea donde otras personas puedan verlas.

### <span id="page-163-1"></span>**Disparo remoto**

Puede usar el smartphone para disparar de manera remota viendo en el smartphone la pantalla de disparo.

- *1* **Elija un modo de disparo.**
- $\bullet$  Gire el dial de modo para elegir el modo  $[\mathsf{Pl}, [\mathsf{T}_\mathsf{V}], [\mathsf{Av}], [\mathsf{M}]$  o  $[\mathsf{Cl}]$ .
- *2* **Sujete la cámara.**
- Cuando empiece a disparar de manera remota, se desplegará el objetivo de la cámara. El movimiento del objetivo durante el funcionamiento del zoom también puede sacar la cámara de su posición. Monte la cámara en un trípode o tome otras medidas para mantenerla fija.
- **3** Conecte la cámara y el smartphone ( $\Box$ 144).
- En la configuración de privacidad, elija [Sí].
- *4* **Elija el disparo remoto.**
- En Camera Connect en el smartphone, elija el disparo remoto.
- Se desplegará el objetivo de la cámara. Mantenga los dedos apartados del objetivo y asegúrese de que ningún objeto lo obstruya.
- z Una vez que la cámara esté lista para el disparo remoto, se mostrará en el smartphone una imagen en directo procedente de la cámara.
- **En este momento se muestra un mensaje** en la cámara y todas las operaciones, excepto la de pulsar el botón de ON/OFF, se desactivan.

**Antes de usar la cámara**

**Guía básica**

#### **Guía avanzada**

**Nociones básicas sobre la cámara**

**Modo Auto/ Modo Auto híbrido**

**Otros modos de disparo**

**Modo P**

**Modo Tv, Av, M y C**

**Modo de reproducción**

**Funciones Wi-Fi**

**Menú de ajuste**

**Accesorios**

**Apéndice**

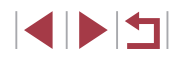

### *5* **Dispare.**

● Use el smartphone para disparar.

- El modo  $[P]$  se utiliza para disparar en modos diferentes de  $\left[ P \right]$ ,  $\left[ Tv \right]$ ,  $\left[ Av \right]$ ,  $\left[ M \right]$  y  $\left[ C \right]$ . No obstante, es posible que algunos ajustes del menú de ajuste rápido y de MENU que haya configurado previamente cambien automáticamente.
	- La grabación de vídeo no está disponible.
	- Los movimientos irregulares del sujeto que se muestren en el smartphone debidos al entorno de conexión no afectarán a las imágenes grabadas.
	- Las imágenes captadas no se transfieren al smartphone. Use el smartphone para examinar e importar imágenes de la cámara.

### **Edición o borrado de la configuración de Wi-Fi**

Edite o borre la configuración de Wi-Fi de la manera siguiente.

#### <span id="page-164-0"></span>г **Edición de la información de conexión**

□■□

**NRTI 45** 

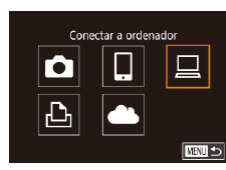

Seleccionar dispositivo Añadir dispositivo Editar dispositivo Windows1 My PC

Editar dispositivo Windows1 My PC

- *1* **Acceda al menú Wi-Fi y elija el dispositivo a editar.**
- $\bullet$  Pulse el botón  $\left[\langle \phi \rangle\right]$ .
- z Pulse los botones [A][  $\blacktriangleright$  ]  $\blacktriangleright$  ] o gire el dial [ $\binom{2}{2}$ ] para elegir el icono de un dispositivo que va a editar v, a continuación, pulse el botón [  $\mathbb{R}$  ].
- *2* **Elija [Editar dispositivo].**
- $\bullet$  Pulse los botones [ $\blacktriangle$ ] $\blacktriangledown$ ] o gire el dial [<sup>3</sup>] para elegir [Editar dispositivo] y, a continuación, pulse el botón [ ].

### *3* **Elija el dispositivo que desee editar.**

● Pulse los botones [▲][ o gire el dial [<sup>2</sup> ] para elegir el dispositivo que va a editar y, a continuación, pulse el botón [ ...

### *4* **Elija el elemento a editar.**

- $\bullet$  Pulse los botones [ $\blacktriangle$ ][ $\blacktriangledown$ ] o gire el dial [<sup>2</sup>] para elegir el elemento que va a editar y, a continuación, pulse el botón [ ...
- Los elementos que se pueden cambiar dependen del dispositivo o del servicio.

**Antes de usar la cámara**

**Guía básica**

#### **Guía avanzada**

**Nociones básicas sobre la cámara**

**Modo Auto/ Modo Auto híbrido**

**Otros modos de disparo**

**Modo P**

**Modo Tv, Av, M y C**

**Modo de reproducción**

**Funciones Wi-Fi**

**Menú de ajuste**

**Accesorios**

**Apéndice**

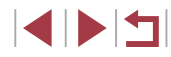

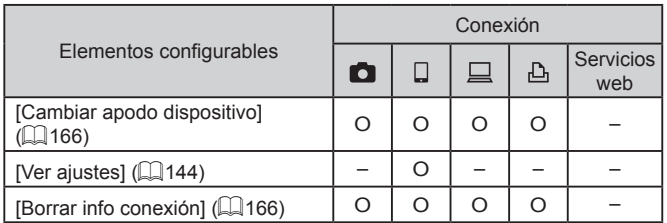

O : Configurable– : No configurable

#### <span id="page-165-1"></span>**Cambio del apodo de un dispositivo**

Es posible cambiar el apodo del dispositivo (nombre mostrado) que aparece en la cámara.

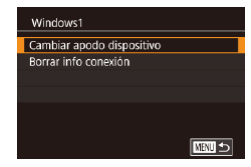

- Siguiendo el paso 4 de "Edición de la  $información de conexión$ " ( $\Box$ 165), elija [Cambiar apodo dispositivo] y pulse el botón [ ...
- Seleccione el campo de entrada y pulse el botón [ .... Use el teclado que se muestra para escribir un nuevo apodo  $($  $\Box$ 32).

#### <span id="page-165-2"></span>**Eliminación de la información de conexión**

Borre la información de conexión (información acerca de los dispositivos a los que se ha conectado) de la manera siguiente.

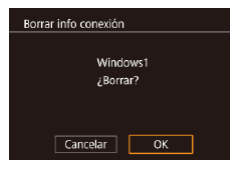

- Siguiendo el paso 4 de "Edición de la  $información de conexión$ " ( $\Box$ 165). elija [Borrar info conexión] y pulse el botón [ ...
- Cuando se muestre [¿Borrar?], pulse los botones [4][b] o gire el dial [.] para elegir [OK] y, a continuación, pulse el botón  $[$ ( $]$ ).
- z Se borrará la información de conexión.

#### <span id="page-165-0"></span>**Cambio del apodo de cámara**

 $x$   $x$  $x$  $x$  $x$ 

**XXXXX** 

Introducir apodo para esta cámara

**MNU 5** 

■

**MNU<sub>5</sub>** 

Aiustes inalámbricos Config. Wi-Fi Apodo

Restablecer configuración

Aiustes inalámbricos Config Wi-Fi Anndo

Restablecer configuración

Anodo

**XXXXX** 

Cambie el apodo de la cámara (que se muestra en los dispositivos conectados) como desee.

#### *1* **Elija [Ajustes inalámbricos].**

● Pulse el botón [MENU] y elija [Ajustes inalámbricos] en la ficha  $[44]$  ( $[130]$ ).

### *2* **Elija [Apodo].**

 $\bullet$  Pulse los botones [ $\blacktriangle$ ][ $\blacktriangledown$ ] o gire el dial [ ] para elegir [Apodo] y, a continuación, pulse el botón  $\overline{R}$ .

#### *3* **Cambie el apodo.**

- **Pulse el botón [** $\mathbb{R}$ ] para acceder al teclado ( $\Box$ 32) y, a continuación, escriba un apodo.
- Si el apodo que escriba empieza por un símbolo o un espacio. se mostrará un mensaje. Pulse el botón [ ] y escriba un apodo diferente.
	- También puede cambiar el apodo desde la pantalla [Apodo del dispositivo] que se muestra al utilizar Wi-Fi por primera vez. En este caso, seleccione el cuadro de texto, pulse el botón [ $\left(\begin{smallmatrix}\mathbb{R}^n\\ \mathbb{R}^n\end{smallmatrix}\right]$  para acceder al teclado y, a continuación, escriba un nuevo apodo.

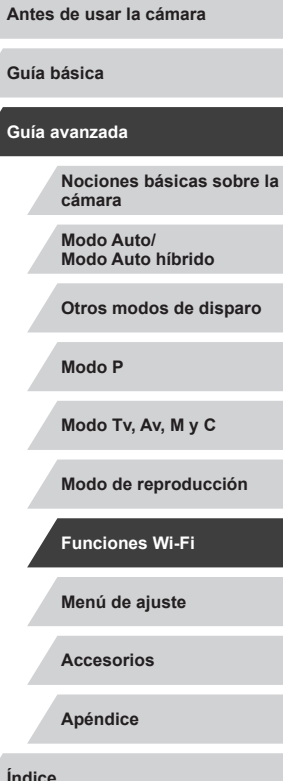

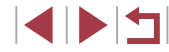

### **Restablecimiento de la configuración de Wi-Fi a los valores predeterminados**

Si va a transferir la propiedad de la cámara a otra persona o si va a desechar la cámara, restablezca la configuración de Wi-Fi a los valores predeterminados.

Al reiniciar la configuración de Wi-Fi se borrarán también todas las configuraciones de servicios web. Antes de utilizar esta opción, debe tener la seguridad de que desea restablecer toda la configuración de Wi-Fi.

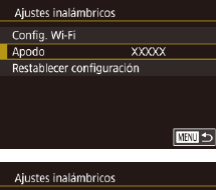

п

#### Config. Wi-Fi Apodo XXXXX Restablecer configuración

**MNU 5** 

### *1* **Elija [Ajustes inalámbricos].**

· Pulse el botón [MENU] y elija [Ajustes inalámbricos] en la ficha [♥4] (↓↓30).

*2* **Elija [Restablecer configuración].**

 $\bullet$  Pulse los botones [ $\blacktriangle$ ][ $\blacktriangledown$ ] o gire el dial [ ] para elegir [ Restablecer configuración] y, a continuación, pulse el botón [ R ].

#### *3* **Restablezca los ajustes predeterminados.**

- $\bullet$  Pulse los botones  $[4]$ [ $\bullet$ ] o gire el dial  $[4]$ para elegir [OK] y, a continuación, pulse el botón [ ....
- z La configuración de Wi-Fi se restablece.

Para restablecer otros ajustes (aparte de Wi-Fi) a sus valores predeterminados, elija [Reiniciar todo] en la ficha [ $\blacktriangledown$ 4] (L. [176](#page-175-0)).

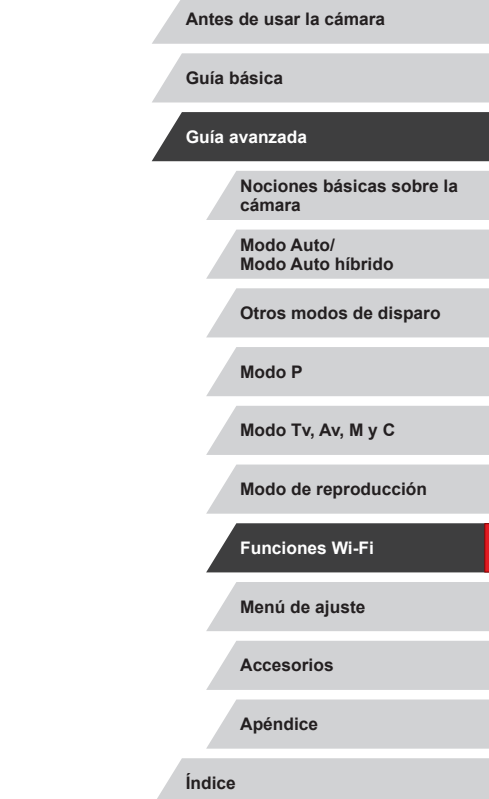

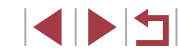

# **Menú de ajuste**

Personalice o ajuste funciones básicas de la cámara para mayor comodidad

### **Ajuste de funciones básicas de la cámara**

Se pueden configurar los ajustes de MENU ( $\Box$ 30) de las fichas [ $\blacklozenge$ 1], [ 2], [ 3] y [ 4]. Personalice como desee las funciones que utilice habitualmente, para mayor comodidad.

### **Almacenamiento de imágenes basado en datos**

En lugar de guardar las imágenes en carpetas que se crean cada mes, puede hacer que la cámara cree carpetas cada día que fotografíe, para almacenar las fotos tomadas ese día.

- Elija [Crear carpeta] en la ficha [1] y, a continuación, elija [Diario].
- z Las imágenes se guardarán ahora en carpetas creadas en la fecha de disparo.

### **Numeración de archivos**

Continuo Auto Reset

Diario

SETUP1

SETUP1

 $\mathbf{r}$   $\mathbf{v}$   $\mathbf{v}$ 

Crear carpeta

 $2 \t3 \t4$ 

Número archivo

Las fotos se numeran automáticamente en orden secuencial (0001 – 9999) y se guardan en carpetas, en cada una de las cuales caben hasta 2000 imágenes. Puede cambiar la manera en que la cámara asigna los números de archivo.

> ● Elija [Número archivo] en la ficha [ 1] v. a continuación, elija una opción.

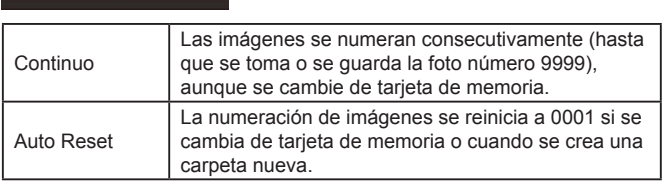

**Antes de usar la cámara**

**Guía básica**

#### **Guía avanzada**

**Nociones básicas sobre la cámara**

**Modo Auto/ Modo Auto híbrido**

**Otros modos de disparo**

**Modo P**

**Modo Tv, Av, M y C**

**Modo de reproducción**

**Funciones Wi-Fi**

**Menú de ajuste**

**Accesorios**

**Apéndice**

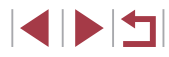

Independientemente de la opción seleccionada en este ajuste, es posible numerar las fotos consecutivamente, después del último número de imágenes existentes, en las nuevas tarjetas de memoria insertadas. Para empezar a guardar fotos desde 0001, utilice una tarjeta de memoria vacía (o formateada, ﷺ[169](#page-168-0)).

### <span id="page-168-0"></span>**Formateo de tarjetas de memoria**

Formatear

**Formatos** 

32KB usados

**INFO.** Form, baio nivel

Se borrarán todos los datos de tarieta memoria  $OK$ Cancelar

Cancelar

¿Formatear tarjeta memoria?

7.5GB

 $OK$ 

Antes de usar una tarjeta de memoria nueva o una tarjeta de memoria formateada en otro dispositivo, debe formatear la tarjeta con esta cámara. El formateo borra todos los datos de una tarjeta de memoria. Antes de formatear, copie las imágenes de la tarjeta de memoria en un ordenador o tome otras medidas para hacer una copia de seguridad.

#### *1* **Acceda a la pantalla [Formatear].**

**Elija [Formatear] en la ficha [** $\blacklozenge$ **1]** y, a continuación, pulse el botón [ ....].

### *2* **Elija [OK].**

 $\bullet$  Pulse los botones  $[4]$ [ $\bullet$ ] o gire el dial  $[4]$ para elegir [OK] y, a continuación, pulse el botón [ ].

#### *3* **Restablezca los ajustes predeterminados.**

- z Para iniciar el proceso de formateo, pulse  $\log$  botones  $[\triangle][\blacktriangledown]$  o gire el dial  $[\clubsuit]$  para elegir [OK] y, a continuación, pulse el botón [ ...
- Cuando finalice el formateo, se mostrará [Finalizado el formateo de la tarjeta de memorial. Pulse el botón [ ........]

El formateo o borrado de los datos de una tarjeta de memoria solo cambia la información de gestión de archivos de la tarieta y no borra los datos totalmente. Cuando transfiera o deseche tarjetas de memoria, tome medidas para proteger la información personal, si es necesario; por ejemplo, destruyendo físicamente las tarietas.

La capacidad total de la tarjeta indicada en la pantalla de formateo puede ser inferior a la capacidad anunciada.

#### **Formateo de bajo nivel**

Realice un formateo de bajo nivel en los casos siguientes: se muestra [Error tarjeta memoria], la cámara no funciona correctamente, la lectura o escritura de imágenes en la tarjeta es más lenta, el disparo continuo es más lento o la grabación de vídeo se detiene repentinamente. El formateo de bajo nivel borra todos los datos de una tarjeta de memoria. Antes de realizar un formateo de bajo nivel, copie las imágenes de la tarjeta de memoria en un ordenador o tome otras medidas para hacer una copia de seguridad.

- Eormatear ¿Formatear tarieta memoria? 32KB usados 7.5GB  $\overline{M(0)}$  Form, baio nivel Cancelar  $OK$
- En la pantalla del paso 2 de "Formateo" de tarjetas de memoria" (LL[169\)](#page-168-0), pulse el botón [ v] para elegir [Form. bajo nivel]. Se muestra un icono  $\lceil \sqrt{\cdot} \rceil$ .
- Siga el paso 2 de "Formateo de tarjetas de memoria" ( =[169](#page-168-0)) para continuar con el proceso de formateo.
- El formateo de bajo nivel tarda más que el "Formateo de tarjetas [de memoria" \(](#page-168-0) =169), porque se borran los datos de todas las regiones de almacenamiento de la tarjeta de memoria.
- Puede cancelar el formateo de bajo nivel en curso eligiendo [Parar]. En este caso se borrarán todos los datos, pero la tarjeta de memoria puede utilizarse normalmente.

**Antes de usar la cámara**

**Guía básica**

#### **Guía avanzada**

**Nociones básicas sobre la cámara**

**Modo Auto/ Modo Auto híbrido**

**Otros modos de disparo**

**Modo P**

**Modo Tv, Av, M y C**

**Modo de reproducción**

**Funciones Wi-Fi**

**Menú de ajuste**

**Accesorios**

**Apéndice**

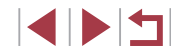

### <span id="page-169-0"></span>**Cambio del sistema de vídeo**

Ajuste el sistema de vídeo de cualquier televisor que utilice para la visualización. Este ajuste determina la calidad de imagen (frecuencia de fotogramas) disponible para los vídeos.

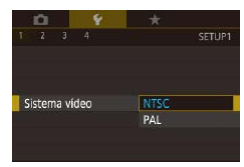

 $\bullet$  Elija [Sistema vídeo] en la ficha [ $\angle$ 1] y, a continuación, elija una opción.

### <span id="page-169-1"></span>**Calibración del nivel electrónico**

Calibre el nivel electrónico si parece ineficaz para ayudarle a nivelar la cámara.

Para mejorar la precisión de la calibración, muestre una retícula ( $\Box$ [106\)](#page-105-0) que le ayude a nivelar la cámara de antemano.

#### *1* **Asegúrese de que la cámara esté nivelada.**

z Coloque la cámara sobre una superficie plana, tal como una mesa.

#### Nivel electrónico

Calibración balanceo horizontal Calibración inclinación vertical Restablecer

■○

### *2* **Calibre el nivel electrónico.**

- Elija [Nivel electrónico] en la ficha [[1] y, a continuación, pulse el botón [ ].
- z Para ajustar la inclinación de izquierda a derecha elija [Calibración balanceo horizontal] y, para ajustar la inclinación de delante a atrás, elija [Calibración inclinación vertical] seguidos por el botón [  $\circled{?}$  ]. Se muestra un mensaje de confirmación.
- z Elija [OK] y, a continuación, pulse el botón  $\widehat{R}$ ].

#### **Reinicio del nivel electrónico**

Restablezca el nivel electrónico a su valor original de la manera siguiente. Tenga en cuenta que esto no es posible a menos que se haya calibrado el nivel electrónico.

- $\bullet$  Elija [Nivel electrónico] en la ficha  $[41]$  v, a continuación, pulse el botón [ ].
- Elija [Restablecer] y, a continuación, pulse el botón [ ?? ].
- z Elija [OK] y, a continuación, pulse el botón [ R ].

### **Pantalla de inicio**

□■□

Nivol oloetrónico

Imagen Inicio  $\sqrt{a}$  $\Box$ 1

Calibración balanceo borizontal Calibración inclinación vertical Restablecer

Personalice la pantalla de inicio que se muestra después de encender la cámara de la manera siguiente.

- Canon **NEW 3**
- $\bullet$  Elija [Imagen Inicio] en la ficha  $[41]$  y, a continuación, pulse el botón [ ].
	- $\bullet$  Pulse los botones  $[4]$ [ $\bullet$ ] o gire el dial  $[4]$ para elegir una opción.

#### **Antes de usar la cámara**

**Guía básica**

#### **Guía avanzada**

**Nociones básicas sobre la cámara**

**Modo Auto/ Modo Auto híbrido**

**Otros modos de disparo**

**Modo P**

**Modo Tv, Av, M y C**

**Modo de reproducción**

**Funciones Wi-Fi**

**Menú de ajuste**

**Accesorios**

**Apéndice**

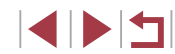

### <span id="page-170-0"></span>**Uso del modo Eco**

Esta función permite conservar energía de la batería en el modo de disparo. Cuando no se está utilizando la cámara, la pantalla se oscurece rápidamente para reducir el consumo de la batería.

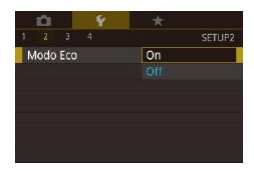

#### *1* **Configure el ajuste.**

- Elija [Modo Eco] en la ficha [2] y, a continuación, elija [On].
- $\bullet$  [ $F$  $\cap$ ] se muestra ahora en la pantalla de disparo  $($  $\Box$ [197\)](#page-196-0).
- z La pantalla se oscurece cuando no se utiliza la cámara durante aproximadamente dos segundos; unos diez segundos después de oscurecerse, la pantalla se apaga. La cámara se apaga después de aproximadamente tres minutos de inactividad.

### *2* **Dispare.**

z Para activar la pantalla y prepararse para disparar cuando la pantalla esté apagada pero el objetivo esté aún fuera, pulse el botón de disparo hasta la mitad.

### **Ajuste del ahorro de energía**

Ajuste el tiempo de desactivación automática de la cámara y de la pantalla (Autodesconexión y Pantalla Off, respectivamente) como sea necesario  $(227)$ .

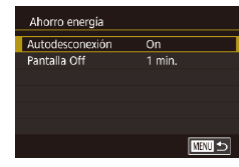

- Elija [Ahorro energía] en la ficha [2] y, a continuación, pulse el botón [ ....
- $\bullet$  Elija un elemento, pulse el botón  $\left[\begin{smallmatrix}\mathbb{R}\\\mathbb{R}\end{smallmatrix}\right]$  y, a continuación, pulse los botones  $[\triangle][\blacktriangledown]$ o gire el dial [) para configurar el ajuste.

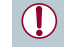

Para conservar la energía de la batería, normalmente deberá elegir [On] para [Autodesconexión] y [1 min.] o menos para [Pantalla Off].

- El ajuste [Pantalla Off] se aplica aunque se ajuste [Autodesconexión] en [Off].
- Estas funciones de ahorro de energía no están disponibles cuando se ajusta el modo Eco (QQ [171\)](#page-170-0) en [On].

### **Luminosidad de la pantalla**

Ajuste la luminosidad de la pantalla de la manera siguiente.

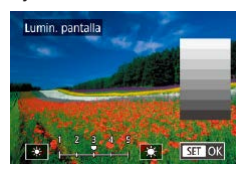

- **Elija [Lumin. pantalla] en la ficha [62].** pulse el botón [  $\binom{[0]}{2}$ ] v, a continuación, pulse los botones [(| ][ ] o gire el dial [()] para ajustar la luminosidad.
- Para obtener la máxima luminosidad, mantenga pulsado  $[\nabla]$ durante al menos un segundo cuando se muestre la pantalla de disparo o en la visualización de imágenes de una en una. (Esto desactivará el ajuste [Lumin. pantalla] en la ficha [ $\bigcirc$ 2].) Para restablecer la luminosidad original, mantenga pulsado de nuevo el botón [ $\blacktriangledown$ ] durante al menos un segundo o reinicie la cámara.

#### **Antes de usar la cámara**

**Guía básica**

#### **Guía avanzada**

**Nociones básicas sobre la cámara**

**Modo Auto/ Modo Auto híbrido**

**Otros modos de disparo**

**Modo P**

**Modo Tv, Av, M y C**

**Modo de reproducción**

**Funciones Wi-Fi**

**Menú de ajuste**

**Accesorios**

**Apéndice**

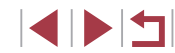

### <span id="page-171-2"></span>**Cambio del color de la información de la pantalla**

**Imágenes fijas Vídeos**

El color de la información que se muestra en los menús y la pantalla se puede cambiar por uno adecuado para disparar en condiciones de luz escasa. Resulta útil activar este ajuste en modos tales como [ $\blacksquare$ ]  $($  $\Box$  $65)$ .

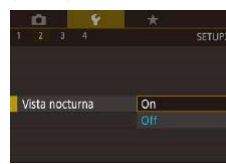

- Elija [Vista nocturna] en la ficha [2] y, a continuación, elija [On] ([130).
- Para restablecer la visualización original. elija [Off].
- También puede devolver el ajuste a [Off] manteniendo pulsado el botón [ $\blacktriangledown$ ] durante al menos un segundo en la pantalla de disparo o en el modo de reproducción durante la visualización de imágenes de una en una.

### <span id="page-171-0"></span>**Hora mundial**

Para asegurarse de que las fotos tengan la fecha y hora locales correctas cuando viaje al extranjero, solo tiene que registrar el destino de antemano y cambiar a esa zona horaria. Esta útil función elimina la necesidad de cambiar manualmente el ajuste de fecha/hora.

Antes de usar la hora mundial, no olvide ajustar la fecha y la hora, y la zona horaria local, como se describe en ["Ajuste de la fecha y la hora"](#page-19-0)   $(\Box$  [20\).](#page-19-0)

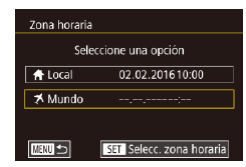

#### *1* **Especifique su destino.**

- Elija [Zona horaria] en la ficha [2] y, a continuación, pulse el botón [ ....
- $\bullet$  Pulse los botones [ $\blacktriangle$ ][ $\blacktriangledown$ ] o gire el dial [ ] para elegir [ X Mundo] y, a continuación, pulse el botón [ ........]
- Pulse los botones [ | ] para elegir el destino.
- Para ajustar el horario de verano (1 hora más), elija [  $\frac{1}{2}$  pulsando los botones  $[\triangle][\blacktriangledown]$  o girando el dial  $[\clubsuit]$  y, a continuación, elija [ ] pulsando los botones [4][  $\blacktriangleright$ ].
- $\bullet$  Pulse el botón  $\lbrack \mathcal{R} \rbrack$ .

### *2* **Cambie a la zona horaria de destino.**

- $\bullet$  Pulse los botones [ $\blacktriangle$ ][ $\blacktriangledown$ ] o gire el dial [<sup>3</sup>] para elegir [ $\bigtimes$  Mundo] y, a continuación, pulse el botón [MFNU].
- [ $\blacktriangleright$ ] se muestra ahora en la pantalla de  $disparo$  ( $\Box$ [197\)](#page-196-0).
- Ajustar la fecha o la hora en modo [X] ([121) actualizará automáticamente la fecha y hora [4] Local].

### <span id="page-171-1"></span>**Fecha y hora**

.<br>Zona boraria

 $\overline{\bullet}$  Local

★ Mundo

Seleccione una opción

02.02.201610:00

02.02.201611:00 **SET Selecc. zona horaria** 

Ajuste la fecha y la hora de la manera siguiente.

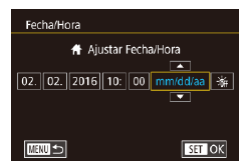

- Elija [Fecha/Hora] en la ficha [2] y, a continuación, pulse el botón [ ].
- Pulse los botones [4][D] para elegir una opción y, a continuación, establezca el ajuste, ya sea pulsando los botones  $[\triangle][\blacktriangledown]$  o girando el dial  $[\clubsuit]$ .

#### **Antes de usar la cámara**

**Guía básica**

#### **Guía avanzada**

**Nociones básicas sobre la cámara**

**Modo Auto/ Modo Auto híbrido**

**Otros modos de disparo**

**Modo P**

**Modo Tv, Av, M y C**

**Modo de reproducción**

**Funciones Wi-Fi**

**Menú de ajuste**

**Accesorios**

**Apéndice**

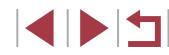

### **Tiempo de retracción del objetivo**

El objetivo se retrae normalmente, por razones de seguridad, alrededor de un minuto después de pulsar el botón [ $\blacktriangleright$ ] en el modo de disparo ([=](#page-25-0)26). Para hacer que el objetivo se retraiga inmediatamente después de pulsar el botón [▶], ajuste el tiempo de retracción en [0 seg.].

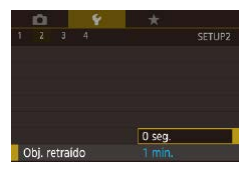

 $\bullet$  Elija [Obj. retraído] en la ficha  $[42]$  y, a continuación, elija [0 seg.].

### <span id="page-172-0"></span>**Idioma de la pantalla**

Cambie el idioma de la pantalla como sea necesario.

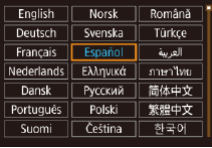

- $\bullet$  Elija [Idioma  $\boxed{3}$ ] en la ficha  $\boxed{43}$  y, a continuación, pulse el botón [ ....
- $\bullet$  Pulse los botones  $[\triangle][\blacktriangledown][\triangle][\triangleright]$  o gire el dial [ ] para elegir un idioma y, a continuación, pulse el botón [ ].

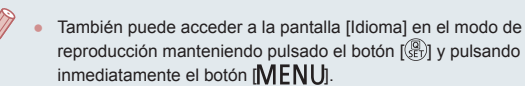

### **Silenciamiento de las operaciones de la cámara**

Silencie los sonidos de la cámara y los vídeos de la manera siguiente.

 $\bullet$  Elija [Mute] en la ficha [ $\bullet$ 3] v, a continuación, elija [On].

- También se puede silenciar el funcionamiento manteniendo pulsado el botón [ ] mientras se enciende la cámara
- Si silencia los sonidos de la cámara, durante la reproducción de vídeo no se reproducirá ningún sonido ([1[110\)](#page-109-0). Para restablecer el sonido durante la reproducción de vídeo, pulse el botón [ $\triangle$ ] o arrastre hacia arriba a través de la pantalla. Ajuste el volumen como sea necesario presionando los botones  $[$ [ $\blacktriangledown$ ] o arrastrando hacia arriba o hacia abajo rápidamente.

### **Ajuste del volumen**

 $\overline{on}$ 

**Allen** 

Mute

Ajuste el volumen de los sonidos individuales de la cámara de la manera siguiente.

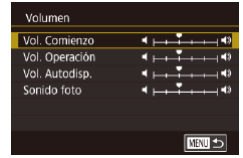

- Elija [Volumen] en la ficha [ $\blacklozenge$ 3] y, a continuación, pulse el botón [ ].
- Elija un elemento y, a continuación, pulse los botones [4][ D] para ajustar el volumen.

# **Accesorios Apéndice Índice Guía básica Guía avanzada Nociones básicas sobre la cámara Modo Auto/ Modo Auto híbrido Otros modos de disparo Modo P Modo Tv, Av, M y C Modo de reproducción Funciones Wi-Fi Menú de ajuste**

**Antes de usar la cámara**

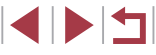

### **Personalización de sonidos**

Personalice los sonidos de funcionamiento de la cámara de la manera siguiente.

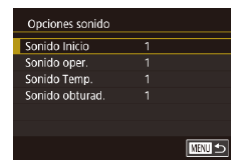

п

п

- Elija [Opciones sonido] en la ficha [ $\bigcirc$ 3] y, a continuación, pulse el botón [ ].
- z Elija un elemento y, a continuación, pulse los botones [ $\blacktriangle$ ][ $\blacktriangledown$ ] para cambiar el sonido.

El sonido del obturador de los resúmenes de vídeo que se graba en el modo  $\left[\Box\right]$  ( $\Box$ 36) no se puede cambiar.

### **Ocultación de trucos y consejos**

Cuando se elige algún elemento del menú de ajuste rápido ( $\Box$ 29). normalmente se muestran trucos y consejos. Si lo prefiere, puede desactivar esta información.

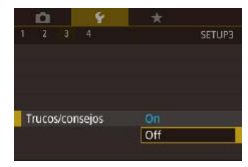

■ Elija [Trucos/consejos] en la ficha [ $\lbrack \blacklozenge$ 3] y, a continuación, elija [Off].

### **Presentación de modos de disparo por icono**

Muestre los modos de disparo en la pantalla de selección solamente por sus iconos, sin los nombres de modo, para seleccionarlos con mayor rapidez.

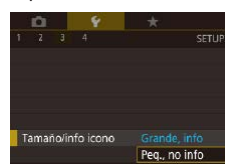

● Elija [Tamaño/info icono] en la ficha [3] y, a continuación, elija [Peq., no info].

### **Ajuste del panel de pantalla táctil**

Se puede aumentar la sensibilidad del panel de la pantalla táctil para que responda a un contacto más ligero o desactivar el control táctil.

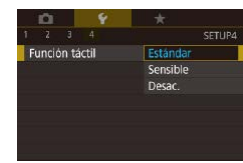

- z Elija la ficha [ 4] ► [Función táctil] y, a continuación, elija la opción que desee.
- z Para aumentar la sensibilidad del panel de la pantalla táctil, elija [Sensible] y, para desactivar el control táctil, elija [Desac.].

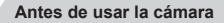

**Guía básica**

#### **Guía avanzada**

**Nociones básicas sobre la cámara**

**Modo Auto/ Modo Auto híbrido**

**Otros modos de disparo**

**Modo P**

**Modo Tv, Av, M y C**

**Modo de reproducción**

**Funciones Wi-Fi**

**Menú de ajuste**

**Accesorios**

**Apéndice**

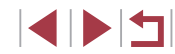

### **Visualización métrica/no métrica**

Cambie la unidad de medida que se muestra en la barra de zoom  $($   $\Box$ 34), en el indicador de enfoque manual  $($   $\Box$ 87) y en otros lugares de m/cm a pies/pulgadas si es necesario.

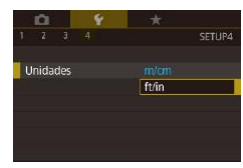

 $\bullet$  Elija [Unidades] en la ficha [ $\angle$ 4] y, a continuación, elija [ft/in].

### **Consulta de logotipos de certificación**

Algunos logotipos de los requisitos de certificación que cumple la cámara se pueden ver en la pantalla. Otros logotipos de certificación están impresos en esta guía, en el embalaje de la cámara o en el cuerpo de la cámara.

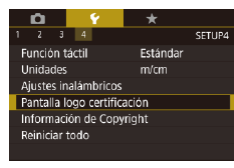

● Elija [Pantalla logo certificación] en la ficha [ $\left( 4 \right]$  y, a continuación, pulse el botón [ .).

### <span id="page-174-0"></span>**Ajuste de la información de copyright que se registra en las imágenes**

Para registrar el nombre del autor y los datos de copyright en las imágenes, ajuste previamente esta información de la manera siguiente.

- z Elija [Información de Copyright] en la ficha  $[4]$  y, a continuación, pulse el botón [ ].
- $\bullet$  Pulse los botones [ $\blacktriangle$ ][ $\blacktriangledown$ ] o gire el dial [<sup>3</sup>] para elegir [Escribir el nombre del autor] o [Escribir detalles Copyright]. Pulse el botón [ ] para acceder al teclado y escriba el nombre  $($  $\Box$ 32).
- · Pulse el botón [MFNU]. Cuando se muestre [¿Aceptar los cambios?], pulse los botones [4][D] o gire el dial [.] para elegir [Sí] y, a continuación, pulse el botón [ .).
- La información aguí ajustada se registrará en las imágenes.

Para examinar la información escrita, elija [Mostrar info. de Copyright] en la pantalla anterior y, a continuación, pulse el  $bot$ ón  $\overline{R}$ .

#### **Eliminación de toda la información de copyright**

Puede eliminar tanto el nombre del autor como los datos de copyright al mismo tiempo de la manera siguiente.

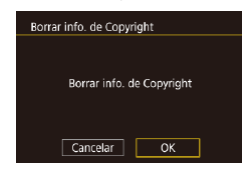

Información de Copyright Mostrar info. de Copyright

Escribir el nombre del autor

□■□

**Escribir detailes Copyright** Borrar info. de Copyright

- Siga los pasos de "Ajuste de la [información de copyright que se registra](#page-174-0)  [en las imágenes" \(](#page-174-0)[1] 175) y elija [Borrar] info. de Copyright].
- $\bullet$  Pulse los botones  $[4]$ [ $\bullet$ ] o gire el dial  $[4]$ para elegir [OK] y, a continuación, pulse el botón [ ].

**Antes de usar la cámara**

**Guía básica**

#### **Guía avanzada**

**Nociones básicas sobre la cámara**

**Modo Auto/ Modo Auto híbrido**

**Otros modos de disparo**

**Modo P**

**Modo Tv, Av, M y C**

**Modo de reproducción**

**Funciones Wi-Fi**

**Menú de ajuste**

**Accesorios**

**Apéndice**

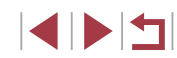

 $\oslash$ 

La información de copyright ya registrada en las imágenes no se eliminará.

### **Configuración de otros ajustes**

#### Los siguientes ajustes también pueden configurarse.

• [Ajustes inalámbricos] en la ficha  $[4]$  ( $[4]$ [141](#page-140-0))

#### <span id="page-175-0"></span>п **Restauración de los ajustes predeterminados de la cámara**

Si cambia accidentalmente un ajuste, puede restablecer los ajustes predeterminados de la cámara.

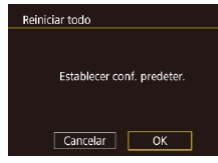

#### *1* **Acceda a la pantalla [Reiniciar todo].**

- Elija [Reiniciar todo] en la ficha [ $4$ ] y, a continuación, pulse el botón [ ........]
- *2* **Restablezca los ajustes predeterminados.**
- Pulse los botones [ | ] | o gire el dial [  $)$ ] para elegir [OK] y, a continuación, pulse el botón [ ...
- Se restablecerán los ajustes predeterminados.
- En las siguientes funciones no se restablecen los ajustes predeterminados.
	- Información registrada utilizando ID de Cara ( $\Box$ 45)
	- El ajuste [Sistema vídeo] ( $\Box$ [170\)](#page-169-0) de la ficha  $\lceil \cdot \cdot \rceil$
	- Los ajustes [Zona horaria] ([[172\)](#page-171-1) y [Fecha/Hora] ([172) de la ficha [2] y el ajuste [Idioma [5] (□[173](#page-172-0)) de la ficha [ 3]
	- Los datos de balance de blancos personalizado que haya  $reaistrado$  ( $\Box$ 83)
	- Modo de disparo

 $\mathbb{Z}$ 

- Los ajustes de compensación de la exposición  $($  $\Box$ 78)
- Modo de vídeo  $(172)$
- Configuración de Wi-Fi (E[141](#page-140-0))
- $E$ l valor calibrado para el nivel electrónico ( $\Box$ [170](#page-169-1))
- Información de copyright  $(1)$ [175\)](#page-174-0)

#### **Antes de usar la cámara**

**Guía básica**

#### **Guía avanzada**

**Nociones básicas sobre la cámara**

**Modo Auto/ Modo Auto híbrido**

**Otros modos de disparo**

**Modo P**

**Modo Tv, Av, M y C**

**Modo de reproducción**

**Funciones Wi-Fi**

**Menú de ajuste**

**Accesorios**

**Apéndice**

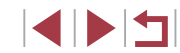

## **Accesorios**

Disfrute de otros aspectos de la cámara con los accesorios opcionales de Canon y otros accesorios compatibles que se venden por separado

#### **Se recomienda el uso de accesorios originales de Canon.**

Este producto se ha diseñado para alcanzar un rendimiento excelente cuando se utiliza con accesorios originales de la marca Canon. Canon no asume ninguna responsabilidad por los daños o accidentes ocasionados a este producto, tales como incendios, etc., que se deriven del funcionamiento incorrecto de accesorios no originales de la marca Canon (por ejemplo, la fuga o explosión de una batería). Tenga en cuenta que cualquier reparación que pueda necesitar su producto Canon como resultado de tales averías no estará cubierta por la garantía y estará sujeta a una tarifa. Gracias por adelantado por su comprensión.

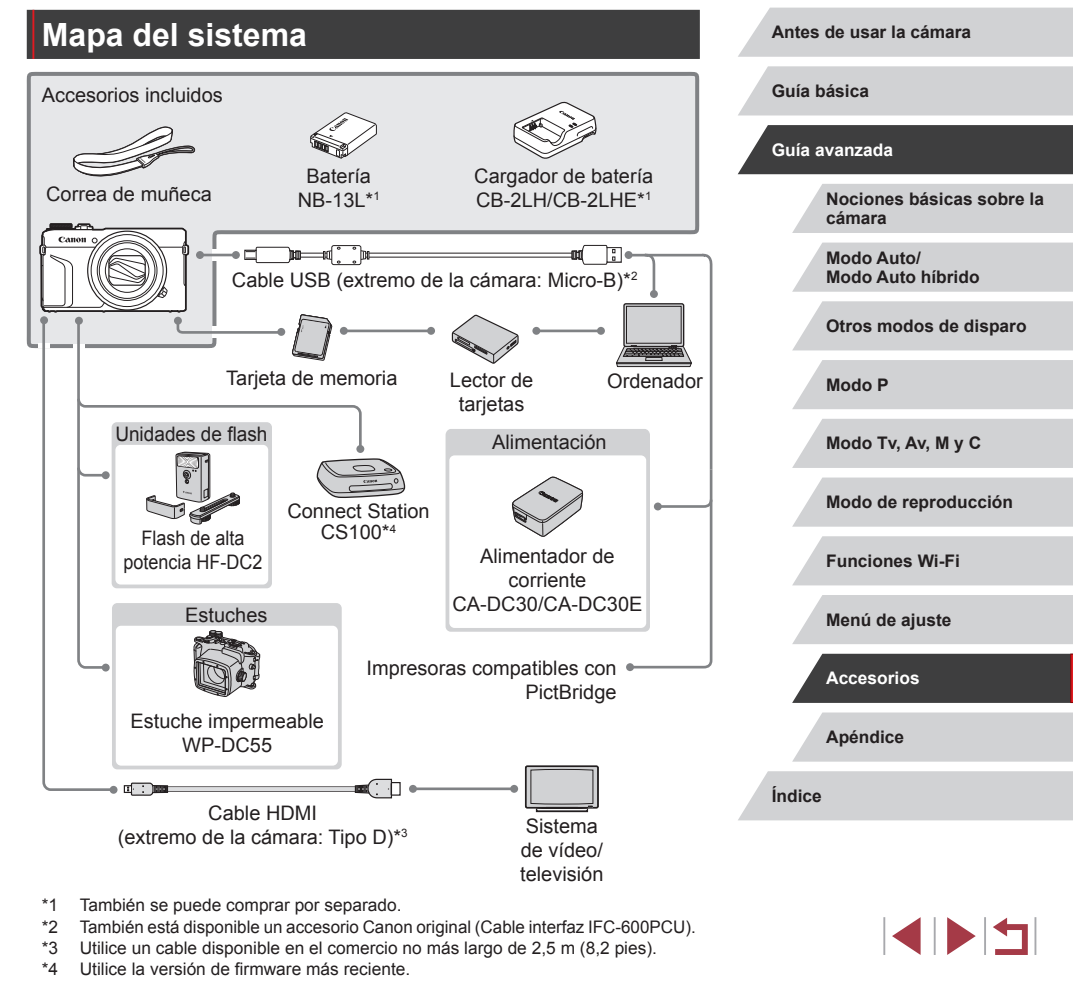

### **Accesorios opcionales**

Los siguientes accesorios de la cámara se venden por separado. Tenga en cuenta que es posible que algunos accesorios ya no estén disponibles. Además, es posible que la disponibilidad dependa de la región.

### **Fuentes de alimentación**

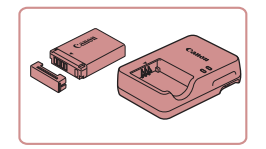

#### **Batería NB-13L**

z batería recargable de ion-litio

**Cargador de batería CB-2LH/CB-2LHE**

● Cargador para la batería NB-13L

- El mensaje [Error comunicación batería.] se muestra si se usa una batería que no sea original de Canon y se requiere respuesta del usuario. Tenga en cuenta que Canon no será responsable de ningún daño resultante de accidentes, tales como averías o incendios, que se produzcan como consecuencia del uso de baterías Canon que no sean originales.
- El cargador se puede utilizar en áreas con corriente 100 240 V CA (50/60 Hz).
- Para las tomas eléctricas con formato diferente utilice un adaptador para la clavija, disponible en el comercio. No utilice nunca un transformador eléctrico diseñado para viajes porque puede dañar la batería.
- La batería incluye una práctica tapa que se puede montar para conocer inmediatamente el estado de carga. Monte la tapa de modo que ▲ sea visible en una batería cargada o móntela de modo que ▲ no sea visible en una batería descargada.

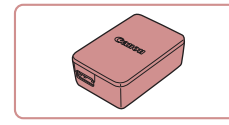

#### **Alimentador de corriente CA-DC30/ CA-DC30E**

z Inserte en la cámara la batería que se incluye para cargarla. Para conectar el adaptador a la cámara se necesita el cable interfaz IFC-600PCU (se vende por separado).

# **Flash**

n.

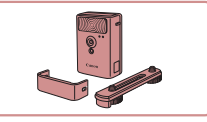

#### **Flash de alta potencia HF-DC2**

● Flash externo para iluminar sujetos que estén fuera del alcance del flash integrado. También se puede utilizar un flash de alta potencia HF-DC1.

### **Otros accesorios**

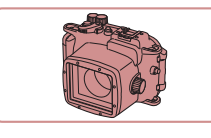

#### **Estuche impermeable WP-DC55**

z Para fotografía submarina a profundidades de hasta 40 metros (130 pies). También es útil para fotografiar bajo la lluvia, en la playa o en pistas de esquí.

#### **Cable interfaz IFC-600PCU**

z Para conectar la cámara a un ordenador o a una impresora.

#### **Antes de usar la cámara**

**Guía básica**

#### **Guía avanzada**

**Nociones básicas sobre la cámara**

**Modo Auto/ Modo Auto híbrido**

**Otros modos de disparo**

**Modo P**

**Modo Tv, Av, M y C**

**Modo de reproducción**

**Funciones Wi-Fi**

**Menú de ajuste**

**Accesorios**

**Apéndice**

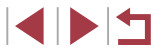

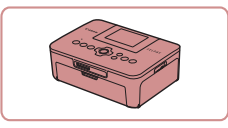

#### **Impresoras de marca Canon compatibles con PictBridge**

z Incluso sin usar un ordenador, puede imprimir imágenes conectando la cámara directamente a una impresora. Para obtener información detallada, visite la tienda Canon más cercana.

### **Almacenamiento de fotos y vídeos**

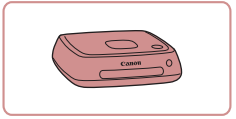

#### **Connect Station CS100**

z Imágenes de la cámara, verlas en un televisor conectado, imprimirlas de manera inalámbrica en una impresora compatible con Wi-Fi y compartirlas a través de Internet, entre otras cosas.

### **Uso de accesorios opcionales**

### **Reproducción en un televisor**

### **Imágenes fijas Vídeos**

Puede ver las fotos en un televisor conectando la cámara a un televisor HD con un cable HDMI disponible en el comercio (que no supere 2,5 m / 8,2 pies, con un terminal de Tipo D en el extremo de la cámara). Los vídeos grabados con una calidad de imagen de [ FHD 5999 ], [ FHD 2999], [ FHI 23,982], [ FHI 23,972], [ FHI 50,002], [ FHI 25,002] o [ FHI 25,002] se pueden ver en alta definición.

Para ver información detallada sobre la conexión o cómo cambiar de entrada, consulte el manual del televisor.

- *1* **Asegúrese de que la cámara y el televisor estén apagados.**
- *2* **Conecte la cámara al televisor.**
- En el televisor, introduzca completamente la clavija del cable en la entrada HDMI, como se muestra.
- En la cámara, abra la tapa de terminales e introduzca completamente la clavija del cable en el terminal de la cámara.

**Antes de usar la cámara**

**Guía básica**

#### **Guía avanzada**

**Nociones básicas sobre la cámara**

**Modo Auto/ Modo Auto híbrido**

**Otros modos de disparo**

**Modo P**

**Modo Tv, Av, M y C**

**Modo de reproducción**

**Funciones Wi-Fi**

**Menú de ajuste**

**Accesorios**

**Apéndice**

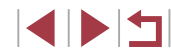

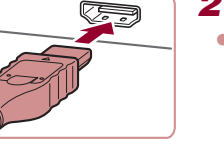

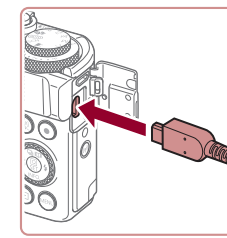

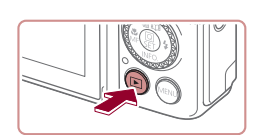

#### *4* **Encienda la cámara.**

 $\bullet$  Pulse el botón  $[\triangleright]$ ].

en el paso 2.

**entrada externa.**

**• Las imágenes de la cámara se muestran** ahora en el televisor. (No se mostrará nada en la pantalla de la cámara.)

*3* **Encienda el televisor y cambie a la** 

z Cambie la entrada del televisor a la entrada externa a la que conectó el cable

z Cuando termine, apague la cámara y el televisor antes de desconectar el cable.

Las operaciones de pantalla táctil no se admiten mientras la cámara está conectada a un televisor.

- Es posible que parte de la información no esté disponible cuando se utilice un televisor como pantalla ( $\Box$ [198\)](#page-197-0).
- Los sonidos de funcionamiento de la cámara no se reproducen mientras la cámara está conectada a un televisor HD.
- Cuando la cámara y el televisor estén conectados, también podrá disparar con una vista previa de las fotos en la pantalla del televisor, de mayor tamaño. Para disparar, siga los mismos pasos que cuando se utiliza la pantalla de la cámara. Sin embargo, Zoom punto MF (Q87), Valor máximo MF (Q88) y Vista nocturna ( $\Box$ [172](#page-171-2)) no están disponibles.

# (1) (2)

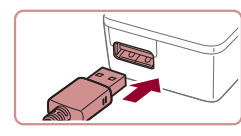

### **Introducción y carga de la batería**

Cargue la batería utilizando la batería que se suministra y un alimentador de corriente CA-DC30/CA-DC30E y un cable interfaz IFC-600PCU opcional.

- *1* **Introduzca la batería.**
- Siga el paso 1 de "Introducción de la batería y la tarjeta de memoria"  $(119)$ para abrir la tapa.
- z Inserte la batería como se describe en el paso 2 de "Introducción de la batería y la tarieta de memoria"  $(19)$
- Siga el paso 4 de "Introducción de la batería y la tarjeta de memoria"  $($ 19) para cerrar la tapa.

#### *2* **Conecte el alimentador de corriente a la cámara.**

- Con la cámara apagada, abra la tapa (1). Sujete la clavija pequeña del cable interfaz (se vende por separado) con la orientación que se muestra e inserte por completo la clavija en el terminal de la cámara (2).
- z Introduzca la clavija grande del cable interfaz en el alimentador de corriente.

#### **Antes de usar la cámara**

**Guía básica**

#### **Guía avanzada**

**Nociones básicas sobre la cámara**

**Modo Auto/ Modo Auto híbrido**

**Otros modos de disparo**

**Modo P**

**Modo Tv, Av, M y C**

**Modo de reproducción**

**Funciones Wi-Fi**

**Menú de ajuste**

**Accesorios**

**Apéndice**
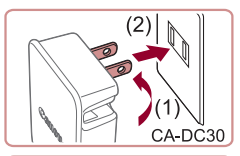

# *3* **Cargue la batería.**

- **CA-DC30**: Levante las clavijas (1) y conecte el alimentador de corriente a la toma de corriente (2).
- z **CA-DC30E**: Conecte el cable de corriente al alimentador de corriente y, a continuación, el otro extremo a la toma de corriente.

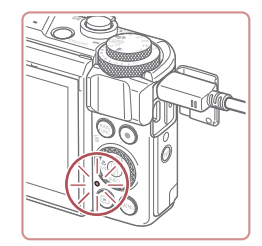

CA-DC30E

- **La carga se inicia y la lámpara de carga** USB se ilumina.
- Cuando la carga finaliza, la lámpara se apaga.
- z Retire el alimentador de corriente de la toma de corriente y el cable interfaz de la cámara.

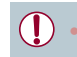

- Para proteger la batería y mantenerla en óptimas condiciones, no la cargue de manera continua durante más de 24 horas.
- Cuando carque otra batería, asegúrese de que el cable de la interfaz está desenchufado de la cámara antes de sustituir la batería para la carga.
- Para ver información detallada acerca del tiempo de carga, y del número de disparos y el tiempo de grabación posibles con una batería completamente cargada, consulte ["Número de disparos/](#page-218-0) [Tiempo de grabación, Tiempo de reproducción" \(](#page-218-0)[1219).
- Para ver imágenes incluso mientras se esté cargando la batería, encienda la cámara y entre en el modo de reproducción ([=](#page-23-0)24). No obstante, mientras se esté cargando la batería no podrá disparar.
- Si la lámpara de carga USB no se ilumina, retire el cable de la interfaz e inserte el cable de nuevo.
- Las baterías cargadas pierden gradualmente su carga, incluso cuando no se utilizan. Cargue la batería el día que vaya a utilizarla (o inmediatamente antes).
- El cargador se puede utilizar en áreas con corriente 100 240 V CA (50/60 Hz). Para las tomas eléctricas con formato diferente utilice un adaptador para la clavija, disponible en el comercio. No utilice nunca un transformador eléctrico diseñado para viajes porque puede dañar la batería.

# **Uso de un ordenador para cargar la batería**

Para cargar la batería, también puede introducir la clavija grande del cable interfaz en un terminal USB de un ordenador en el paso 2 de "Introducción y carga de la batería" ([180]. Para ver información detallada acerca de las conexiones USB del ordenador, consulte el manual del usuario del ordenador.

> No es posible cargar la cámara cuando está apagada. Con algunos ordenadores, es posible que para cargar la batería deba haber una tarjeta de memoria en la cámara. Inserte la tarjeta de memoria en la cámara ([19] antes de conectar el cable al puerto USB del ordenador.

**Antes de usar la cámara**

**Guía básica**

#### **Guía avanzada**

**Nociones básicas sobre la cámara**

**Modo Auto/ Modo Auto híbrido**

**Otros modos de disparo**

**Modo P**

**Modo Tv, Av, M y C**

**Modo de reproducción**

**Funciones Wi-Fi**

**Menú de ajuste**

**Accesorios**

**Apéndice**

# <span id="page-181-0"></span>**Uso del software**

Para utilizar las funciones del software siguiente, descargue el software desde el sitio web de Canon e instálelo en su ordenador.

- CameraWindow
	- Importar imágenes en el ordenador
- Registre el estilo de imagen almacenado en el ordenador en la cámara
- Image Transfer Utility
	- Configure Sincr. Imagen ([[162](#page-161-0)] y reciba imágenes
- Map Utility
	- Utilice un mapa para ver información GPS añadida a las imágenes
- Digital Photo Professional
	- Examinar, procesar y editar imágenes RAW
- Picture Style Editor
	- Edite estilos de imagen y cree y guarde archivos de estilo de imagen

Para ver y editar vídeos en un ordenador, utilice software preinstalado o disponible habitualmente que sea compatible con los vídeos grabados por la cámara.

Image Transfer Utility se puede descargar también desde la página de ajustes de Sincronización de imagen de CANON iMAGE GATEWAY.

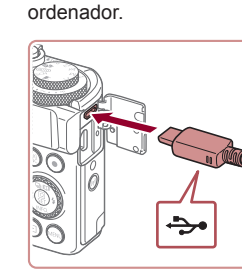

Canon.

**Instalación del software**

["Instalación del software" \(](#page-146-0)[147).

**Comprobación del entorno informático**

Para ver información detallada sobre requisitos del sistema y compatibilidad de ordenadores que utilizan este software, incluida la compatibilidad con nuevos sistemas operativos, visite el sitio web de

Para ver las instrucciones de instalación del software, consulte

Utilizando un cable USB (se vende por separado; extremo de la cámara: Micro-B) para conectar la cámara al ordenador y guardar imágenes en el

cámara.

**Guardar imágenes en un ordenador**

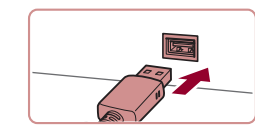

● Conecte la clavija mayor del cable al ordenador. Para ver información detallada sobre las conexiones del ordenador, consulte el manual del

usuario del ordenador.

*1* **Conecte la cámara al ordenador.** Con la cámara apagada, abra la tapa. Con la clavija pequeña del cable con la orientación que se muestra, inserte por completo la clavija en el terminal de la

#### **Antes de usar la cámara Conexiones de ordenador mediante un cable**

**Guía básica**

#### **Guía avanzada**

**Nociones básicas sobre la cámara**

**Modo Auto/ Modo Auto híbrido**

**Otros modos de disparo**

**Modo P**

**Modo Tv, Av, M y C**

**Modo de reproducción**

**Funciones Wi-Fi**

**Menú de ajuste**

**Accesorios**

**Apéndice**

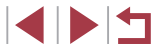

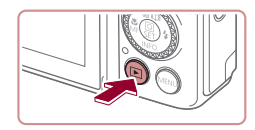

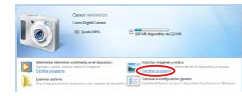

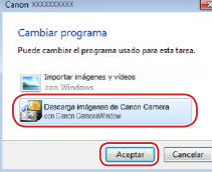

- *2* **Encienda la cámara para acceder a CameraWindow.**
- $\bullet$  Pulse el botón  $[\triangleright]$ 1.
- z Mac OS: se mostrará CameraWindow cuando se establezca una conexión entre la cámara y el ordenador.
- Windows: siga los pasos que se presentan a continuación.
- **En la pantalla que se muestra, haga clic** en el enlace de cambio de programa de<br>[**[bei**].
- **Elija [Descarga imágenes de Canon** Camera] y haga clic en [Aceptar].

 $\bullet$  Haga doble clic en  $[$ .

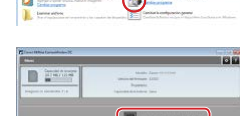

# *3* **Guarde las imágenes en el ordenador.**

- z Haga clic en [Importar imágenes de la cámara] y, a continuación, haga clic en [Importar imágenes no transferidas].
- **Las imágenes se guardan ahora en la** carpeta Imágenes del ordenador, en carpetas separadas denominadas por fecha.
- z Una vez guardadas las imágenes, cierre CameraWindow, pulse el botón [ $\boxed{\blacktriangleright}$ ] para apagar la cámara y, a continuación, desconecte el cable.
- **Para ver las imágenes que guarde en un** ordenador, utilice software preinstalado o disponible habitualmente que sea compatible con las imágenes captadas por la cámara.
- Windows 7: si no se muestra la pantalla del paso 2, haga clic en el icono [ $\ddot{\bullet}$ ] en la barra de tareas.
- Mac OS: si no se muestra CameraWindow después del paso 2, haga clic en el icono [CameraWindow] del Dock.
- Aunque puede quardar imágenes en un ordenador con solo conectar la cámara al ordenador, sin utilizar el software, se aplican las siguientes limitaciones.
- Es posible que tenga que esperar unos minutos después de conectar la cámara al ordenador hasta que las imágenes de la cámara estén accesibles.
- Es posible que las imágenes tomadas en orientación vertical se guarden con orientación horizontal.
- Es posible que las imágenes RAW (o las imágenes JPEG que se graben con las imágenes RAW) no se guarden.
- Puede que los ajustes de protección de las imágenes que se guarden en un ordenador se borren.
- Es posible que se produzca algún problema al guardar imágenes o información de imágenes, según la versión del sistema operativo, el software que se utilice o el tamaño de los archivos.

**Antes de usar la cámara**

**Guía básica**

#### **Guía avanzada**

**Nociones básicas sobre la cámara**

**Modo Auto/ Modo Auto híbrido**

**Otros modos de disparo**

**Modo P**

**Modo Tv, Av, M y C**

**Modo de reproducción**

**Funciones Wi-Fi**

**Menú de ajuste**

**Accesorios**

**Apéndice**

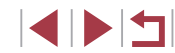

# <span id="page-183-1"></span>**Impresión de imágenes**

#### **Imágenes fijas Vídeos**

Imprima sus fotos y configure diversos ajustes que se utilizan para la impresora o los servicios de impresión fotográfica conectando la cámara a una impresora compatible con PictBridge mediante un cable. En este ejemplo de impresión PictBridge se utiliza una impresora Canon SELPHY CP. Consulte también el manual del usuario de la impresora.

# <span id="page-183-0"></span>**Impresión fácil**

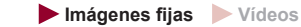

Imprima las fotos conectando la cámara a una impresora compatible con PictBridge con un cable USB (se vende por separado; extremo de la cámara: Micro-B).

# *1* **Asegúrese de que la cámara y la impresora estén apagadas.**

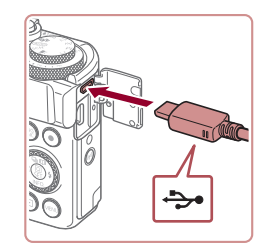

# *2* **Conecte la cámara a la impresora.**

- z Abra la tapa de terminales. Sujete la clavija menor del cable con la orientación que se muestra e introduzca por completo la clavija en el terminal de la cámara.
- z Conecte la clavija mayor del cable a la impresora. Para ver más detalles sobre la conexión, consulte el manual de la impresora.

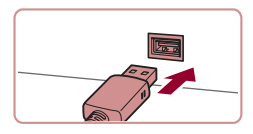

*3* **Encienda la impresora.**

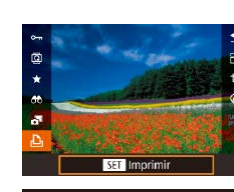

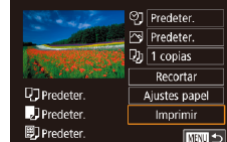

# *4* **Elija una imagen.**

 $\bullet$  Pulse los botones  $[4]$ [ $\bullet$ ] o gire el dial  $[4]$ para elegir una imagen.

# *5* **Acceda a la pantalla de impresión.**

● Pulse el botón [ ඹ ], elija [ **L** ] v, a continuación, pulse otra vez el botón [....].

# *6* **Imprima la imagen.**

- $\bullet$  Pulse los botones [ $\blacktriangle$ ][ $\blacktriangledown$ ] o gire el dial [<sup>2</sup> ] para elegir [Imprimir] y, a continuación, pulse el botón [ ].
- Se iniciará la impresión.
- **Para imprimir otras imágenes, repita los** procedimientos anteriores a partir del paso 4 una vez que finalice la impresión.
- $\bullet$  Cuando haya terminado de imprimir, apague la cámara y la impresora, y desconecte el cable.

Para ver impresoras de marca Canon compatibles con PictBridge (se venden por separado), consulte ["Impresoras" \(](#page-178-0)[179).

**Antes de usar la cámara**

**Guía básica**

#### **Guía avanzada**

**Nociones básicas sobre la cámara**

**Modo Auto/ Modo Auto híbrido**

**Otros modos de disparo**

**Modo P**

**Modo Tv, Av, M y C**

**Modo de reproducción**

**Funciones Wi-Fi**

**Menú de ajuste**

**Accesorios**

**Apéndice**

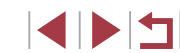

# <span id="page-184-0"></span>**Configuración de los ajustes de impresión**

# <span id="page-184-1"></span>**Recorte de imágenes antes de la impresión**

O] Predeter.

Predeter.

 $\n **Q**<sub>J</sub>$  1 copias

Recortar

Aiustes papel

Imprimir

□図っ

**Imágenes fijas Vídeos**

Si recorta las imágenes antes de la impresión, puede imprimir el área de la imagen que desee en lugar de la imagen completa.

# *1* **Elija [Recortar].**

- Siga el paso 1 de "Configuración de los ajustes de impresión" ( =[185](#page-184-0)) para acceder a la pantalla de impresión, elija [Recortar] y pulse el botón [ .).
- z Ahora se muestra un recuadro de recorte, que indica el área de la imagen que se va a imprimir.
- *2* **Ajuste el recuadro de recorte como sea necesario.**
- Para cambiar el tamaño del recuadro, mueva la palanca del zoom.
- Para mover el recuadro, pulse los botones  $[\triangle][\blacktriangledown][\blacktriangle][\blacktriangleright]$ .
- **Para girar el recuadro, gire el dial [**.].
- $\bullet$  Cuando termine, pulse el botón  $[$ ( $\circledast$ )].
- *3* **Imprima la imagen.**
- <sup>z</sup> [Siga el p](#page-183-0)aso 6 de "Impresión fácil" [\(](#page-183-0)<sup>=</sup>184) para imprimir.

Puede que no sea posible recortar con tamaños de imagen pequeños o con algunos formatos.

#### **Antes de usar la cámara**

**Guía básica**

#### **Guía avanzada**

**Nociones básicas sobre la cámara**

**Modo Auto/ Modo Auto híbrido**

**Otros modos de disparo**

**Modo P**

**Modo Tv, Av, M y C**

**Modo de reproducción**

**Funciones Wi-Fi**

**Menú de ajuste**

**Accesorios**

**Apéndice**

**Índice**

**INT** 

**Imágenes fijas Vídeos**

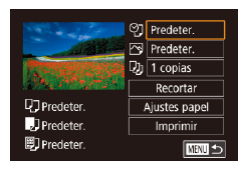

# *1* **Acceda a la pantalla de impresión.**

[Siga los](#page-183-0) pasos 1 – 5 de "Impresión fácil"<br>( $\Box$ 184) para acceder a esta pantalla.

# *2* **Configure los ajustes.**

● Pulse los botones [▲][ o gire el dial [<sup>3</sup>] para elegir un elemento y, a continuación, pulse el botón [ ]. En la siguiente pantalla, elija una opción (pulse  $\log$  botones  $[\triangle] [\blacktriangledown]$  o gire el dial  $[\clubsuit]$ ) y, a continuación, pulse el botón [ ] para volver a la pantalla de impresión.

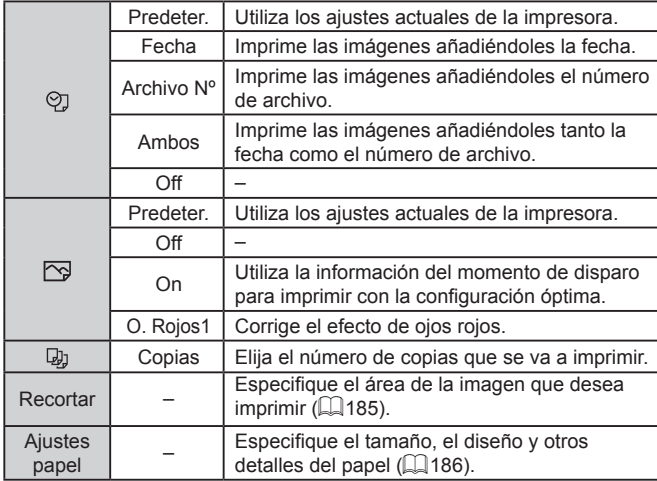

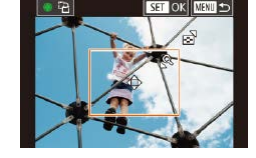

Œ

**Q**<sup>1</sup>Predeter

J Predeter

图 Predeter.

<span id="page-185-0"></span>**Elección del tamaño y el diseño del papel antes de la impresión**

**Imágenes fijas Vídeos**

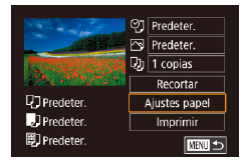

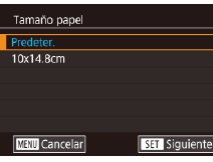

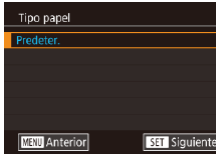

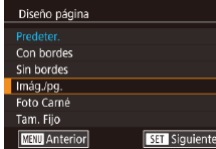

# *1* **Elija [Ajustes papel].**

z Siga el paso 1 de "Configuración de los ajustes de impresión" ( $[1]$ [185\)](#page-184-0) para acceder a la pantalla de impresión, elija [Ajustes papel] y pulse el botón [ ....]].

# *2* **Elija un tamaño de papel.**

● Pulse los botones [▲][ o gire el dial [ ] para elegir una opción y, a continuación, pulse el botón [  $\binom{2}{k}$ ].

# *3* **Elija un tipo de papel.**

● Pulse los botones [▲][ | | o gire el dial [ ] para elegir una opción y, a continuación, pulse el botón [ ....

# *4* **Elija un diseño.**

- $\bullet$  Pulse los botones [ $\blacktriangle$ ][ $\blacktriangledown$ ] o gire el dial [<sup>3</sup>] para elegir una opción.
- z Cuando elija [Imág./pg.], pulse el botón [  $\binom{6}{2}$ ]. En la pantalla siguiente, elija el número de imágenes por hoja (pulse los botones  $[\triangle][\blacktriangledown]$  o gire el dial  $[\clubsuit])$  y, a continuación, pulse el botón [  $\left( \frac{1}{k+1} \right)$ ].
- *5* **Imprima la imagen.**

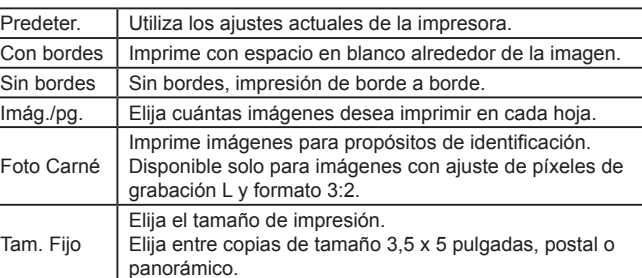

# **Impresión de fotos de carnet**

 $25mm$ 

 $20<sub>mm</sub>$ 

 $M =$ 

Foto Carné Lado largo

Lado corto

Recortar

**Opciones de diseño disponibles**

**Imágenes fijas Vídeos**

# *1* **Elija [Foto Carné].**

● Siga los pasos 1 – 4 de "Elección del tamaño y el diseño del papel antes de la impresión" ([[186](#page-185-0)), elija [Foto Carné] y pulse el botón [ $\binom{[0]}{k}$ ].

# *2* **Elija la longitud de los lados largo y corto.**

 $\bullet$  Pulse los botones [ $\blacktriangle$ ][ $\blacktriangledown$ ] o gire el dial [<sup>2</sup> ] para elegir un elemento y, a continuación, pulse el botón [ . En la siguiente pantalla, elija la longitud (pulse los botones [▲][▼] o gire el dial [●]) y, a continuación, pulse el botón [ ....

**Antes de usar la cámara**

**Guía básica**

#### **Guía avanzada**

**Nociones básicas sobre la cámara**

**Modo Auto/ Modo Auto híbrido**

**Otros modos de disparo**

**Modo P**

**Modo Tv, Av, M y C**

**Modo de reproducción**

**Funciones Wi-Fi**

**Menú de ajuste**

**Accesorios**

**Apéndice**

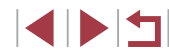

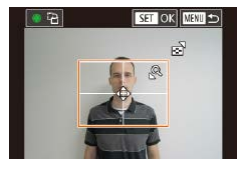

# *3* **Elija el área de impresión.**

- Pulse los botones [▲][ o gire el dial [<sup>2</sup> ] para elegir [Recortar] y, a continuación, pulse el botón [ ].
- Siga el paso 2 de "Recorte de imágenes antes de la impresión" ([1485) para elegir el área de impresión.

*4* **Imprima la imagen.**

# **Impresión de escenas de vídeo**

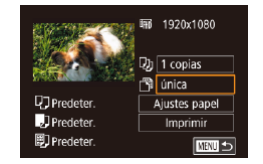

## **Imágenes fijas Vídeos**

## *1* **Acceda a la pantalla de impresión.**

 $\bullet$  Siga los pasos 1 – 5 de "Impresión fácil" ( $\Box$ [184](#page-183-0)) para elegir un vídeo. Se muestra la pantalla de la izquierda.

## *2* **Elija un método de impresión.**

 $\bullet$  Pulse los botones  $[\triangle][\blacktriangledown]$  para elegir  $[\stackrel{\triangle}{\Box}]$ v. a continuación, pulse el botón [  $\mathbb{R}$ ]. En la siguiente pantalla, elija una opción (pulse los botones  $[\triangle][\blacktriangledown]$  o gire el dial  $\lceil \frac{2}{2} \rceil$ ) y, a continuación, pulse el botón  $\lceil \frac{2}{2} \rceil$ para volver a la pantalla de impresión.

# *3* **Imprima la imagen.**

## **Opciones de impresión de vídeo**

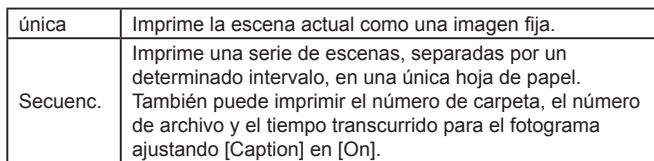

- Para cancelar la impresión en curso, pulse el botón [  $\mathbb{R}$  ], elija  $[OK]$  y, a continuación, pulse otra vez el botón  $[GR]$ .
- Después de mostrar una escena para imprimir como se describe en los pasos 2 – 5 de "Visualización" ( $\Box$ [110\)](#page-109-0), también puede acceder a la pantalla del paso 1 aquí pulsando los botones  $\lceil \blacktriangle \rceil \rceil$ para elegir [D] en el panel de control de vídeo y, a continuación, pulsando el botón [  $\binom{2}{2}$ ].

# <span id="page-186-0"></span>**Adición de imágenes a la lista de impresión (DPOF)**

**Imágenes fijas Vídeos**

Se puede configurar en la cámara la impresión por lotes ( $\Box$ [189\)](#page-188-0) y el pedido de copias de un servicio de revelado fotográfico. Elija como máximo 998 imágenes de una tarjeta de memoria y configure los ajustes correspondientes, tales como el número de copias, de la manera siguiente. La información de impresión que prepare de esta manera cumplirá las normas DPOF (Digital Print Order Format, Formato de orden de impresión digital).

No se puede incluir imágenes RAW en la lista de impresión.

#### **Antes de usar la cámara**

**Guía básica**

#### **Guía avanzada**

**Nociones básicas sobre la cámara**

**Modo Auto/ Modo Auto híbrido**

**Otros modos de disparo**

**Modo P**

**Modo Tv, Av, M y C**

**Modo de reproducción**

**Funciones Wi-Fi**

**Menú de ajuste**

**Accesorios**

**Apéndice**

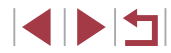

# <span id="page-187-1"></span>**Configuración de los ajustes de impresión**

**Imágenes fijas Vídeos**

Especifique el formato de impresión, si desea añadir la fecha o el número de archivo, y otros ajustes de la manera siguiente. Estos ajustes se aplican a todas las imágenes de la lista de impresión.

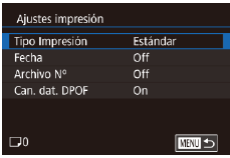

- · Pulse el botón [MENU], elija [Ajustes] impres.] en la ficha [ 4] y, a continuación, pulse el botón [  $\mathbb{R}$  ].
- $\bullet$  Pulse los botones [▲][ $\blacktriangledown$ ] o gire el dial [  $\textcircled{\textcircled{\textcircled{\textcirc}}}$ ] para elegir [Ajustes impresión] y, a continuación, pulse el botón [ ... En la pantalla siguiente, elija y configure los elementos que necesite (ﷺ30).

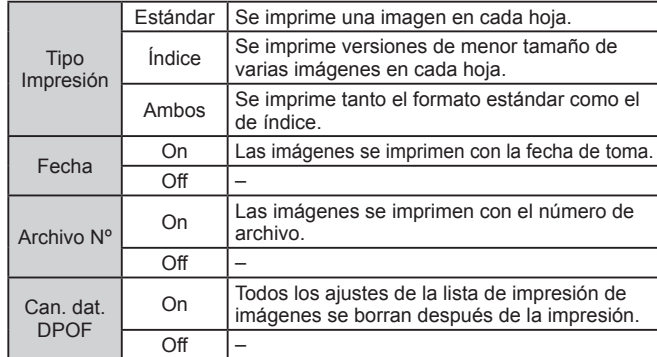

- Es posible que, en algunos casos, la impresora o el servicio de revelado fotográfico no apliquen todos los ajustes DPOF a la impresión.
	- Puede que se muestre [<sup>1</sup>] en la cámara para avisarle de que la tarjeta de memoria tiene ajustes de impresión que se configuraron en otra cámara. Si cambia ajustes de impresión utilizando esta cámara es posible que sobrescriba todos los ajustes anteriores.
- Especificar [Indice] le impedirá elegir [On] para [Fecha] y [Archivo Nº] al mismo tiempo.
- La impresión de índice no está disponible en algunas impresoras de marca Canon compatibles con PictBridge (se venden por separado).
- La fecha se imprime en un formato que coincide con los detalles de ajuste de [Fecha/Hora] en la ficha [♥2] (| [21).

# <span id="page-187-0"></span>**Configuración de la impresión para imágenes individuales**

Aiustes impres Selec. imág. y cant. Seleccionar Rango Selec. todas imágen Cancel. todas selec. Aiustes impresión

(DPOF)

■

**Imágenes fijas Vídeos**

# *1* **Elija [Selec. imág. y cant.].**

- Pulse el botón [MENU], elija [Ajustes] impres.] en la ficha [ 4] y, a continuación, pulse el botón [ ].
- Pulse los botones [▲][▼] o gire el dial [ 49] para elegir [Selec. imág. y cant.] y, a continuación, pulse el botón [<br>[\(](#page-29-0)130).

# *2* **Elija una imagen.**

- $\bullet$  Pulse los botones  $[4]$ [ $\bullet$ ] o gire el dial  $[4]$ para elegir una imagen y, a continuación, pulse el botón [ $\binom{[0]}{k}$ ].
- z Ahora puede especificar el número de copias.
- Si especifica la impresión de índice para<br>la imagen, se etiquetará con un icono  $\sqrt{ }$ l. Para cancelar la impresión de índice para la imagen, pulse otra vez el botón [ $\left( \begin{array}{c} \mathbb{F} \\ \mathbb{F} \end{array} \right)$ . [ $\sqrt{\phantom{a}}$ ] deja de mostrarse.

**Antes de usar la cámara**

**Guía básica**

#### **Guía avanzada**

**Nociones básicas sobre la cámara**

**Modo Auto/ Modo Auto híbrido**

**Otros modos de disparo**

**Modo P**

**Modo Tv, Av, M y C**

**Modo de reproducción**

**Funciones Wi-Fi**

**Menú de ajuste**

**Accesorios**

**Apéndice**

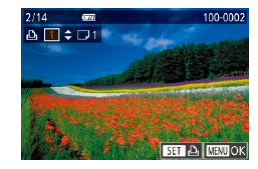

# *3* **Especifique el número de copias.**

■ Pulse los botones [▲][▼] o gire el dial<br>[ **●**] para especificar el número de copias (99 como máximo).

- z Para configurar la impresión para otras imágenes y especificar el número de copias, repita los pasos 2 – 3.
- z No se puede especificar la cantidad de copias de índice para imprimir. Solo se puede elegir las imágenes que se va a imprimir, siguiendo el paso 2.
- Cuando termine, pulse el botón [MFNU] para volver a la pantalla del menú.

# <span id="page-188-3"></span>**Configuración de la impresión para un intervalo de imágenes**

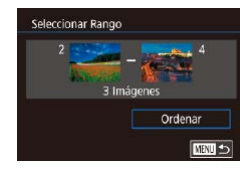

- **Imágenes fijas Vídeos**
- · Siguiendo el paso 1 de "Configuración de l[a impre](#page-187-0)sión para imágenes individuales"<br>(4188), elija [Seleccionar Rango] y pulse el botón  $\widehat{R}$ .
- Siga los pasos 2 3 de "Selección de un rango" (L, [122](#page-121-0)) para especificar imágenes.
- $\bullet$  Pulse los botones [ $\blacktriangle$ ][ $\blacktriangledown$ ] para elegir [Ordenar] y, a continuación, pulse el botón [ ...

# <span id="page-188-1"></span>**Configuración de la impresión para todas las imágenes**

# **Imágenes fijas Vídeos**

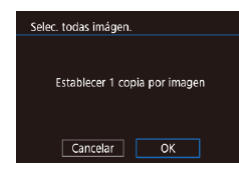

- · Siguiendo el paso 1 de "Configuración de l[a impre](#page-187-0)sión para imágenes individuales"<br>( $\Box$ 188), elija [Selec. todas imágen.] y pulse el botón [  $\binom{6}{2}$ ].
- Pulse los botones [ | ] | o gire el dial [  $)$ ] para elegir [OK] y, a continuación, pulse el botón [ ....

# **Borrado de todas las imágenes de la lista de impresión**

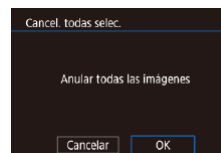

- Siguiendo el paso 1 de "Configuración de la impresión para imágenes individuales"  $\Box$  188), elija [Cancel. todas selec.] y pulse el botón [ ].
- $\bullet$  Pulse los botones  $[4]$ [ $\bullet$ ] o gire el dial  $[4]$ para elegir [OK] y, a continuación, pulse el botón [ ....

<span id="page-188-0"></span>**Impresión de imágenes añadidas a la lista de impresión (DPOF)**

- Lista de Impresión Imprimir ahora Imprimir desp.
- Cuando se haya añadido imágenes a la lista de impresión (L. [187](#page-186-0) – L. [189](#page-188-1)), se mostrará esta pantalla cuando conecte la cámara a una impresora compatible<br>con PictBridge. Pulse los botones  $[\triangle][\blacktriangledown]$  para elegir [Imprimir ahora] y, a continuación, pulse simplemente el botón [ ] para imprimir las imágenes de la lista de impresión.

**Imágenes fijas Vídeos**

z Cualquier trabajo de impresión DPOF que detenga temporalmente se reanudará a partir de la imagen siguiente.

# <span id="page-188-2"></span>**Adición de imágenes a un fotolibro**

**Imágenes fijas Vídeos**

Es posible configurar fotolibros en la cámara eligiendo como máximo 998 imágenes de una tarjeta de memoria y utilizando CameraWindow para importarlas en el ordenador ( =[182](#page-181-0)), donde se copiarán en su propia carpeta. Es útil para pedir en línea fotolibros impresos o para imprimir fotolibros con su propia impresora.

#### **Antes de usar la cámara**

**Guía básica**

#### **Guía avanzada**

**Nociones básicas sobre la cámara**

**Modo Auto/ Modo Auto híbrido**

**Otros modos de disparo**

**Modo P**

**Modo Tv, Av, M y C**

**Modo de reproducción**

**Funciones Wi-Fi**

**Menú de ajuste**

**Accesorios**

**Apéndice**

**Índice**

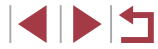

189

# <span id="page-189-0"></span>**Elección de un método de selección**

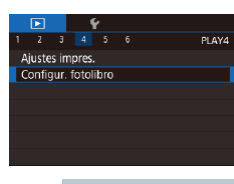

· Pulse el botón [MENU], elija [Configur. fotolibro] en la ficha  $[\triangleright]$  4] y, a continuación, elija cómo seleccionará las imágenes.

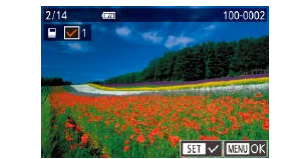

# *2* **Elija una imagen.**

- Pulse los botones [ | ][ D] o gire el dial [ (4)] para elegir una imagen y, a continuación, pulse el botón [ ].
- $\bullet$  Se muestra  $\lceil \sqrt{2} \rceil$ .
- z Para quitar la imagen del fotolibro, pulse otra vez el botón [ . [ ]. [  $\sqrt{}$  ] deja de mostrarse.
- Repita este proceso para especificar otras imágenes.
- $\bullet$  Cuando termine, pulse el botón  $IMENI$   $I$ para volver a la pantalla del menú.

# **Adición de todas las imágenes a un fotolibro**

- **Imágenes fijas Vídeos**
- Siguiendo el procedimiento de "Elección [de un método de selección" \(](#page-189-0) $\Box$ 190). elija [Selec. todas imágen.] y pulse el  $b$ otón  $\lbrack \mathcal{R} \rbrack$ l.
- $\bullet$  Pulse los botones  $[4]$ [ $\bullet$ ] o gire el dial  $[4]$ para elegir [OK] y, a continuación, pulse  $el$  botón  $\widehat{R}$ .

**Eliminación de todas las imágenes de un fotolibro**

- **Imágenes fijas Vídeos**
- Siguiendo el procedimiento de "Elección [de un método de selección" \(](#page-189-0) $\Box$ 190). elija [Cancel. todas selec.] y pulse el botón [ ...
- $\bullet$  Pulse los botones  $[4]$ [ $\bullet$ ] o gire el dial  $[4]$ para elegir [OK] y, a continuación, pulse el botón [ ....

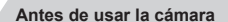

**Guía básica**

#### **Guía avanzada**

**Nociones básicas sobre la cámara**

**Modo Auto/ Modo Auto híbrido**

**Otros modos de disparo**

#### **Modo P**

**Modo Tv, Av, M y C**

**Modo de reproducción**

**Funciones Wi-Fi**

**Menú de ajuste**

**Accesorios**

**Apéndice**

**Índice**

4 N H

Puede que se muestre [<sup>0</sup>] en la cámara para avisarle de que la tarjeta de memoria tiene ajustes de impresión que se configuraron en otra cámara. Si cambia ajustes de impresión utilizando esta cámara es posible que sobrescriba todos los ajustes anteriores.

# **Adición de imágenes individualmente**

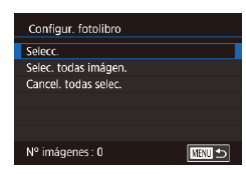

**Imágenes fijas Vídeos**

# *1* **Elija [Selecc.].**

z Siguiendo el procedimiento de ["Elección](#page-189-0)  de un método de selección"  $(1190)$ . elija [Selecc.] y pulse el botón [ ....].

Selec. todas imágen. Establecer 1 copia por imagen  $\overline{OK}$ Cancelar

Cancel todas selec-

Cancelar

Anular todas las imágenes

 $\overline{OK}$ 

# **Apéndice**

Información útil cuando se utiliza la cámara

# **Solución de problemas**

Si cree que hay un problema con la cámara, compruebe en primer lugar lo siguiente. Si los elementos siguientes no solucionan su problema, póngase en contacto con el Servicio de asistencia al cliente de Canon.

#### **Alimentación**

No pasa nada cuando se pulsa el botón ON/OFF.

- Compruebe que la batería esté cargada ( $\Box$ 18).
- Compruebe que la batería se haya introducido con la orientación correcta  $($  $\Box$ 19).
- Compruebe que la tapa de la tarjeta de memoria/de la batería esté completamente cerrada  $(119)$ .
- Los terminales de batería sucios reducen el rendimiento de la batería. Pruebe a limpiar los terminales con un bastoncillo de algodón y a volver a introducir la batería varias veces.

#### La batería se agota rápidamente.

- El rendimiento de la batería disminuye a temperaturas bajas. Pruebe a calentar un poco la batería colocándola en un bolsillo, por ejemplo, asegurándose de que los terminales no toquen ningún objeto de metal.
- Los terminales de batería sucios reducen el rendimiento de la batería. Pruebe a limpiar los terminales con un bastoncillo de algodón y a volver a introducir la batería varias veces.
- Si estas medidas no ayudan y la batería continúa agotándose poco después de la carga, ha alcanzado el final de su vida útil. Compre una batería nueva.

### El objetivo no se retrae.

- No abra la tapa de la tarjeta de memoria/de la batería con la cámara encendida. Cierre la tapa, encienda la cámara y, a continuación, apáguela otra vez  $($  $\Box$ 19).
- La batería está hinchada.
- Es normal que la batería se hinche, y no supone ningún riesgo para la seguridad. No obstante, si esto impide que la batería quepa en la cámara, póngase en contacto con un Servicio de asistencia al cliente de Canon.

# **Visualización en un televisor**

Las imágenes de la cámara parecen distorsionadas o no se muestran en un televisor  $(1179)$  $(1179)$ .

#### **Antes de usar la cámara**

**Guía básica**

#### **Guía avanzada**

**Nociones básicas sobre la cámara**

**Modo Auto/ Modo Auto híbrido**

**Otros modos de disparo**

**Modo P**

**Modo Tv, Av, M y C**

**Modo de reproducción**

**Funciones Wi-Fi**

**Menú de ajuste**

**Accesorios**

**Apéndice**

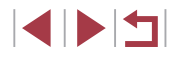

**Disparo**

No se puede disparar.

● En el modo de reproducción ( $\downarrow$  [110](#page-109-1)), pulse el botón de disparo hasta la mitad ( [=](#page-26-0)27).

Visualización extraña en la pantalla con luz escasa (L. 29).

Visualización extraña en la pantalla mientras se dispara.

- Tenga en cuenta que los siguientes problemas de visualización no se graban en las imágenes fijas, pero sí en los vídeos.
	- Puede que la pantalla parpadee y aparezcan bandas horizontales bajo iluminación LED o fluorescente.

[La visu](#page-96-0)alización a pantalla completa no está disponible cuando se dispara  $(\Box$ 97).

[ $\sharp$ ] parpadea en la pantalla cuando se pulsa el botón de disparo y no es posible disparar (ﷺ37).

Se muestra [ $Q$ ] cuando se pulsa el botón de disparo hasta la mitad ( $\Box$ 37).

- Establezca [Modo IS] en [Continuo] ([152).
- **•** Levante el flash y ajuste el modo de flash en  $\mathbf{Z}$ 1 ( $\Box$ 95).
- $\bullet$  Aumente la velocidad ISO ( $\Box$ 80).
- Monte la cámara en un trípode o tome otras medidas para mantenerla fija. Además, es recomendable ajustar [Modo IS] en [Off] cuando se utilice un trípode u otro medio para sujetar la cámara (L. 152).

Las fotos están desenfocadas.

- Pulse el botón de disparo hasta la mitad para enfocar los sujetos antes de pulsarlo totalmente para disparar (ﷺ27).
- Asegúrese de que los sujetos estén dentro del intervalo de enfoque (LL[219\)](#page-218-1).
- Ajuste [Luz ayuda AF] en [On] ([1.53).
- Confirme que no estén activadas funciones innecesarias, tales como la de macro.
- Pruebe a disparar con bloqueo de enfoque o bloqueo AF ( $\Box$ 90,  $\Box$ 94).

## Las fotos están borrosas.

● Puede que las fotos salgan borrosas con mayor frecuencia cuando se utilice para disparar el disparador táctil, según las condiciones de disparo. Mantenga la cámara fija mientras dispara.

No se muestra ningún recuadro AF y la cámara no enfoca cuando se pulsa el botón de disparo hasta la mitad.

■ Para hacer que se muestren recuadros AF y que la cámara enfoque correctamente, pruebe a componer la toma con las áreas de mayor contraste del sujeto centradas antes de pulsar hasta la mitad el botón de disparo. Si no lo hace así, pruebe a pulsar el botón de disparo hasta la mitad repetidamente.

Los sujetos de las tomas parecen demasiado oscuros.

- **•** Levante el flash y ajuste el modo de flash en  $\mathbf{z}$ l ( $\Box$ 95).
- Ajuste la luminosidad utilizando la compensación de la exposición (LL/78).
- Ajuste la luminosidad utilizando la Luminosidad Automática (LL81).
- Utilice el bloqueo AE o la medición puntual ( $\downarrow$  78,  $\downarrow$  79).

Los sujetos parecen demasiado brillantes, las altas luces aparecen lavadas.

- Baje el flash y ajuste el modo de flash en  $[$   $\langle 2 \rangle$   $\langle 2 \rangle$  34).
- $\bullet$  Ajuste la luminosidad utilizando la compensación de la exposición ( $\Box$ 78).
- $\bullet$  Utilice el bloqueo AE o la medición puntual ( $\Box$ 78,  $\Box$ 79).
- Reduzca la iluminación sobre los sujetos.

Las fotos parecen demasiado oscuras aunque destelle el flash (L. 37).

- Dispare dentro del alcance del flash ([1.1[217](#page-216-0)).
- Ajuste la luminosidad utilizando la compensación de la exposición del flash o cambiando el nivel de salida del flash (LLI96, LLI[103](#page-102-0)).
- Aumente la velocidad  $ISO (1, 80)$ .

Los sujetos parecen demasiado brillantes en las fotos con flash, las altas luces aparecen lavadas.

- Dispare dentro del alcance del flash  $(1, 217)$  $(1, 217)$  $(1, 217)$ .
- Baje el flash y ajuste el modo de flash en  $[(*)]$  ( $[$ ] 34).
- Ajuste la luminosidad utilizando la compensación de la exposición del flash o cambiando el nivel de salida del flash (LL96, LL[103](#page-102-0)).
- En las fotos con flash aparecen puntos blancos.
- Esto se debe a que la luz procedente del flash se refleja en el polvo o en partículas suspendidas en el aire.

# Las fotos tienen grano.

- Baje la velocidad ISO (LLI80).
- Las altas velocidades ISO de algunos modos de disparo pueden producir imágenes con grano (L. 155).

# Los sujetos se ven afectados por el efecto de ojos rojos.<br>• Aiuste [Luz activada] en [On] ( $\square$  54). La lámpara de reducción de ojos rojos

 $\sim$   $\sim$  4) se iluminará para las fotos con flash. Para obtener los mejores resultados, haga que los sujetos miren a la lámpara de reducción de ojos rojos. Pruebe también a aumentar la iluminación en las escenas de interior y a fotografiar desde más cerca. ● Edite las imágenes utilizando la corrección del efecto de ojos rojos (L. [131\)](#page-130-0).

**Antes de usar la cámara**

**Guía básica**

**Guía avanzada**

**Nociones básicas sobre la cámara**

**Modo Auto/ Modo Auto híbrido**

**Otros modos de disparo**

**Modo P**

**Modo Tv, Av, M y C**

**Modo de reproducción**

**Funciones Wi-Fi**

**Menú de ajuste**

**Accesorios**

**Apéndice**

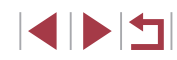

La grabación de imágenes en la tarjeta de memoria tarda demasiado tiempo o el disparo continuo es más lento.

● [Utilice la](#page-168-0) cámara para realizar un formateo a bajo nivel de la tarjeta de memoria<br>(□169).

Los ajustes de disparo o los del menú de ajuste rápido no están disponibles.

● Los elementos de ajuste disponibles varían según el modo de disparo. Consulte "Funciones disponibles en cada modo de disparo", "Menú de ajuste rápido" y "Ficha Disparo" (|-|-|[200](#page-199-0) – |-|-|[206](#page-205-0)).

El icono Bebés o Niños no se muestra.

- Los iconos Bebés y Niños no se mostrarán si no se ajusta la fecha de nacimiento en la información de cara (LL45). Si los iconos continúan sin mostrarse aunque se ajuste la fecha de nacimiento, registre de nuevo la información de cara ( [=](#page-44-1)45) o asegúrese de que la fecha y la hora estén ajustadas correctamente ( =[172\)](#page-171-0).
- El AF táctil o el disparador táctil no funcionan.
- El AF táctil o el disparador táctil no funcionarán si toca los bordes de la pantalla. Toque más cerca del centro de la pantalla.

## **Grabación de vídeos**

El tiempo transcurrido que se muestra es incorrecto, o la grabación se interrumpe.

● Utilice la cámara para formatear la tarjeta de memoria, o cambie a una tarjeta que admita la grabación de alta velocidad. Tenga en cuenta que, aunque la indicación del tiempo transcurrido sea incorrecta, la longitud de los vídeos en la tarjeta de memoria corresponde al tiempo de grabación real (L∐[169,](#page-168-1) L∐[220\)](#page-219-0).

Se muestra [ $\bigcirc$ ] y la grabación se detiene automáticamente.

- La memoria intermedia interna de la cámara se llenó porque la cámara no pudo grabar en la tarjeta de memoria con la suficiente rapidez. Pruebe una de las acciones siguientes.
- Utilice la cámara para realizar un formateo a bajo nivel de la tarjeta de memoria (ﷺ) n
- Baje la calidad de la imagen (QQ50).
- [Cambie](#page-219-0) a una tarjeta de memoria que admita la grabación de alta velocidad<br>(220).

No es posible usar el zoom.

- No es posible usar el zoom en modo  $[\mathbf{M}]$  ( $\Box$ 65).
- No es posible usar el zoom al grabar vídeos en modos [ $\equiv$ ] ( $\sqcup$  62) y [ $\equiv$ ] ( [=](#page-73-1)74).

Los sujetos aparecen distorsionados.

● Los sujetos que pasen rápidamente por delante de la cámara pueden aparecer distorsionados. No constituye un fallo de funcionamiento.

Se ha grabado ruido lineal.

Es posible que se grabe ruido lineal si las luces u otras fuentes de luz brillantes son visibles en la pantalla de disparo en una escena normalmente oscura. Recompone la toma de manera que la fuente de luz brillante no vuelve a ser visible en la pantalla de disparo o cerca.

## **Reproducción**

No es posible la reproducción.

- Quizá no sea posible reproducir imágenes o vídeos si se utiliza un ordenador para cambiar el nombre de los archivos o alterar la estructura de las carpetas.
- La reproducción se detiene o el sonido salta.
- Cambie a una tarieta de memoria que hava formateado a bajo nivel con la cámara (<u>[</u>...][169\)](#page-168-0).
- Puede que haya breves interrupciones cuando reproduzca vídeos copiados en tarjetas de memoria de baja velocidad de lectura.
- Al reproducir vídeos en un ordenador, es posible que se omitan fotogramas y que haya saltos de audio si el rendimiento del ordenador no es el adecuado.

No se reproduce el sonido durante la reproducción de vídeo.

- Ajuste el volumen  $(□24)$  si ha activado [Mute]  $(□173)$  $(□173)$  o si el sonido del vídeo es débil.
- Para los vídeos grabados en el modo  $[\underline{\mathcal{A}}_j]$  ( $[\underline{\mathcal{A}}$ 62),  $[\underline{\mathcal{S}}_j^{\pi}]$  ( $[\underline{\mathcal{A}}]$ 68,  $[\underline{\mathcal{A}}]$ 74) o [a | (L] 74) no se reproduce ningún sonido, porque en estos modos no se graba audio.

No puedo acceder a la pantalla de inicio de Puntos destacados de la historia pulsando el botón [ $\triangle$ ].

- La visualización de la pantalla de inicio no es posible cuando se conecta a una impresora. Desconecte la cámara de la impresora.
- La visualización de la pantalla de inicio no es posible durante las conexiones Wi -Fi. Finalice la conexión Wi -Fi.

Un icono de sujeto deseado para un álbum no se muestra en la pantalla de inicio de Puntos destacados de la historia.

● En el modo de visualización de información simple (Lla [112](#page-111-0)), elija una imagen que muestre el nombre de la persona para el álbum antes de acceder a la pantalla de inicio de Puntos destacados de la historia (LL[136](#page-135-0)).

**Antes de usar la cámara**

**Guía básica**

```
Guía avanzada
```
**Nociones básicas sobre la cámara**

**Modo Auto/ Modo Auto híbrido**

**Otros modos de disparo**

**Modo P**

**Modo Tv, Av, M y C**

**Modo de reproducción**

**Funciones Wi-Fi**

**Menú de ajuste**

**Accesorios**

**Apéndice**

#### **Tarjeta de memoria**

No se reconoce la tarjeta de memoria.

● Reinicie la cámara con la tarjeta de memoria dentro (↓↓26).

#### **Ordenador**

No se puede transferir imágenes al ordenador.

- Cuando intente transferir imágenes al ordenador mediante un cable, pruebe a reducir la velocidad de transferencia de la manera siguiente.
	- Pulse el botón [ $\blacksquare$ ] para entrar en el modo de reproducción. Mantenga pulsado el botón  $\overline{\text{IM}}$  FNI h mientras pulsa los botones  $\blacktriangle$ 1 y  $\binom{\textcircled{\tiny{R}}}{\textcircled{\tiny{R}}}$  al mismo tiempo. En la siguiente pantalla, pulse los botones  $\blacksquare$ [  $\blacksquare$ ] para elegir [B] y, a continuación, pulse el botón [ ].

#### **Wi-Fi**

No puedo acceder al menú Wi-Fi pulsando el botón [( $\langle \rangle$ )].

● El menú Wi-Fi no se puede mostrar mientras la cámara esté conectada a una impresora o a un ordenador con un cable. Desconecte el cable.

#### No se puede añadir un dispositivo/destino.

- Se puede añadir a la cámara un total de 20 elementos con información de conexión. Elimine primero de la cámara la información de conexión que no necesite y luego podrá añadir nuevos dispositivos/destinos ( =[165\)](#page-164-0).
- Utilice un ordenador o un smartphone para registrar servicios web ([14] [153](#page-152-0)).
- Para añadir un smartphone, instale primero la aplicación dedicada Camera Connect en su smartphone (LL[142](#page-141-0)).
- Para añadir un ordenador, instale primero el software CameraWindow en su [ordenad](#page-146-1)[or. Com](#page-148-0)pruebe también el entorno y los ajustes del ordenador y de Wi-Fi<br>( $\Box$ 147,  $\Box$ 149).
- No utilice la cámara cerca de fuentes de interferencias para la señal Wi-Fi, tales como hornos de microondas, dispositivos Bluetooth u otros equipos que funcionen en la banda de 2,4 GHz.
- Acerque la cámara al otro dispositivo con el que está intentando conectar (tal como el punto de acceso) y asegúrese de que no haya ningún objeto entre los dispositivos.

No se puede conectar con el punto de acceso.

● Confirme que el canal del punto de acceso esté ajustado en un canal compatible con la cámara (LL[217](#page-216-0)). Tenga en cuenta que, en lugar de usar la asignación automática de canales, es aconsejable especificar manualmente un canal compatible.

No se pueden enviar imágenes.

- El dispositivo de destino no tiene suficiente espacio de almacenamiento. Aumente el espacio de almacenamiento en el dispositivo de destino y vuelva a enviar las imágenes.
- El conmutador de protección contra escritura de la tarieta de memoria de la cámara de destino está ajustado en la posición de bloqueo. Deslice el conmutador de protección contra escritura a la posición de desbloqueo.
- Las imágenes RAW no se pueden enviar. Para las imágenes captadas tanto en formato JPEG como RAW, solo se envía la versión JPEG. No obstante, es posible enviar imágenes RAW utilizando Sincr. Imagen.
- Las imágenes no se envían a CANON iMAGE GATEWAY ni otros servicios web si se mueven o se cambia el nombre de los archivos de imagen o las carpetas en el ordenador que recibió las imágenes enviadas mediante Sincr. Imagen a través de un punto de acceso ( =[162\)](#page-161-0). Antes de mover o cambiar de nombre estos archivos de imagen o carpetas en el ordenador, asegúrese de que las imágenes se hayan enviado ya a CANON iMAGE GATEWAY u otros servicios web.

No se pueden redimensionar las imágenes para el envío.

- Las imágenes no se pueden cambiar de tamaño para que sean mayores que el ajuste de píxeles de grabación de su tamaño original.
- Los vídeos no se pueden redimensionar.

Las imágenes tardan mucho tiempo en enviarse./La conexión inalámbrica se interrumpe.

- Si se envían varias imágenes a la vez, pueden tardar mucho tiempo en enviarse. Pruebe a redimensionar la imagen para reducir el tiempo de envío ([[[161\)](#page-160-0).
- Los vídeos pueden tardar mucho tiempo en enviarse.
- No utilice la cámara cerca de fuentes de interferencias para la señal Wi-Fi, tales como hornos de microondas, dispositivos Bluetooth u otros equipos que funcionen en la banda de 2,4 GHz. Tenga en cuenta que es posible que las imágenes tarden más tiempo en enviarse incluso cuando se muestre  $[\overline{Y}, \cdot]$ .
- Acerque la cámara al otro dispositivo con el que está intentando conectar (tal como el punto de acceso) y asegúrese de que no haya ningún objeto entre los dispositivos.

Tras añadir CANON iMAGE GATEWAY a la cámara no se recibe ningún mensaje de notificación en el ordenador o en el smartphone.

- Asegúrese de que la dirección de correo electrónico introducida sea correcta e intente añadir el destino de nuevo.
- Compruebe los ajuste de correo electrónico en el ordenador o en el smartphone. Si están configurados para bloquear el correo electrónico procedente de determinados dominios, quizá no pueda recibir el mensaje de notificación.

Deseo borrar la información de conexión Wi-Fi antes de desechar la cámara o dársela a otra persona.

● Reinicie la configuración de Wi-Fi (LL[167](#page-166-0)).

**Antes de usar la cámara**

**Guía básica**

**Guía avanzada**

**Nociones básicas sobre la cámara**

**Modo Auto/ Modo Auto híbrido**

**Otros modos de disparo**

**Modo P**

**Modo Tv, Av, M y C**

**Modo de reproducción**

**Funciones Wi-Fi**

**Menú de ajuste**

**Accesorios**

**Apéndice**

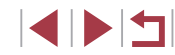

# **Mensajes en pantalla**

Si se muestra un mensaje de error, responda de la manera siguiente.

#### **Disparo o reproducción**

#### No hay tarieta

● Es posible que se haya introducido la tarjeta de memoria con la orientación i[ncorre](#page-18-0)cta. Introduzca de nuevo la tarjeta de memoria con la orientación correcta<br>(□19).

#### Tarieta mem. bloqueada

● El conmutador de protección contra escritura de la tarjeta de memoria está situado en la posición de bloqueo. Cambie el conmutador de protección contra escritura a la posición de desbloqueo (L. 19).

#### No se puede grabar

● Se intentó disparar sin una tarjeta de memoria en la cámara. Para disparar, introduzca una tarjeta de memoria con la orientación correcta (L.19).

## Error tarjeta memoria (LL[169](#page-168-0))

● Si se muestra el mismo mensaje de error incluso después de haber formateado una tarjeta de memoria compatible (LL2) y haberla insertado con la orientación correcta ( [=](#page-18-0)19), póngase en contacto con el Servicio de asistencia al cliente de Canon.

### Espacio insuf. en tarjeta

• No hay espacio libre suficiente en la tarjeta de memoria para disparar ( $\Box$ 34, LLI55, LLI77, LLI[100](#page-99-0)) o editar imágenes (LLI[128\)](#page-127-0). Borre imágenes que no necesite ( =[123](#page-122-0)) o introduzca una tarjeta de memoria con suficiente espacio libre ( $\Box$ 19).

#### AF táctil no disponible

● El AF táctil no está disponible en el modo de disparo actual (↓↓[200](#page-199-0)).

# AF táctil cancelado<br>• El sujeto seleccion

● El sujeto seleccionado para el AF táctil ya no se puede detectar (LL93).

# Cargar batería ([[118)

### No hay imágenes

● La tarjeta de memoria no contiene ninguna imagen que se pueda mostrar.

Elemento protegido (L. [121\)](#page-120-0)

Imagen no identificada/JPEG incompatible/Imagen demasiado grande/No se puede reproducir MOV/No se puede reproducir MP4

- Las imágenes incompatibles o dañadas no se pueden mostrar.
- Puede que no sea posible mostrar imágenes que se hayan editado o cuyo nombre se haya cambiado en un ordenador, o imágenes captadas con otra cámara.

¡No se puede ampliar!/No se puede girar/No se puede modificar imagen/No se puede modificar/No puede asignar categoría/Imagen no seleccionable/Sin info de identificación

● Puede que las siguientes funciones no estén disponibles para imágenes cuyo nombre se haya cambiado o que ya se hayan editado en un ordenador, o imágenes captadas con otra cámara. Tenga en cuenta que las funciones con un asterisco (\*) no están disponibles para vídeos.

Editar info ID (L. [118](#page-117-0))\*, Ampliar (L. [119\)](#page-118-0)\*, Girar (L. [125](#page-124-0))\*, Favoritas (L. [126\)](#page-125-0), Editar ([[[128](#page-127-0))\*,Lista de impresión ([[137])\*, y Configuración del fotolibro ( =[189](#page-188-2))\*.

#### Intervalo selec. no válido

● Al especificar un intervalo para la selección de imágenes (L [122,](#page-121-0) L [125,](#page-124-1)  $\Box$ [189](#page-188-3)), intentó elegir una imagen inicial que estaba después de la imagen final. o viceversa.

#### Superado límite selección

- Se seleccionó más de 998 imágenes para la lista de impresión (LL[187](#page-186-0)) o la configuración del fotolibro ( =[189](#page-188-2)). Elija como máximo 998 imágenes.
- No se pudo guardar correctamente los ajustes de lista de impresión (LL[187\)](#page-186-0) o de configuración del fotolibro (LL [189\)](#page-188-2). Disminuya el número de imágenes seleccionadas y vuelva a intentarlo.
- Intentó elegir más de 500 imágenes en Proteger (L [121](#page-120-0)), Borrar (L [123\)](#page-122-0), Favoritos (LL [126\)](#page-125-0), Lista de impresión (LL [187\)](#page-186-0) o Configuración del fotolibro ( =[189](#page-188-2)).

### ¡ Error de nombre !

● No se pudo crear la carpeta o no se pudo grabar imágenes, porque se ha alcanzado el número máximo admitido de carpetas (999) para almacenar imágenes en la tarjeta y se ha alcanzado el número máximo admitido de imágenes (9999) en las carpetas. En la ficha [Y1], cambie [Número archivo] a [Auto Reset] (L. [168\)](#page-167-0) o formatee la tarjeta de memoria (L. [169](#page-168-1)).

#### Error de objetivo

- Este error puede producirse si se sujeta el objetivo mientras se está moviendo o cuando se utiliza la cámara en lugares con polvo o arena.
- Si este error aparece con frecuencia, puede indicar que la cámara está dañada. En este caso, póngase en contacto con el Servicio de asistencia al cliente de Canon.

**Antes de usar la cámara**

**Guía básica**

#### **Guía avanzada**

**Nociones básicas sobre la cámara**

**Modo Auto/ Modo Auto híbrido**

**Otros modos de disparo**

**Modo P**

**Modo Tv, Av, M y C**

**Modo de reproducción**

**Funciones Wi-Fi**

**Menú de ajuste**

**Accesorios**

**Apéndice**

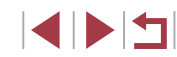

Detectado un error en cámara (*número de error*)

- Si aparece este mensaje de error inmediatamente después de un disparo, es posible que la imagen no se haya guardado. Cambie al modo de reproducción para comprobar la imagen.
- Si este error aparece con frecuencia, puede indicar que la cámara está dañada. En este caso, anote el número de error (*Exx*) y póngase en contacto con el Servicio de asistencia al cliente de Canon.

#### Error Fichero

● Quizá no se pueda imprimir correctamente (↓↓[184](#page-183-1)) las fotos de otras cámaras o las imágenes que se hayan alterado utilizando software de ordenador, aunque la cámara esté conectada a la impresora.

#### Error impresión

● Compruebe el ajuste de tamaño de papel ( $\downarrow$  [186](#page-185-0)). Si se muestra este mensaje de error cuando el ajuste es correcto, reinicie la impresora y complete de nuevo el ajuste en la cámara.

#### Absorbedor de tinta lleno

● Póngase en contacto con un Servicio de asistencia al cliente de Canon para recibir ayuda para sustituir el absorbedor de tinta.

### **Wi-Fi**

### Conexión fallida

- No se ha reconocido ningún punto de acceso. Compruebe la configuración del punto de acceso ( =[149\)](#page-148-0).
- No se ha podido encontrar un dispositivo. Apaque la cámara y vuélvala a encender, e intente conectarse de nuevo.
- Compruebe el dispositivo al que desee conectarse y asegúrese de que esté listo para la conexión.

#### Imposible determinar pto acceso

● Se han pulsado simultáneamente los botones WPS de muchos puntos de acceso. Pruebe a conectarse de nuevo.

#### No se han encontrado puntos de acceso

- Asegúrese de que el punto de acceso esté encendido.
- A la hora de conectarse manualmente a un punto de acceso, asegúrese de haber introducido el SSID correcto.

## Contraseña incorrecta/Ajustes seguridad Wi-Fi incorrectos

● Compruebe la configuración de seguridad del punto de acceso (L. [149\)](#page-148-0).

#### Conflicto direcciones IP

● Restablezca la dirección IP para que no entre en conflicto con otra.

## Desconectado/Archivo(s) no recibido(s)/Envío fallido

- Es posible que se encuentre en un entorno donde se obstruyan las señales Wi-Fi.
- Evite utilizar la función Wi-Fi de la cámara cerca de hornos de microondas, dispositivos con Bluetooth y otros dispositivos que funcionen en la banda de 2,4 GHz.
- Acerque la cámara al otro dispositivo con el que está intentando conectar (tal como el punto de acceso) y asegúrese de que no haya ningún objeto entre los dispositivos.
- Asegúrese de que el dispositivo conectado no esté experimentando errores.

# Envío fallido

### Error tarieta memoria

● Si se muestra el mismo mensaje de error aunque se haya insertado una tarjeta de memoria formateada con la orientación correcta, póngase en contacto con el Servicio de asistencia al cliente de Canon.

## Archivo(s) no recibido(s)

### Espacio insuf. en tarjeta

● No hay suficiente espacio libre en la tarieta de memoria de la cámara de destino para recibir imágenes. Borre imágenes para crear espacio en la tarjeta de memoria o inserte una tarjeta de memoria con espacio suficiente.

# Archivo(s) no recibido(s)

#### Tarieta mem. bloqueada

● El conmutador de protección contra escritura de la tarjeta de memoria de la cámara que recibirá las imágenes está situado en la posición de bloqueo. Deslice el conmutador de protección contra escritura a la posición de desbloqueo.

## Archivo(s) no recibido(s)

#### ¡ Error de nombre !

● Cuando en la cámara de recepción se ha alcanzado el número máximo de carpetas (999) y el de imágenes (9999), no se pueden recibir imágenes.

### Espacio insuf. en servidor

- Elimine imágenes innecesarias cargadas en CANON iMAGE GATEWAY para crear espacio.
- Guarde las imágenes enviadas mediante Sincr. Imagen (L[162\)](#page-161-0) en el ordenador.

## Comprobar configuración de red

● Asegúrese de que el ordenador pueda conectarse a Internet mediante la configuración de red actual.

#### **Antes de usar la cámara**

#### **Guía básica**

#### **Guía avanzada**

**Nociones básicas sobre la cámara**

**Modo Auto/ Modo Auto híbrido**

**Otros modos de disparo**

**Modo P**

**Modo Tv, Av, M y C**

**Modo de reproducción**

**Funciones Wi-Fi**

**Menú de ajuste**

**Accesorios**

**Apéndice**

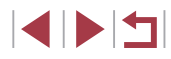

# **Información en pantalla**

# **Disparo (Pantalla de información)**

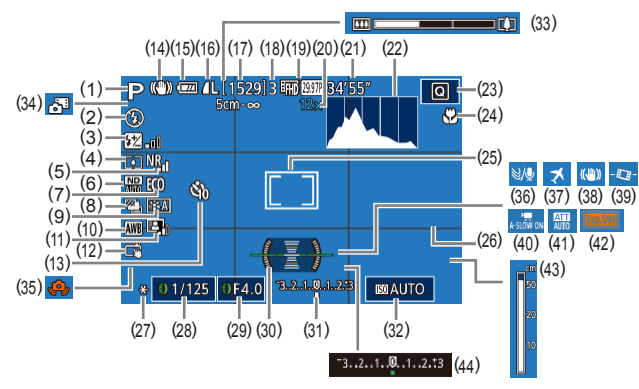

(9) Estilo de imagen (LL84) (10) Balance de blancos ( [=](#page-81-0)82) (11) Luminosidad Automática (L. 81) (12) Disparador táctil ( [=](#page-43-1)44) (13) Autodisparador ([.... 42)  $(14)$  Icono de modo IS  $(\Box 40)$ (15) Nivel de la batería ( =[197](#page-196-0)) (16) Compresión de imágenes fijas<br>([197], Ajuste de píxeles de grabación (**QQ**97) (17) Disparos que se pueden tomar  $(\Box$  220) (18) Número máximo de disparos

continuos

- (1) Modo de disparo ( =[200](#page-199-0)), Icono de escena (LL38)
- (2) Modo de flash (LL95)
- (3) Compensación de la exposición del flash / Nivel de salida del flash  $($  $\Box$ 96,  $\Box$ 103)
- (4) Método de medición ( [=](#page-78-0)79)
- (5) Reducc. ruido alta sens.ISO  $\Box$ 80)
- (6) Filtro ND (L. 81)
- (7) Modo Eco ( =[171](#page-170-0))
- $(8)$  Modo disparo  $($  44), Ahorquillado automático de la exposición ([[281), Ahorquillado del enfoque (QQ88)
- (19) Calidad de vídeo (LL50)
- (20) Ampliación del zoom (L. 41), Teleconvertidor digital (LL89)
- (21) Tiempo restante ( =[220](#page-219-0))
- (22) Histograma (L,⊥[113](#page-112-0))
- (23) Menú de ajuste rápido ( [=](#page-28-1)29)
- (24) Intervalo de enfoque ( [=](#page-86-0)87, LLI87), Bloqueo AF (LLI94)
- (25) Recuadro AF ( [=](#page-88-1)89), Recuadro de medición puntual AE ([......]79)
- (26) Retícula ( =[106\)](#page-105-0)
- (27) Bloqueo AE ( [=](#page-77-1)78), Bloqueo FE (LJ96)
- (28) Velocidad de obturación ( =[100](#page-99-1),  $2101$
- (29) Valor de abertura ( =[101](#page-100-1))
- (30) Nivel electrónico ([......] 51)
- (31) Nivel de exposición ( =[101\)](#page-100-0)

# <span id="page-196-0"></span>**Nivel de la batería**

Un icono o un mensaje en la pantalla indica el nivel de carga de la batería.

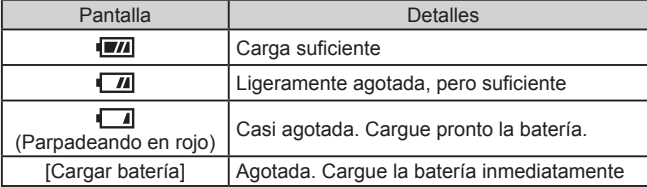

#### $(32)$  Velocidad ISO  $(\downarrow \downarrow 80)$

- $(33)$  Barra del zoom  $(\Box \Box 34)$
- (34) Modo auto híbrido ( [=](#page-35-0)36)
- (35) Advertencia de movimiento de la cámara (LJ37)
- $(36)$  Filtro viento ( $\left[\frac{1}{2}, 73\right]$
- $(37)$  Zona horaria ( $\downarrow$  [172\)](#page-171-1)
- [\(](#page-51-0)38) Estabilización de imagen  $\binom{52}{252}$
- $(39)$   $\sqrt{7}$  Nivel auto ( $\downarrow$  52)
- $(40)$   $\sqrt{7}$  Obturador lento auto ([1, 73)
- $(41)$  Atenuador ( $\downarrow$  74)
- [\(](#page-77-2)42) Simulación de la exposición  $(\Box \Box 78)$
- $(43)$  Indicador MF  $(\Box \Box 87)$
- [\(](#page-77-0)44) Compensación de la exposición  $(\Box 78)$

#### **Antes de usar la cámara**

**Guía básica**

#### **Guía avanzada**

**Nociones básicas sobre la cámara**

**Modo Auto/ Modo Auto híbrido**

**Otros modos de disparo**

**Modo P**

**Modo Tv, Av, M y C**

**Modo de reproducción**

**Funciones Wi-Fi**

**Menú de ajuste**

**Accesorios**

**Apéndice**

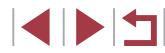

# **Reproducción (Pantalla de información detallada)**

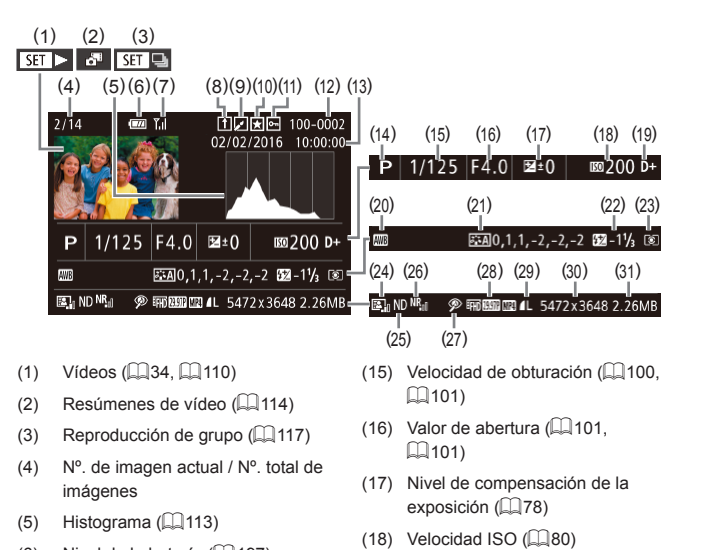

(19) Prioridad a tonos de altas luces  $(\Box$ 32) (20) Balance de blancos ( [=](#page-81-0)82) (21) Corección de balance de blancos<br>( $\Box$ 83), Detalles de ajuste de estilo de imagen (L. 84) (22) Flash ( [=](#page-94-0)95), Compensación de la exposición del flash<br>(□96) (23) Método de medición ( [=](#page-78-0)79) (24) Luminosidad Automática (L. 81)

- (6) Nivel de la batería ( =[197](#page-196-0))
- (7) Fuerza de la señal Wi-Fi (LL[161](#page-160-1))
- (8) Sincr. Imagen (LL[162\)](#page-161-0)
- (9) Edición de imágenes ( =[128](#page-127-0)), Compresión de vídeo ( =[135\)](#page-134-0)
- (10) Favoritas ( =[126\)](#page-125-0)
- (11) Protección ( =[121\)](#page-120-0)
- (12) Número de carpeta Número de ([168\)](#page-167-0) archivo
- (13) Fecha/hora de disparo (QQ20)
- (14) Modo de disparo ( =[200](#page-199-0))
- (25) Filtro ND ( [=](#page-80-1)81), Efecto de reproducción de secuencia corta<br>[\(](#page-73-1)274)
- [\(](#page-79-1)26) Reducc. ruido alta sens.ISO  $( \Box 80)$
- $(27)$  Intervalo de enfoque ( $\downarrow$  87, H[87](#page-86-1)), Corrección de ojos rojos<br>[\(](#page-130-0)H131)
- (28) Calidad de imagen / Frecuencia de fotogramas (vídeos) ([.......]50) Reproducción de grupo ([....] [117\)](#page-116-0)
	- $\mathbb{Q}$ Es posible que parte de la información no se muestre al ver las imágenes en un televisor (L. [179\)](#page-178-1).
- [\(](#page-35-0)29) Compresión (calidad de imagen)<br>( $\Box$ 97) / Píxeles de grabación<br>( $\Box$ 50), Resúmenes de vídeo<br>( $\Box$ 36), RAW ( $\Box$ 98), MP4 (vídeos), Álbumes ( =[136](#page-135-0))
- (30) Imágenes fijas: ajuste de píxeles de grabación ([[[220](#page-219-1)) Vídeos: tiempo de reproducción<br>[\(](#page-219-0) $\square$ 220)
- (31) Tamaño de archivo

**Guía avanzada**

**Guía básica**

- **Nociones básicas sobre la cámara**
- **Modo Auto/ Modo Auto híbrido**

**Antes de usar la cámara**

- **Otros modos de disparo**
- **Modo P**
- **Modo Tv, Av, M y C**
- **Modo de reproducción**
- **Funciones Wi-Fi**
- **Menú de ajuste**
- **Accesorios**
- **Apéndice**

**Índice**

**4 DIT** 

# **Resumen del panel de control de vídeos**

Las operaciones siguientes están disponibles en el panel de control de vídeo al que se accede como se describe en ["Visualización" \(](#page-109-0)ﷺ110).

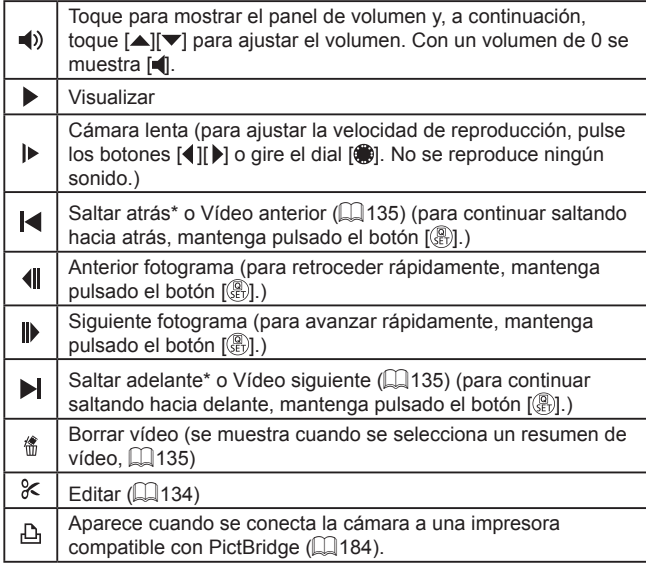

\* Muestra el fotograma de, aproximadamente, 4 seg., antes o después del fotograma actual.

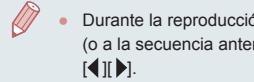

● Durante la reproducción de vídeo, puede saltar atrás o adelante (o a la secuencia anterior o siguiente) pulsando los botones [4][  $\blacktriangleright$ ].

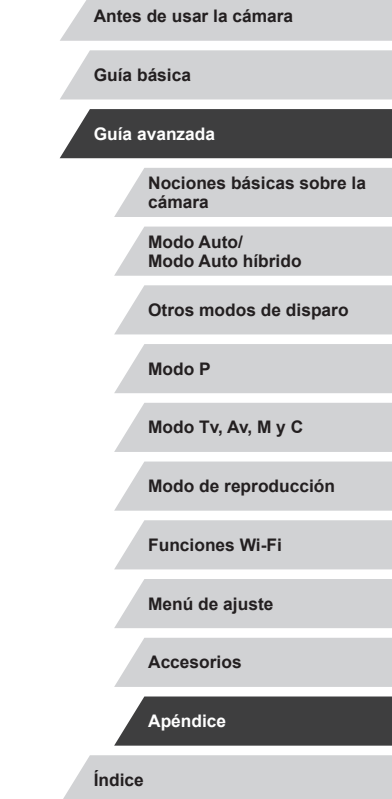

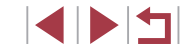

# **Tablas de funciones y menús**

# <span id="page-199-0"></span>**Funciones disponibles en cada modo de disparo**

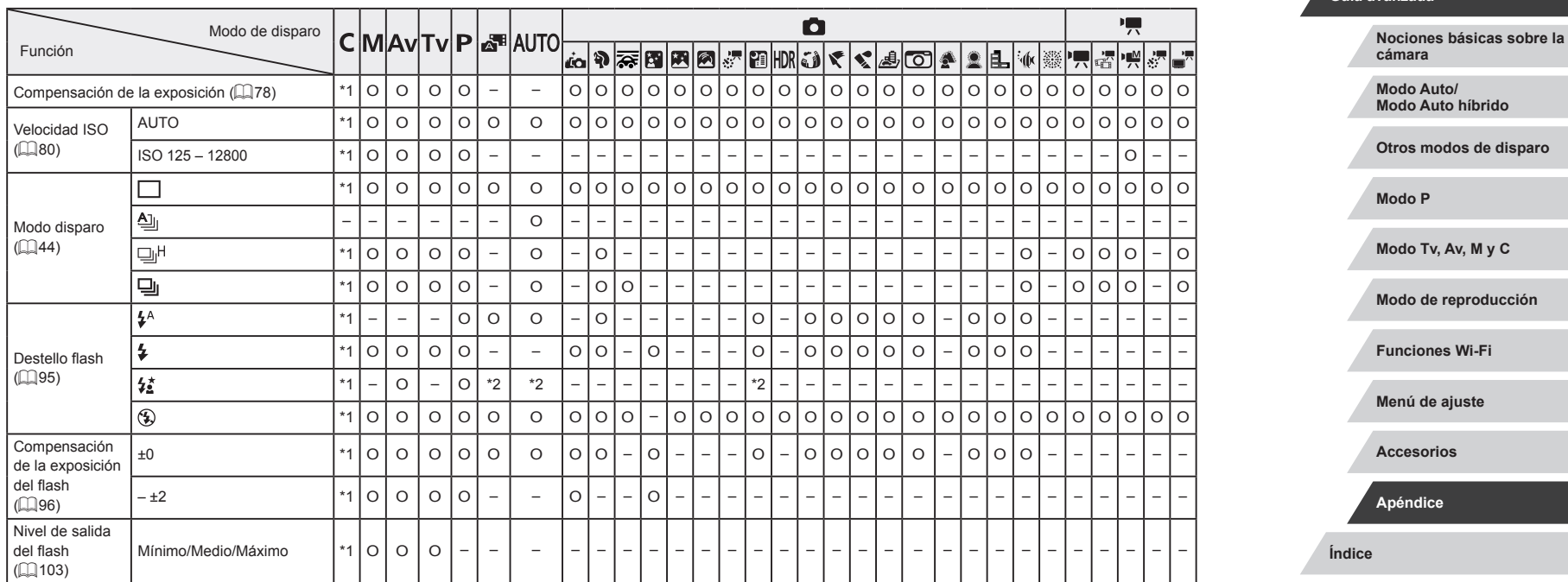

O Disponible o ajustado automáticamente. – No disponible.

**Antes de usar la cámara**

**Guía básica**

#### **Guía avanzada**

200

 $\begin{array}{c} \hline \textbf{1} & \textbf{1} \\ \hline \textbf{2} & \textbf{1} \\ \hline \textbf{3} & \textbf{1} \end{array}$ 

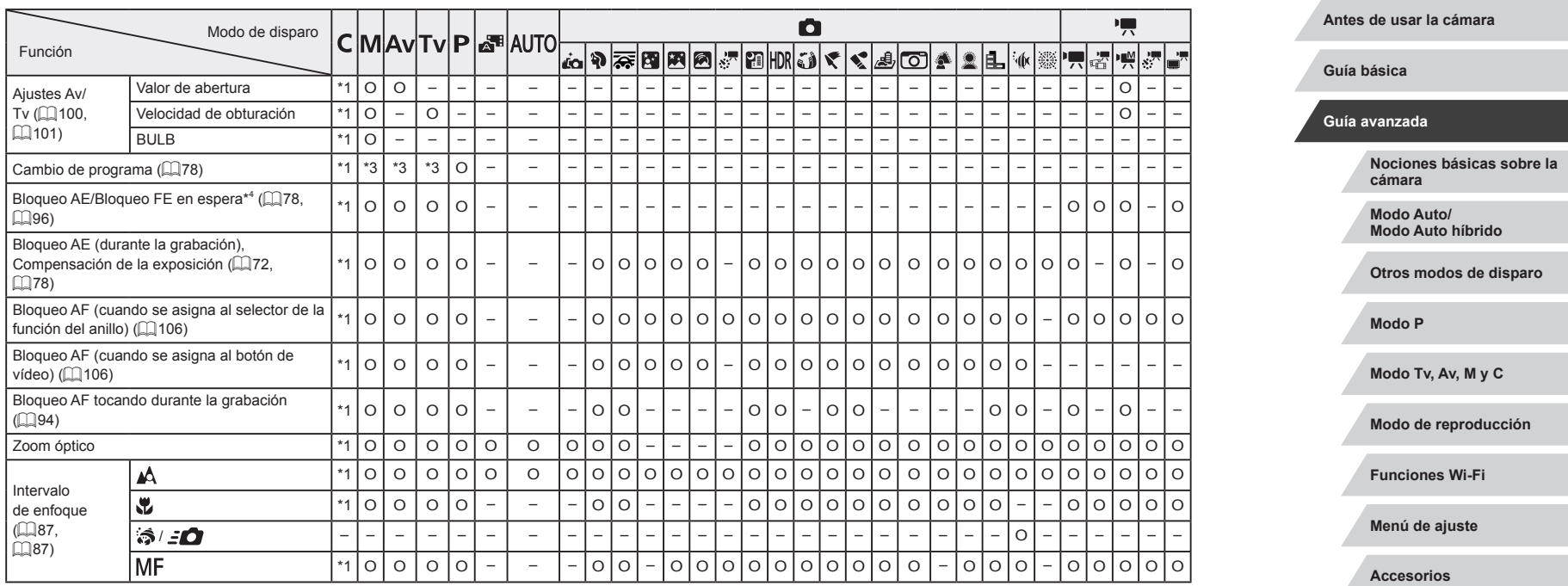

**Índice**

**Apéndice**

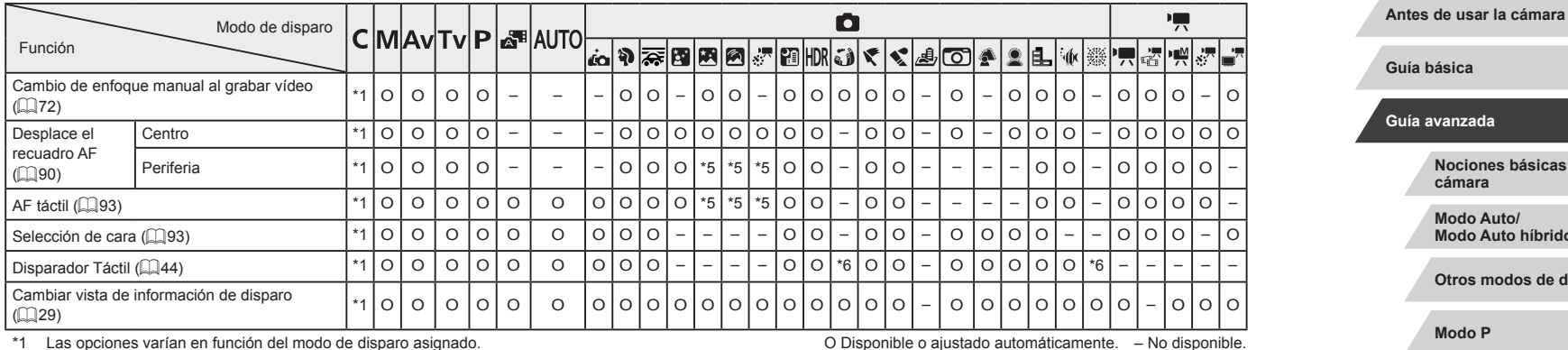

\*1 Las opciones varían en función del modo de disparo asignado.

\*2 No disponible, pero cambia a  $\left[\frac{1}{2}\right]$  en algunos casos.

\*3 Para mantener la exposición óptima, es posible que la velocidad ISO junto con el valor de abertura o la velocidad de obturación se cambien automáticamente.

\*4 Bloqueo FE no disponible en el modo de flash  $[$ (\$).<br>\*5 Solo cuando se selecciona IMFI.

\*5 Solo cuando se selecciona  $[M]$ .<br>\*6 Solo está disponible para dispara

\*6 Solo está disponible para disparar. Designación de sujeto no disponible.

**Índice Guía básica Guía avanzada Nociones básicas sobre la cámara Modo Auto/ Modo Auto híbrido Otros modos de disparo Modo P Modo Tv, Av, M y C Modo de reproducción Funciones Wi-Fi Menú de ajuste Accesorios Apéndice**

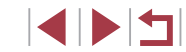

# <span id="page-202-0"></span>**Menú de ajuste rápido**

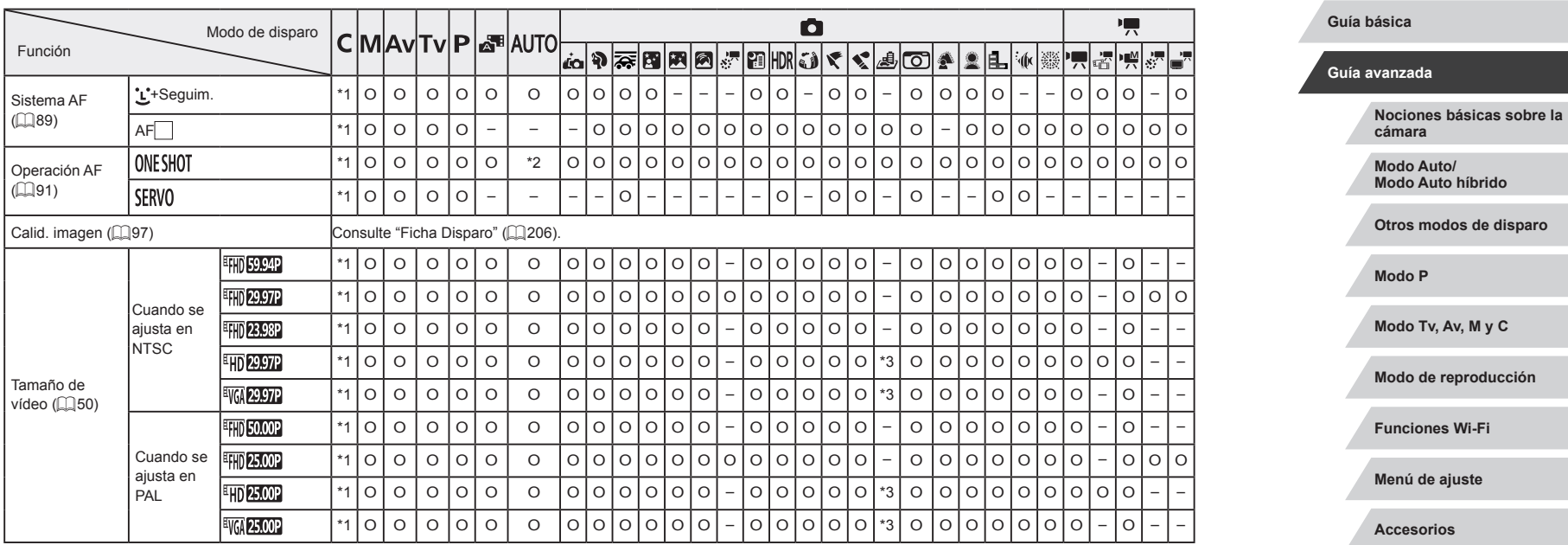

O Disponible o ajustado automáticamente. – No disponible.

 $\left\vert \blacktriangleleft\vert \blacktriangleright\vert \blacktriangleright\vert \blacktriangleright\vert \right\vert$ 

**Índice**

**Apéndice**

#### **Antes de usar la cámara**

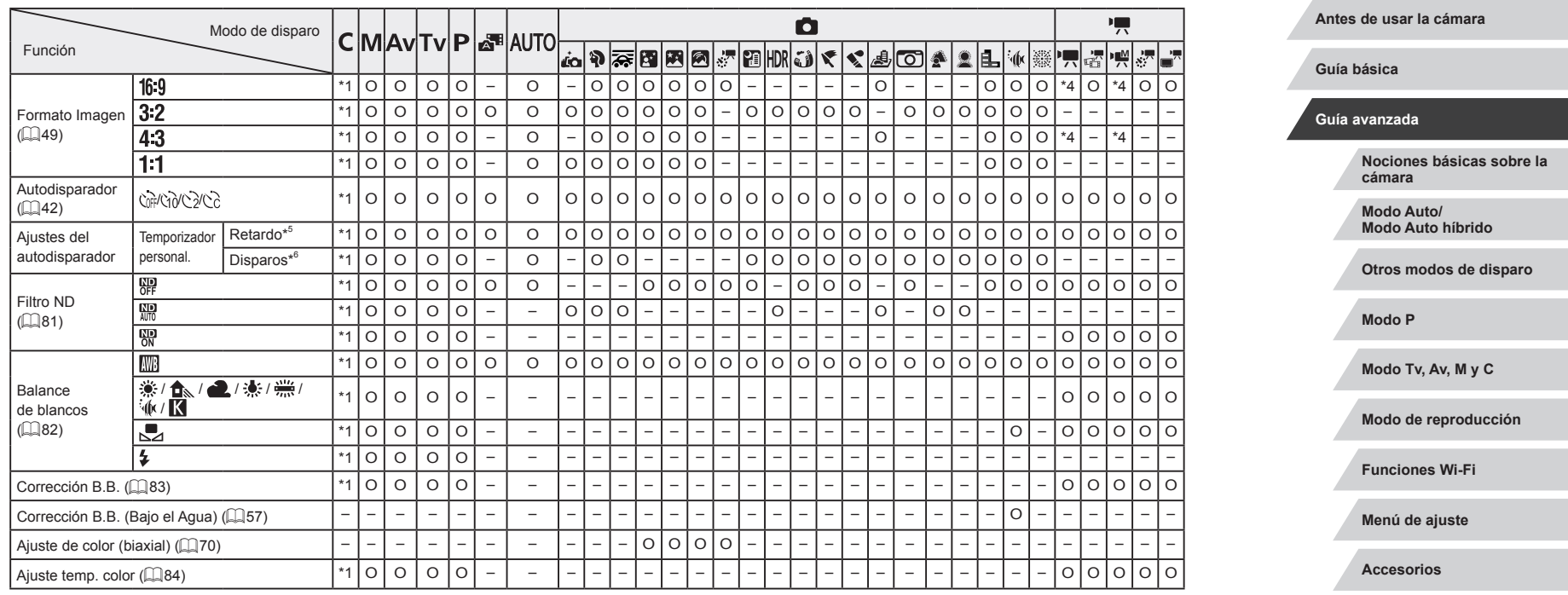

**Índice**

**Apéndice**

۰

.

٠

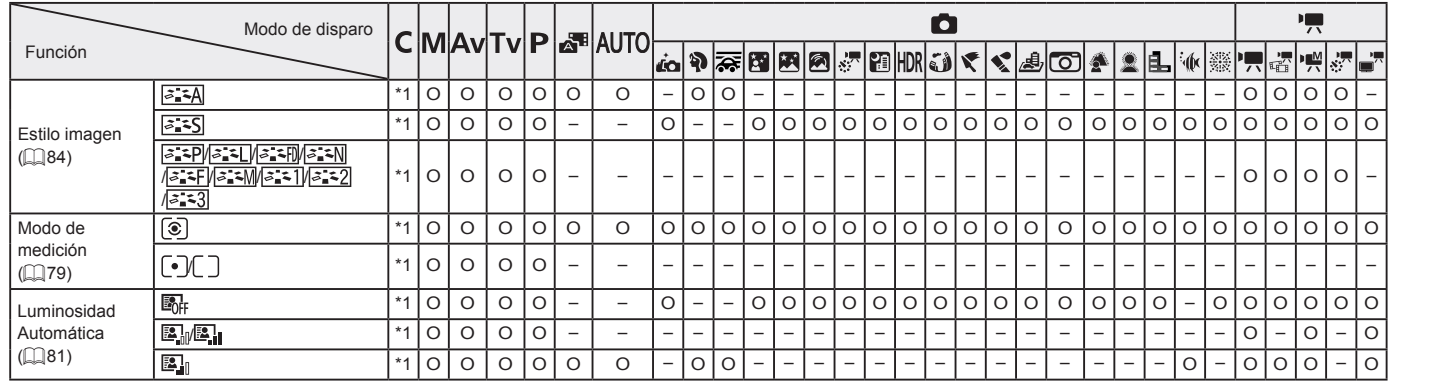

\*1 Las opciones varían en función del modo de disparo asignado.

\*2 [SERVO] cuando se detecta movimiento del sujeto.

\*3 Se sincroniza con el ajuste de formato y se ajusta automáticamente (QQ49).

\*4 Se ajusta automáticamente para adaptarse al formato del tamaño de grabación de vídeo.

\*5 No se puede ajustar en 0 segundos en los modos sin selección del número de disparos.

\*6 Un disparo (no se puede modificar) en los modos sin selección del número de disparos.

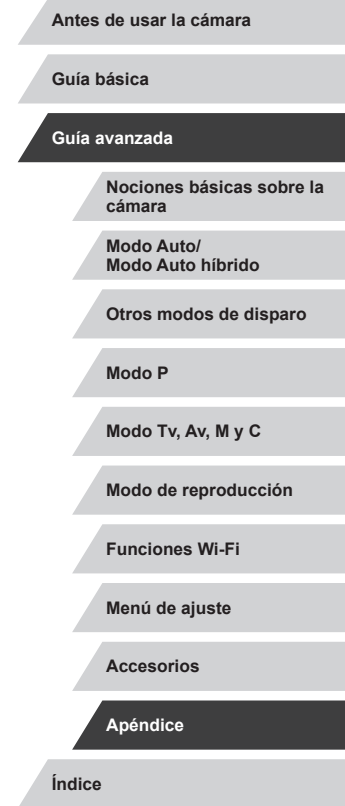

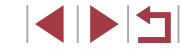

# <span id="page-205-0"></span>**Ficha Disparo**

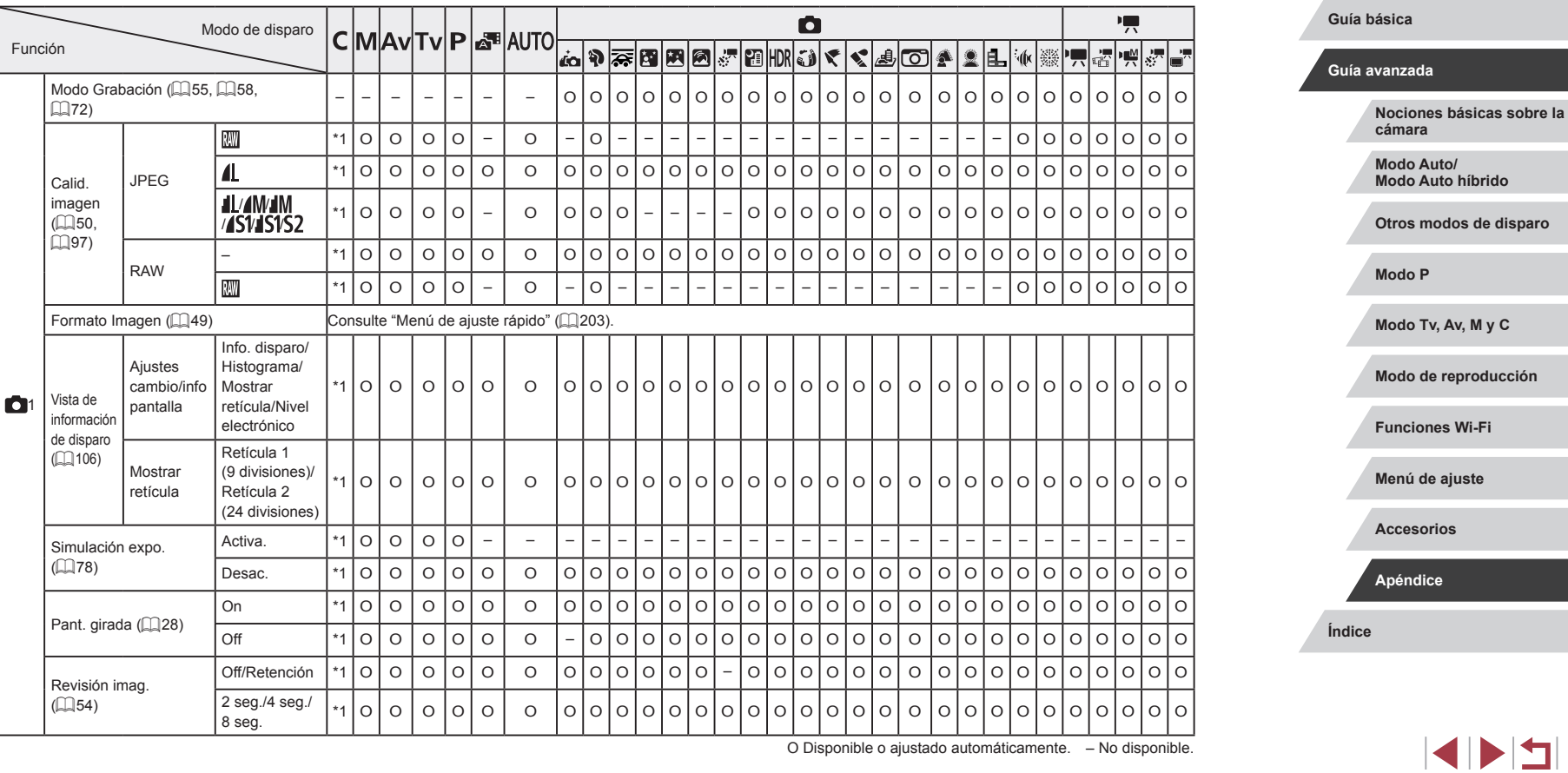

O Disponible o ajustado automáticamente. – No disponible.

**Antes de usar la cámara**

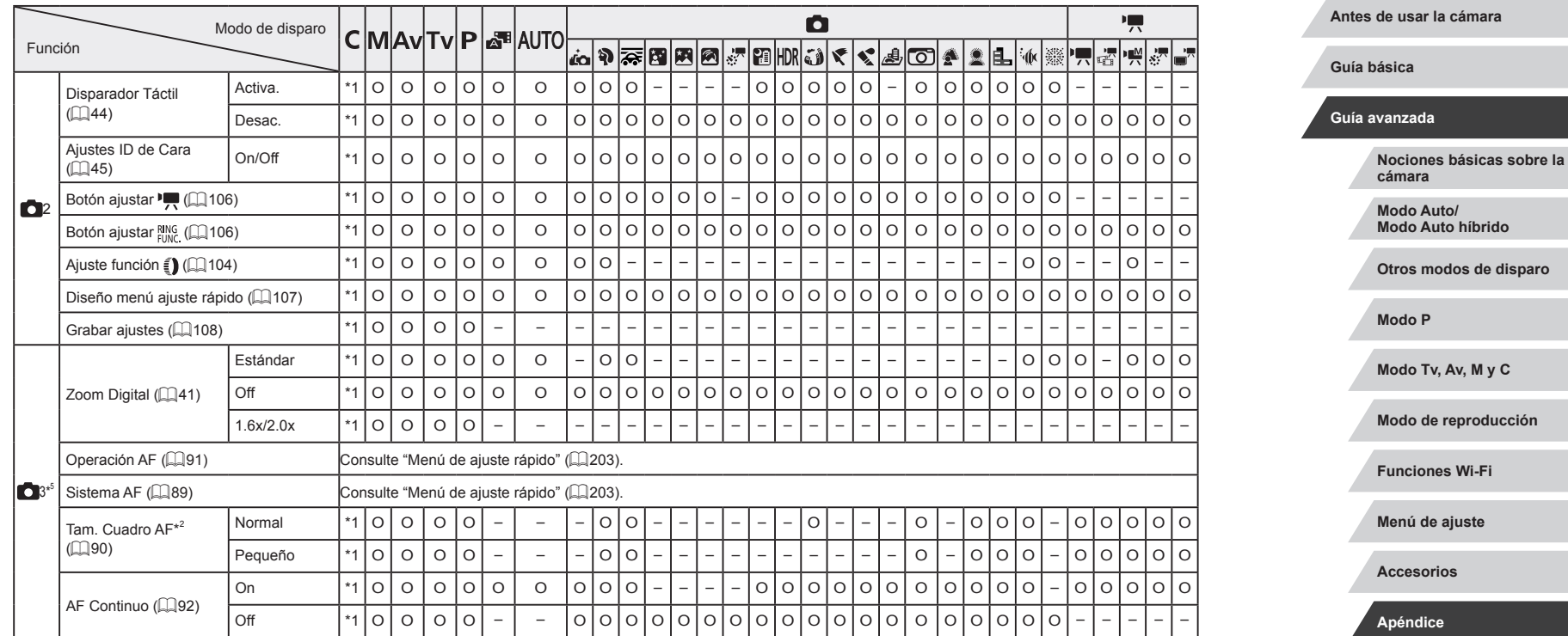

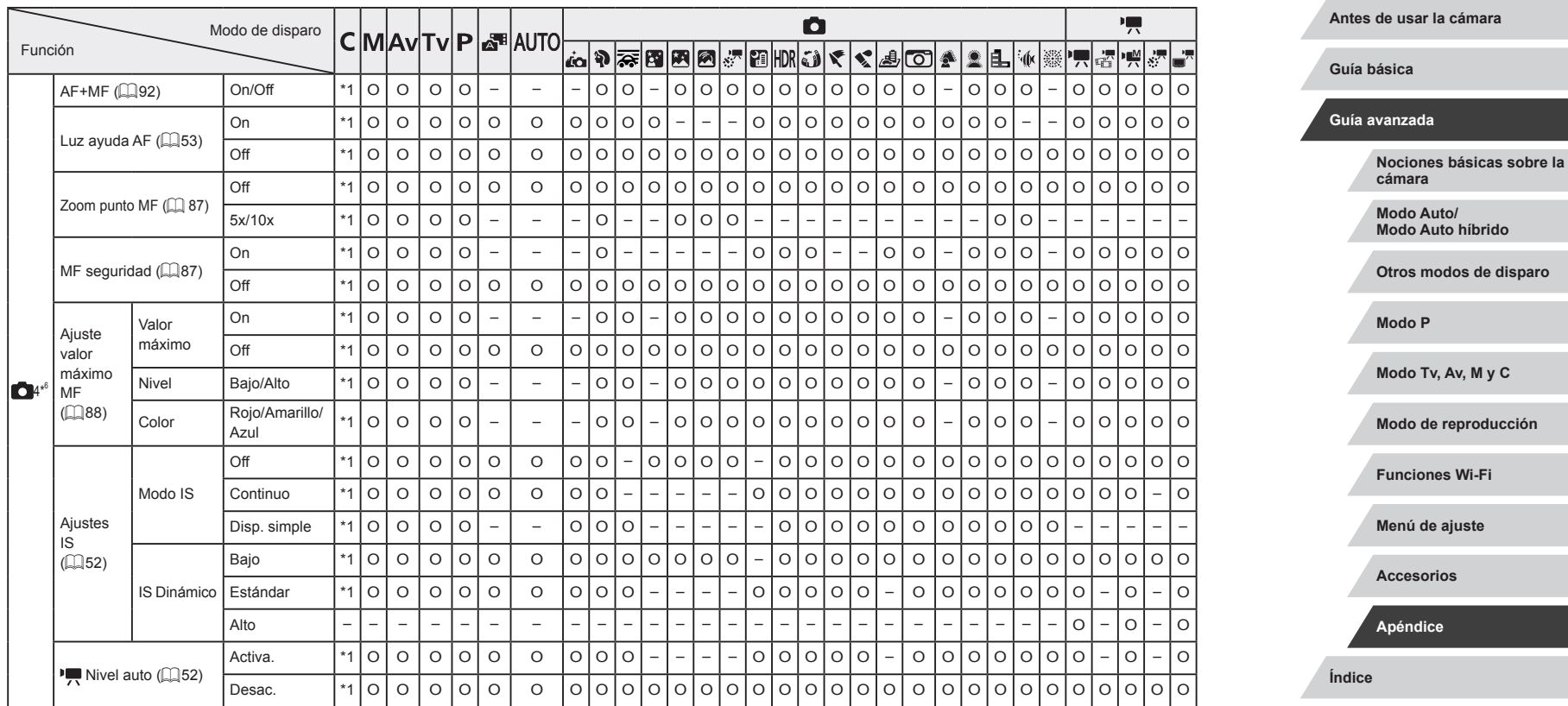

 $\left\vert \blacktriangleleft\vert \blacktriangleright\vert \blacktriangleright\vert \right\vert$ 

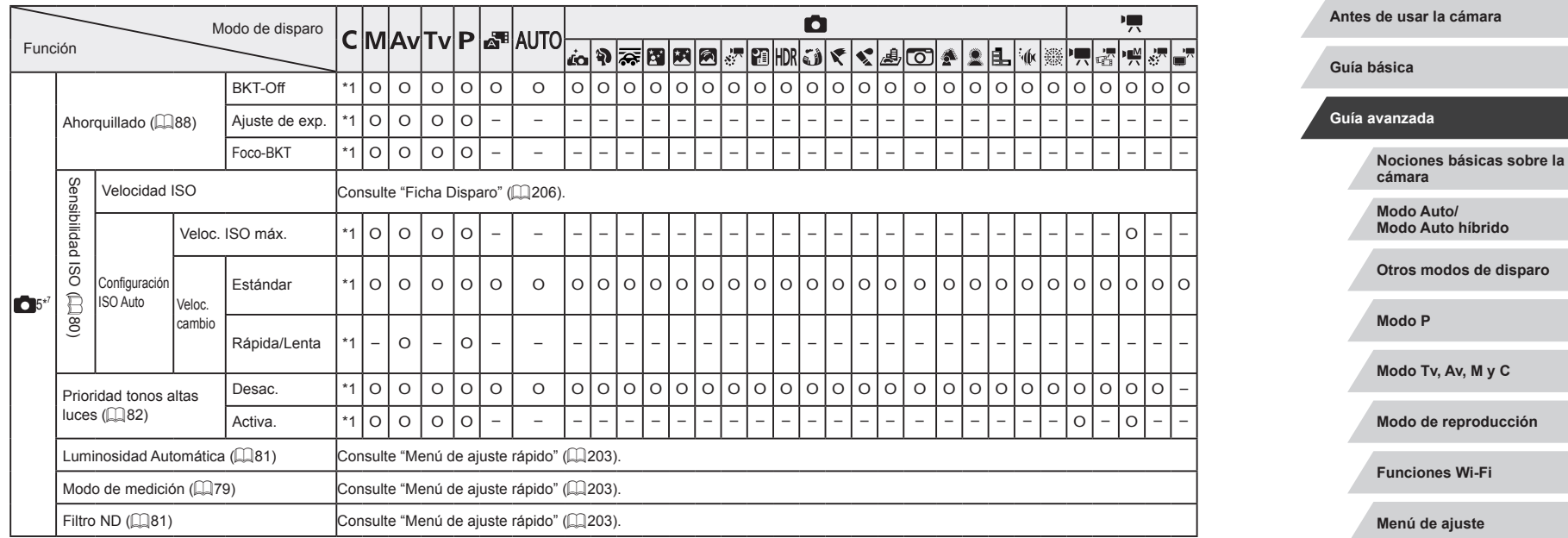

**Índice**

**Accesorios**

**Apéndice**

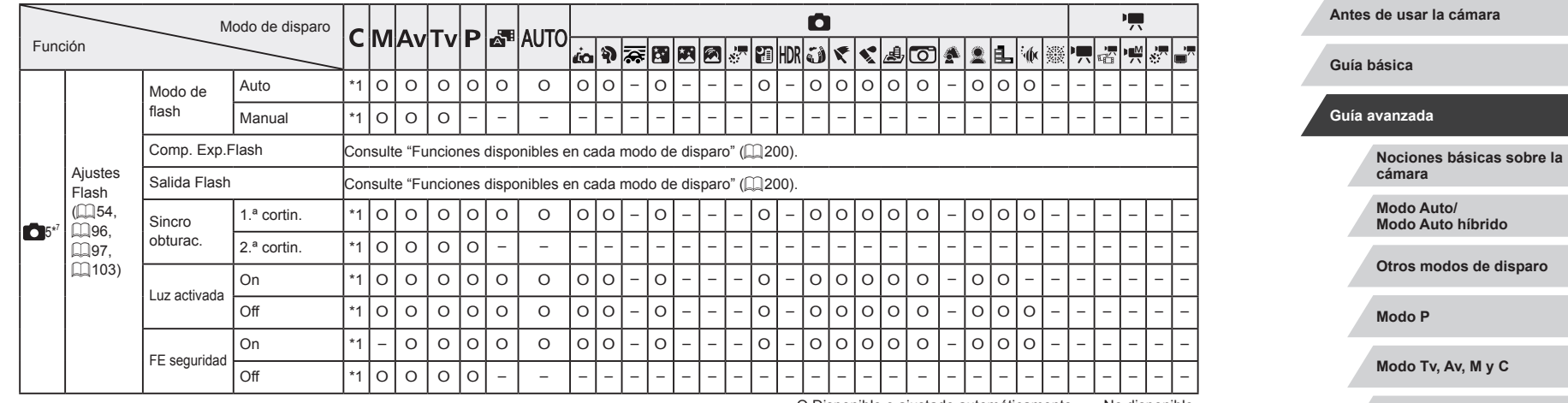

**Modo de reproducción Funciones Wi-Fi Menú de ajuste Accesorios Apéndice**

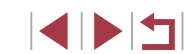

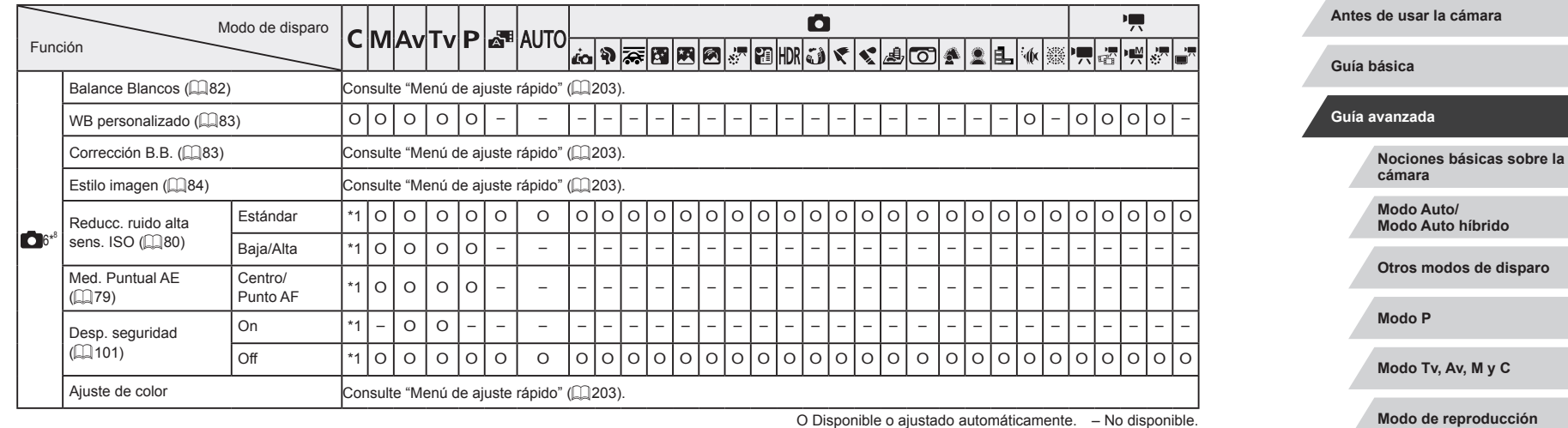

**Funciones Wi-Fi**

**Menú de ajuste**

**Accesorios**

**Apéndice**

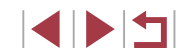

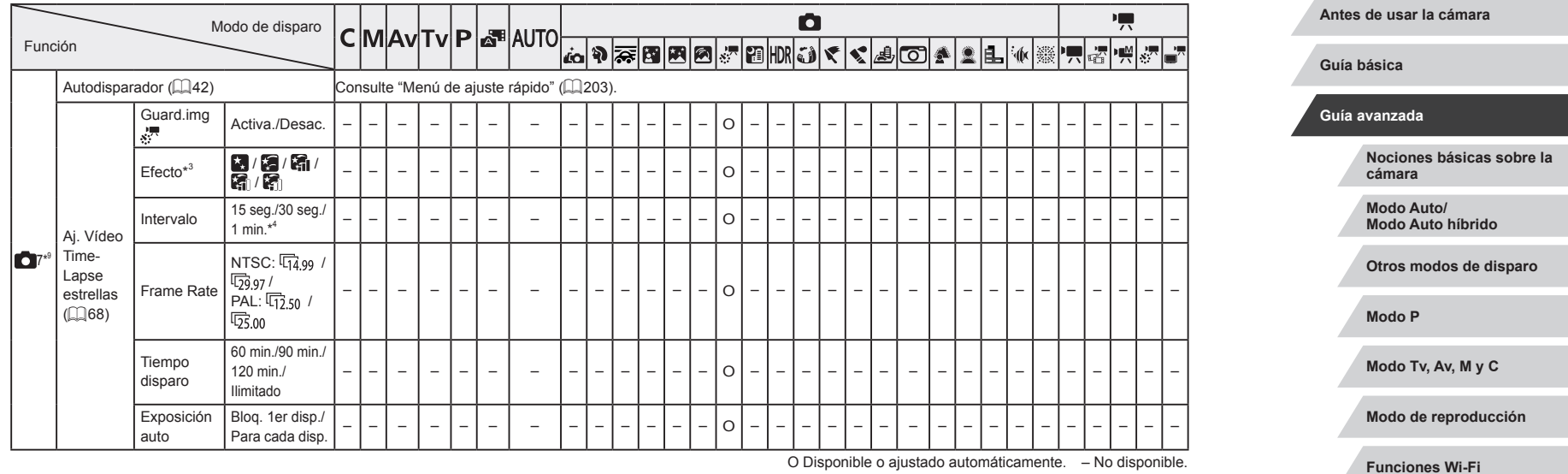

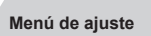

**Accesorios**

**Apéndice**

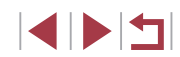

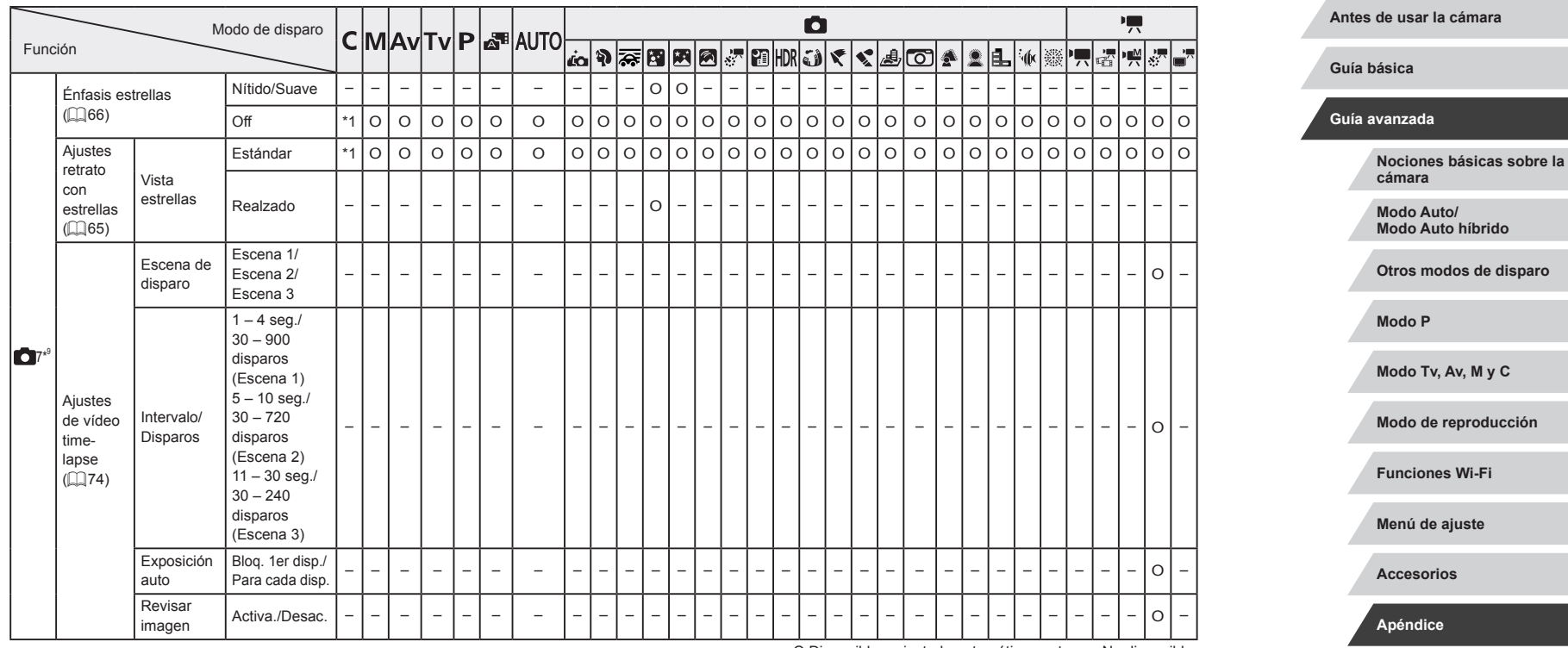

 $\left\vert \blacktriangleleft\vert \blacktriangleright\vert \blacktriangleright\vert \right\vert$ 

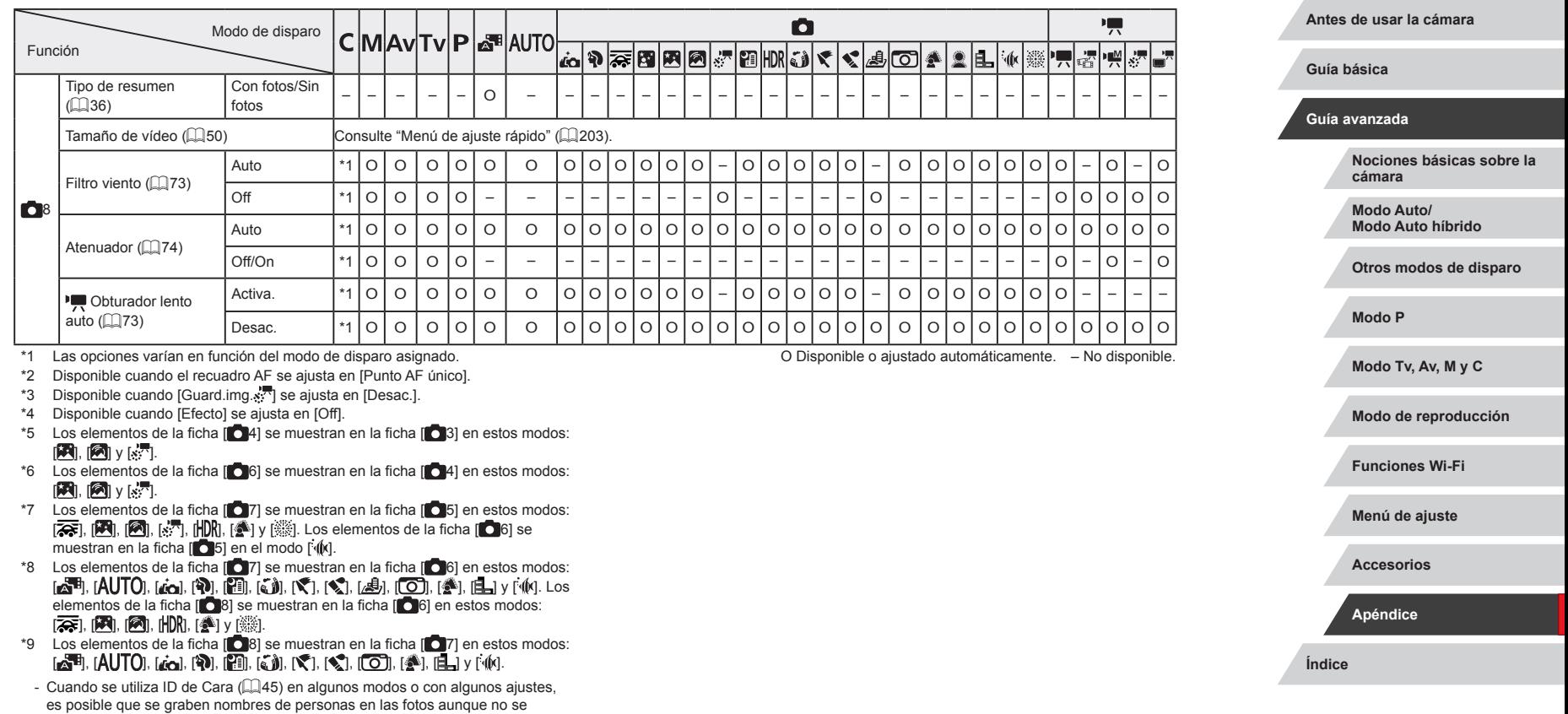

muestren.

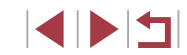

# **Ficha Configuración**

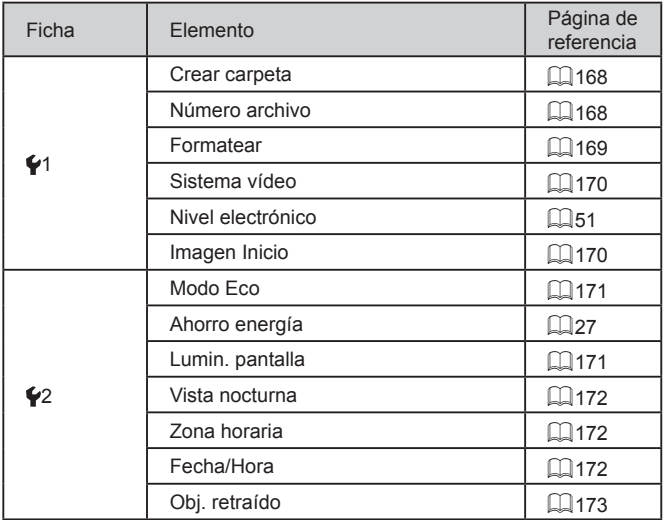

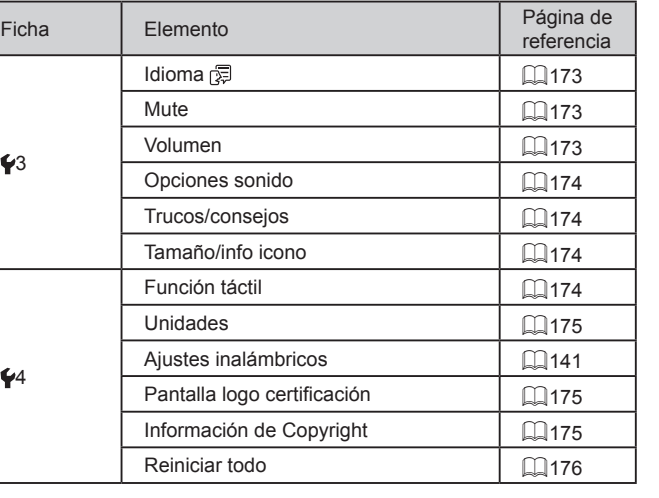

# **Ficha Mi Menú**

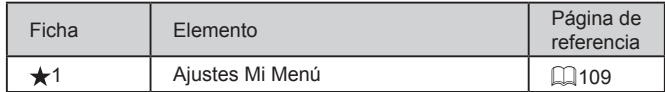

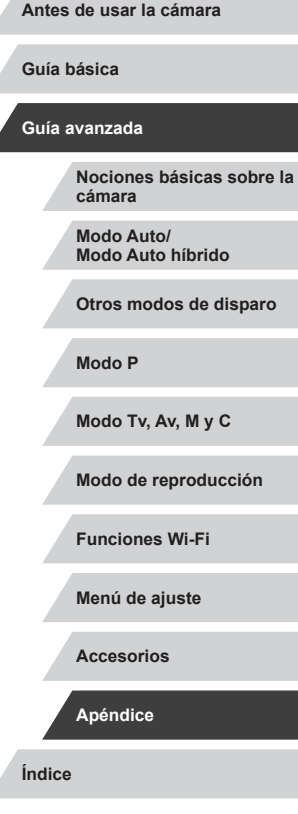

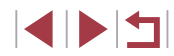

#### I. **Ficha Reproducción**

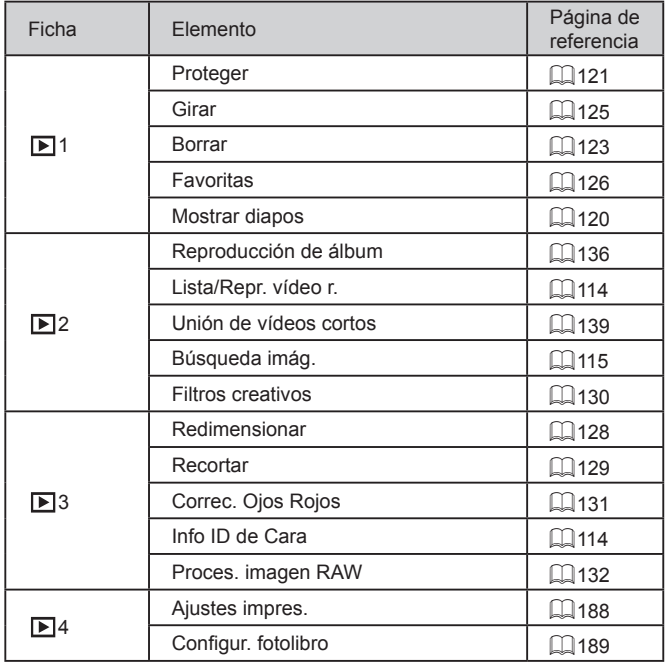

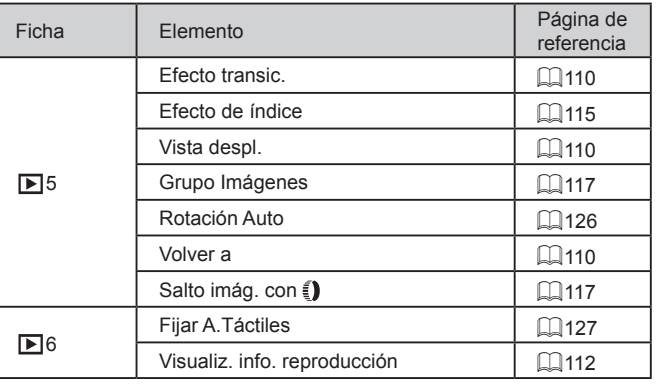

**Índice Guía avanzada Nociones básicas sobre la cámara Modo Auto/ Modo Auto híbrido Otros modos de disparo Modo P Modo Tv, Av, M y C Modo de reproducción Funciones Wi-Fi Menú de ajuste Accesorios Apéndice**

**Antes de usar la cámara**

**Guía básica**

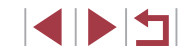
# **Precauciones de uso**

- La cámara es un dispositivo electrónico de alta precisión. Evite dejarla caer y someterla a impactos fuertes.
- No ponga la cámara cerca de imanes, motores u otros dispositivos que generen campos electromagnéticos fuertes. Las olas electromagnéticas pueden provocar averías o borrar los datos de las imágenes.
- Si le caen gotas de agua o se adhiere suciedad a la cámara o a la pantalla, límpiela con un paño suave y seco o un paño para limpiar gafas. No la frote demasiado ni la fuerce.
- Para limpiar la cámara o la pantalla, no utilice jamás limpiadores que contengan disolventes orgánicos.
- Utilice un cepillo con pera para eliminar el polvo del objetivo. Si le resulta difícil limpiarla, póngase en contacto con el Servicio de asistencia al cliente de Canon.
- Para evitar que se forme condensación en la cámara después de cambios repentinos de temperatura (cuando se transfiera la cámara de ambientes fríos a ambientes cálidos), ponga la cámara en una bolsa de plástico hermética con cierre y deje que se adapte gradualmente a la temperatura antes de extraerla de la bolsa.
- Si se forma condensación en la cámara, deje de utilizarla inmediatamente. Si continúa utilizando la cámara en este estado puede dañarla. Extraiga la batería y la tarjeta de memoria y espere hasta que la humedad se haya evaporado antes de volver a utilizarla.
- Guarde las baterías sin utilizar en una bolsa de plástico u otro recipiente. Para mantener el rendimiento de la batería si no va a utilizarla durante algún tiempo, cárguela más o menos una vez al año y, a continuación, utilice la cámara hasta que se agote la energía antes de guardar la batería.

# **Especificaciones**

#### n. **Cámara**

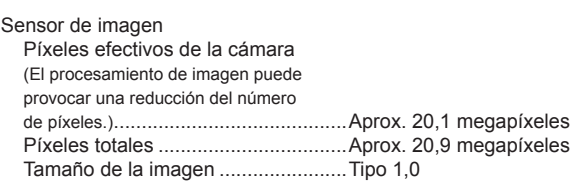

#### **Objetivo**

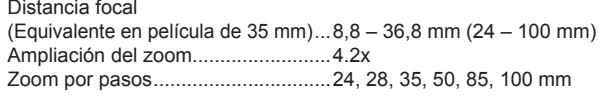

#### Zoom digital

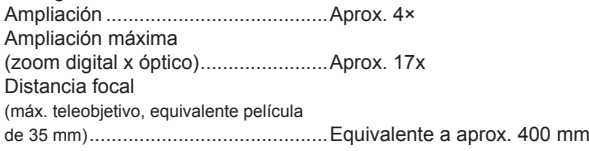

#### Pantalla

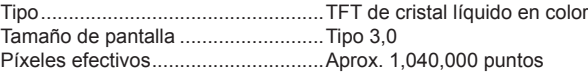

#### **Antes de usar la cámara**

**Guía básica**

#### **Guía avanzada**

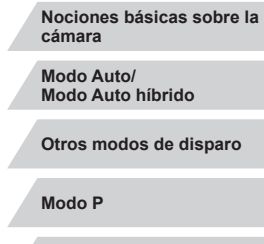

**Modo Tv, Av, M y C**

**Modo de reproducción**

**Funciones Wi-Fi**

**Menú de ajuste**

**Accesorios**

**Apéndice**

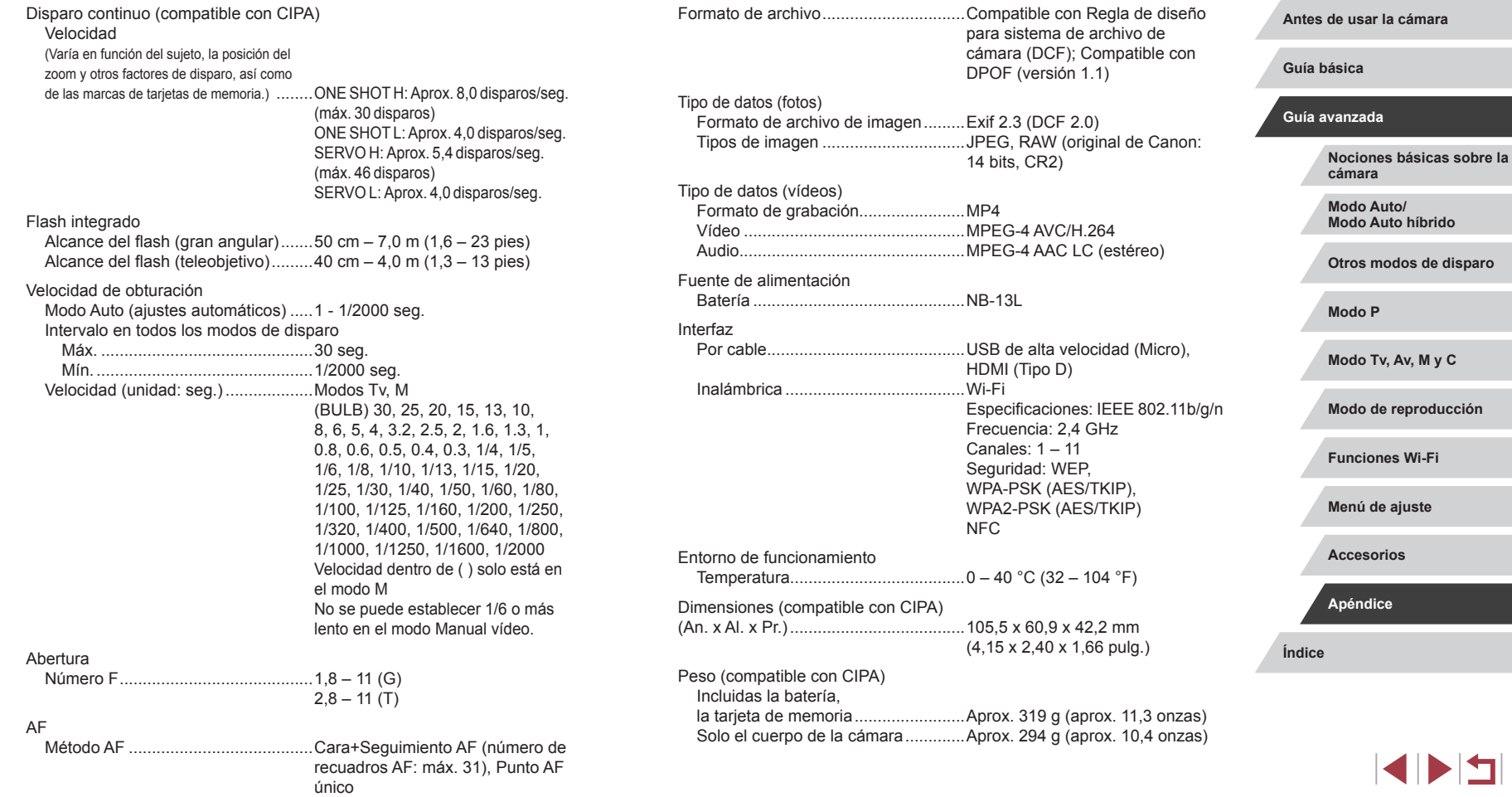

**Número de disparos/Tiempo de grabación, Tiempo de reproducción**

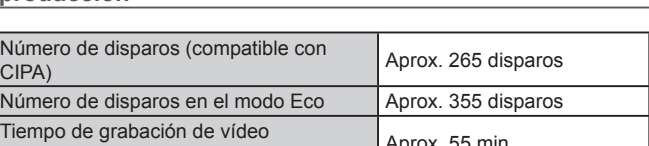

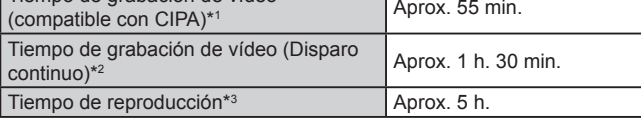

\*1 Tiempo total cuando se dispara repetidamente bajo las condiciones siguientes: - En modo [AUTO], con todos los demás ajustes establecidos en sus valores predeterminados

- Con operaciones de grabación, parada, uso del zoom y encendido y apagado de la cámara
- \*2 Tiempo total cuando se dispara repetidamente bajo las condiciones siguientes: En modo [ ], con todos los demás ajustes establecidos en sus valores predeterminados
	- Sin usar el zoom ni realizar otras operaciones
	- Parada/reanudación automática una vez que se alcanza el tiempo o la capacidad por grabación
- \*3 Tiempo cuando se reproduce una presentación de diapositivas de imágenes fijas.

## **Intervalo de disparo**

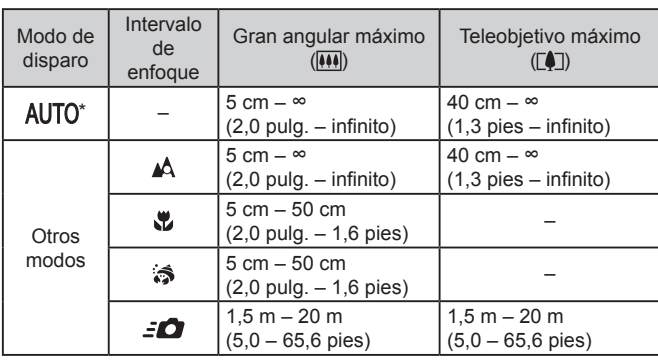

\* Igual con enfoque manual activado.

#### **Antes de usar la cámara**

**Guía básica**

#### **Guía avanzada**

**Nociones básicas sobre la cámara**

**Modo Auto/ Modo Auto híbrido**

**Otros modos de disparo**

**Modo P**

**Modo Tv, Av, M y C**

**Modo de reproducción**

**Funciones Wi-Fi**

**Menú de ajuste**

**Accesorios**

**Apéndice**

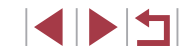

## <span id="page-219-0"></span>**Número de disparos por tarjeta de memoria**

**Tiempo de grabación por tarjeta de memoria**

El número de disparos en formato (QQ49) de 3:2 por tarjeta de memoria es el siguiente. Tenga en cuenta que el número de disparos disponibles varía según el formato.

Número de disparos por tarjeta de memoria de 16 GB (disparos aprox.)

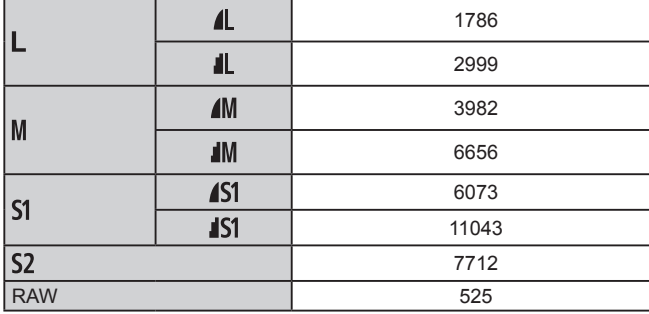

● Los valores de la tabla se basan en las condiciones de medición de Canon y pueden cambiar en función del sujeto, la tarjeta de memoria y los ajustes de la cámara.

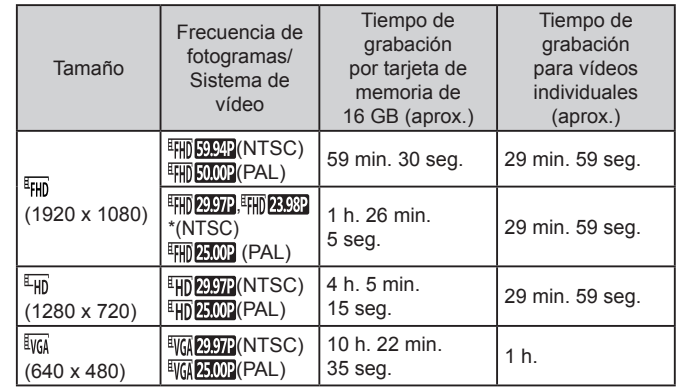

\* Frecuencia de fotogramas real: 23,976 fps.

- Los valores de la tabla se basan en las condiciones de medición de Canon y pueden cambiar en función del sujeto, la tarjeta de memoria y los ajustes de la cámara.
- Los tiempos de grabación para vídeos individuales se basan en tarjetas de memoria calificadas con una clase de velocidad SD de 10. Si se utilizan tarjetas calificadas con clases de velocidad inferiores, es posible que la grabación se detenga. La grabación también se detendrá automáticamente cuando el tamaño de archivo alcance 4 GB o cuando se llene la tarjeta.

**Antes de usar la cámara**

**Guía básica**

#### **Guía avanzada**

**Nociones básicas sobre la cámara**

**Modo Auto/ Modo Auto híbrido**

**Otros modos de disparo**

**Modo P**

**Modo Tv, Av, M y C**

**Modo de reproducción**

**Funciones Wi-Fi**

**Menú de ajuste**

**Accesorios**

**Apéndice**

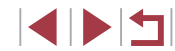

## **Batería NB-13L**

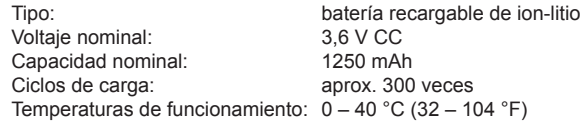

## **Cargador de batería CB-2LH/CB-2LHE**

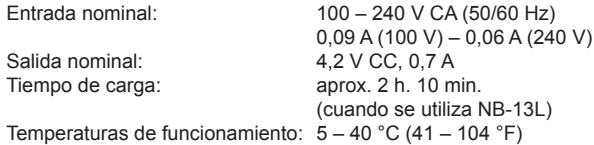

## **Alimentador de corriente CA-DC30/CA-DC30E**

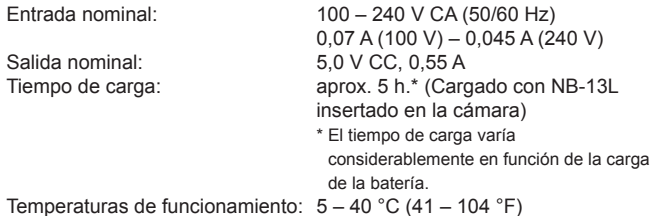

- El tamaño, el peso y el número de disparos disponibles se basan en las directrices de medición de CIPA (Camera & Imaging Products Association).
- En algunas condiciones de disparo, el número de disparos y el tiempo de grabación pueden ser inferiores a los mencionados anteriormente.
- Número de disparos/tiempo con la batería completamente cargada.

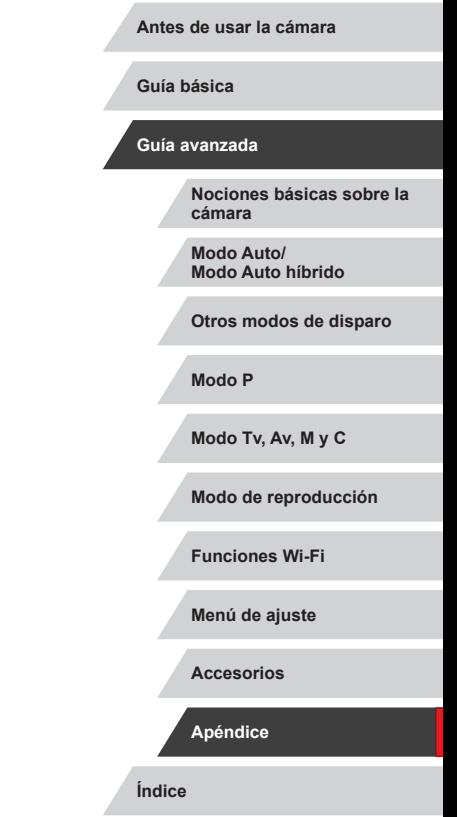

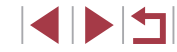

# **Índice**

Accesorios [178](#page-177-0)

### **A**

Acciones táctiles [127](#page-126-0) AF Servo 91 AF táctil 93 Ahorquillado automático de la exposición 81 Ahorquillado del enfoque 88 Ahorro de energía [27](#page-26-0) Alimentación [178](#page-177-0) → Batería,  $\rightarrow$  Cargador de batería Alto rango dinámico (modo de disparo) 60 Arrastrar [17](#page-16-0) Autodisparador [42](#page-41-0) Autodisparador de 2 segundos [43](#page-42-0) Personalización del autodisparador [43](#page-42-0) Auto híbrido (modo de disparo) [36](#page-35-0) Autorretrato (modo de disparo) 58 Av (modo de disparo) [101](#page-100-0)

### **B**

Bajo el agua (modo de disparo) 57 Balance de blancos (color) 82 Balance de blancos personalizado 83 Barrido (modo de disparo) 59 Batería Ahorro de energía [27](#page-26-0)

Carga [18](#page-17-0) Modo Eco [171](#page-170-0) Nivel [197](#page-196-0) Bloqueo AE 78

Bloqueo AF 94 Bloqueo del enfoque 90 Bloqueo FE 96 B/N con grano (modo de disparo) 64 Borrado [123](#page-122-0) Borrar todo [124](#page-123-0) Buscar [115](#page-114-0)

### **C**

Cable HDMI [179](#page-178-0) Calidad de imagen → Compresión Cámara Reiniciar todo [176](#page-175-0) Cambio de tamaño de las imágenes [128](#page-127-0) Camera Connect [142](#page-141-0) CameraWindow [182](#page-181-0) CANON iMAGE GATEWAY [153](#page-152-0) Cargador de batería [2](#page-1-0), [178](#page-177-0) C (modo de disparo) [105](#page-104-0) Color (balance de blancos) 82 Compresión 97 Comprobación de enfoque [119](#page-118-0) Conexión mediante un punto de acceso [149](#page-148-0) Configuración del fotolibro [189](#page-188-0) Contenido del paquete [2](#page-1-0) Correa [2](#page-1-0) Correa de muñeca → Correa Corrección de ojos rojos [131](#page-130-0)

## **D**

Desenfoque de fondo (modo de disparo) 63

Disparador Táctil [44](#page-43-0) Disparo Fecha/hora de disparo → Fecha/ hora Información de disparo [106](#page-105-0), [197](#page-196-0) Disparo continuo [39,](#page-38-0) [44](#page-43-0) Disparo remoto [164](#page-163-0) DPOF [187](#page-186-0)

## **E**

Edición Cambio de tamaño de las imágenes [128](#page-127-0) Corrección de ojos rojos [131](#page-130-0) Recorte [129](#page-128-0) Edición o borrado de información de conexión [165](#page-164-0) Efecto cámara de juguete (modo de disparo) 63 Efecto miniatura (modo de disparo) 62 Efecto ojo de pez (modo de disparo) 61 Enfoque manual (intervalo de enfoque) 87 Enfoque suave (modo de disparo) 64 Envío de imágenes [158](#page-157-0) Envío de imágenes a otra cámara [158](#page-157-0) Envío de imágenes a servicios web [153](#page-152-0) Envío de imágenes a un smartphone [142](#page-141-0) Escena nocturna sin trípode (modo de disparo) 56 Estabilización de imagen 52, 99 Estándar (modo de vídeo) 72 Estrellas (modo de disparo) 65

Paisaje noche estrellas (modo de disparo) 66 Rastros de estrellas (modo de disparo) 67 Vídeo time-lapse estrellas (modo de disparo) 68 Etiquetado geográfico de imágenes [164](#page-163-0) Exposición Bloqueo AE 78 Bloqueo FE 96 Compensación 78

#### **F**

Favoritas [126](#page-125-0) Fecha/hora Configuración [20](#page-19-0) Hora mundial [172](#page-171-0) Modificación [21](#page-20-0) Pila del reloj [21](#page-20-0) Filtro de viento 73 Filtro ND 81 Filtros creativos [130](#page-129-0) Flash Compensación de la exposición del flash 96 Desactivación del flash 95 On 95 Sincronización lenta 95 Formato 49 Fuegos artificiales (modo de disparo) 56 Funciones Wi-Fi [141](#page-140-0)

#### **G**

Guardar imágenes en un ordenador [182](#page-181-0)

**Antes de usar la cámara**

**Guía básica**

#### **Guía avanzada**

**Nociones básicas sobre la cámara**

**Modo Auto/ Modo Auto híbrido**

**Otros modos de disparo**

**Modo P**

**Modo Tv, Av, M y C**

**Modo de reproducción**

**Funciones Wi-Fi**

**Menú de ajuste**

**Accesorios**

**Apéndice**

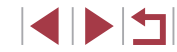

**H** Hora mundial [172](#page-171-0)

## **I**

ID de Cara [45](#page-44-0) Idioma de la pantalla [22](#page-21-0) Imágenes Borrado [123](#page-122-0) Período de visualización 54 Protección [121](#page-120-0) Reproducción → Visualización Impresión [184](#page-183-0)  → Impresión Indicador [33](#page-32-0), 53, 54 Intervalo de enfoque AF Servo 91 AF táctil 93 Bloqueo AF 94 Enfoque manual 87 Macro 87 Macro submarina 57 Rápido 57 Recuadros AF 89 Valor máximo MF 88

## **L**

Luminosidad Automática 81

## **M**

M (modo de disparo) [101](#page-100-0) Macro (intervalo de enfoque) 87 Macro submarina (intervalo de enfoque) 57 Manual (modo de vídeo) [103](#page-102-0) Mensajes de error [195](#page-194-0) Menú Operaciones básicas [30](#page-29-0) Tabla [200](#page-199-0)

Menú de ajuste rápido Tabla [203](#page-202-0) Menú Wi-Fi [144](#page-143-0) Método de medición 79 Modo AUTO (modo de disparo) [22,](#page-21-0) [34](#page-33-0) Modo Eco [171](#page-170-0) Modo punto de acceso de cámara [147](#page-146-0)

## **N**

Nivel electrónico 51 Numeración de archivos [168](#page-167-0)

#### **P**

P (modo de disparo) 77 Panel de pantalla táctil [17](#page-16-0) Pantalla Iconos [197](#page-196-0), [198](#page-197-0) Idioma de la pantalla [22](#page-21-0) Menú → Menú de ajuste rápido, Menú Pantalla de información de GPS [113](#page-112-0) Pantalla de TV [179](#page-178-0) PictBridge [179](#page-178-0), [184](#page-183-0) Pilas → Fecha/hora (pila del reloj) Píxeles de grabación (tamaño de imagen) 97 Presentación de diapositivas [120](#page-119-0) Procesamiento de imágenes RAW [132](#page-131-0) Programa AE 77 Protección [121](#page-120-0) Puntos destacados de la historia [136](#page-135-0)

## **R**

Rápido (intervalo de enfoque) 57 RAW 98

Recorte [129,](#page-128-0) [185](#page-184-0) Recuadros AF 89 Reducción de ruido de alta sensibilidad ISO 80 Reiniciar todo [176](#page-175-0) Reloj [33](#page-32-0) Reproducción → Visualización Retícula [106](#page-105-0) Retrato (modo de disparo) 56 Rotación [125](#page-124-0)

## **S**

Secuencias cortas (modo de vídeo) 74 Selección de cara 93 Sincr. Imagen [162](#page-161-0) Sistema AF 89 **Software** Guardar imágenes en un ordenador [182](#page-181-0) Instalación [147,](#page-146-0) [182](#page-181-0) Solución de problemas [191](#page-190-0) Sonidos [173](#page-172-0)

**T**

Tarietas de memoria [2](#page-1-0) Tiempo de grabación [220](#page-219-0) Tarietas de memoria SD/SDHC/SDXC  $\rightarrow$  Tarietas de memoria Teleconvertidor digital 89 Terminal [179,](#page-178-0) [184](#page-183-0) Tocar [17](#page-16-0) Tv (modo de disparo) 100

## **V**

Valores predeterminados → Reiniciar todo Velocidad ISO 80

Viaje con la cámara [172](#page-171-0) Vídeos Calidad de imagen (píxeles de grabación/frecuencia de fotogramas) 50 Edición [134](#page-133-0) Tiempo de grabación [220](#page-219-0) Vídeos iFrame (modo de vídeo) 76 Vídeo time-lapse (modo de disparo) 74 Vista ampliada [119](#page-118-0) Vista de salto [117](#page-116-0) Visualización [24](#page-23-0) Búsqueda de imágenes [115](#page-114-0) Pantalla de índice [115](#page-114-0) Pantalla de TV [179](#page-178-0) Presentación de diapositivas [120](#page-119-0) Vista ampliada [119](#page-118-0) Vista de salto [117](#page-116-0) Visualización de imágenes de una en una [24](#page-23-0)

## **Z**

Zoom [22](#page-21-0), [35,](#page-34-0) [41](#page-40-0) Zoom digital [41](#page-40-0)

**Antes de usar la cámara**

#### **Guía básica**

**Guía avanzada**

**Nociones básicas sobre la cámara**

**Modo Auto/ Modo Auto híbrido**

**Otros modos de disparo**

**Modo P**

**Modo Tv, Av, M y C**

**Modo de reproducción**

**Funciones Wi-Fi**

**Menú de ajuste**

**Accesorios**

**Apéndice**

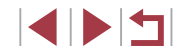

# **Precauciones relacionadas con Wi-Fi (LAN inalámbrica)**

- Países y regiones que permiten el uso de WLAN
	- El uso de WLAN está restringido en algunos países y regiones, y su uso ilegal puede ser sancionable bajo las normativas nacionales o locales. Para evitar el incumplimiento de las normativas sobre WLAN, visite el sitio web de Canon para comprobar dónde se permite su uso.

Tenga en cuenta que Canon no será responsable de ningún problema derivado del uso en otros países o regiones.

- Cualquiera de las siguientes acciones puede conllevar una sanción legal:
	- Alterar o modificar el producto
	- Quitar las etiquetas de certificación del producto
- De acuerdo con la normativa legal relativa al intercambio y comercio con el extranjero, se requiere un permiso de exportación (o permiso de transacción de servicios) emitido por el gobierno de Japón para poder exportar recursos o servicios estratégicos (incluido este producto) fuera de Japón.
- Dado que este producto incluve software de codificación americano, queda sometido a la normativa de administración de exportaciones de los EE.UU. y no se puede exportar ni llevar a un país que se encuentre bajo embargo comercial de los EE.UU.
- Asegúrese de anotar la configuración que utilice para la LAN inalámbrica.

La configuración de la LAN inalámbrica guardada en este producto puede cambiar o borrarse debido a un uso incorrecto del producto, a los efectos de las ondas de radio o la electricidad estática, a accidentes o a fallos de funcionamiento. Asegúrese de anotar la configuración de la LAN inalámbrica por precaución. Tenga en cuenta que Canon no se responsabilizará de los daños directos o indirectos ni la pérdida de ingresos resultantes de la degradación o la desaparición del contenido.

● Si va a transferir este producto a otra persona, desecharlo o enviarlo a reparar, asegúrese de anotar la configuración de la LAN inalámbrica y restablecer el producto a su configuración predeterminada (borrando, así, la configuración actual) si es necesario.

● Canon no ofrecerá compensación alguna por los daños resultantes de la pérdida o el robo del producto.

Canon no se responsabilizará por los daños o pérdidas resultantes del acceso o el uso no autorizado de los dispositivos de destino registrados en este producto debidos a la pérdida o el robo del producto.

- Asegúrese de utilizar el producto como se indica en esta guía. Asegúrese de utilizar la función de LAN inalámbrica de este producto siguiendo las directrices indicadas en esta guía. Canon no se responsabilizará de daños o pérdidas si las funciones y el producto se utilizan de un modo distinto al descrito en esta guía.
- No utilice la función de LAN inalámbrica de este producto cerca de equipos médicos o de otros equipos electrónicos. El uso de la función de LAN inalámbrica cerca de equipos médicos u

otros equipos electrónicos puede afectar al funcionamiento de tales dispositivos.

**Precauciones relativas a las interferencias por ondas de radio**

● Este producto puede recibir interferencias de otros dispositivos que emitan ondas de radio. Para evitar interferencias, asegúrese de utilizar este producto lo más lejos posible de tales dispositivos o evite utilizar éstos al mismo tiempo que este producto.

# **Precauciones de seguridad**

Dado que Wi-Fi utiliza ondas de radio para transmitir señales, se requieren precauciones de seguridad más estrictas que al utilizar un cable LAN.

Tenga en cuenta lo siguiente cuando utilice Wi-Fi.

● Utilice solo las redes para las que tenga autorización de uso. Este producto busca las redes Wi-Fi que hay en las inmediaciones y muestra los resultados en la pantalla. Puede que se muestren también redes para las que no tenga autorización de uso (redes desconocidas). No obstante, el intento de conectarse a estas redes o su uso podría considerarse un acceso no autorizado. Asegúrese de utilizar solo las redes para las que tenga autorización de uso y no intente conectarse a otras redes desconocidas.

**Antes de usar la cámara**

**Guía básica**

**Guía avanzada**

**Nociones básicas sobre la cámara**

**Modo Auto/ Modo Auto híbrido**

**Otros modos de disparo**

**Modo P**

**Modo Tv, Av, M y C**

**Modo de reproducción**

**Funciones Wi-Fi**

**Menú de ajuste**

**Accesorios**

**Apéndice**

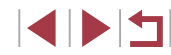

Si no se configuran debidamente los ajustes de seguridad, pueden producirse los siguientes problemas:

● Control de las transmisiones

Terceras partes con malas intenciones pueden controlar sus transmisiones por Wi-Fi e intentar obtener los datos que envíe.

● Acceso no autorizado a la red

Terceras partes con malas intenciones pueden obtener un acceso no autorizado a la red que usted utiliza para robar, modificar o destruir información. Además, usted podría resultar víctima de otros tipos de acceso no autorizado, como la suplantación de identidad (es decir, una persona asume una identidad para acceder a información no autorizada) o ataques de trampolín (es decir, una persona accede a su red sin autorización para utilizarla como trampolín y encubrir sus huellas al infiltrarse en otros sistemas).

Para evitar que se produzcan estos tipos de problemas, asegure bien su red Wi-Fi.

Solo debe utilizar la función Wi-Fi de esta cámara si entiende bien la seguridad Wi-Fi. Cuando establezca los ajustes de seguridad, debe mantener un equilibrio entre los riesgos y la comodidad.

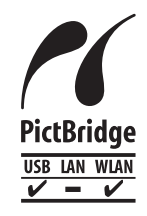

La cámara puede imprimir en impresoras compatibles con PictBridge a través de Wi-Fi. Los estándares técnicos PictBridge facilitan la conexión directa de cámaras digitales, impresoras y otros dispositivos. Además, un nuevo estándar llamado DPS sobre IP hace posibles las conexiones PictBridge en entornos de red y la cámara también es compatible con este estándar.

## **Marcas comerciales y licencias**

- Microsoft y Windows son marcas comerciales de Microsoft Corporation, registradas en los Estados Unidos y/o en otros países.
- Macintosh y Mac OS son marcas comerciales de Apple Inc., registradas en los EE.UU. y en otros países.
- App Store, iPhone y iPad son marcas comerciales de Apple Inc.
- El logotipo de SDXC es una marca comercial de SD-3C, LLC.
- HDMI, el logotipo HDMI y High-Definition Multimedia Interface son marcas comerciales o marcas comerciales registradas de HDMI Licensing, LLC.
- El logotipo de iFrame y el símbolo de iFrame son marcas comerciales de Apple Inc.
- Wi-Fi ®, Wi-Fi Alliance ®, WPA™, WPA2™ y Wi-Fi Protected Setup™ son marcas comerciales o marcas comerciales registradas de Wi-Fi Alliance.
- La Marca N es una marca comercial o una marca comercial registrada de NFC Forum, Inc. en Estados Unidos y en otros países.
- Todas las demás marcas comerciales son propiedad de sus respectivos dueños.
- Este dispositivo incorpora la tecnología exFAT bajo licencia de Microsoft.
- This product is licensed under AT&T patents for the MPEG-4 standard and may be used for encoding MPEG-4 compliant video and/or decoding MPEG-4 compliant video that was encoded only (1) for a personal and non-commercial purpose or (2) by a video provider licensed under the AT&T patents to provide MPEG-4 compliant video. No license is granted or implied for any other use for MPEG-4 standard.

## **Exención de responsabilidad**

- La reproducción no autorizada de esta quía está prohibida.
- Todas las medidas se basan en estándares de prueba de Canon.
- La información, así como las especificaciones y el aspecto del producto, pueden cambiar sin previo aviso.
- Las ilustraciones y capturas de pantalla de esta quía pueden diferir ligeramente de las que aparezcan en el equipo real.
- No obstante lo anterior, Canon no será responsable por ninguna pérdida que pueda derivarse del uso de este producto.

**Nociones básicas sobre la cámara Modo Auto/ Modo Auto híbrido Otros modos de disparo Modo P Modo Tv, Av, M y C Modo de reproducción Funciones Wi-Fi Menú de ajuste Accesorios Apéndice Antes de usar la cámara Guía básica Guía avanzada Índice**